# ASCI to SNA/SDLC. PCI 1076

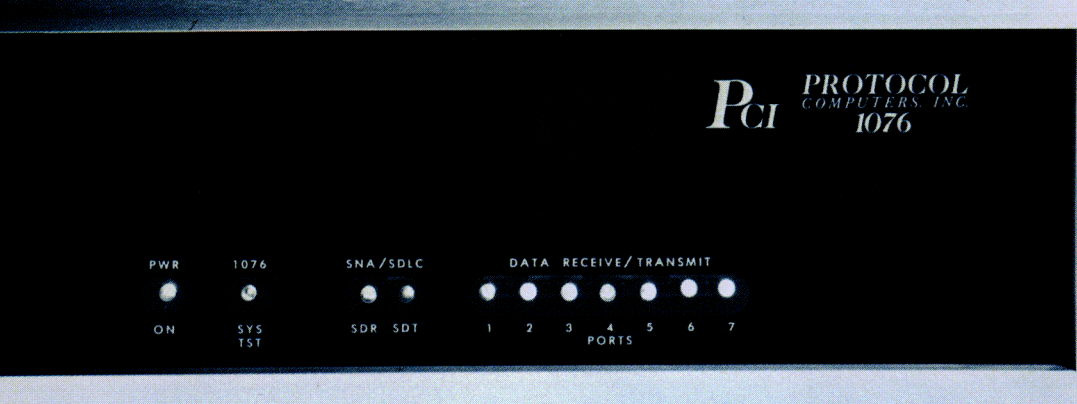

**PROTOCOL** 

6430 Variel Ave., Woodland Hills, California 91367  $EQQA = (213)$  716-5500 (in California)

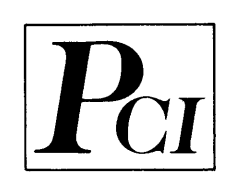

GISO CANOGA

# **1076 OWNER'S MANUAL**

©Copyright 1982 by Protocol Computers, Inc.

c

c

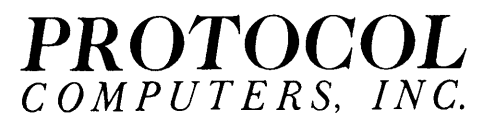

6430 VARIEL AVENUE #107 WOODLAND HILLS, CALIFORNIA 91367 800-423-5904 IN CALIFORNIA: 213-716-5500

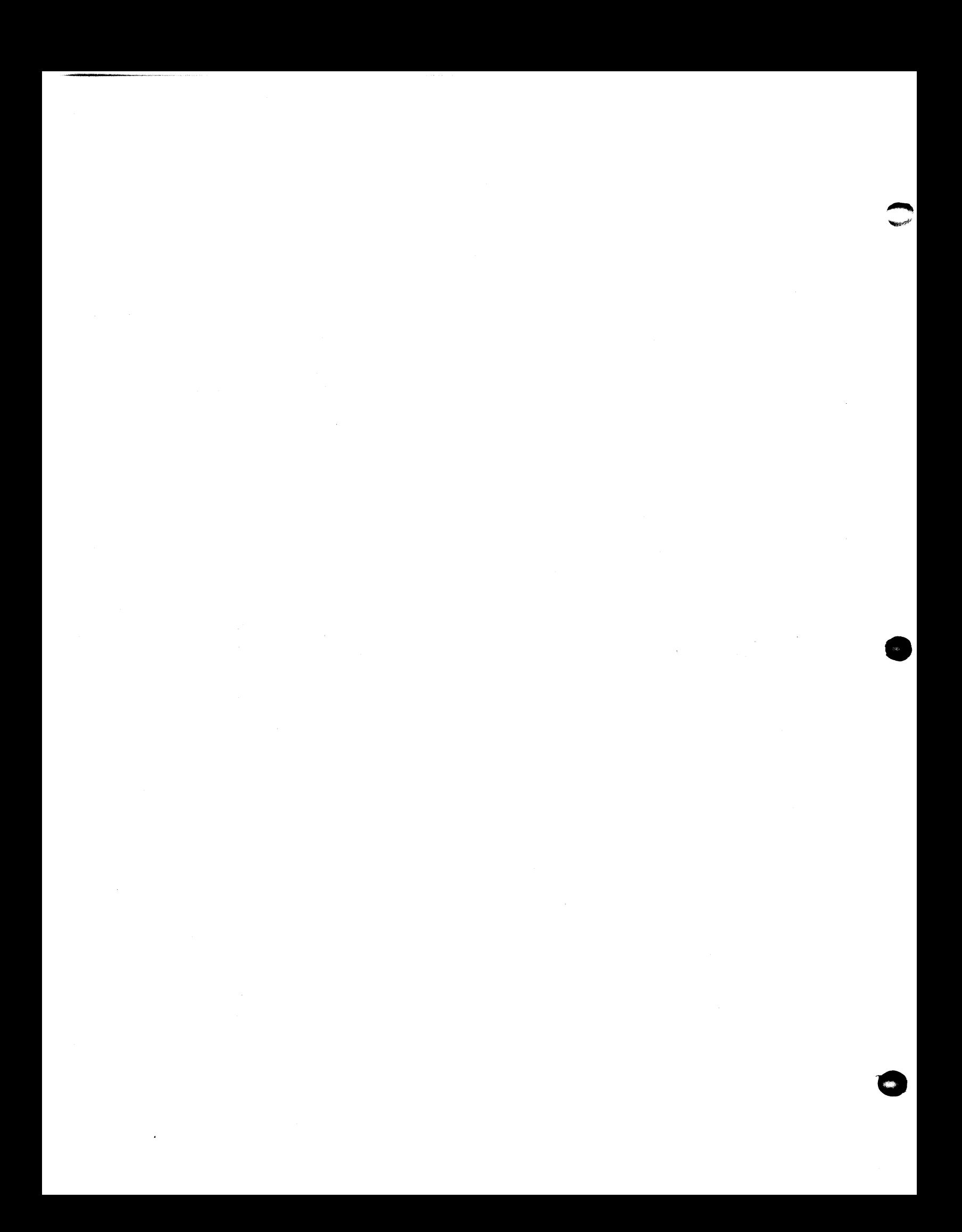

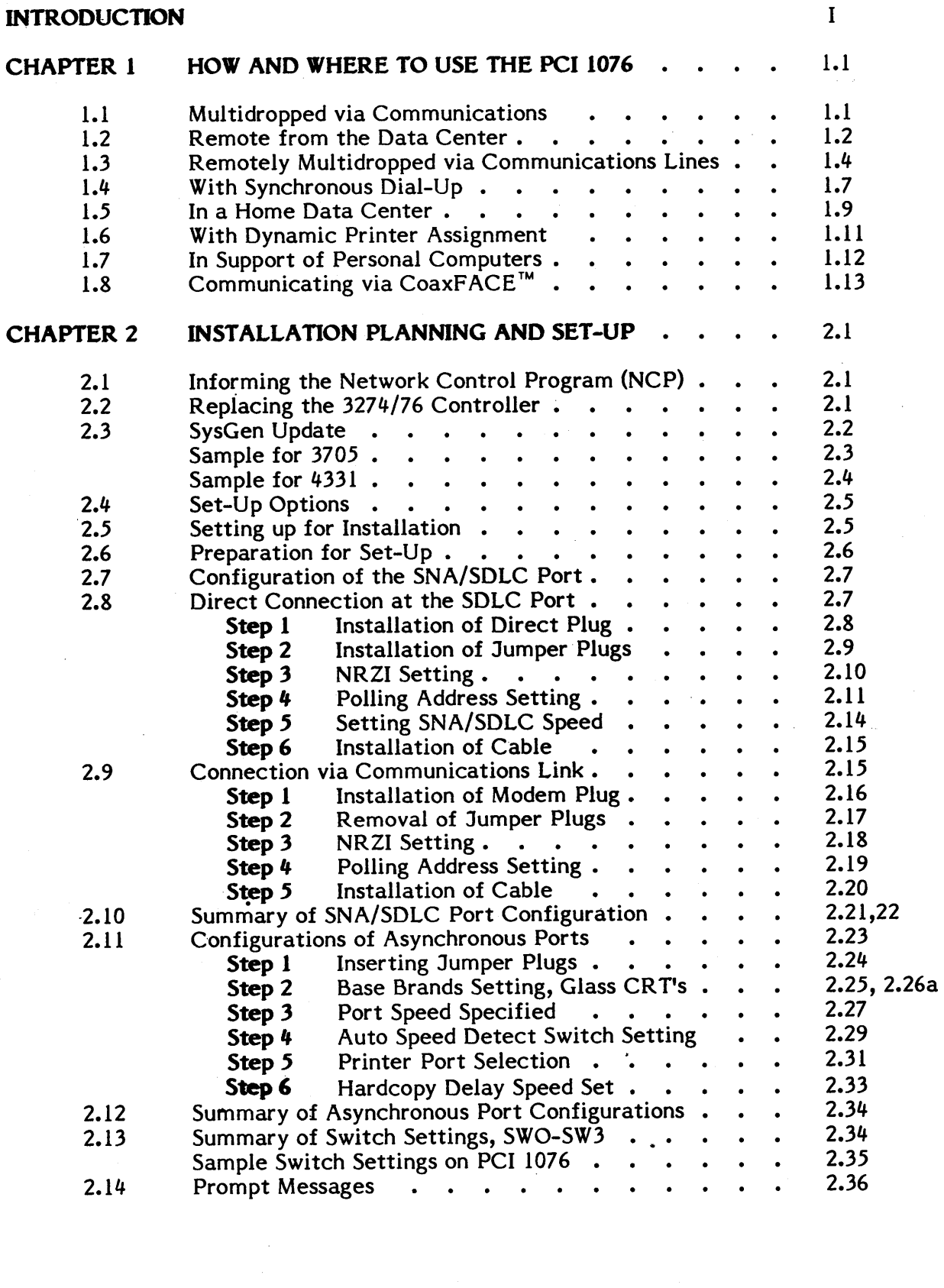

### TABLE OF CONTENTS

PAGE NO.

c

 $P_{CI}$ 

c

## $\overline{P_{CI}}$

#### TABLE OF CONTENTS  $\bigcirc$ (Continued)

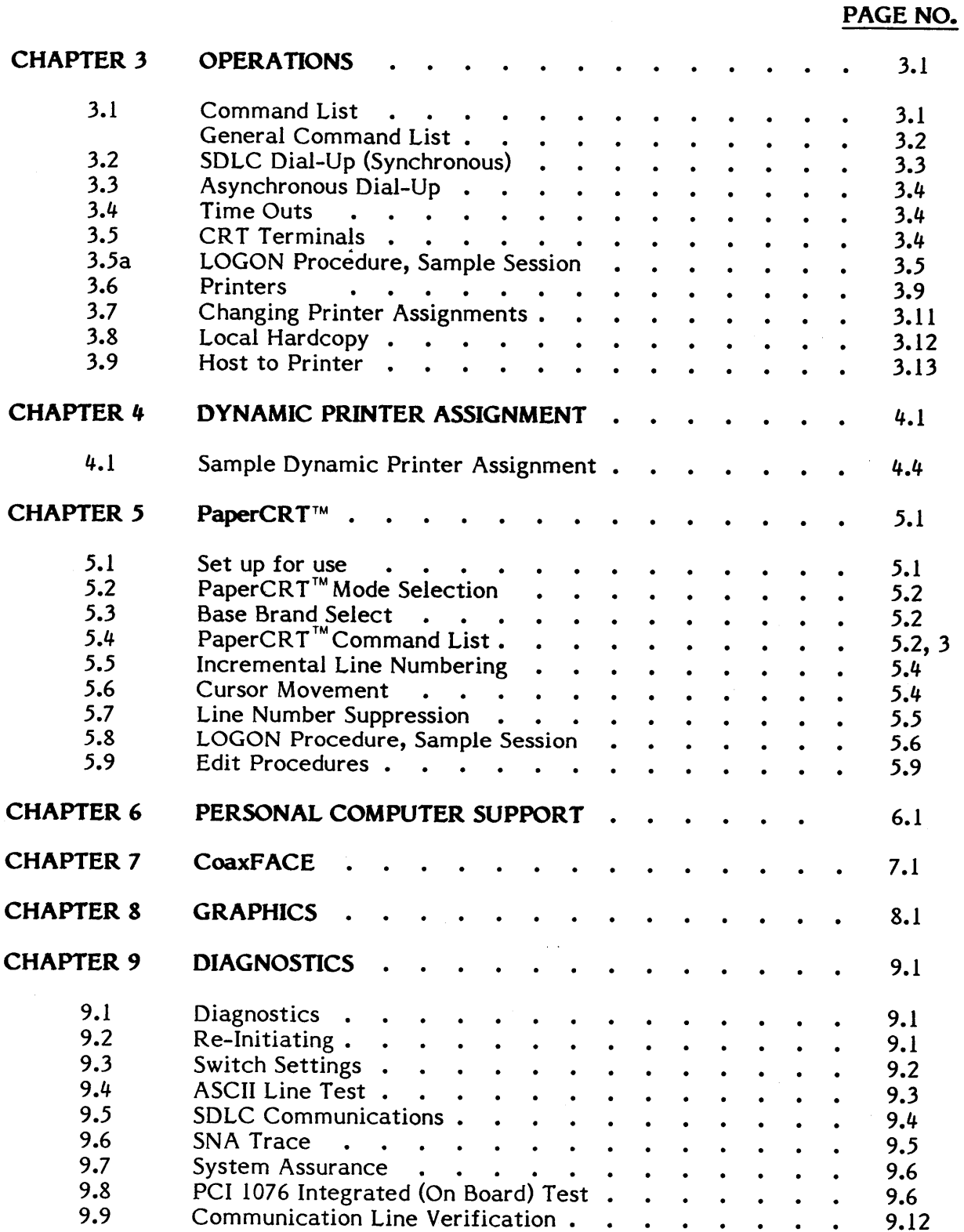

APPENDIX

•

0

### $P_{CI}$  INTRODUCTION

The PCI 1076 connects ASCII terminal devices to networks using SNA/SDLC line discipline and renders them compatible.

Network communications using the PCI 1076 can be made by direct connection, over a private line, with a dial-up telephone, or even over coaxial cable (making use of our CoaxFACE™).

c

c

Communication networks extend the power of computers well beyond the data center into company operations at many levels. There is no standard, however, for network language. Most independent manufacturers of CR T's and printers make use of ASCII, a code based on the American Standard Code for Information Interchange. Terminal products of International Business Machines (IBM) manufactured after 1978 use SNA/SDLC (System Network Architecture/ Synchronous Data Link Control). These two languages cannot communicate with each other. This inability to communicate means a firm must live without the benefits of networking, buy SNA/SDLC compatible terminals, or use the PCI 1076 to connect the two.

With PCI 1076, networks with IBM host computers are not limited to IBM SNA/SDLC terminals. Terminal equipment can include those based on ASCII. You may now pick the equipment of the kind, price and performance that best meets your requirements from the many terminal devices on the market without regard for compatibility.

The PCI 1076 gives near total flexibility in building an installation. ASCII CRT's, printers, or hard copy interactive terminals can be used in a network based on the SNA/SDLC protocol. The network can even include most personal computers which have ASCII ports.

In addition to converting ASCII devices to SNA/SDLC, PCI 1076 contains powerful hardware and logic which diagnoses line and terminal device problems. The diagnostic circuitry and programs include self-testing functions as well.

Each PCI 1076 has a menu of ASCII CRT's and printers which it supports. The menus may be called forth at any time. Keyboard or internal switch assignments are used for any device listed on the menu. Each PCI 1076 has up to seven ports which provide support for up to 14 ASCII terminal devices. For those CRT's with <sup>a</sup>printer port, a single connection or phone line lets the PCI 1076 serve both CRT (3278) and printer (3287). This totals, in effect, fourteen devices served.

The PCI 1076 is reliable and easy to use. It will vastly broaden the selection of equipment available for building a computer network. This broader equipment choice will lead to greater system efficiency and economy.

•

0

### $P_{CI}$  $\overline{\phantom{0}}$

c

If you have questions, call the

### **PCI HELP LINE**

(800) 423-5904

(213) *716-5500* 

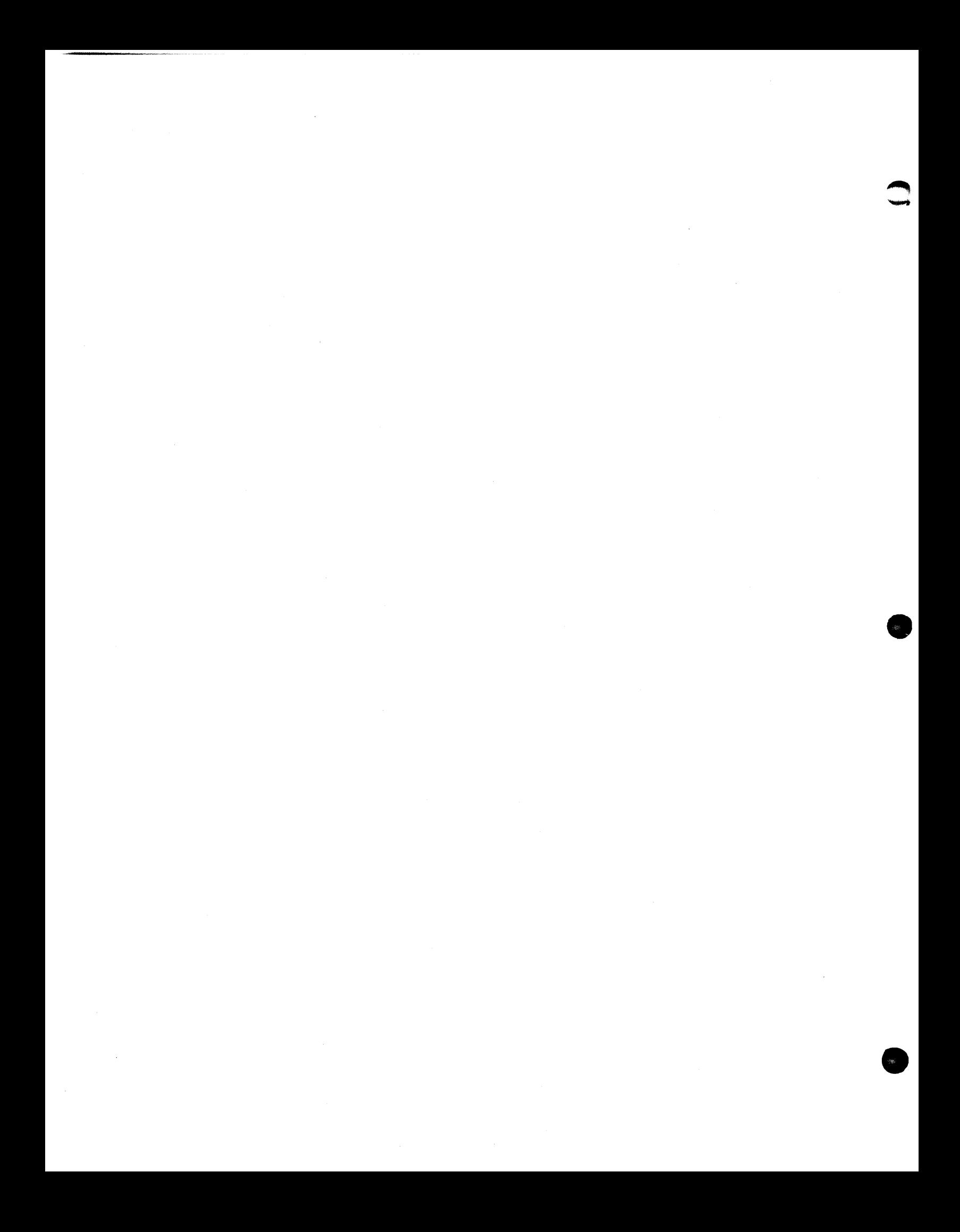

### **HOW AND WHERE TO USE THE PCI 1076**

There are many possible examples of the versatility of the PCI 1076. Shown briefly are examples of the PCI L076 used in environments in which it is:

- 1. Multi dropped at the data center.
- 2. Remote from the data center.
- 3. Remotely multidropped via communication lines.
- 4. Used with synchronous dial-up.
- 5. In a home data center.

**0** 

 $P_{CI}$ 

**c** 

- 6. With Dynamic Printer Assignment.
- 7. In support of personal computers.
- 8. Communicating via CoaxFACE™.

### l.1 **MULTIDROPPED AT THE DATA CENTER** (See Example l)

Here several PCI 1076's are multidropped from a single SNA/SDLC line. (Modem eliminators are used as less expensive alternatives to synchronous modems.)

A typical application using this configuration could support remotely located dial-up ASCII terminals. Directly connected terminals can also be used.

The ilJustration shows three PCI 1076's on a single IBM 3705 line-set cable. The number three is not a limitation. Five or six PCI 1076's could be used, supporting *35* or 42 asynchronous modems, for example. Modems, printers, CR T's and all similar terminal devices can be supported in any combination. Any number of PCI 1076's can be multidropped together. Each PCI 1076 answers only its own SNA/SDLC address.

 $P_{CI}$ 

1.2

#### 1.2 **REMOTE FROM THE DATA CENTER** (See Example 2)

In this example, the PCI 1076 is remote from the data center. It is connected via leased line. The lines have a high-speed synchronous modem at each end.

ASCII terminals can be connected to the PCI 1076 directly at its site, or remotely via asynchronous modems. This system configuration can minimize phone costs.

Users who need to support many low-traffic, low-speed terminals can set up a local phone number at each applicable remote site. People in the field will have dial-up service wherever it is needed.

A salesperson, insurance agent, field maintenance person, anyone who has reason to work away from the data center, can have a portable CRT or hard copy terminal. Wherever there is a phone, even at home, these people have computer support. •

 $\bullet$ 

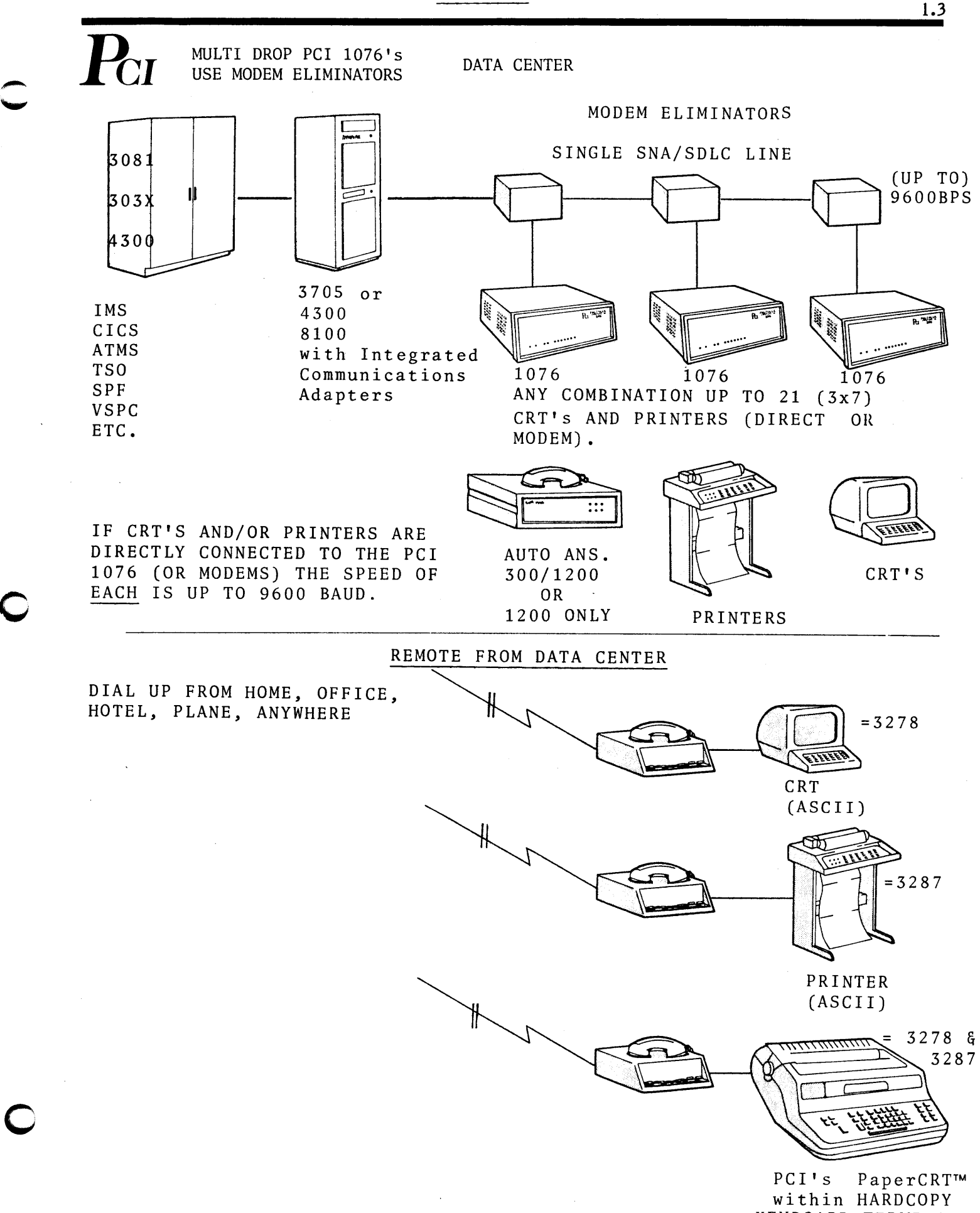

KEYBOARD TERMINAL TI 700, XEROX, QUME, ETC.

### 1.3 **REMOTELY MUL TIDROPPED VIA COMMUNICATION LINES**

(See Example 3)

<sup>A</sup>synchronous modem can be placed anywhere along a leased line. Any number of PCI l076's can thus be multidropped. Each PCI 1076 supports up to seven ASCII terminal devices such as CR T's, printers, hardcopy keyboard terminals or asynchronous modems.

Multidropping can produce a network configuration that permits maximum use of each phone line. This is an important way to maximize communications and keep costs at a minimum.

**•** 

 $\bullet$ 

 $P_{CI}$ 

LEASED LINE OUT OF THE DATA CENTER TO REMOTE LOCAL USING PRIVATE LINE AND SYNC. MODEM

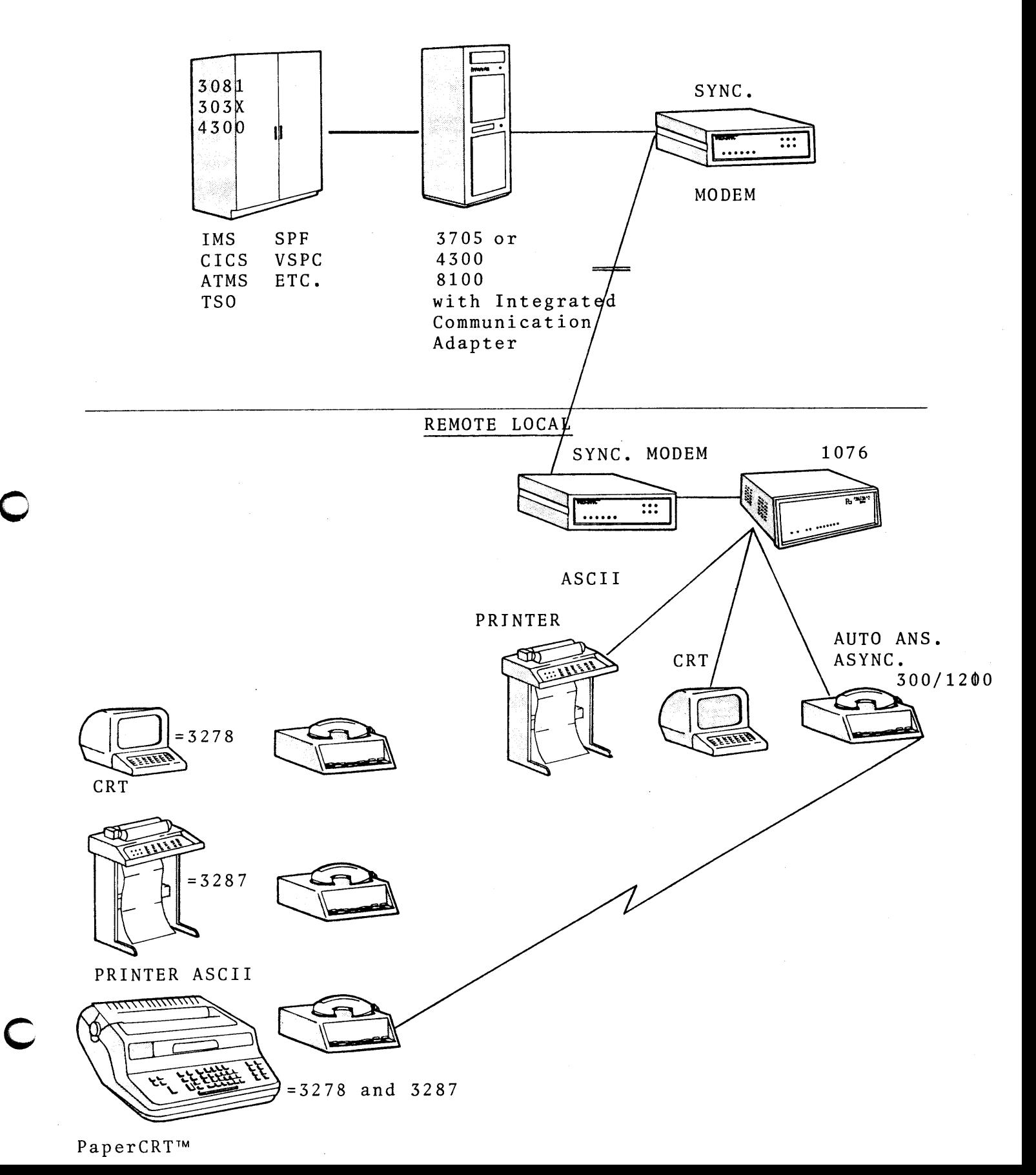

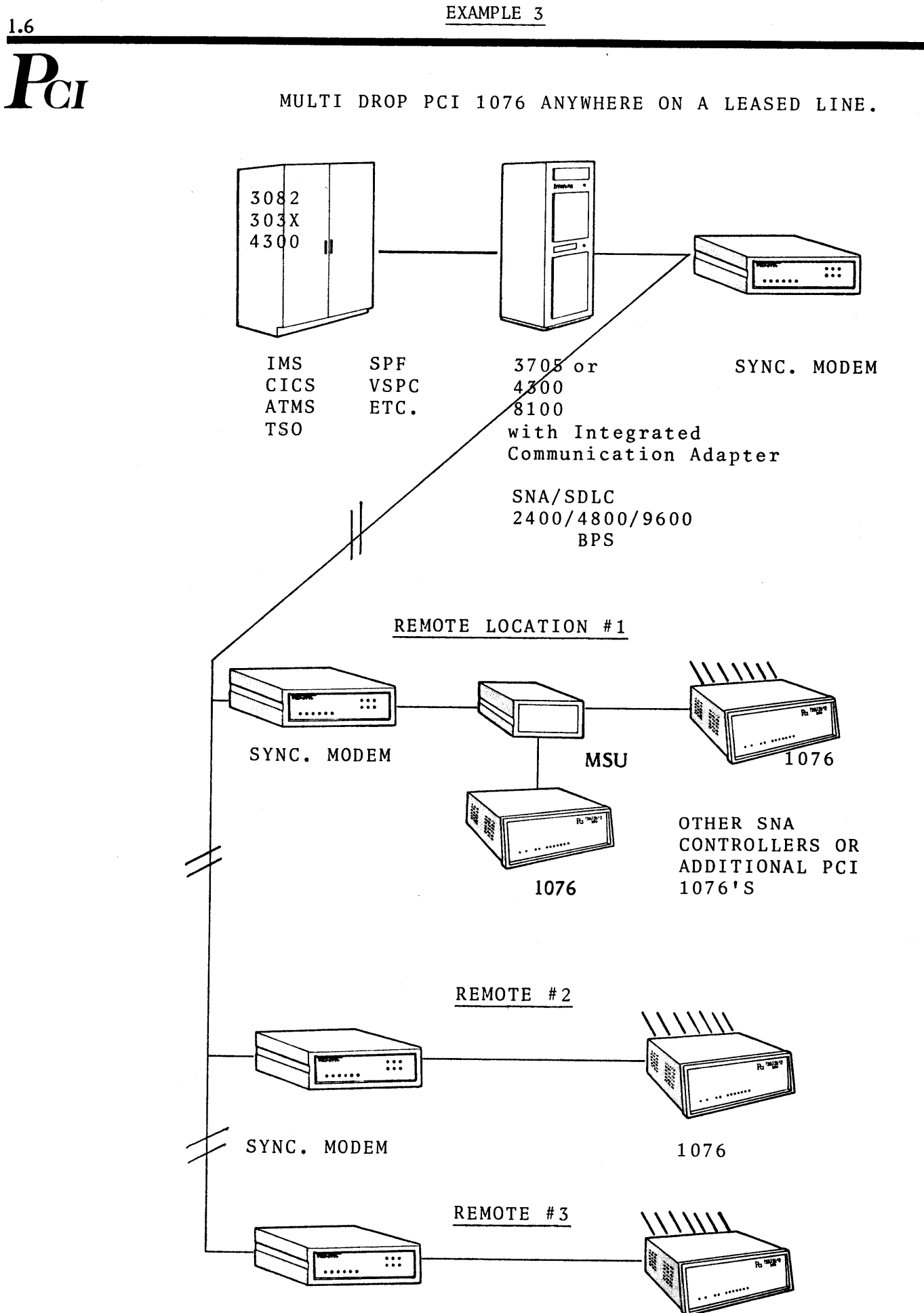

**•** 

 $\bullet$ 

SYNC. MODEM 1076

## $P_{CI}$

**0** 

c

### 1.4 WITH SYNCHRONOUS DIAL-UP (See Example 4)

Leased telephone lines are costly. They are subject to long delays in installation. Often there is need for communication to the host computer without the need for a leased line.

The PCI 1076 can be used via a dial-up synchronous modem. The cost of remote time-sharing can be less with this approach than by any other method. Synchronous dial-up can be very useful, for example, to the service bureau which wishes to give its customers excellent service at competitive prices.

#### EXAMPLE 4

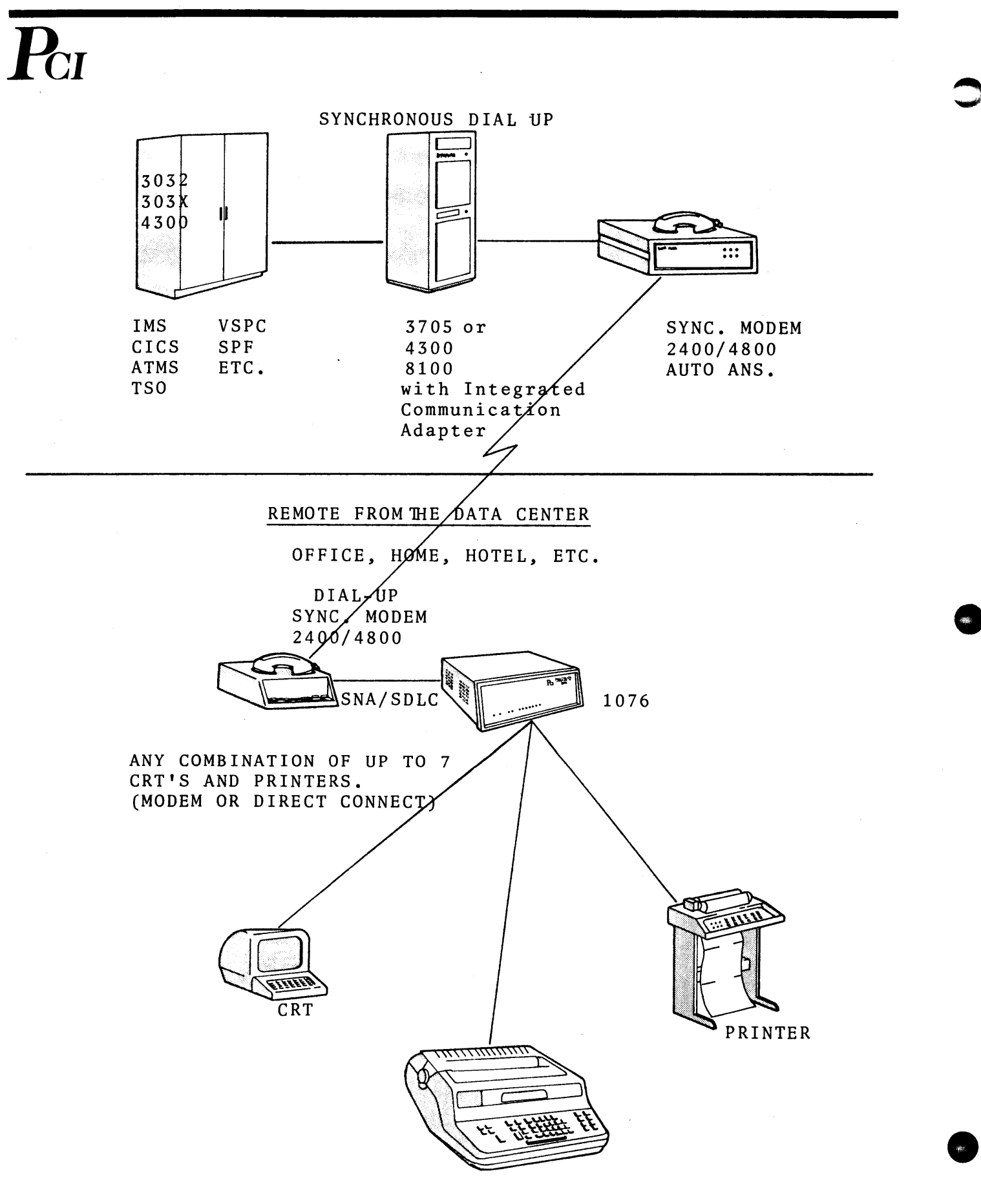

HARDCOPY KEYBOARD TERMINALS

1.8

 $\bigcirc$ 

**c** 

#### 1.5 IN **A HOME DATA CENTER** (See Example 5)

It is useful in some organizations to give programmers, engineers, system support people, and others, the possibility of working at home. There are times when weather, injury, transportation failure, or other problems prevent a key person from leaving home. There are times, aside from emergencies and problem situations, when working at home makes sense.

Working at home saves transportation costs, time, and the cost of additional office facilities. For some users, a home computer service bureau can compete economically with stand-alone machines. This is especially true for the user who needs acccess to a large, central data base.

Many ASCII CRT's have an auxiliary port, for example, the TeleVideo and Lear Siegler product lines, which permit the printer to copy the CRT screen. A single home phone, communicating with an auto-answer phone set plugged to a PCI 1076 port, can service a home data center. Each PCI 1076 can serve up to seven home data centers.

The PCI 1076 has seven logic units which serve terminal device ports. It also has an eighth logic unit which is always assigned as printer only. This logic unit is called the dynamic logic unit. The dynamic logic unit makes possible the dynamic assignment of a printer, including the printer assigned to work with the CRT in a home data center.

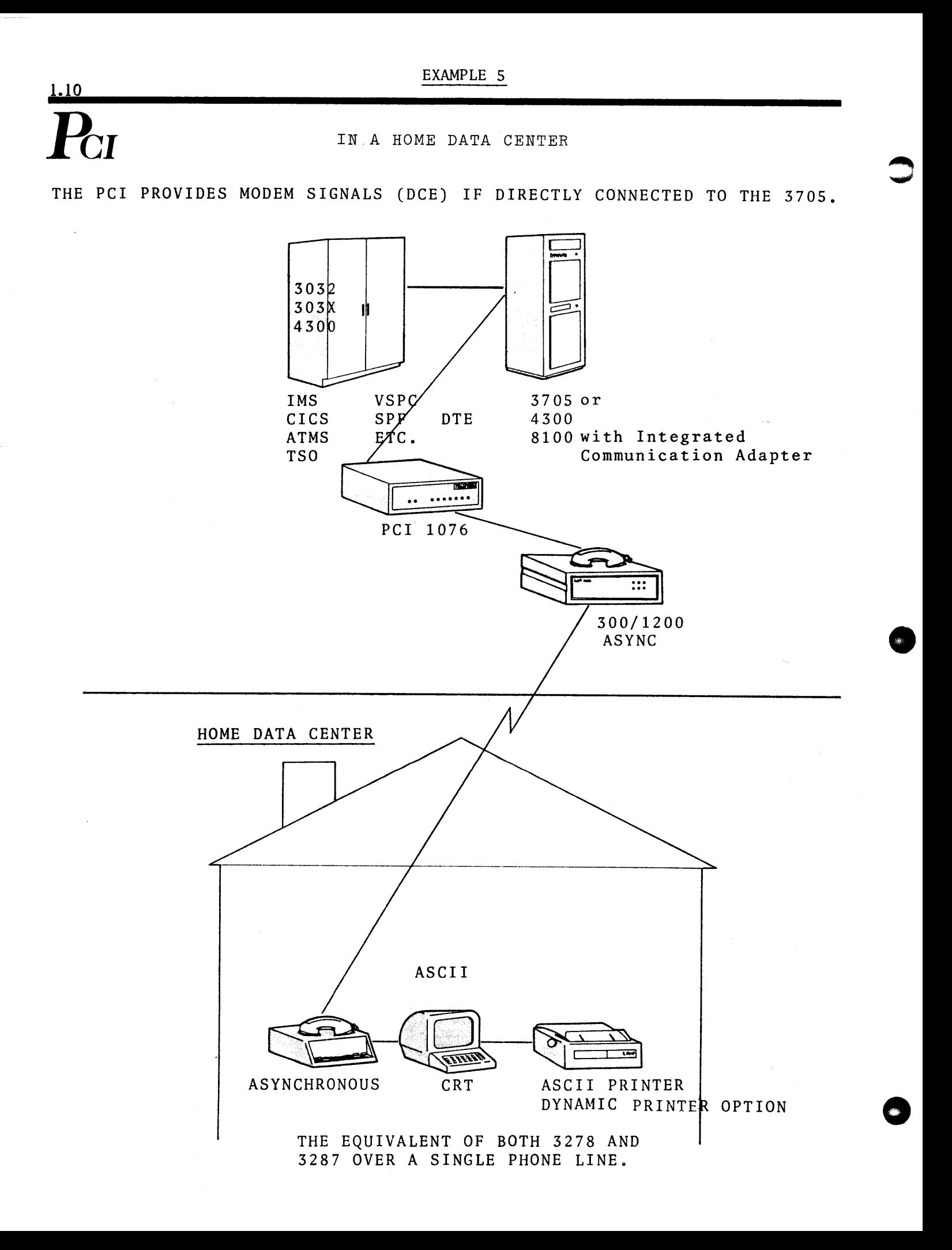

## $P_{CI}$

 $\mathbf{\mathbf{\mathbb{C}}}$ 

c

### 1.6 WITH DYNAMIC PRINTER ASSIGNMENT

The dynamic logic unit is used to permit a CRT connected to a PCI 1076 to acquire any printer (assigned to the same PCI 1076) on a dynamic basis. The ability to work with a dynamic port assignment is found in a number of CRT's for example, TeleVideo and some Lear Siegler models.

Dynamic assignment of a printer to a CRT, other than a printer assigned by default, is achieved by the keyboard command, ESC S. Acquisition of a printer directly through the CRT with printer attached to the printer port is achieved with the command ESC. (period). The same command subsequent to printing will release the printer. The PCI 1076 also initiates an automatic TIMEOUT release of an assignment via the Dynamic Logic Unit.

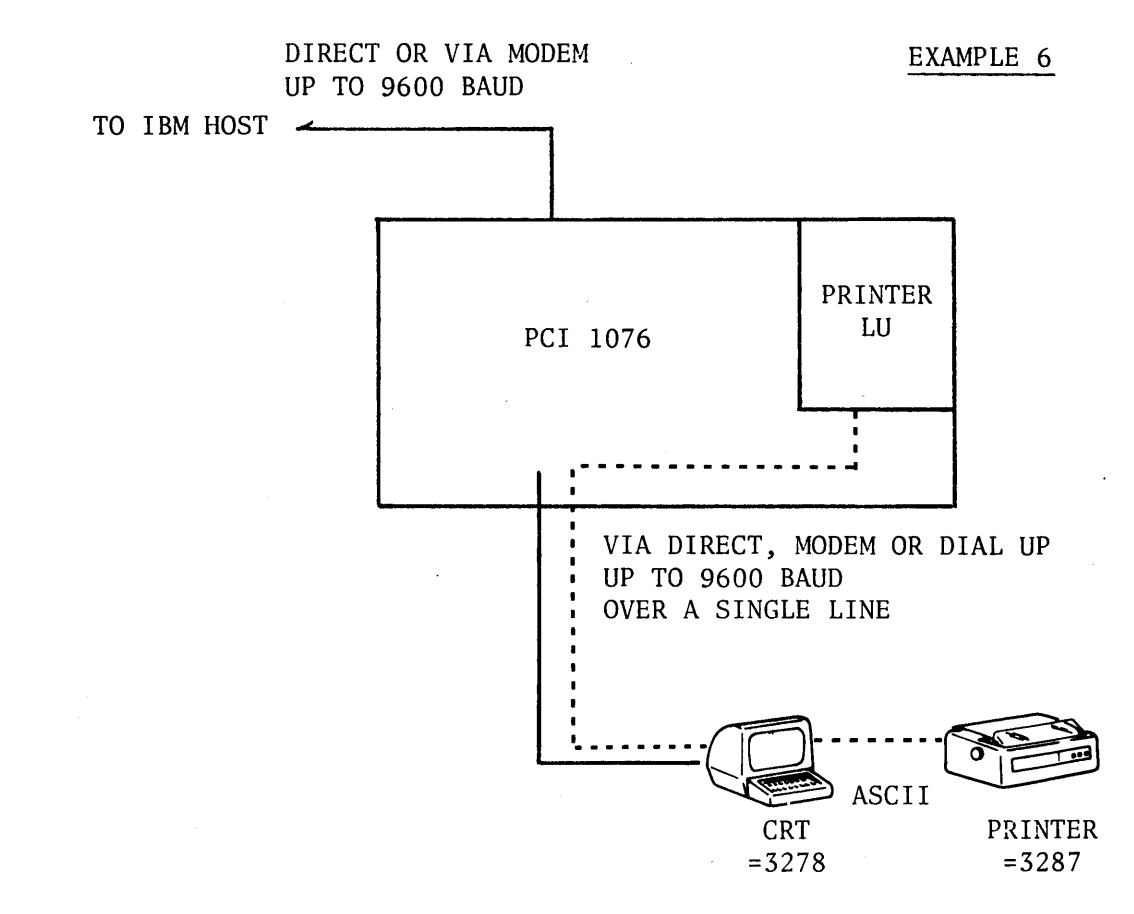

PLEASE NOTE: DURING THE TIME THE PRINTER IS OPERATIONAL, THE KEYBOARD OF THE CRT IS LOCKED.

## $P_{CI}$

1.12

#### 1.7 IN SUPPORT OF PERSONAL COMPUTERS

By use of the PCI 1076, personal computers can be supported as an integral part of a network. They can share all the computing power and data available through a host computer.

Personal computers with ASCII ports can be attached to a PCI 1076 in any of the ways that CRT can be connected - i.e. directly, via a private line, with a dial-up modem, or at the far end of a coax cable (such as a RG 62 A/U) equipped with PCI CoaxFACE. The personal computer executes an ASCII CRT emulation. This allows the PCI 1076 to control screen contents and to take input entered at the keyboard. The printer of the personal computer can be activated making use of dynamic assignment to write data coming in via the PCI 1076. (More on page 6.1.)

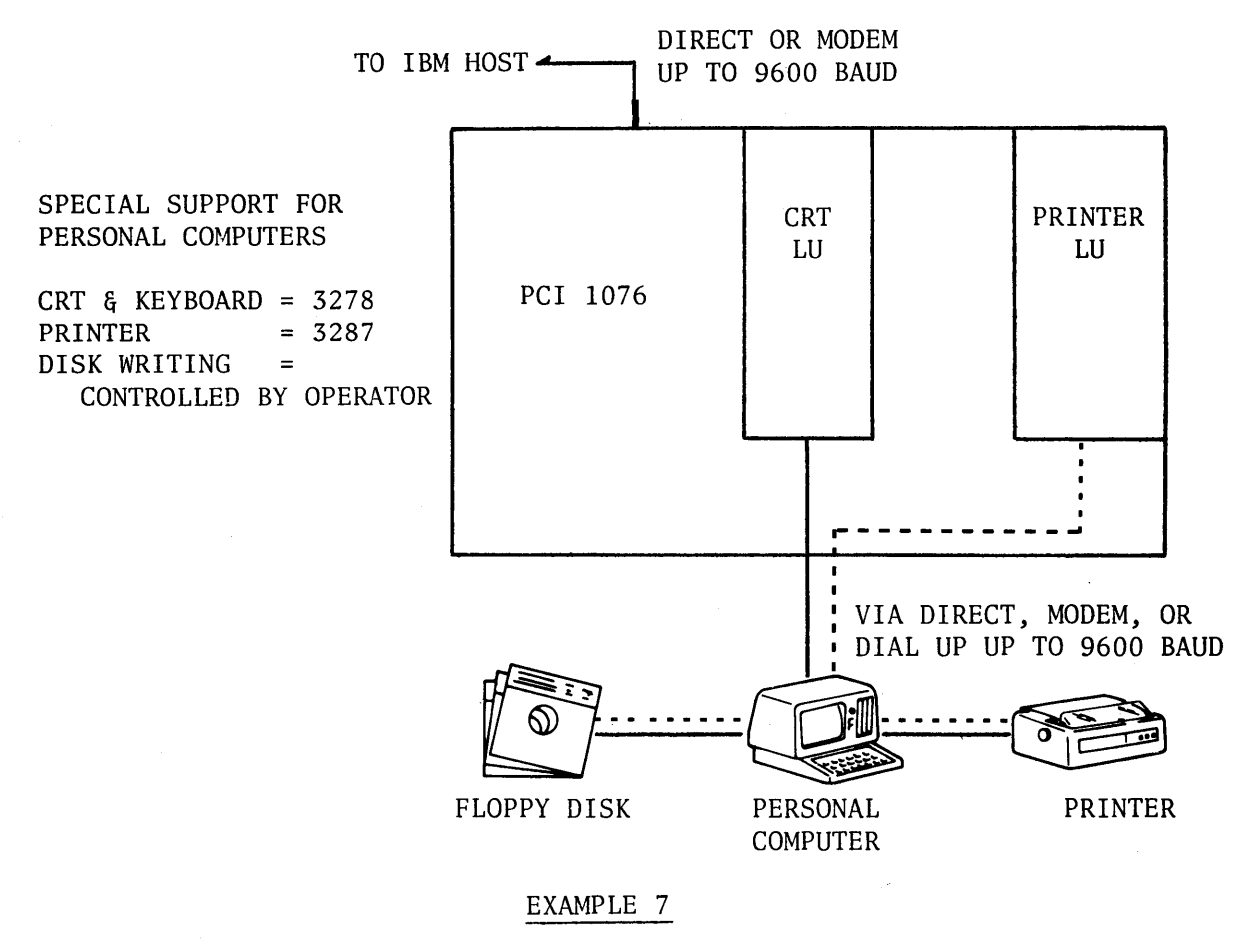

**•** 

**•** 

CHAPTER 2

### INSTALLATION PLANNING AND SET-UP

Time is well spent planning installation of the PCI 1076. Careful planning pays off in efficient system operation.

### 2.1 INFORMING THE NETWORK CONTROL PROGRAM (NCP)

An IBM system with an SNA/SDLC communication network has a Network Control Program (NCP). This is a block of software permanently residing in the host system. It contains information about the addresss and the characteristics of each device connected at any network node.

The various IBM host systems which communicate in SNA/SDLC protocol (3705,4331, 8100, etc.) can talk to various devices. The PCI 1076 looks to its IBM host like a 3276/12 controller. Prior to physical installation of the PCI 1076, the NCP must be informed of the addition of the PCI 1076. Changes to the NCP are the same as those made if a 3276 controller is added.

### 2.2 REPLACING THE 3274/76 CONTROLLER

The PCI 1076 can be used to replace an IBM 3274 or a 3276 controller. If either of those controllers is to be replaced, no change is required in the NCP. However, the line address set in the PCI 1076 must be the same as the address of the device replaced.

2.1

 $\mathbf Q$ 

c

#### 1.8 COMMUNICATING VIA CoaxFACE™

Coaxial cable is used in many IBM computing networks where high speed and high accuracy is needed. Naturally, users with existing coax installations do not want to throw away the considerable investment in such high-quality facilities.

PCI has developed its CoaxFACE™device to serve such facilities. A CoaxFACE™ installed at both ends of a coaxial cable lets a PCI 1076 communicate over the cable with any ASCII device at speeds up to 9600 BPS. The CoaxFACE™ has a coaxial cable connection on one side, and an RS232 cable connection on the other. (More in Chapter 7).

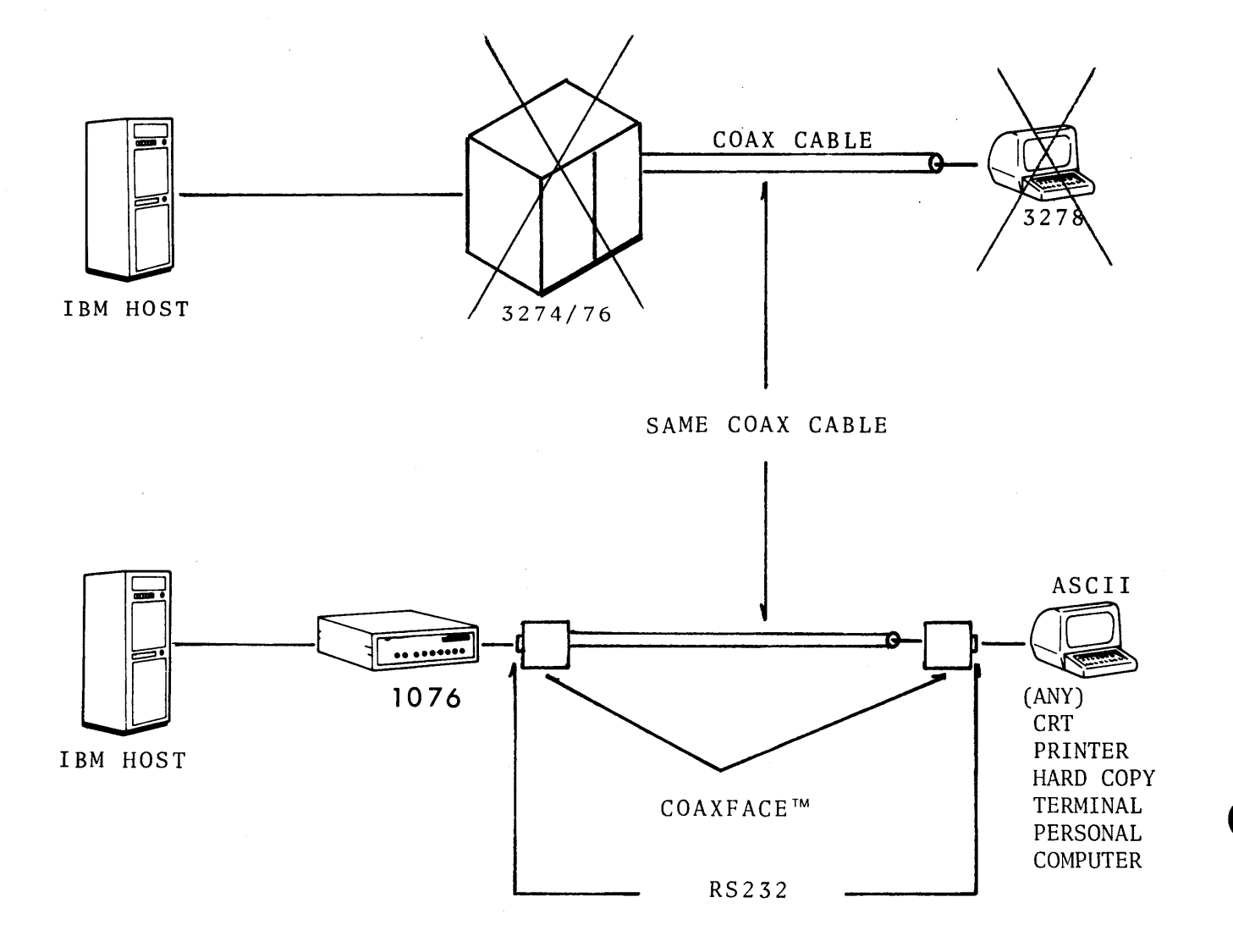

 $P_{CI}$ 

 $\mathbf{\mathsf{C}}$ 

c

### 2.3 **SYSGEN UPDATE**

The PCI 1076 appears to the IBM SNA/SDLC host (3705, 4331, 8100, etc.) as a 3276 controller. To add a PCI 1076 to an existing system, it is typically necessary to go through a System Generation (SYSGEN) program update. This update informs the NCP of the new configuration. The proper contents of the SYSGEN code will vary somewhat with the system configuration and with the device with which the PCI 1076 communicates.

2.3  $P_{CI}$ 

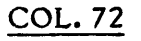

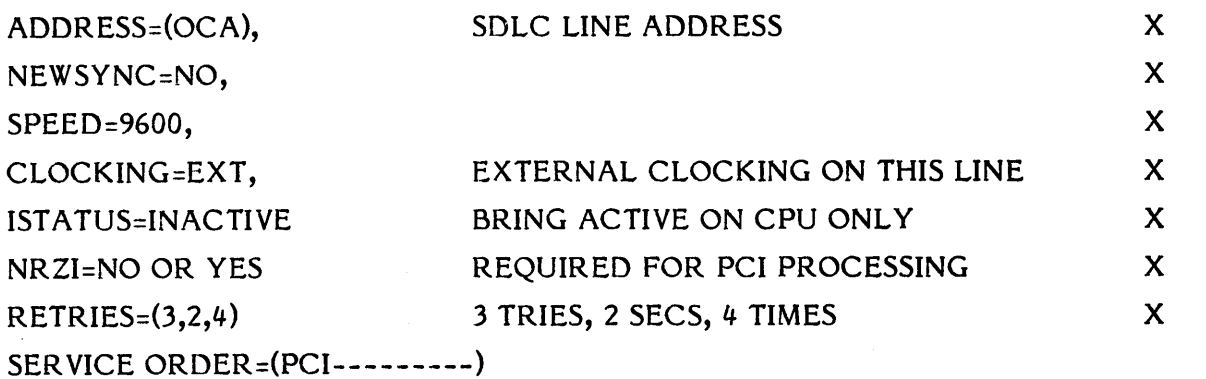

PCI3276A PU

COL. 72

•

**•** 

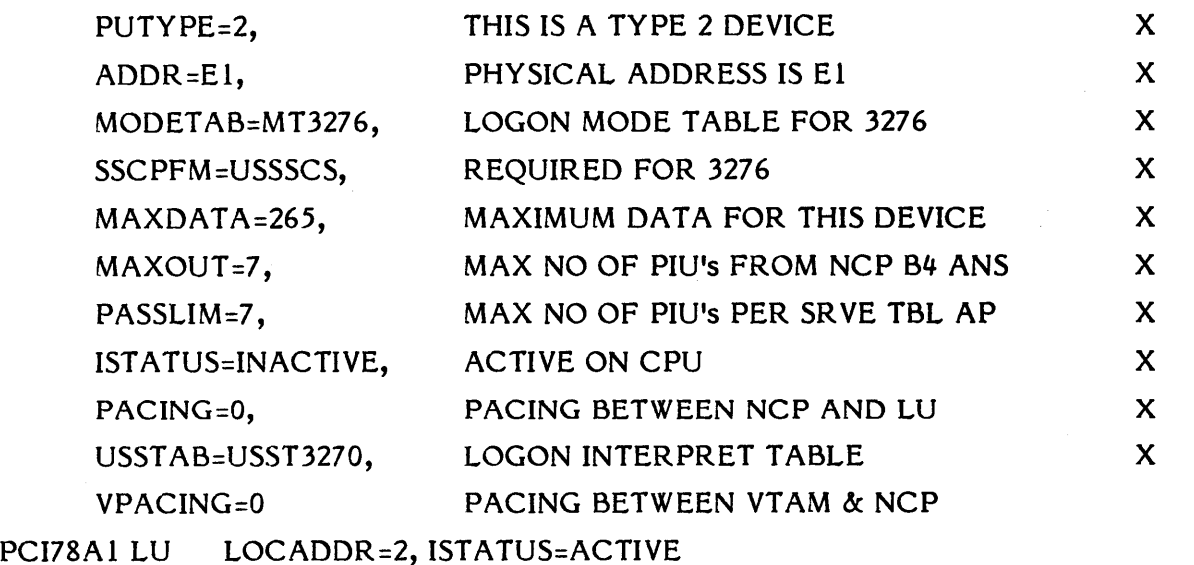

- PCI78A2 LU LOCADDR=3, ISTATUS=ACTIVE
- PCI78A3 LU LOCADDR=4, ISTATUS=ACTIVE
- PCI78A4 LU LOCADDR=5, ISTATUS=ACTIVE
- PCI78A5 LU LOCADDR=6, ISTATUS=ACTIVE
- PCI87A6 LU LOCADDR=7, ISTATUS=ACTIVE,PACING=(l,l)VPACING=(2,l) DLOGMOD=TSOPRNT
- LOCADDR=8, ISTATUS=ACTIVE PCI78A7 LU

PCI87A8 LU LOCADDR=9, ISTATUS=ACTIVE, PACING=(l,1),VPACING=(2,l)

NOTE: PCI Dynamically-Assignable printer por<sup>t</sup>

# $\sum_{\text{Sample for the }4331}$

COL. 72

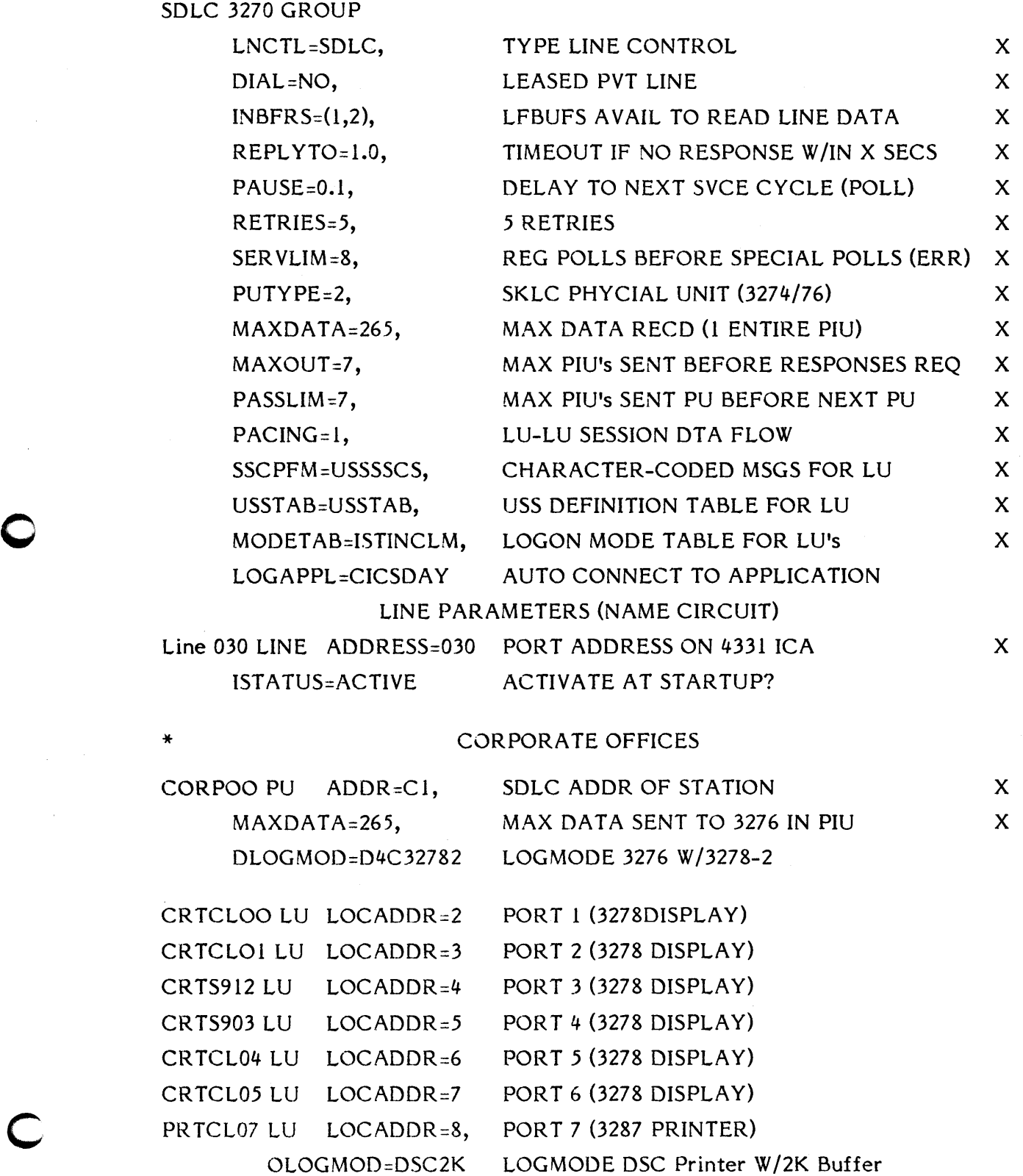

NOTE: For Sample 4331. NCP Gen only. Values specified for your system may differ. The 8100 is similar to both the *3705* and 4331 NCP SYSGENS. Standard Default Tables for the 3276 may be used with the PCI 1076.

### 2.4 **SET-UP OPTIONS**

The PCI 1076 is designed for simple installation. Very few steps are necessary to set up the hardware options of the PCI 1076 once the NCP SYSGEN is done.

The set-up options may be summarized as follows:

1. SDLC Port

a. Direct

b. Communication line

2. Asynchronous Ports

- a. Direct
- b. Communication line
- c. Default base brand of CRT

**•** 

**•** 

- d. Speed
- e. Auto baud
- f. Printer support
- .3. Features
	- a. Glass CRT
	- b. PaperCRT™
	- c. Dynamic LU
	- d. Printer allocation
- 4. Terminal Configurations

### *2.5* **SETTING UP FOR INSTALLATION**

When the NCP is updated, the PCI 1076 must be set up so it will work within the system. Address assignments and other logical characteristics of the system will be determined by the data center management and personnel.

**0** 

c

### 2.6 **PREPARATION FOR SET-UP**

### 1. UNPLUG THE POWER CORO of the PCI 1076.

2. Remove two screws to the right at the back of the cabinet and at the top near the on-off switch, as shown.

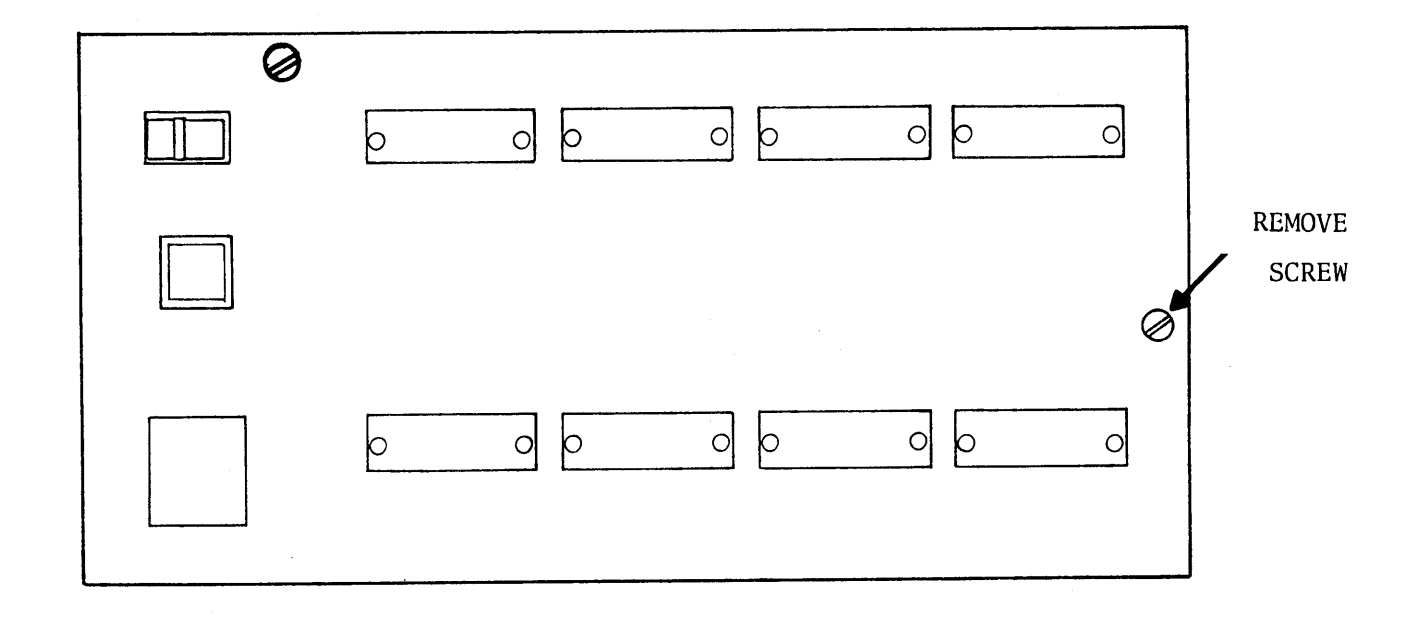

(Newer models have just one screw).

3. Slide back the cabinet top cover and remove it.

Now the PCI 1076 is ready for set up.

2.7

### 2.7 CONFIGURATION OF THE SNA/SDLC PORT

A number of questions must be answered before the SDLC port can be set up. The answers determine port configuration.

- 1. Will the PCI 1076 be connected directly to a SNA/SDLC front end port of the IBM *3705,* or equivalent?
	- OR,

Will it be connected to the host computer via a communication link? (Note that the answer to both questions cannot be yes).

- 2. Is NRZI YES or NO?
- 3. What will be your SNA/SDLC polling address?
- 4. At what SDLC speed will the PCI 1076 operate? Options are 1200, 2400, 4800, and 9600 BPS.

When these questions are answered, move on to the next step.

### 2.8 DIRECT CONNECTION AT SDLC PORT

If the PCI 1076 is directly connected to an SNA/SDLC front end port, there is no need for a modem or any similar device. The PCI 1076 has a built-in modem eliminator and it provides clocking to the front end.

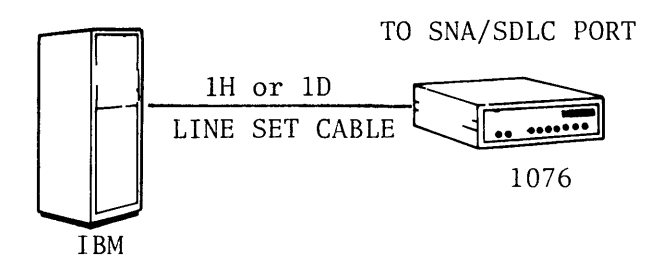

**•** 

•

### $P_{CI}$ -

 $\mathbf{\mathsf{C}}$ 

**c** 

Shipped with the PCI 1076 are a number of jumpers and plugs. Selecting those that provide direct connection and installing them as directed on the logic board configures the SNA/SDLC port.

Step 1. The PCI 1076 is shipped with a MODEM plug at U1 on the logic board. Remove this MODEM plug and replace it with the DIRECT plug provided for direct communication. (Note criss-cross design.)

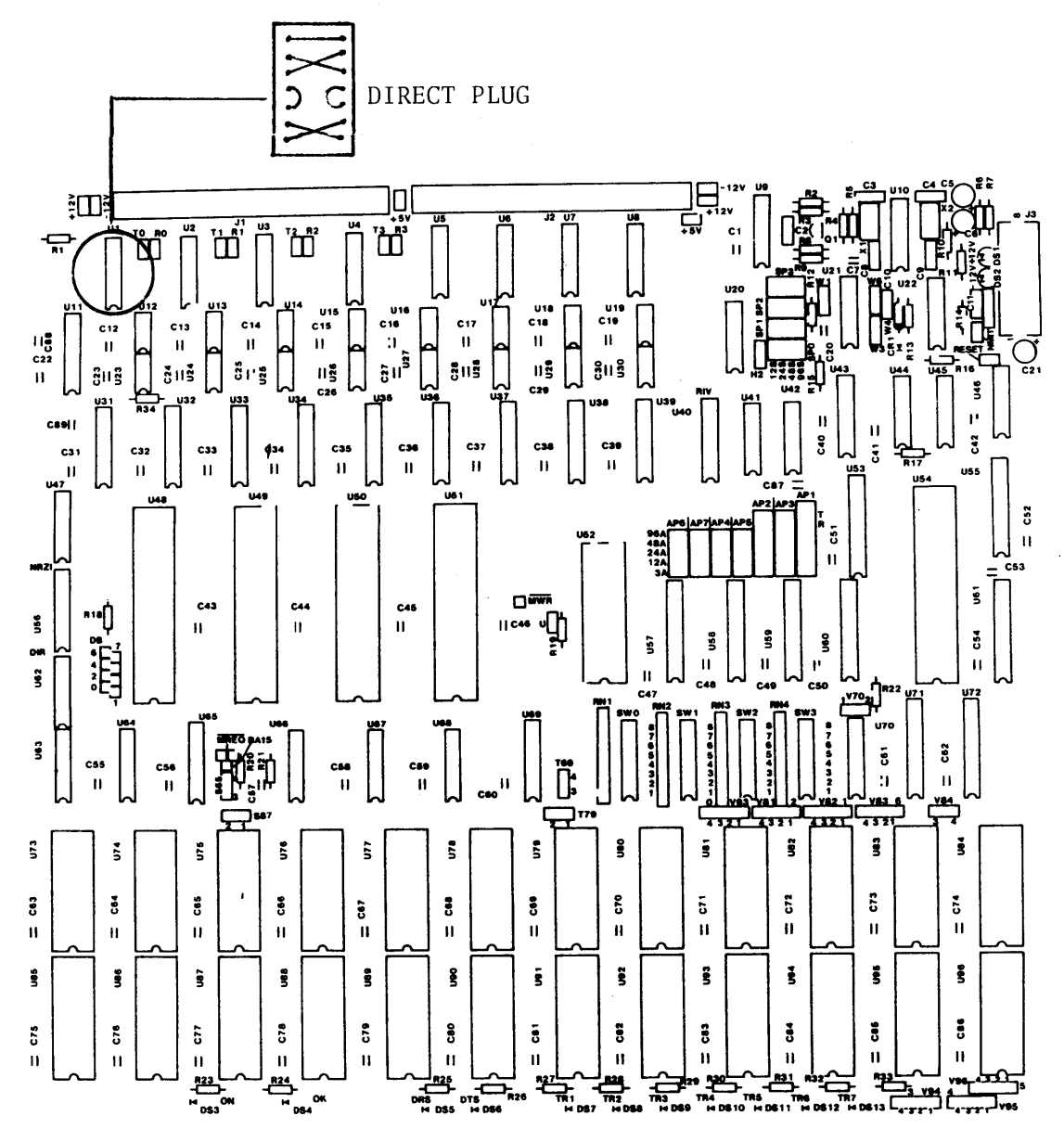

2.8

### 2.9  $\boldsymbol{P_{\!G\!I}}$

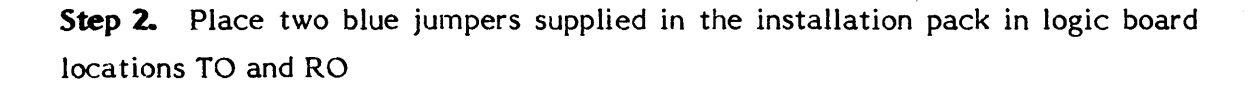

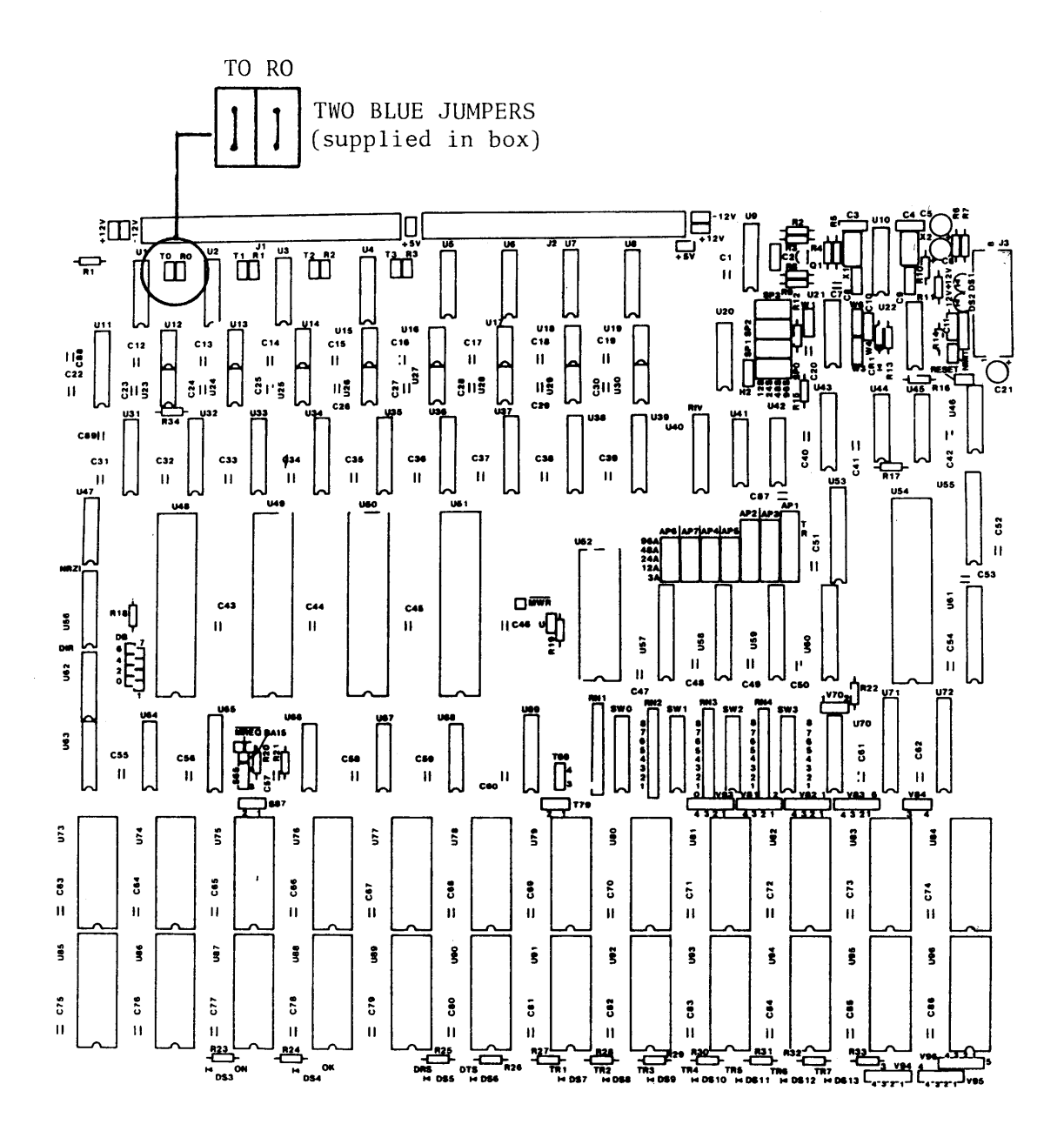

•

•

PcI

**0** 

**c** 

**Step** 3. The PCI 1076 is shipped with NRZl=NO installed. If NRZI=YES is to be selected, remove the plug. Turn it over, top for bottom, and reinsert it in the same socket.

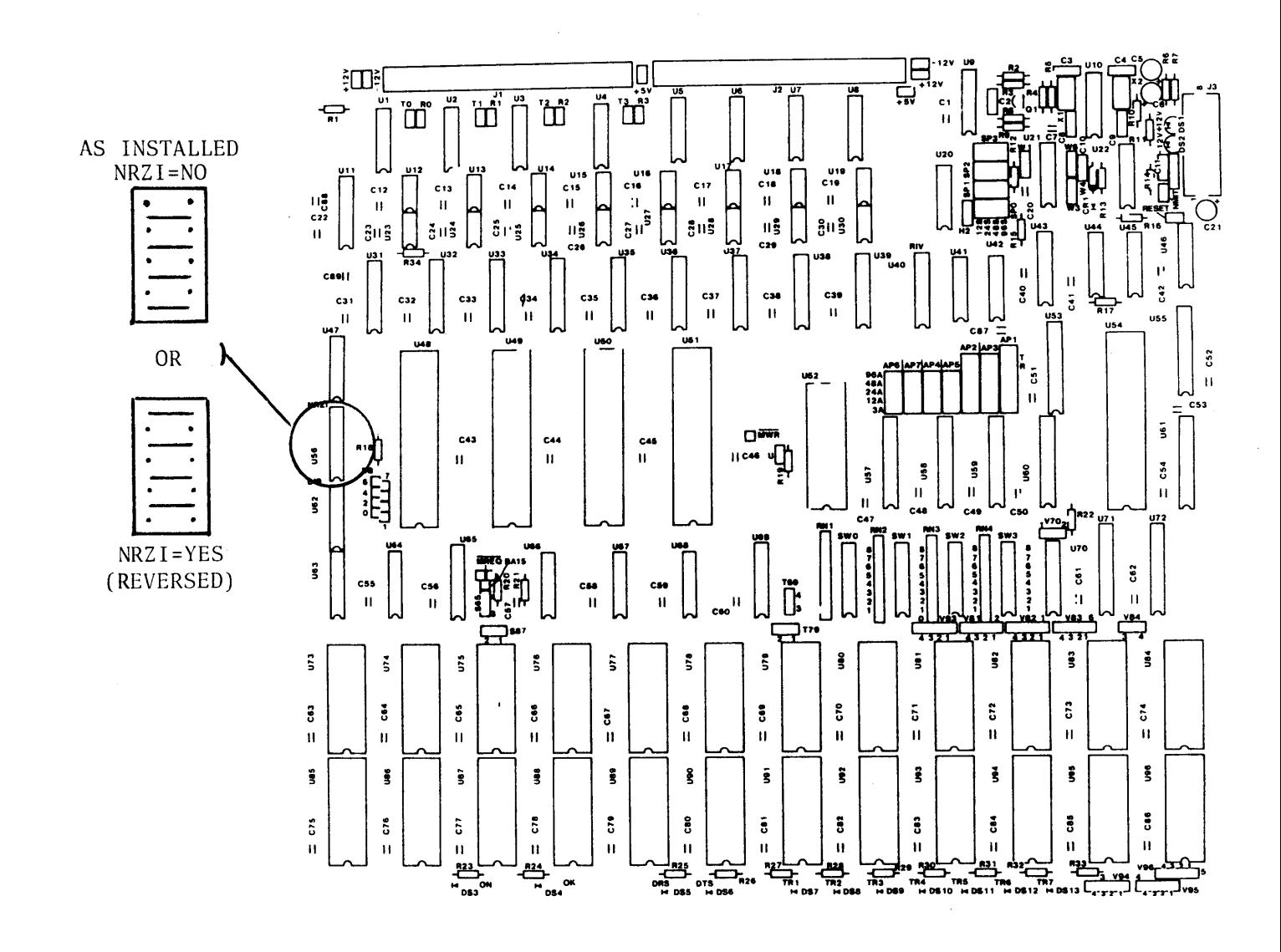

2.10

 $\boldsymbol{P_{\!G}}$ 

**Step 4.** The SNA/SDLC polling address of the PCI 1076 is set in switch SWO on the logic board (see diagram). The address may be expressed as a two-digit hexadecimal number. Any of 254 addresses may be used (addresses 00 or FF are excluded). The address is set with the first digit in positions 8-5 of the switch and the second digit in positions 4-1.

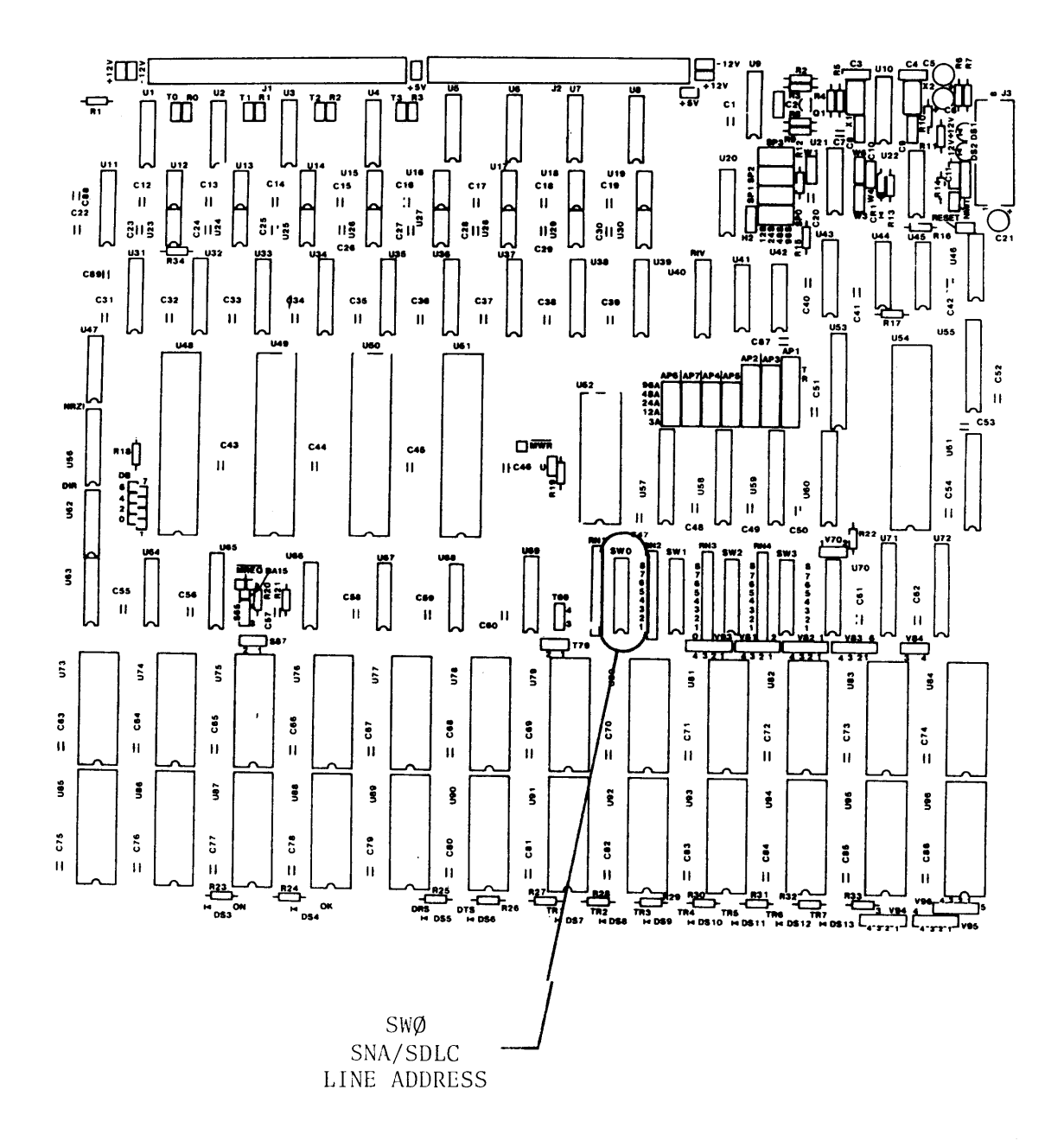

•

•

2.11

*Pc1* 

 $\mathbf O$ 

c

Switches of various manufacture are used on the logic boards and the markings may vary. It is well to remember that, viewing the switch with the board rightside-up, the ONE (1) configuration is with the switch lever down to the right, and the ZERO (0) is with the lever down to the left. (The ONE is the OPEN switch position, the ZERO is the CLOSED).

See the following table of address settings:

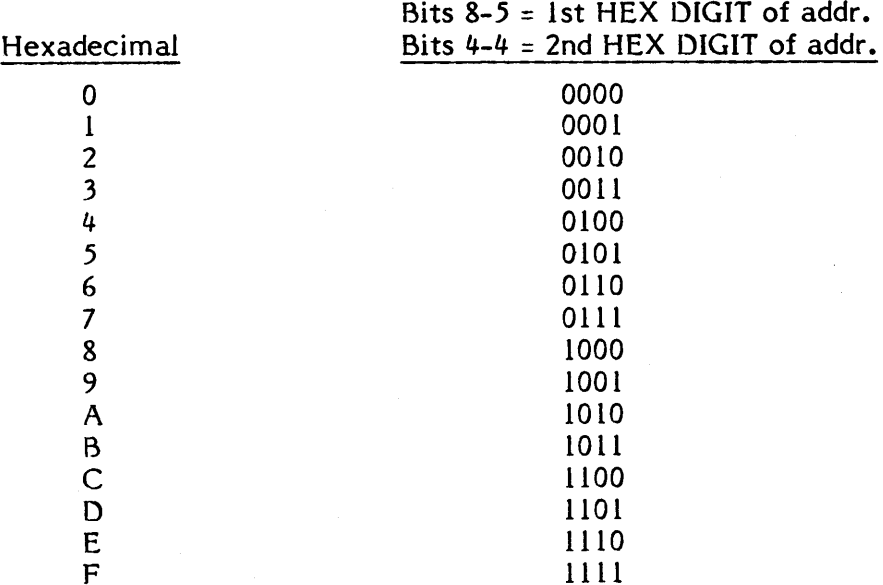

Examples of polling addresses are:

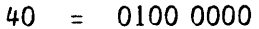

Cl = 1100 0001

01 = 0000 000 l

2.13

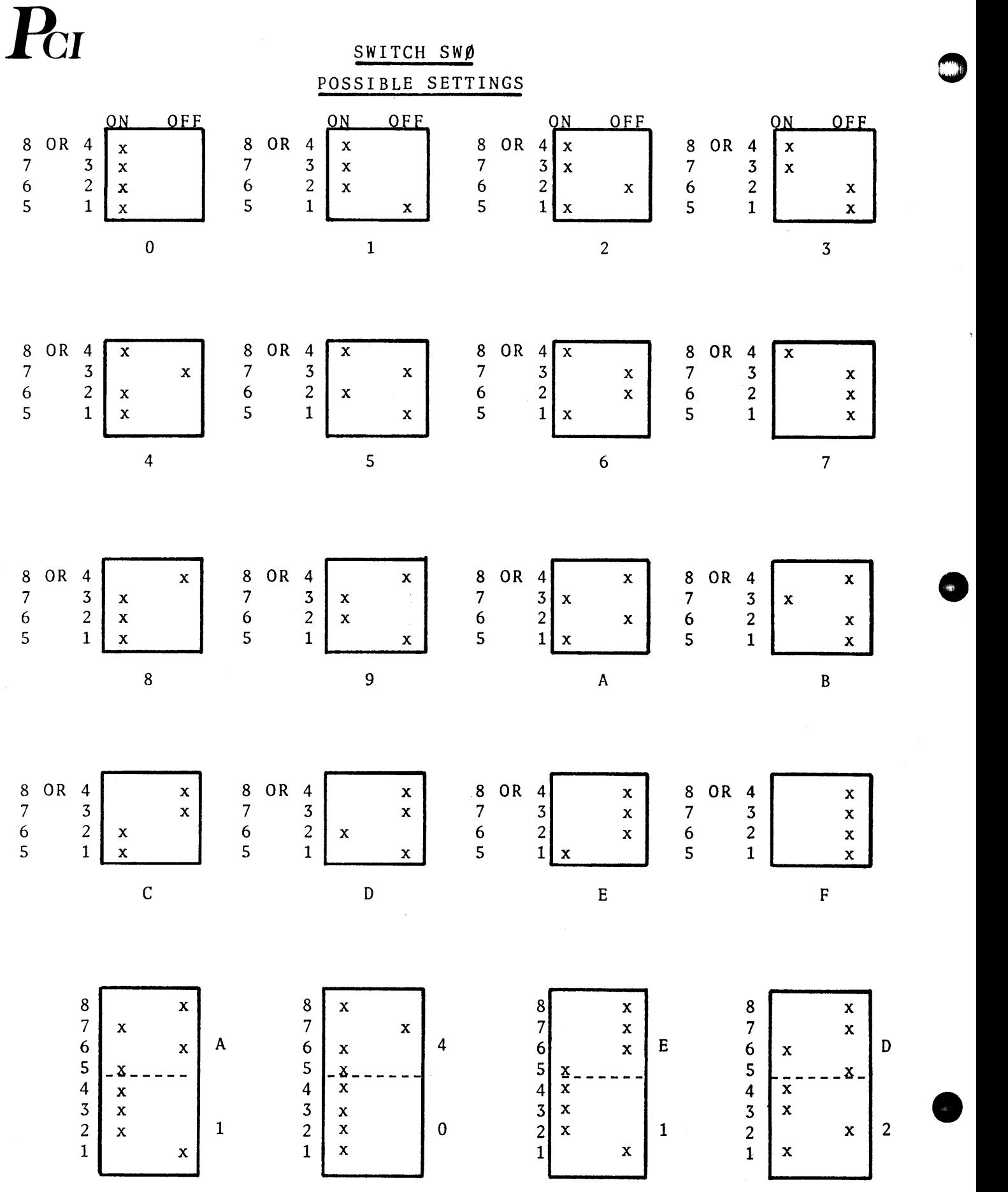

PcI

**0** 

**c** 

Step 5. The PCI 1076 is shipped with a speed selected. To select the SNA/SDLC speed of your choice, place the blue jumpers at Switch SPO at the setting you desire.

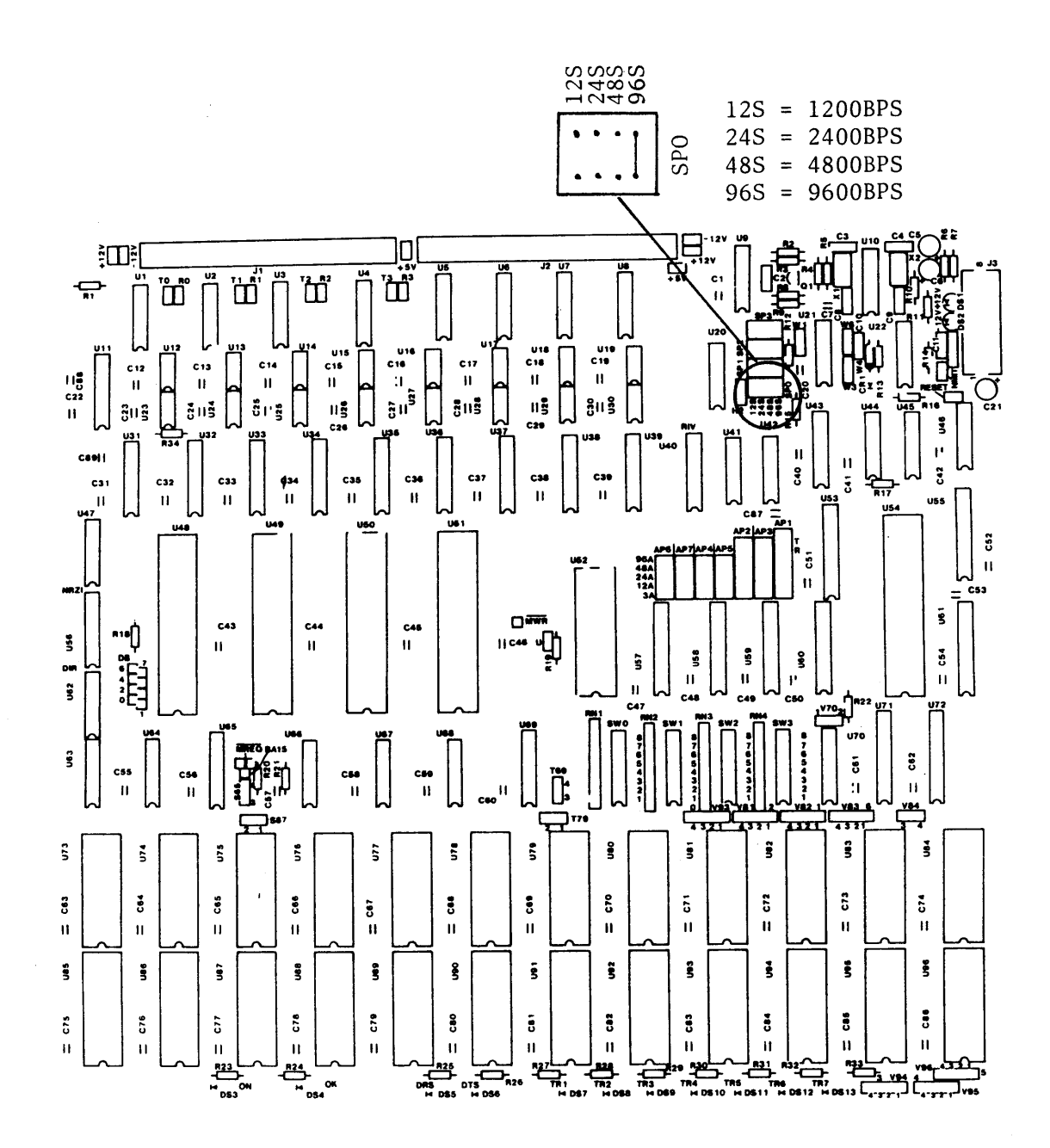

2.14
2.15

Step 6. Install the cable from the IBM host front end to the PCI 1076 in the designated port on the back of the box. The SNA/SDLC port is now configured for direct connection.

### 2.9 **CONNECTION TO THE HOST VIA COMMUNICATIONS LINK**

Diagrammed here is a typical installation of a PCI 1076 using a standard communication link. Many variations of this hook-up are acceptable so long as the proper set up is done:

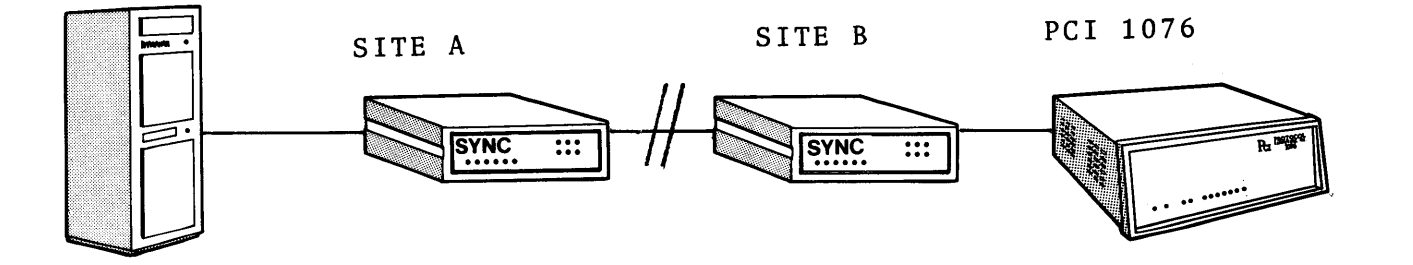

**•** 

•

Typical variations on this configuration include multidropping and the use of modem-sharing devices. These, and other communication line techniques are permitted within this option.

 $\mathbf{\mathbf{\mathbf{\mathsf{C}}}}$ 

**C** 

Following are the steps to set-up the PCI 1076 for connection via <sup>a</sup> communications link. Note the similarities to, and the differences from, the setup for direct connection:

**Step 1.** The PCI 1076 is shipped with a MODEM plug in place at logic board location U1. Determine that it is in place.

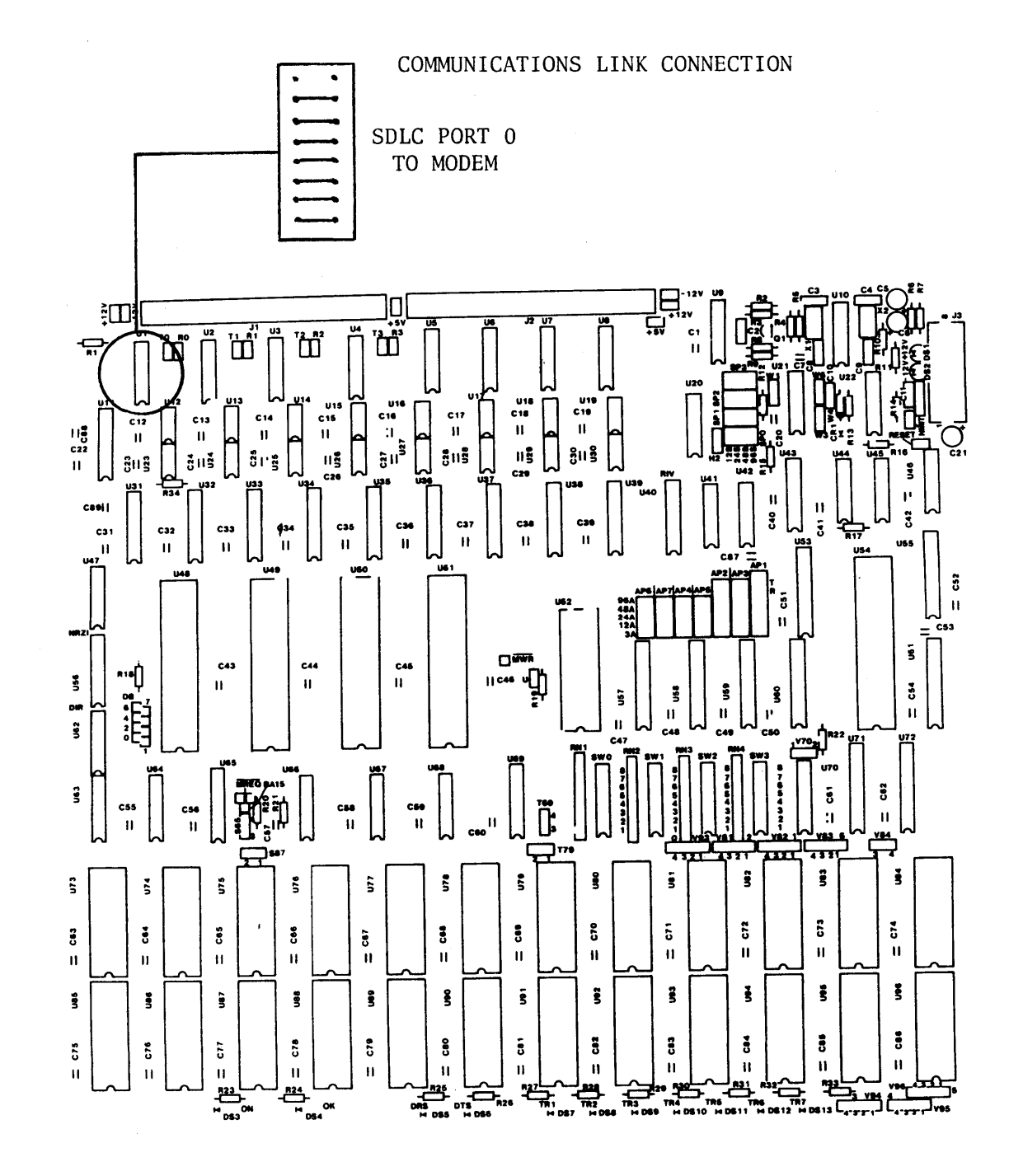

**Step** 2. Make sure that there are no jumpers in board positions TO and RO.

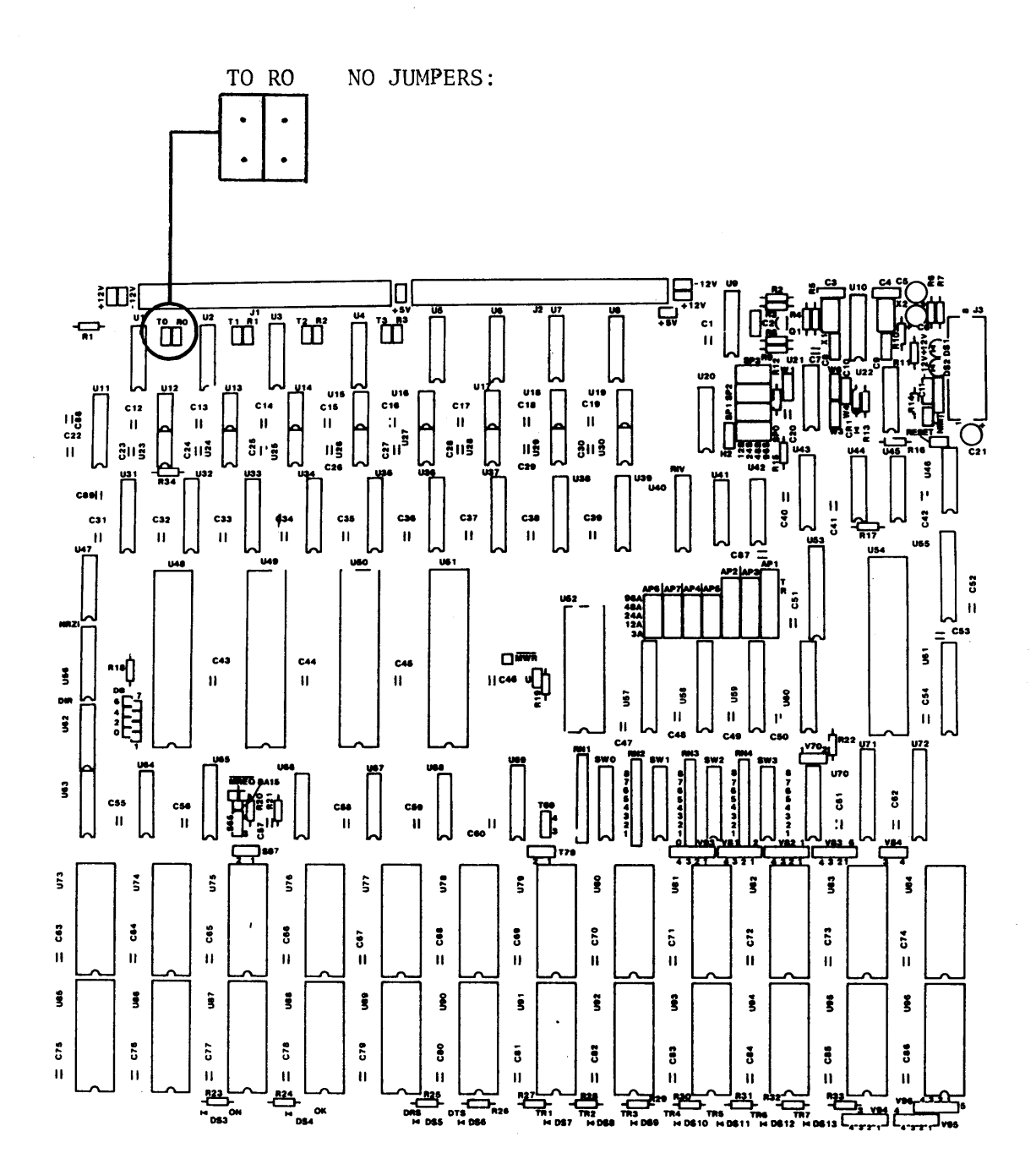

**•** 

 $\bullet$ 

**c** 

**Step** 3. The PCI 1076 unit is shipped with NRZl=NO. For NRZl=YES, simply remove the plug, turn it top for bottom, and reinsert it at the same location.

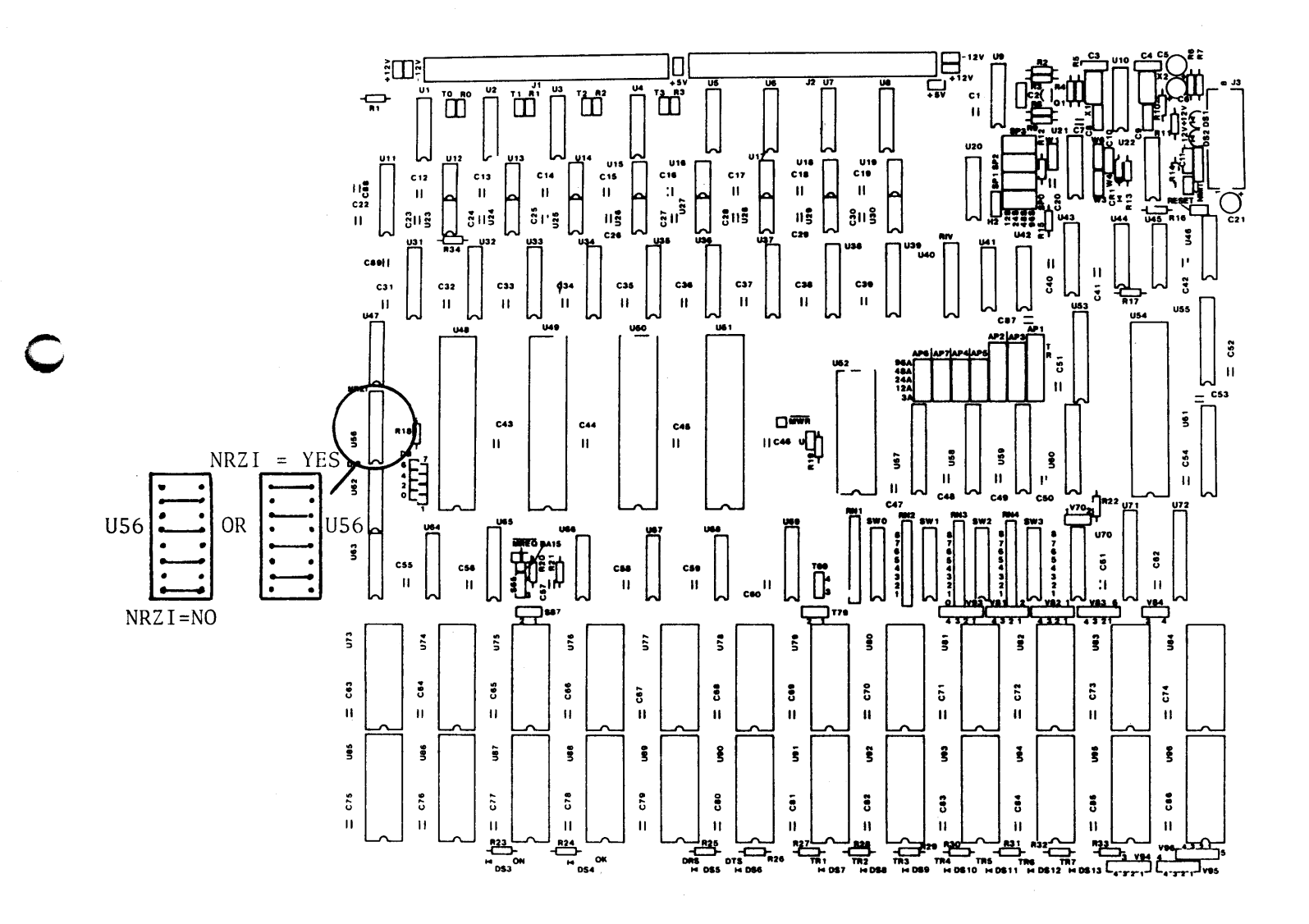

**Step** 4. The SNA/SDLC polling address of the PCI 1076 is set in Switch SWO on the logic board. The address may be expressed as a two-digit hexadecimal number. Any of 254 addresses may be used with the exception of 00 and FF which are excluded. The address is set with the first digit in positions *8-5* of the switch and second digit in positions 4-1.

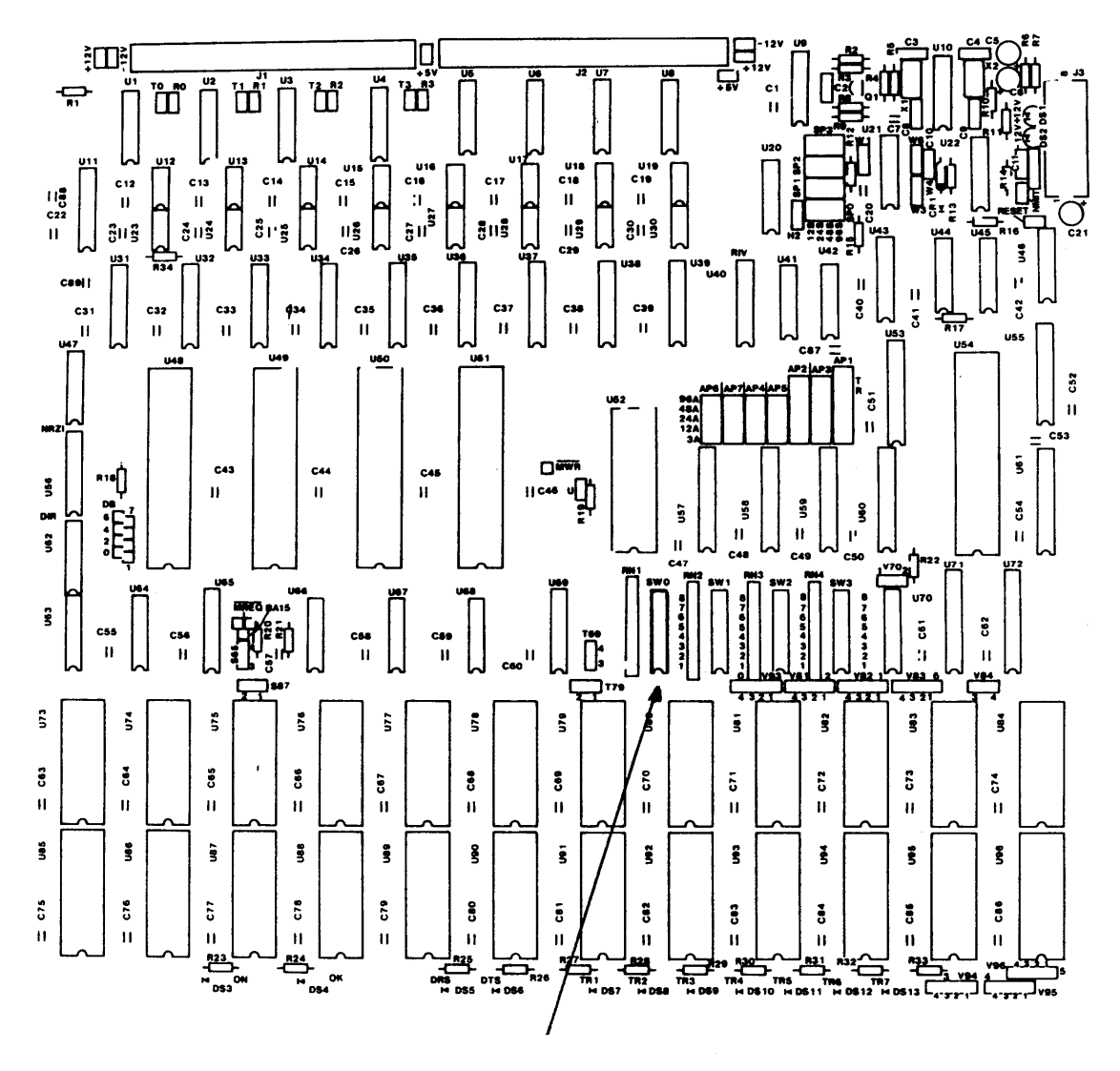

 $\bullet$ 

**•** 

SW0 SNA/SDLC LINE ADDRESS

 $\bigcirc$ 

c

Switches of various manufacture are used on the logic boards, and the markings may vary. It is well to remember that, viewing the switch with the board rightside-up the ONE (1) configuration is with the switch lever down to the right, and the ZERO (0) is with the lever down to the left. (The ONE is the OPEN switch position; the ZERO is the CLOSED.)

See the following table of address settings:

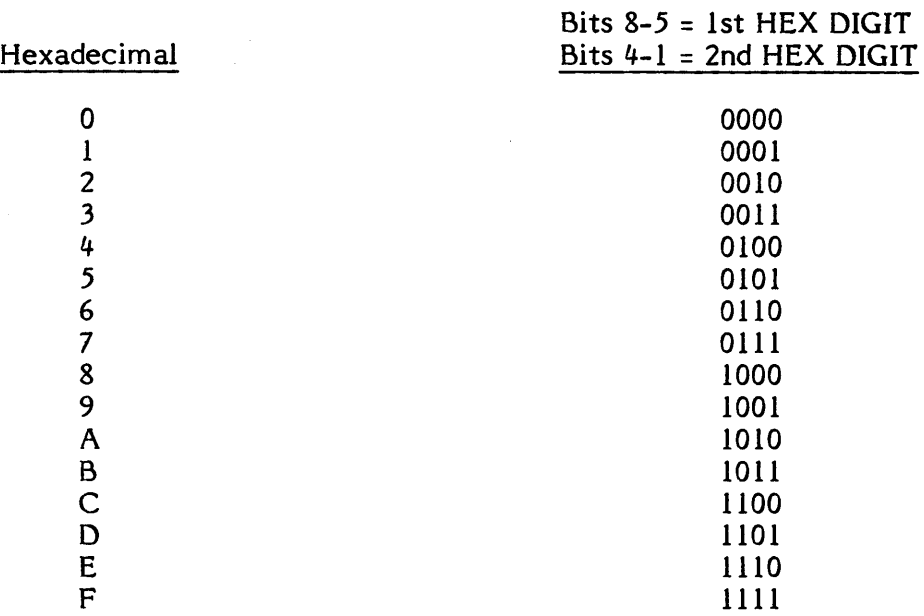

Examples of polling addresses are:

40 = 0100 0000 Cl = 1100 0001 01 = 0000 0001

Step 5. Install the cable from the modem to the SNA/SDLC port of the PCI 1076 on the rear of the box.

The SNA/SDLC port is now configured for communication connection.

2.20a

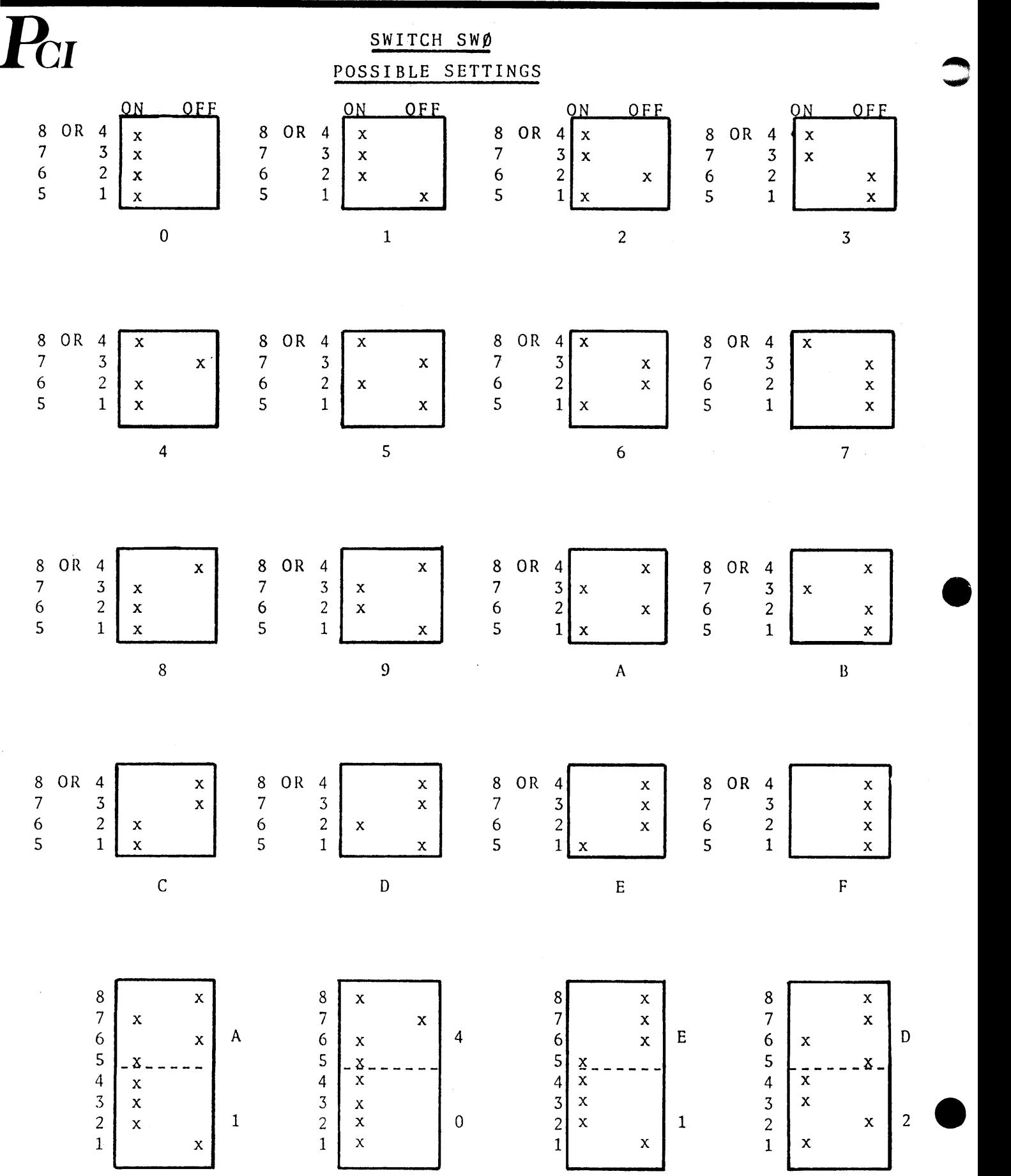

 $\bigcirc$ 

c

### 2.10 SUMMARY OF SNA/SDLC PORT CONFIGURATION

To summarize, the synchronous communication port has been set up by these steps, all of which should be rechecked:

### DIRECT CONNECTION TO FRONT END

- 1. U1 jumper plug in place (direct).
- 2. TO & RO jumpers in place.
- 3. NRZI = YES OR NRZI = NO.
- 4. Polling addresses in SWO.
- *5.* Speed set with jumper in SPO.
- 6. Cable in place.

### OR, CONNECTION VIA COMMUNICATION LINK

- 1. U1 jumper plug in place. (SDLC port to modem)
- 2. Board locations TO & RO empty.
- 3.  $NRZI = YES$  or  $NRZI = NO$ .
- 4. Polling address set in SWO.
- *5.* Cable in place.

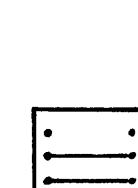

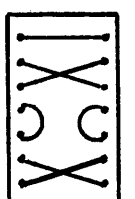

SNA/SDLC PORT OPTIONS

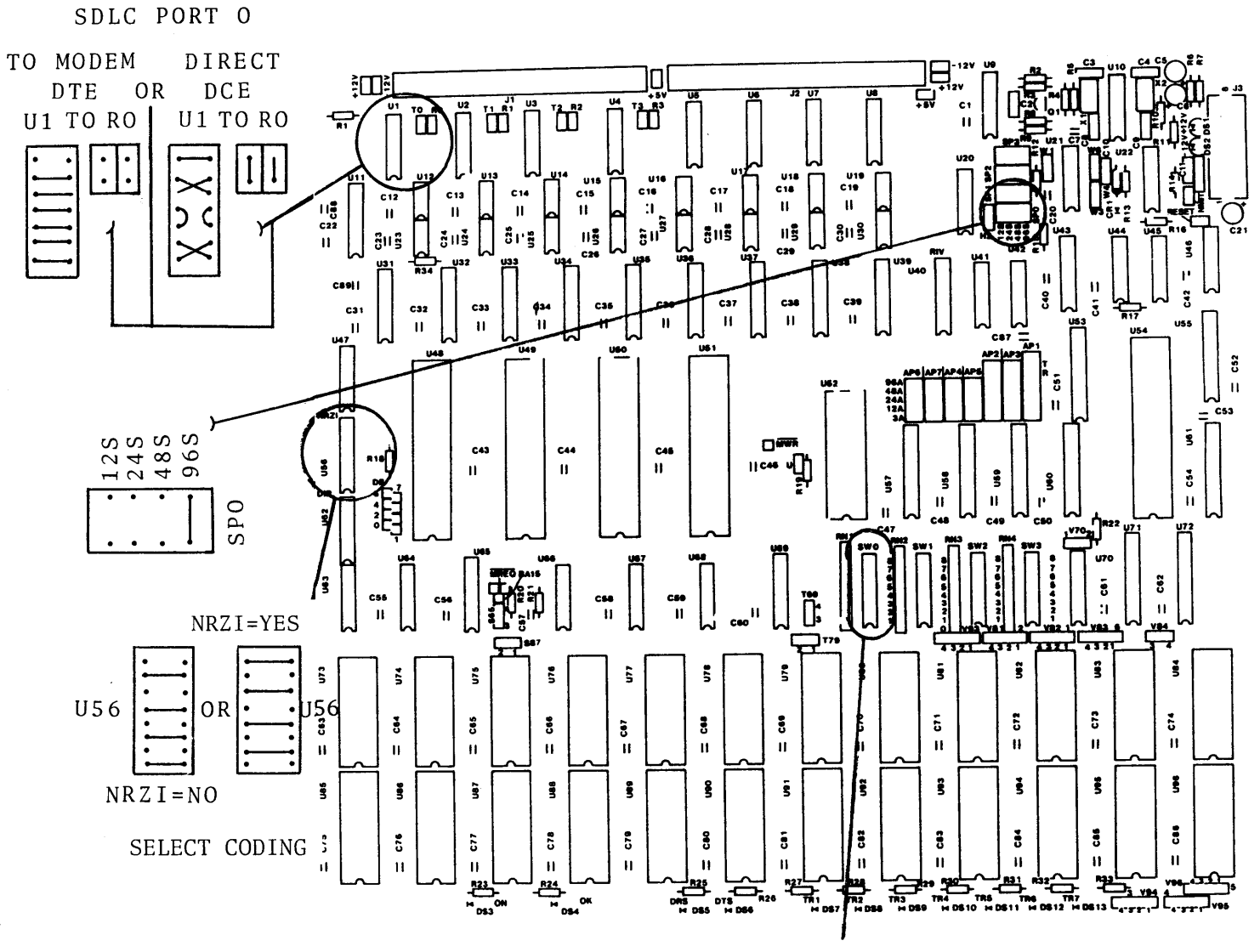

SNA/SDLC POLLING ADDRESS  $\bullet$ 

 $\bullet$ 

**D** 

**c** 

### 2.11 **CONFIGURATIONS OF THE ASYNCHRONOUS PORTS**

Before setting up the asynchronous (ASCII) ports of the PCI 1076, a number of questions must be answered regarding each port. The questions are as follows:

1. Will the ASCII terminal device connect directly to the PCI 1076?

### OR,

Will it connect to the PCI 1076 via a communication modem, or equivalent? (Note that the answer to both questions cannot be yes.)

- 2. Which ports are assigned as CRT or CRT-like devices, and what is the base brand of terminal to be assigned to this port?
- 3. What speed is to be set for each asynchronous port?
- 4. Is autobaud to be selected at any port? Which ports?
- *5.*  Which ports are assigned as printers?
- 6. What is the speed of the printers to be used?

When these questions are answered, the ports can be set up. The plugs in each of the seven port locations on the logic board (see diagram) determine whether that port is set for direct or modem communication. The PCI 1076 is shipped from the factory with DIRECT plugs in each of the ASCII port receptacles. The MODEM plugs are in the installation pack.

2.24

**Step 1.** Locate the proper jumper plugs, modem or direct, and insert them into the receptacle at each port location. The port numbers and board locations are:

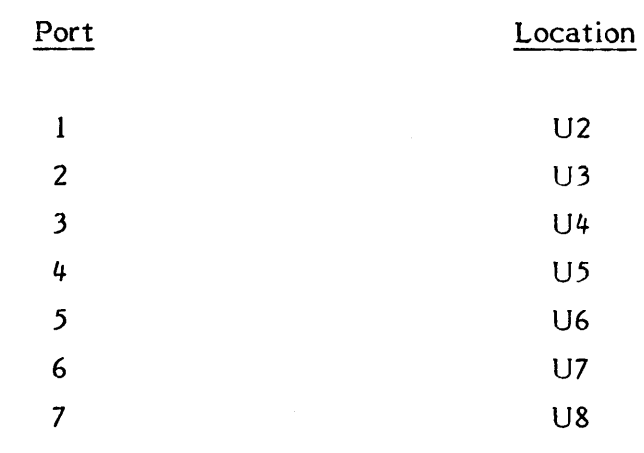

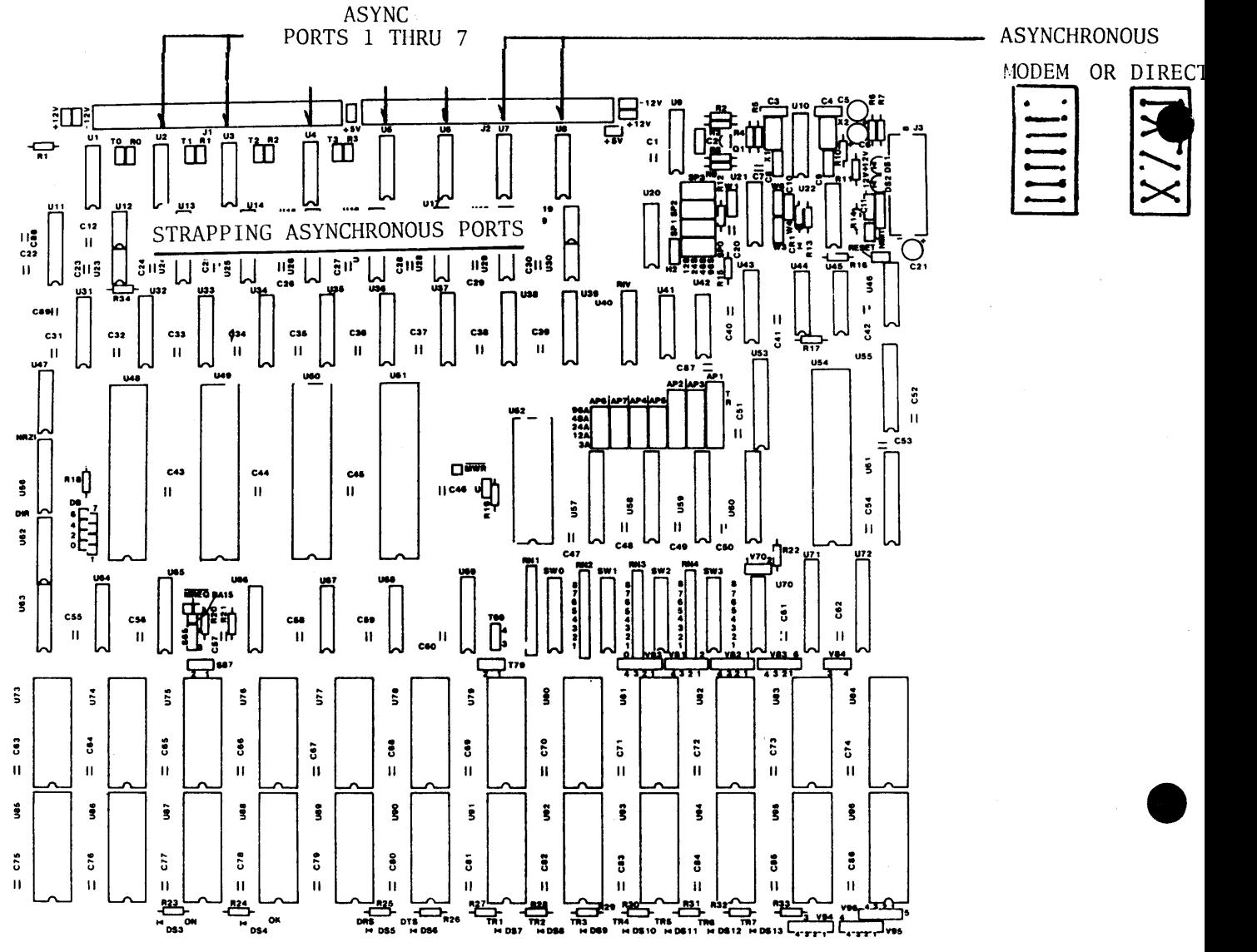

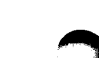

**Step** 2. Hundreds of commercially-available CRT terminals may be used since many manufacturers emulate one or more of the listed brands shown on the following menu. See the appendix for commands for individual terminals. If your brand is not listed, call PCI.

### **CRT BRAND LIST**

- 
- 
- 
- 
- OC. VT 100/TAB (ANSI) OD. LSI ADM 3A OE. CODEX (M68SVS)
- 
- 
- 
- 

 $\bullet$ 

c

- 
- 
- 6. IBM 3101 7. LSI ADM 2/31/32 8. TEC *500* 
	-
	-
- OF. LSI ADM *5* 10. ADDS CONSUL *520* 11. HDS 108
- 12. HP 2621 A/P 13. DATAGRAPHIX 132B 14. CA (SYFA)
	-
- 18. TI 940 19. FALCO TS-1
- 0. ADDS VIEWPOINT 1. AJ 510 2. BEEHIVE DM78
- 3. VT 100/TAB (VT52) 4. HAZEL TINE 1400 *5.* HAZEL TINE 1420,1500,1510
	-
- 9. TELEVIDEO *950* OA. TRIFORMATION OB. HP 2645A (2642)
	-
	-
	-
- 15. ADDS (REGENT) 16. GRAPHICS 17. HONEYWELL (VIP7800)

A base or automatic default brand can be set in the PCI 1076. This setting will apply automatically to all CRT ports, provided it is not overridden by keyboard selection from a terminal. The default brand is reset on completion of the connection which originated the override, or when the ASCII terminal originating override is powered OFF.

The base brand is set in positions 1 through *5* of switch SW 1 on the logic board of the PCI 1076. ZERO is set by placing the left side of the switch lever down. ONE is set by placing the right side of the switch lever down.

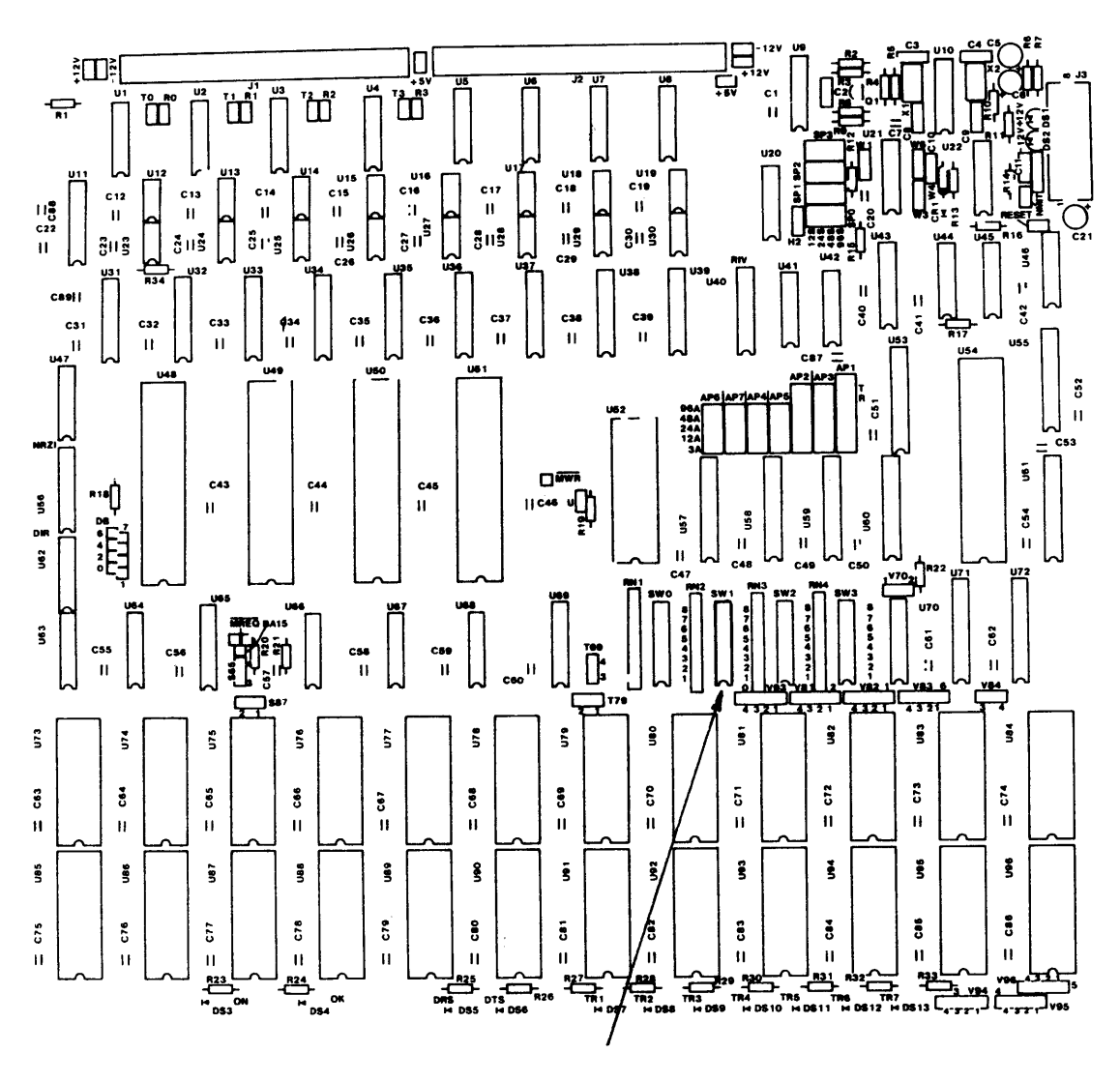

SW 1 BASE BRAND SETTING

 $P_{\text{CI}}$ 

**•** 

•

2.26a

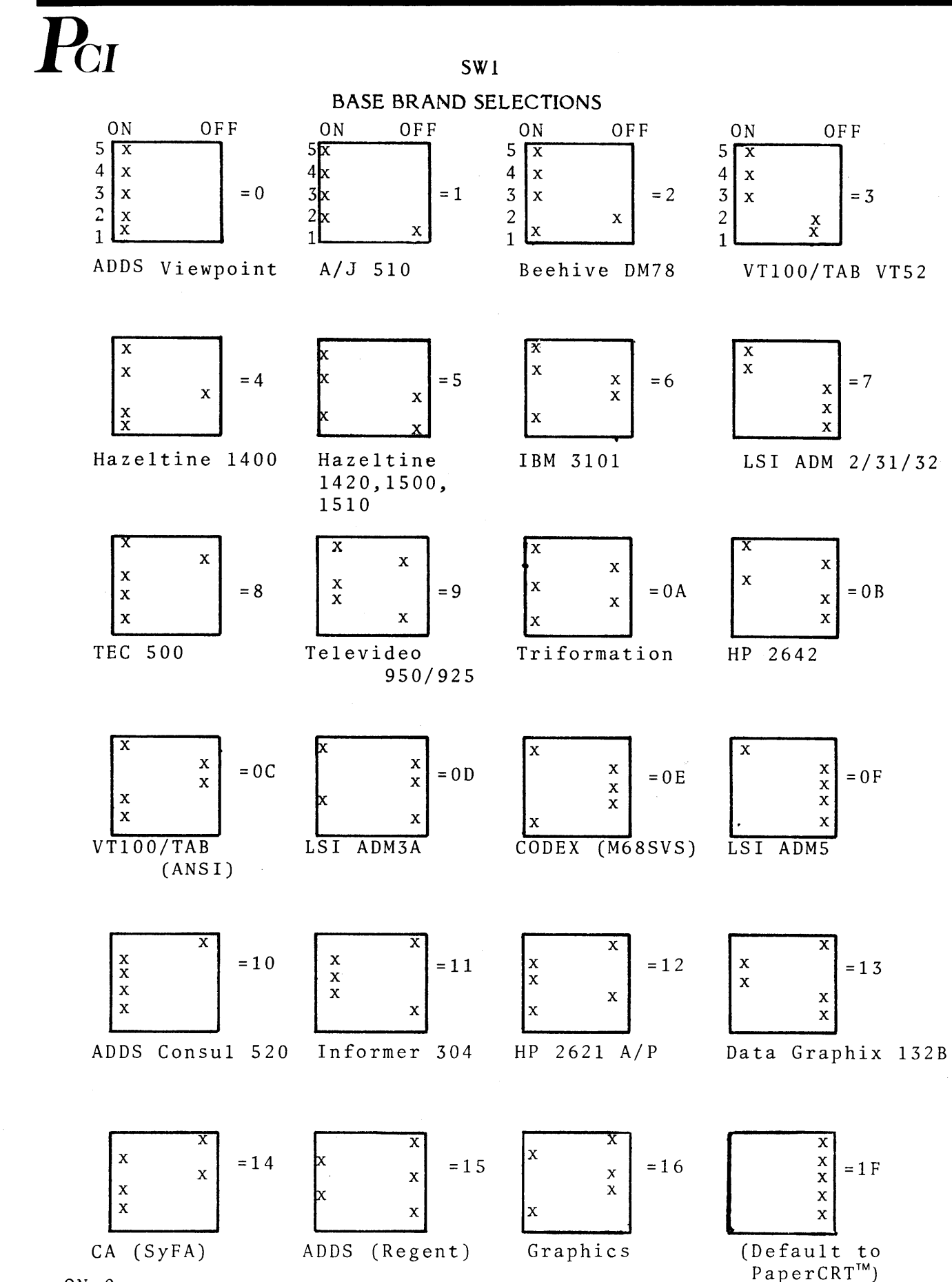

 $ON=0$  $OFF=1$ 

c

,.-,

c

2.27  $P_{CI}$ 

> **Step 3.** The speed of each of the seven ASCII terminal device ports is set by placement of a jumper wire at the corresponding port location (board locations API through AP7). The PCI 1076 comes from the factory with each port set at 9600 BPS. Note that while the number of the AP location of the speed ports corresponds to the number of the device port, the jumper locations are not in left-to-right arrangement. Read the numbers carefully to make sure the jumper is placed in the correct location.

> The speed of the device connected to that port must match the speed set in the PCI 1076.

> > **•**

•

Be sure not to move the vertical jumpers on APl, AP2, or AP3.

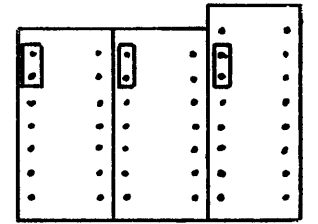

PcI -

 $\frac{1}{4}$ 

**0** 

**c** 

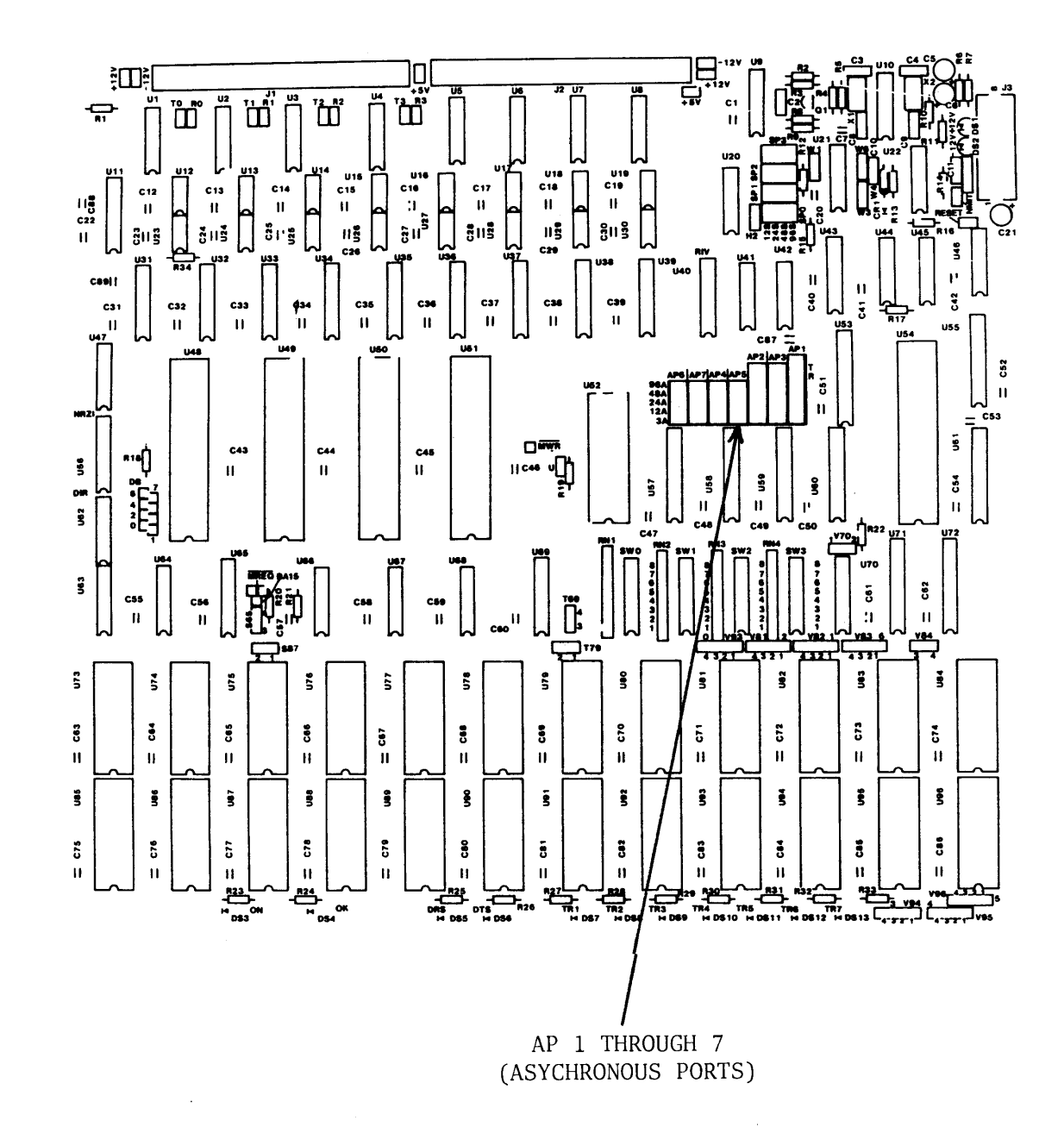

**Step 4.** Ports connected to Bell 212, Vadic 3400, UDS, Multitech or similar devices can accept both 300 and 1200 baud transmission. The speed set on such a port must be 1200.

The terminal device can dial in using either 300 or 1200 BPS modems. For the detection to take place properly, the proper positions on Switch SW2, Auto Speed Detect must be set. The switch position numbers, 1 through 7, correspond to port numbers. The PCI 1076 is shipped from the factory with all seven positions set to ON (left, switch closed, NO speed detect). Set the switch position to OFF (right, switch open, YES speed detect). The first character sent must be C/R (carriage return) to set the speed detection.

As an illustration, with Switch SW2 set as shown, ports 4 and 7 are set at YES for AUTOBAUD detection. AP4 and AP7 must be set to 1200 baud.

> ON OFF 8  $\begin{array}{c|c|c|c} 7 & x & port & 7 \ 6 & \bullet & & port & 6 \ 5 & \bullet & & x & port & 4 \ \end{array}$  $\theta$  | port 6  $\theta$  | port 5  $\begin{array}{c|c} 4 & \times & \text{port } 4 \\ 3 & \oplus & \text{port } 3 \end{array}$  $\begin{array}{c|c|c|c|c} 3 & \textup{\#} & \textup{\hspace{1cm}port\hspace{1cm}} 3 \\ 2 & \textup{\#} & \textup{\hspace{1cm}port\hspace{1cm}} 2 \end{array}$  $\begin{array}{ccc} \circ & \circ & \circ \\ \circ & \circ & \circ \end{array}$  $1 \oplus \qquad \qquad$  port 1 SWITCH SW2 no autobaud = ON  $X = \gamma$ es autobaud =OFF

 $\bullet$ 

•

### AUTO SPEED DETECT SWITCH SETTINGS

PcI

**c** 

**c** 

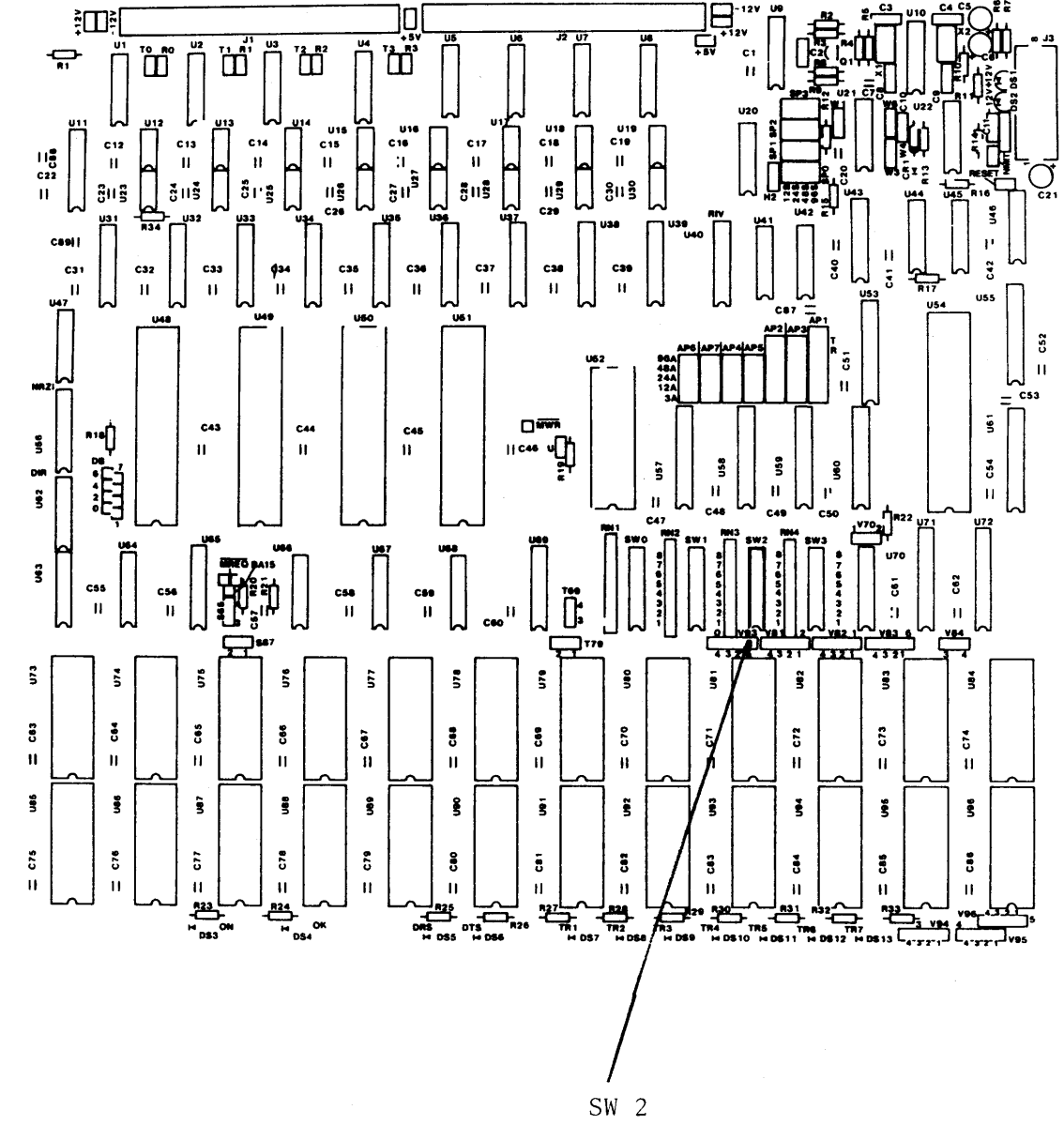

AUTO SPEED DETECT

**Step** *5.* It is common for an IBM 3276 to have 3287 printer in the cluster. The PCI 1076 will support the same configurations, making use of ASCII printers.

When a printer is defined in NCP, a specific device at a defined port must be set up on the PCI 1076. Printer ports are selected on Switch SW3 on the logic board of the PCI 1076. To select a port as a printer, open the appropriate switch (set it to YES, or right) in positions 1 through 7 of SW3.

Note that IBM begins numbering logical units with "2". Therefore the following equivalence table applies:

### **COMPARISON TABLE**

IBM LU PCI Port

**•** 

•

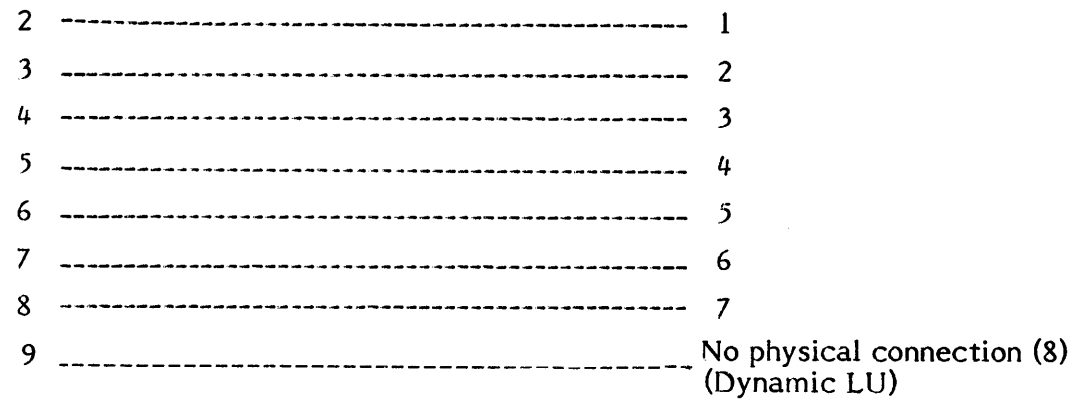

PcI

c

c

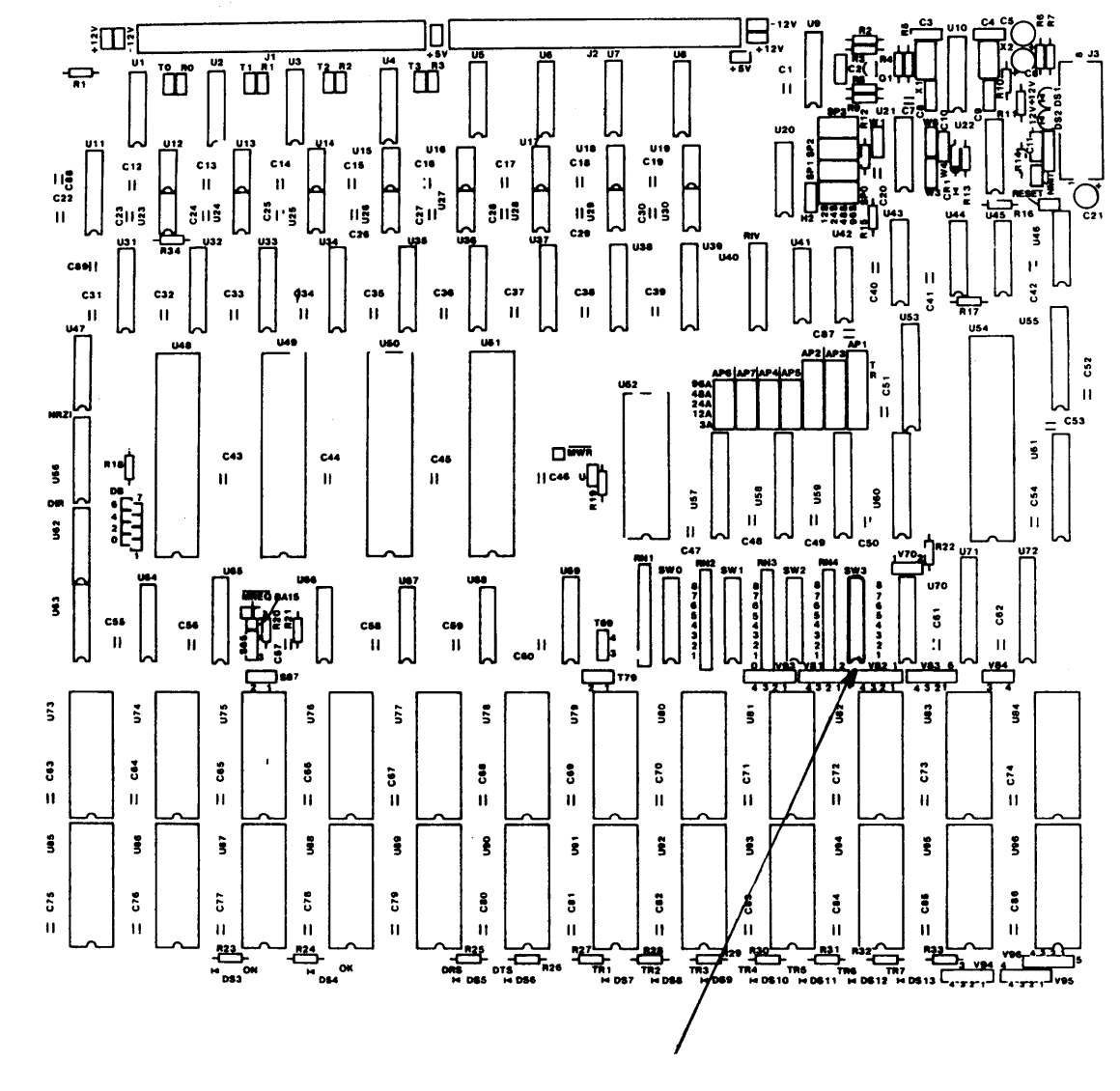

SW 3 SELECTION OF PRINTER PORT

2.33

Step 6. Most hardcopy devices require delay for the movement of paper and print heads. The hardcopy delay is selected by Switch SW1 (see Base Brand Setting diagram, Chapter 2, Section 2.11, Step 2) in the high order positions, 6,7, and 8. The three switch positions yield  $2^3$ , or eight possible different selections.

All printers connectable through an RS232 cable may be used with the PCI 1076. The switch setting establishes the time delay needed by the printer to move paper and return the print head to the next print position. The delay follows every carriage return (C/R) or line feed (L/F) command sent to the printer. The time is variable from 0 to 1.6 seconds, as follows:

Switch Settings (Octal)

Delay

0 milliseconds milliseconds milliseconds milliseconds 1.6 seconds

ON=O; OFF=l

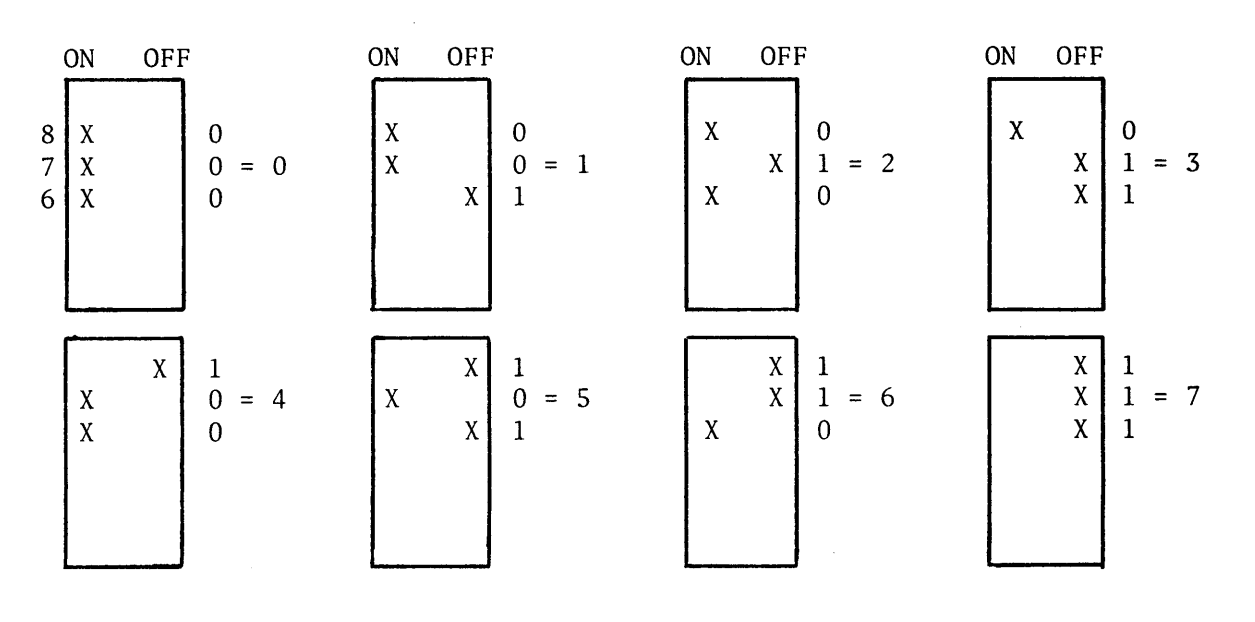

 $\bullet$ 

 $\bullet$ 

c

**c** 

### 2.12 **SUMMARY OF ASYNCHRONOUS PORT CONFIGURATION**

To summarize, after each asynchronous device (ASCII) port has been set up, it is a good idea to recheck to make sure that:

- l. Direct connected or remote terminals are properly specified, and CRT ports are specified.
- 2. Base brands are set.
- 3. Port speeds are specified.
- 4. Autobaud (auto speed detect) is enabled where needed.
- 5. Printer connect specified.
- 6. Printer (hard copy delay) speeds are set.

### 2.13 **SUMMARY OF SETTINGS, SWITCHES S\VO THROUGH S\V3**

All the settings for the following switches are summarized in the illustrations following:

SWO = SNA/SDLC polling address.

 $SW1 = CRT$  base brand select and printer delay.

SW2 = Autobaud (auto speed detect) select, and prompt message.

SW 3 = Printer port select.

*2.35*   $P_{\text{CI}}$ 

> swo = SDLC ADDRESS ON OFF 8 **X** 1 7 | X | 1  $6$   $\begin{array}{ccc} \times & 1 & \end{array}$  OPEN/OFF = 1 5 x 0 ON = 0  $\begin{array}{ccc} 4 & X & \mathbb{Z} & 0 \\ 3 & X & \mathbb{G} & 0 \\ 2 & 0 & 0 & \mathbb{Z} \end{array}$  EXAMPLE: 1110 0001 = E1 (hex)  $3 \mid X$   $\mid \overline{a}$  0.  $2 \mid x \mid 0$  0 1 | X | 1 SW1 <sup>=</sup>BASE BRANDS ON OFF  $\begin{array}{c} 8 \ X \ 7 \ X \end{array}$   $\begin{array}{c} 0 \ 0 \ \end{array}$   $\begin{array}{c} 9 \ X \end{array}$   $\begin{array}{c} 2 \ X \end{array}$   $\begin{array}{c} 2 \ X \end{array}$   $\begin{array}{c} 2 \ X \end{array}$   $\begin{array}{c} 2 \ X \end{array}$   $\begin{array}{c} 2 \ X \end{array}$   $\begin{array}{c} 2 \ X \end{array}$   $\begin{array}{c} 2 \ X \end{array}$   $\begin{array}{c} 2 \ X \end{array}$   $\begin{array$  $\boldsymbol{\mathsf{X}}$  $0$   $\overline{E}$  EXAMPLE: 001 = 1 (8 possibilities) 6 x  $\begin{array}{c} 5 \\ 4 \end{array}$  x 0,  $\begin{bmatrix} 4 & 8 & 2 & 0 \ 3 & 2 & 2 \ 1 & 2 & 2 \end{bmatrix}$   $\begin{bmatrix} 2 & 0 \ 2 & 0 \ 1 & 2 \end{bmatrix}$   $\begin{bmatrix} 6 \ \text{LASS CRT BASE BRAND} \\ 2 \ \text{LX} \end{bmatrix}$   $\begin{bmatrix} 2 & 0 & 0 \ 0 & 1 & 0 \ 0 & 0 & 0 \end{bmatrix}$   $\begin{bmatrix} 2 & 0 & 0 & 0 \ 0 & 1 & 0 & 0 \ 0 & 0 & 0 & 0 \end{bmatrix}$   $\begin{bmatrix} 2 & 0 & 0$  $\begin{pmatrix} 4 \\ 3 \\ 2 \end{pmatrix}$  x  $\begin{pmatrix} 1 \\ 2 \\ 0 \end{pmatrix}$   $\begin{pmatrix} 0 \\ 0 \\ 1 \end{pmatrix}$   $\begin{pmatrix} 0 \\ 1 \\ 0 \end{pmatrix}$   $\begin{pmatrix} 0 \\ 0 \\ 0 \end{pmatrix}$   $\begin{pmatrix} 0 \\ 0 \\ 0 \end{pmatrix}$   $\begin{pmatrix} 0 \\ 0 \\ 0 \end{pmatrix}$   $\begin{pmatrix} 0 \\ 0 \\ 0 \end{pmatrix}$   $\begin{pmatrix} 0 \\ 0 \\ 0 \end{pmatrix}$   $\begin{pmatrix} 0 \\ 0$ 2  $\begin{array}{ccc} \begin{array}{ccc} \times & \end{array} & \begin{array}{ccc} \end{array} & \begin{array}{ccc} \end{array} &$ 1 x NOTE: BASE BRANDS CAN BE CHANGED FOR EVERY TERMINAL THROUGH A KEYBOARD SEQUENCE. (GLASS CRT OR PaperCRT™ .) PROMPT MESSAGE AND AUTO SPEED  $SW2 =$  $0<sub>N</sub>$  $0<sub>E</sub>$ 8 | X | .....................PROMPT MESSAGE: YES=OFF/NO=ON  $7$  X PORT  $7 = YES$ 6 x PORT 6 YES AUTO SPEED DETECT (300/1200 BPS

 $\bullet$ 

 $\bullet$ 

SW3 = PRINTER PORT Y/N  $\begin{array}{cc} 5 & \times \\ 4 & \times \end{array}$   $\begin{array}{cc} \Xi \end{array}$  PORT  $\begin{array}{cc} 5 & \times \\ 4 & \times \end{array}$   $\begin{array}{cc} \Xi \end{array}$  PORT  $\begin{array}{cc} 4 & \text{if } \times \\ \end{array}$   $\begin{array}{cc} \text{if } \times & \text{if } \times \\ \text{if } \times & \text{if } \times \end{array}$   $\begin{array}{cc} \text{if } \times & \text{if } \times \\ \text{if } \times & \text{if } \times \end{array}$  $x \mid \vec{x}$  $\begin{array}{ccc} 1 & \text{PORT} & 4 = \text{YES} \\ 2 & \text{PORT} & 3 = \text{NO} \end{array}$  THAT PORT MUST BE 1200 BPS  $3$  X  $\rightarrow$   $8$  PORT  $3$  = NO THAT PORT MUST BE 1200 BPS  $2$  x  $\overline{)}$  PORT  $2 = NQ$ 1 | X | PORT 1 = NO ON OFF 8 • • • • • • • • • • • • · • **···•·•••RESER VE D**   $7$  X PORT  $7$  = YES  $\begin{array}{c|cccccc}\n6 & X & & & PORT & 6 & = & N0 \\
5 & X & & \geq & & PORT & 5 & = N0 \\
4 & & & \searrow & & \searrow & & PORT & 4 & = & YES & PORT & 4 & ASSIGNED HARD COPY & F(\end{array}$  $X$   $\begin{bmatrix} z \\ w \end{bmatrix}$  PORT 5 = NO EXAMPLE: BASE PRINTER MATRIX-- $X \rvert E$ PORT 4 = YES PORT 4 ASSIGNED HARD COPY FOR<br>PORT 3 = NO PORTS 1,2,3 CRTs  $\begin{array}{ccc} 3 & \times \\ 2 & \times \end{array}$   $\begin{array}{ccc} \overline{0} & \text{PORT} & 3 = \text{NO} \\ \text{PORT} & 2 = \text{NO} \end{array}$  PORTS 1,2,3 CRTs 2 x PORT 2 = NO PORT 7 ASSIGNED HARD COPY FOR <sup>1</sup>x PORT 1 = NO PORTS 5,6 CRTs

SAMPLE SWITCH SETTINGS ON THE PCI 1076

0

c

### 2.14 PROMPT MESSAGES

The PCI 1076 provides prompting messages to inform the operator of the status of the communications environment. The statements between (( )) will appear on the screen (these statements can be inhibited by setting Switch 8 of SW2 ON).

1. The PCI banner appears when the PCI unit and the terminal are turned on.

((PCI 1076-NG VY .z AA BB CC DD RRRR TTTT LU:X))

Which is interpreted as:

N = number of PCI ports

 $G =$  graphic option, if available

 $YY.Z = version number$ 

AA = setting of the SDLC PU2 address in Switch SW0

BB = setting of the base brands CRT /hard copies in Switch SW 1

CC = setting of prompting and auto speed detect in Switch SW2

 $DD =$  assignment of printer ports in Switch SW3

RRRR = retransmission count from Host to PCI

TTTT = retransmission count from PCI to Host

LU:X = Local ADDR

- 2. ((HOST CONTACT PENDING DCDON)) or ((HOST CONTACT PENDING DCDOFF)) No SDLC address polling for 8 to 10 seconds with/without carrier detection.
- 3. ((IN SESSION)) Bind has been received.
- 4. ((NO SESSION)) An unbind has been received.
- *5.* ((PLEASE ENTER LOGON)) An Activate Logic Unit (ACTLU) has been received.
- 6. ((TERMINAL DISCONNECTED))

A De-activate Logic Unit (DACTLU) has been received.

7. ((WAIT))

Keyboard locked. No entry may be made. Wait for host.

8. ((INSERT))

Insert activity selected by operator.

- 9. ((AUX PORT ASSIGNED)) ((AUX PORT RELEASED)) A dynamic printer port has been selected by the operator.
- 10. ((DO YOU WANT FORM FEED? Y/N)) Local copy.
- 11. ((NOT PRINTER PORT)) The operator has selected wrong printer assignment.
- 12. ((PRINTER ASSIGNMENT (ESC S) ((PRINTER NOW ASSIGNED : )) ((PRINTER PORTS ARE :6,8)) ((SELECT PRINTER: X(C/R), (IF PRINTER HAS AUTO LF, TYPE NIN PLACE OF CR)))

 $\bullet$ 

 $\bullet$ 

13. ((PAPERCRT™OPTION SELECTED)) ((PAPERCRT™OPTION NOT AVAILABLE)) PaperCRT<sup>™</sup> mode has been selected if option is available. ((LINE NUMBER SUPPRESSED)) ESC CTRL E ((LINE NUMBER PRINTED)) ESC CTRL E (again)  $((LINE #: XX))$  ESC L  $\mathsf{Paper} \mathsf{CRT}^{\mathsf{m}}$ prompts and commands determining whether line numbers will be printed. ((LINE  $#!XX$ )) requests line number for movement of cursor.

# *Pc1*

 $\bigcirc$ 

c

- 14. ((Glass CRT)) Glass CRT mode has been selected.
- 15. ((ENTER XID:----------}} If dial-up, modification of XID (ESC CTRL D).
- 16. ((ENTER PASSWORD)) Reserved PCI test function (Enter CR).
- 17. ((NOT FORMATTED)) No line numbers.
- 18. ((OUT OF RANGE)) Incorrect entry.
- 19. ((INPUT CLEARED))  $Paper \text{CRT}^{\text{TM}}$  only after clear input (CTRL R)

 $\bullet$ 

 $\bullet$ 

### $P_{CI}$

3.1

### **OPERATIONS**

The PCI 1076 is versatile in communicating with its attached terminal devices. All the abilities of working with SNA/SDLC 3270's are retained. To these are added additional abilities that can be quite important.

### 3.1 **COMMAND LIST**

The PCI 1076 can support over 100 different types of CRT terminals, keyboard printers, hard copy terminals, and similar ASCII devices.

In the network, the PCI 1076 emulates an IBM controller, communicating with 3278 CRT devices and 3287 printers. Therefore it is essential that a common command list be established. The command list relates to those ASCII devices usable with the PCI 1076 and includes the equivalent commands used by IBM devices, as follows:

## $, P_{CI}$

### **GENERAL COMMAND LIST**

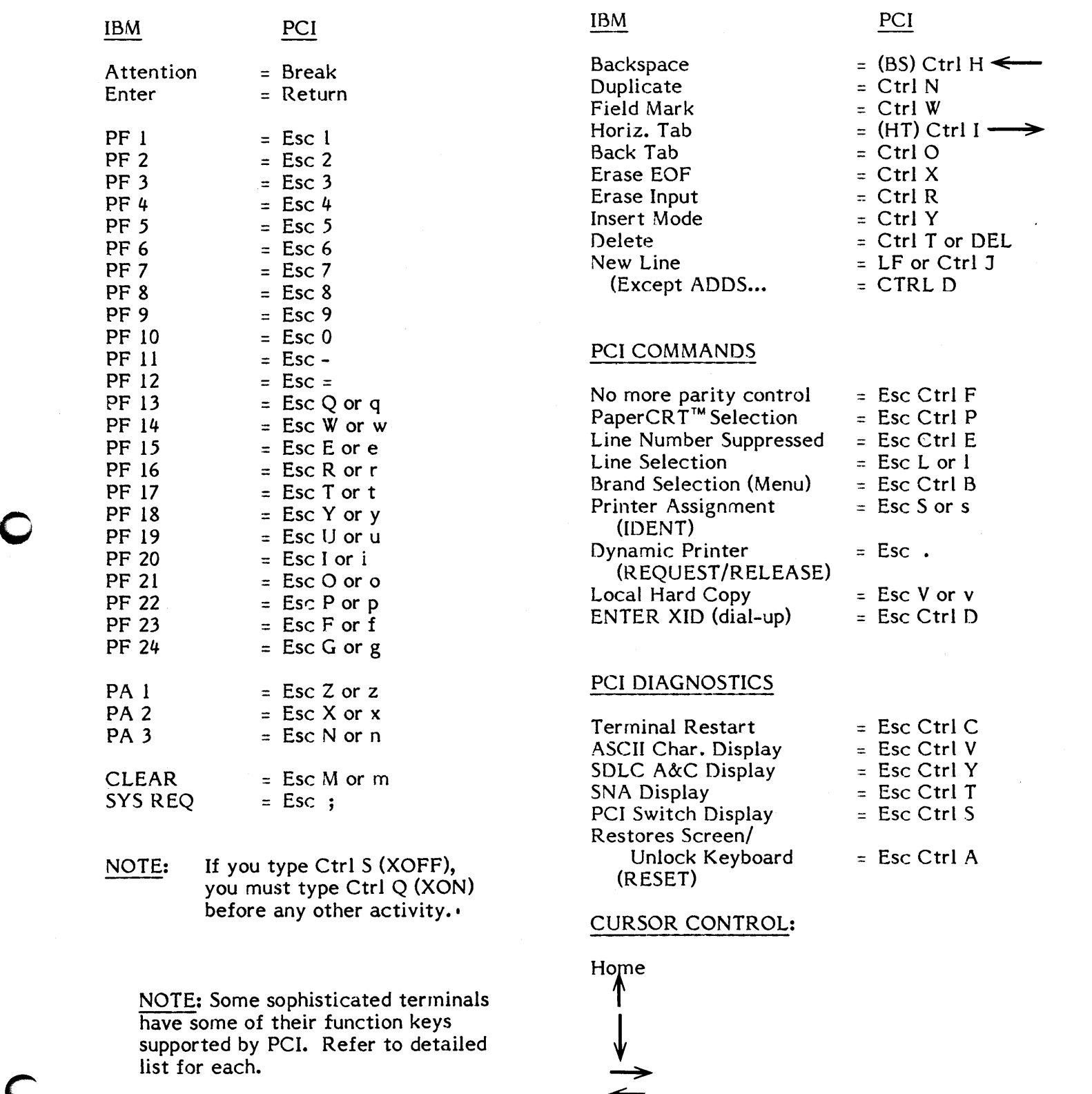

have some of their function keys<br>supported by PCI. Refer to detailed  $\begin{matrix} \downarrow \\ \downarrow \end{matrix}$ 

**c** 

"-""

3.3

Before discussing the operation of the PCI 1076 here are some considerations on SDLC dial-up (synchronous) and asynchronous dial-up set-ups.

### 3.2 **SDLC DIAL-UP (SYNCHRONOUS)**

While establishing the NCP parameters, you may want to provide for synchronous SDLC communications with the host via the PCI 1076 and a standard dial-up line.

Synchronous modems at your location and those at the data center must match in:

- Speed -- (usually 2400 or 4800 BPS)
- Delay time -- 50 or ·150 milliseconds
- Synchronization technique -- Bell compatible, etc.

At the time of the NCP SYSGEN a controller identification number is entered. This number is transmitted over the communication line to the host computer system for the PCI 1076 in response to an EXCHANGE identification command.

**•** 

**•** 

This "Handshake" identification is the serial XID number which must be entered into the PCI 1076 before the start of the synchronous dial-up communications.

To enter the XID, type--ESC CTRL D

A prompt message is displayed:

 $((ENTER XID # - 02 00 01 8x xx x))$ 

80 Enter first 2 positions of XID followed by (C/R)

,3B Enter second 2 positions of XID followed by (C/R)

,9F \_\_\_\_\_\_ Enter third 2 positions of XID followed by a (C/R)

- NOTE -- If the default XID provided by PCI 1076 (02 00 01 80 3B 9F) is selected at the time of the NCP SYSGEN, it is not necessary to use ESC CTRL D.
- NOTE -- If there is no SDLC activity on the line after approximately 50 seconds, the dial-up communications line will be dropped by the PCI 1076 under DTR control. (For LOGON procedures, see Section 3.5.)

### $P_{CI}$ 3.3 ASYNCHRONOUS DIAL-UP

Dialing into the PCI can be performed via asynchronous modems and/or couplers. set for: Before proceeding, check your terminal to insure that it is

- Seven bits
- Full duplex
- Even parity
- One stop bit
- Speeds at either 300 or 1200 baud

### 3.4 TIME-OUTS

 $\mathbf C$ 

c

The PCI l076 is designed with several timers.

- 1. SDLC ((Host contact pending DCD ON/OFF)}--This message appears on the screen after 8 to 10 seconds if the PCI 1076 has not received a valid SDLC poll address from the host. It is erased when a valid address is received. DCD is the carrier indication coming form <sup>a</sup>modem or data terminal ready indication if direct connect to a host.
- 2. SDLC dial-up disconnect--lf there is no SDLC activity on the line after approximately \_50 seconds, the dial-up communications line will be dropped by the PCI 1076.
- 3. ASCII port dial-up disconnect--After receipt of a deactivate logic unit (or unbind), the PCI 1076 will start a disconnect clock. If there is no session established (bind) within *2.5* to 3 minutes, the PCI 1076 will momentarily drop data terminal ready (DTR pin 20). This will cause a disconnect of the modem attacched to this PCI 1076 port.

#### *3.5* CRT TERMINALS

Select a terminal to be connected to a CRT-designated port of the PCI l 076. The CRT terminal should be set up as follows:

- Seven data bits
- One stop bit
- Even parity
- Full duplex
- Speed to match PCI por<sup>t</sup>(or modem in remote connection)

*3.5* 

The originating asynchronous modem, if used, must be set to full duplex. The auto-answer modem on the PCI 1076 end of the line must be cabled to the proper PCI port. Port speed must match terminal speed. The proper PCI plug must be in the correct channel position.

For operation to take place, the SNA host must be polling the PCI 1076, and the 1076 must respond. (Note the SDR and the SOT lights on the PCI 1076 front panel). VTAM must have LUs active. If all the foregoing is so, the application is now accessible.

Note that the PCI 1076 emulates a real 3270 cluster and can access <sup>a</sup> variety of IBM applications such as TSO, IMS, CICS, VSPC, ROSCOE, NCCF and many others. Therefore the LOGON procedure must be compatible with the environment of the PCI 1076. (Some systems employ MODE tables in the NCP eliminating the need for a LOGON operation. *This*  substitute procedure is called ACQUIRE.)

### *3.5a* **LOGON PROCEDURE** - (This is only a sample session into our host and various logon messages will differ with the system in use.)

**•** 

**•** 

Determine that the system is ready--power on, correct switch settings, etc. If the connection is remote, dial the number. With auto speed detect ON, type (C/R) for PCI banner. With no auto speed detect, the banner appears automatically.

(( PCI 1076-NG VY.Z AA BB CC DD RRRR TTTT LU:X)) Banner Interpretations:

 $N =$  number of PCI ports

G =graphic option, if available

 $VY.Z = version number$ 

AA = setting of the SDLC PU2 address in switch SWO

BB = setting of the base brands CRT /hard copies in Switch SW <sup>1</sup>

 $CC$  = setting of prompting and auto speed detect in Switch SW2

DD = assignment of printer ports in Switch SW3

RRRR = retransmission count from Host to PCI

TTTT = retransmission count from PCI to Host

 $LU: X = local ADDR$ 

To select brand:

- Type - ESC CTRL B

### **CRT BRAND LIST**

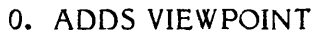

- 6. IBM 3101 7. LSI ADM 2/31/32 8. TEC 500
	-
	- LSI ADM *5* 10. ADDS CONSUL *520* 11.
	- 13. DATAGRAPHIX 132B 14.
	-
- 18. TI 940

OF. LSI ADM 5 12. HP 2621 A/P

**0** 

19. FALCO TS-1

- 1. AJ 510 2. BEEHIVE DM78
- 3. VT 100/TAB (VT52) 4. HAZEL TINE 1400 *5.* HAZEL TINE 1420,1500,1510
	-
	-
	-
	- HDS 108
	- CA (SYFA)
	- HONEYWELL (VIP7800)

Select Brand:

- Type - Selection Number (C/R)

- Type - tso  $(C/R)$ 

The display reads:

ACF/VTAM LOGON/LOGOFF SERVICE COMPLETED

((IN SESSION)) ((NO SESSION)) ((IN SESSION))

The display then reads:

IKJ 56700 ENTER USERID -

 $-$  Type  $-$  PCI4 (or own ID)

ENTER CURRENT PASSWORD FOR PCI4

- Type - Password (not displayed).

The display then reads:

PCI4 LOGON IN PROGRESS AT (time, date)

### TIME SHARING SYSTEM MVS/TSO

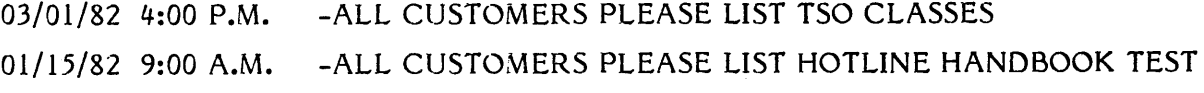

04/16/82 1:30 P.M. -ALL CUSTOMERS PLEASE LIST TSO REVISED NUMBERS

PCI4-(ready message)

3.6

9. TELEVIDEO *950* OA. TRIFORMATION OB. HP 2645A (2642) OC. VT 100/TAB (ANSI) OD. LSI ADM 3A OE. CODEX (M68SVS) 15. ADDS (REGENT) 16. GRAPHICS 17.

The user may now select the option of his choice and proceed with the use of the PCI 1076 as his system dictates. For purposes of explanation, we will continue by selecting SPF.

- Type - spf (C/R)

The option menu appears:

### SPF-MVS PRIMARY OPTION MENU

USER ID - PCI6

0

 $\bullet$ 

•

### SELECT OPTION === >

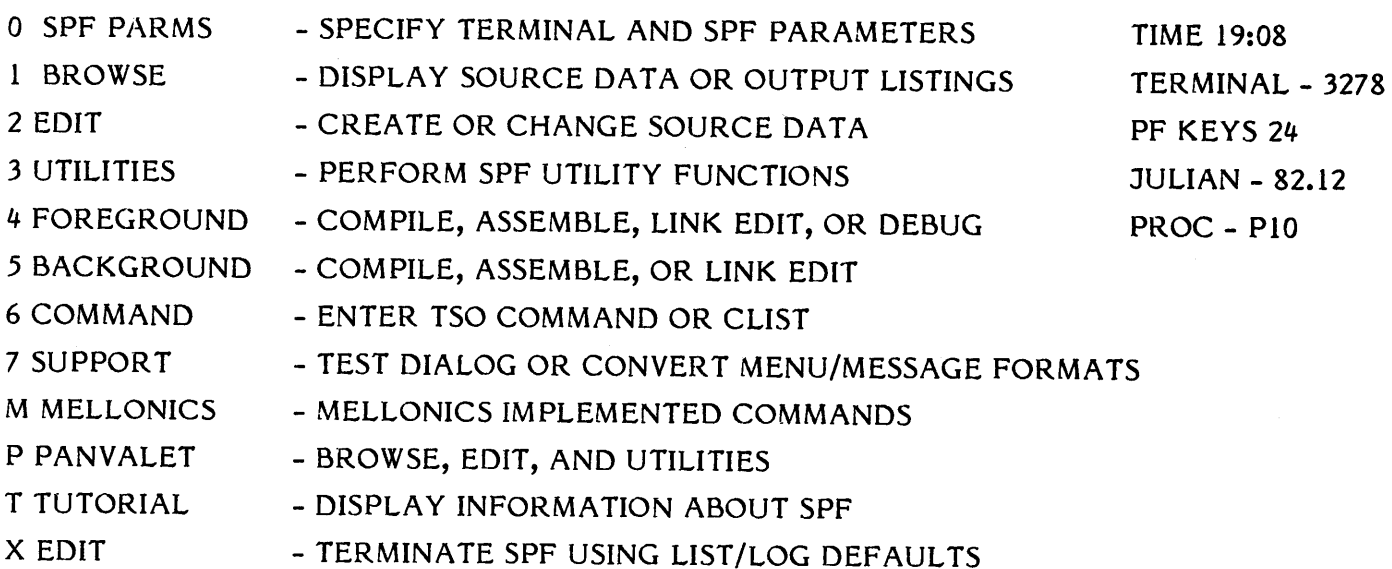

### PRESS END KEY TO TERMINATE SPF

c

c

Select option by typing the option code of choice.

- Type - 2 (C/R)

Here the EDIT panel is displayed. Note that the cursor has been placed at MEMBER in the primary selection. It can be moved into any UNPROTECTED field by using the TAB or cursor control keys on the keyboard. With the cursor in the proper position, the selected data can be entered.

EDIT - ENTRY PANEL

ENTER/VERIFY PARAMETERS BELOW:

SPF LIBRARY:

PROJECT ===>PCI4 LIBRARY ===>DEMO === === ===  $\mathsf{TYPE}$  ===>DATA MEMBER  $==$ >  $\blacksquare$  (BLANK FOR MEMBER SELECTION LIST)

OTHER PARTITIONED OR SEQUENTIAL DATASET:

 $DATASET NAME$  ===> VOLUME SERIAL ===>(IF NOT CATALOGED) DATASET PASSWORD===> (IF PASSWORD PROTECTED) PROFILE NAME ===>(BLANK DEFAULTS TO DATASET TYPE)

The entry to the keyboard in this demonstration is a call for PCI4, a demonstration dataset. It is a complex demonstration and no more of it will be shown here.

The PCI 1076 supports all functions of full screen applications. Once logged on, it operates within the user system with great flexibility.

3.9

### 3.6 **PRINTERS**

Then the NCP is configured, certain ports in the PCI 1076 are chosen to connect to printers. The connection may be either direct or via modems or modem equivalents. The use of receive-only printers is straightforward. Keyboard printers may also be used, but they cannot send any information to the host computer via a PCI 1076 designated as PRINTER.

Before connecting and attempting to use a printer, make sure it is set as follows:

- Full duplex

- Seven bits

- Even parity

- One stop bit

- Speed to match that set for the printer por<sup>t</sup>

If the printer is connected via a modem or a coupler, make sure the modem device is set for:

 $\bullet$ 

•

- Originate mode

- Full duplex

- Speed to match that of the printer and port selection

**C** 

c

Each printer is assigned to those CR T's that have a lower port number than the printer. Suppose the connections are, for example:

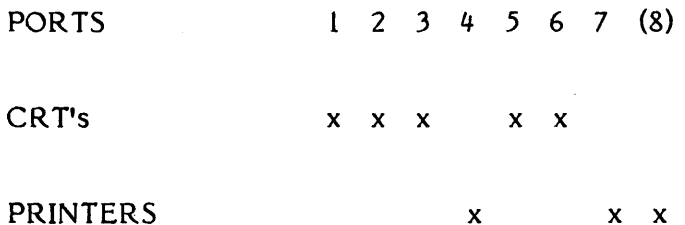

The printer on port 4 is assigned to the CR T's on ports 1,2, and 3. The printer on port 7 *is* assigned to the CR T's on ports *5* and 6.

Port 8, the DYNAMIC PORT, is always defined as a printer port. This is not a physical port. That is, no eighth printer is plugged in.

In a different example:

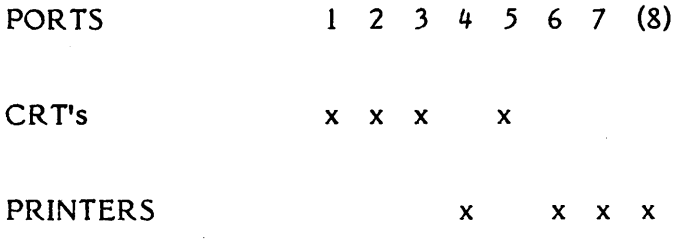

The printer on port 4 is assigned to the CRT's on ports 1,2, and 3. The printer on port 6 is assigned to the CRT on port 5. The printer on port 7 is NOT ASSIGNED. Port 8 is the DYNAMIC PORT, always a printer port.
3.11

#### 3.7 CHANGING PRINTER ASSIGNMENTS

At the keyboard of a CRT connected to port 1 of the PCI 1076:

Type - ESC S

The screen message appears:

((PRINTER NOW ASSIGNED: ))

((PRINTER PORTS ARE: 6,8))

((SELECT PRINTER: X (CR), (IF PRINTER HAS AUTO LF, TYPE NIN PLACE OF CR)))

 $\bullet$ 

**•** 

Now type a selection:

7 (C/R) (The printer connected at port 7 is now assigned to the CRT.)

If wrong selection = ((NOT PRINTER PORT)) appears. Try again--ESC S.

If the printer at port 7 is busy or disconnected, ((PRINTER BUSY)) no message queuing takes place. Try again at a later time.

If the power to the PCI 1076 is switched off and then turned on, these assignments are lost. The original assignments (defined by the switch settings in the PCI 1076) are restored.

To acquire a printer through the DYNAMIC PORT on a CRT equipped with an auxiliary port, or on a PaperCRT :

Type - ESC .(Type period) (See Chapter 4)

The CRT will be connected to the printer, now on the auxiliary port.

((AUX PORT ASSIGNED))

To release the auxiliary port:

Type - ESC .

 $P_{CI}$ 

((AUX PORT RELEASED))

#### 3.8 **LOCAL HARDCOPY**

To make a local hardcopy of the information on the CRT screen without transmission to or from the host computer:

Type - ESC V

The screen message will appear:

((DO YOU WANT FORM FEED? Y /N))

The question must have a response before printing will start. To send a form feed character to the printer before printing starts, type:

y

**0** 

c

If not, type

N

If the printer is busy, the screen message will appear:

((PRINTER BUSY))

There is no message queuing. Try again later.

PcI

3.13

#### 3.9 **HOST TO PRINTER**

The NCP has an address for each printer port of the PCI 1076. The methods to let the host computer use a printer for an output copy are standard. The PCI 1076 printer support can utilize both the DSC and SCS codes.

 $\bullet$ 

•

CHAPTER 4

#### **DYNAMIC PRINTER ASSIGNMENT**

**0** 

 $P_{CI}$ 

**c** 

Dynamic printer assignment is an exclusive PCI feature. It offers the following among its benefits:

- 1. Over one ASCII communications line the CRT can operate like an IBM 3278 and an attached printer like a 3287.
- 2. Seven CR T's and seven attached printers can be used with each PCI 1076-7 for a total of 14 devices.
- 3. PaperCRT ™devices have both 3278 and 3287 capability.

Some potential applications for dynamic printer assignment are found in:

- l. Horne use of inexpensive CRT's and printers.
- 2. Office use of low cost terminal devices.
- 3. The TI700, and many other hardcopy keyboard terminals can be used as both a 3278 and a 3287 over a single phone line.

If, for example, a printer report is needed in the field, a portable interactive terminal can call in and sign on as a 3278, then call for the 3287 printer report, using the same phone line.

PcI

The PCI 1076 has eight logical units. The first seven of these have physical RS232 connections. Any of the first seven ports may be assigned (by NCP SYSGEN and PCI Switch) as a CRT or printer port. The eighth logical unit (IBM 9th) is always a printer.

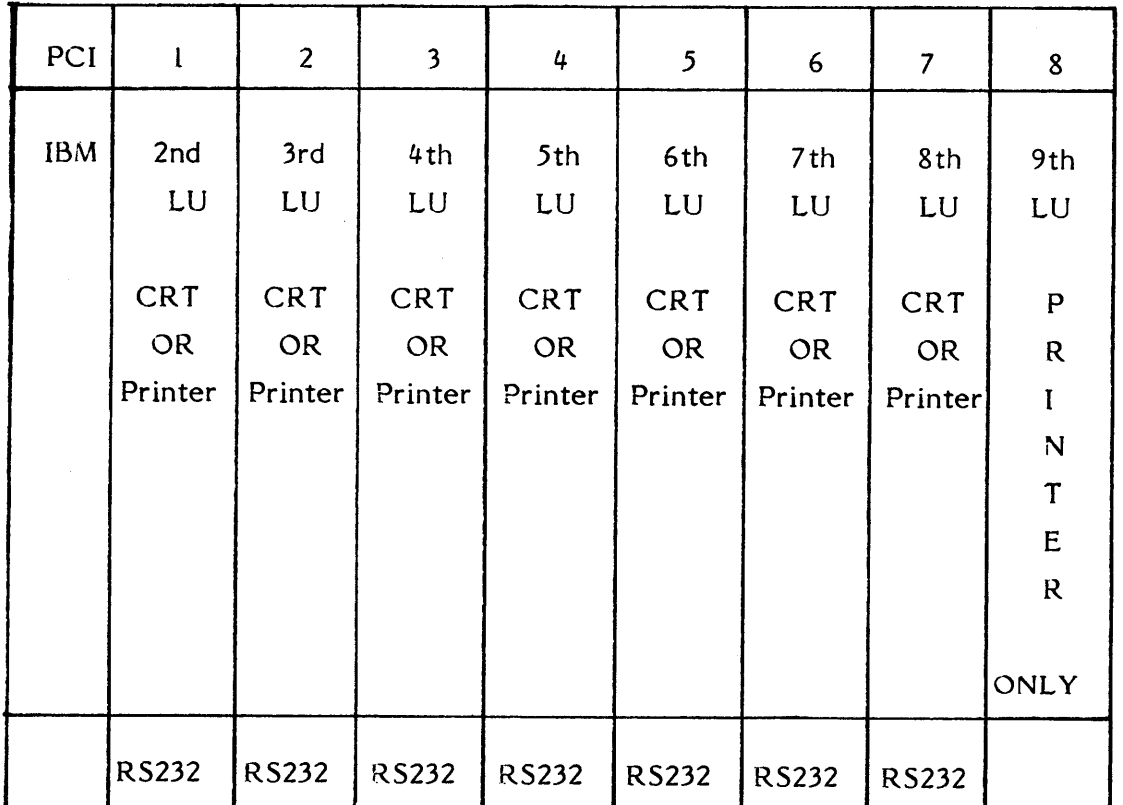

 $\bullet$ 

•

**LOGICAL UNITS** 

IBM numbers its LU's beginning with #2.

As an example: Assume that only the 9th LU (in IBM sequence) has been predefined as <sup>a</sup>printer port in NCP SYSGEN. CRT's on LU 2 through 8 will have default access to this dynamic printer. Assume as a second example that two printers have been defined in the NCP SYSGEN, the first printer assigned on the *5th*  LU and the second printer on the 9th LU.

The default assignments are: CRT's on LU2, 3, and 4 to printer on LU *5.* The 9th LU to CRT's on LU's 6,7, and 8.

4.2

 $\bigcirc$ 

c

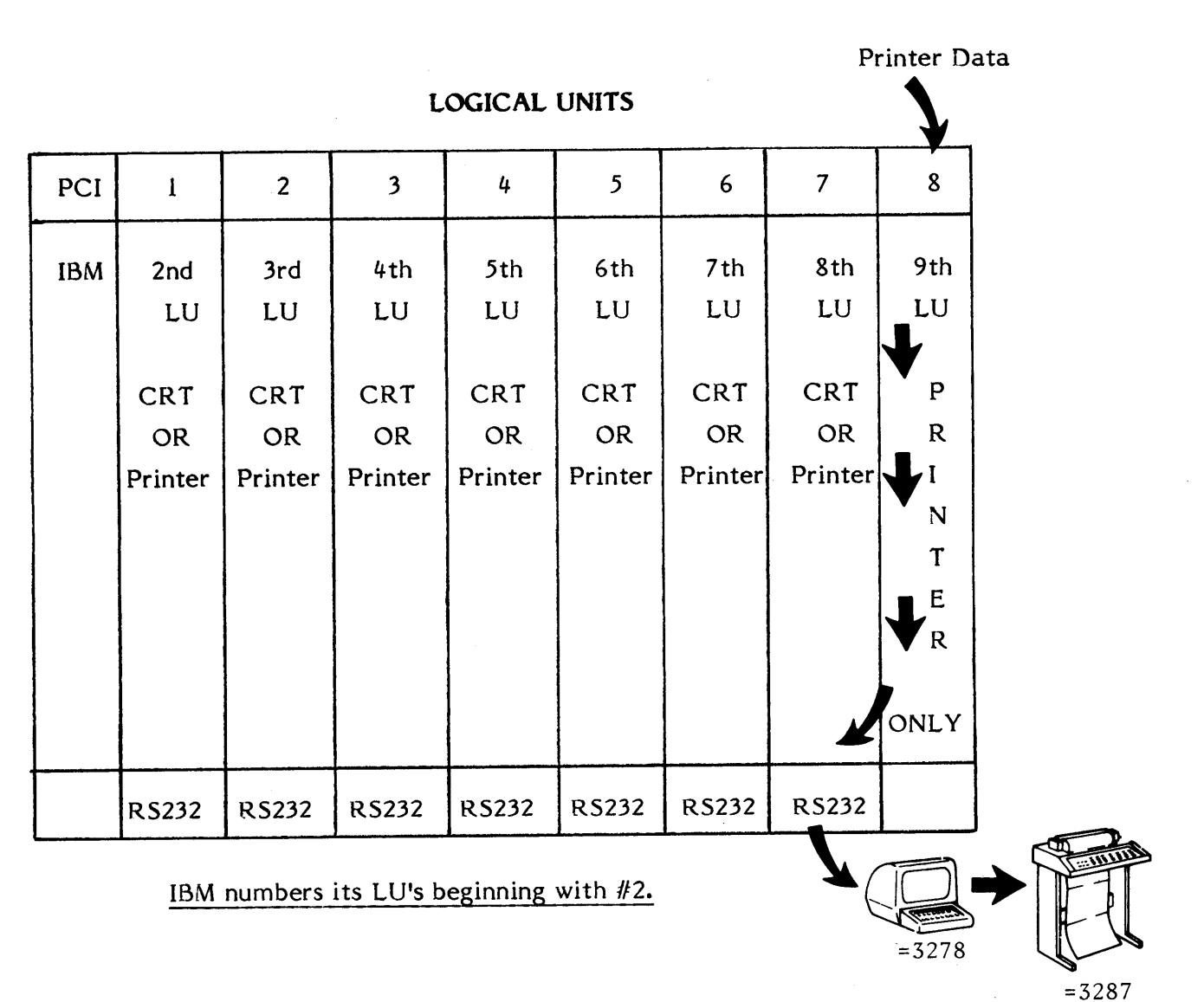

The printer data is carried on the same single communictions line.

Any of the CRT's or PaperCRT's<sup>™</sup> may acquire access to any printer assigned on that PCI 1076. The re-assignment command is ESC S.

Note that this is a re-assignment of a CRT /Printer combination, if such is used.

To acquire the printer at an auxiliary CRT port by Dynamic Printer Assignment, type the command:

ESC • (period)

The message will appear:

((AUX PORT ASSIGNED))

or,

#### ((PRINTER BUSY))

The command (ESC .) is an assign/release command. To release the printer from its Dynamic Assignment, again type: ESC. The message will appear:

#### ((AUX PORT RELEASED))

 $\bullet$ 

**•** 

After printing, if no additional printer data to be routed to the dynamic LU is received by the PCI 1076 within three minutes, a Dynamic Printer Assignment is automatically released.

The non-physical 8th (9th), or DYNAMIC printer port exists in the firmware of the PCI 1076. It is used as a dynamic logic unit for printer support.

A given CRT can acquire this printer LU dynamically, and via DSPRINT, or <sup>a</sup> similar print facility, can get printer output back from the host via the same asynchronous communication line. In the instance of a CRT with a printer or AUX port, the PCI 1076 can route print data to the CRT which, in turn, sends it on to the printer (or other attached device, such as storage, for example). Data being printed via this AUX port route will not be displayed on the CRT.

The CRT keyboard will be locked for the duration of the printing assignment.

 $\mathbf C$ 

c

A sample session can be illustrative:

#### SAMPLE DYNAMIC PRINTER ASSIGNMENT

- 1. Enter ESC S
- 2. ((PRINTER NOW ASSIGNED)) ((PRINTER PORTS ARE: )) ((SELECT PRINTER: X(CR) ))
- 3. Enter printer number
- 4. Enter ESC.
- 5. ((AUX PORT ASSIGNED))
- 6. Enter DSPRINT DEMO DATA LBX87A8 NONUM E
- 7. REQUEST #00565 QUEUED
- 8. DSPRINT REQUEST #00565 PCI7 DEMO DATA
- 9. INTRODUCING PCI's 1076 ASCII SNA/SDLC PROTOCOL CONVERTER....etc.
- 10. Enter ESC (after completion of print)
- 11. ((AUX PORT RELEASED))

**•** 

•

#### PAPERCRT™

PaperCRT<sup>™</sup> is an exclusive option available with the PCI 1076. With this option a hardcopy keyboard terminal (such as a TI 700, an Execuport, etc.) can communicate as if it were a full screen CRT (an IBM 3278, etc.) by direct or remote dial connection.

The PaperCRT<sup>™</sup> option combines the best of CRT and printer worlds. It offers:

- The portability of paper TTY's
- Hardcopy output
- Low cost

The PCI PaperCRT<sup>™</sup> option lets hardcopy devices use full-screen editing packages on IBM applications.

Selection of the option can be done on each port by "ESC CTRL P" command or by use of the base brand selection. All the CRT ports on the PCI 1076 can be set to the PaperCRT™mode. When· a hardcopy device is operating as a PaperCRT™ it is controlled by a screen image buffer in the PCI 1076. This buffer controls the location of the cursor as if it were driving a full CRT screen.

#### 5.1. SET-UP FOR USE

Set the hardcopy keyboard terminal to:

- Full duplex
- Seven bits
- Even parity
- One stop bit

Set the PCI (see asynchronous port set-up) port speed to match that of the hardcopy device.

**c** 

**c** 

For remote connections, set the modern or coupler to:

- Originate mode
- Full duplex
- Speed 300/1200 BPS

### *5.2* **PAPERCRTTM MODE SELECTION**

Select the PaperCRT<sup>™</sup> mode individually on each port by typing ESC CTRL P.

<< PAPER CRT OPTION SELECTED >>

#### *5.3* **BASE BRAND SELECTION**

Bits 1 through 5 of Switch SW1 are used to select base brand CRT's and PaperCRT.<sup>M</sup> Set bits 1-5 of SW1 to the YES (OPEN or right) position. This sets up the base brand address of IF (not listed in the menu) and automatically defaults all ports to the PaperCRT<sup>™</sup> mode.

Command ESC CTRL P on each port will switch back to "glass CRT" mode.

### 5.4 **PAPERCRT™ COMMAND LIST**

The effective use of a PaperCRT™ requires the use of a few extra ESC sequences not used with glass CRT'5. In like manner, there are a few glass CRT commands which do not function with a PaperCRT.<sup>M</sup>

See the following command list for PaperCRT<sup>™</sup> use.

# $\overline{\mathbf{P}_{\text{CI}}}$

#### PAPERCRT COMMAND LIST

 $\mathbf{r}$ 

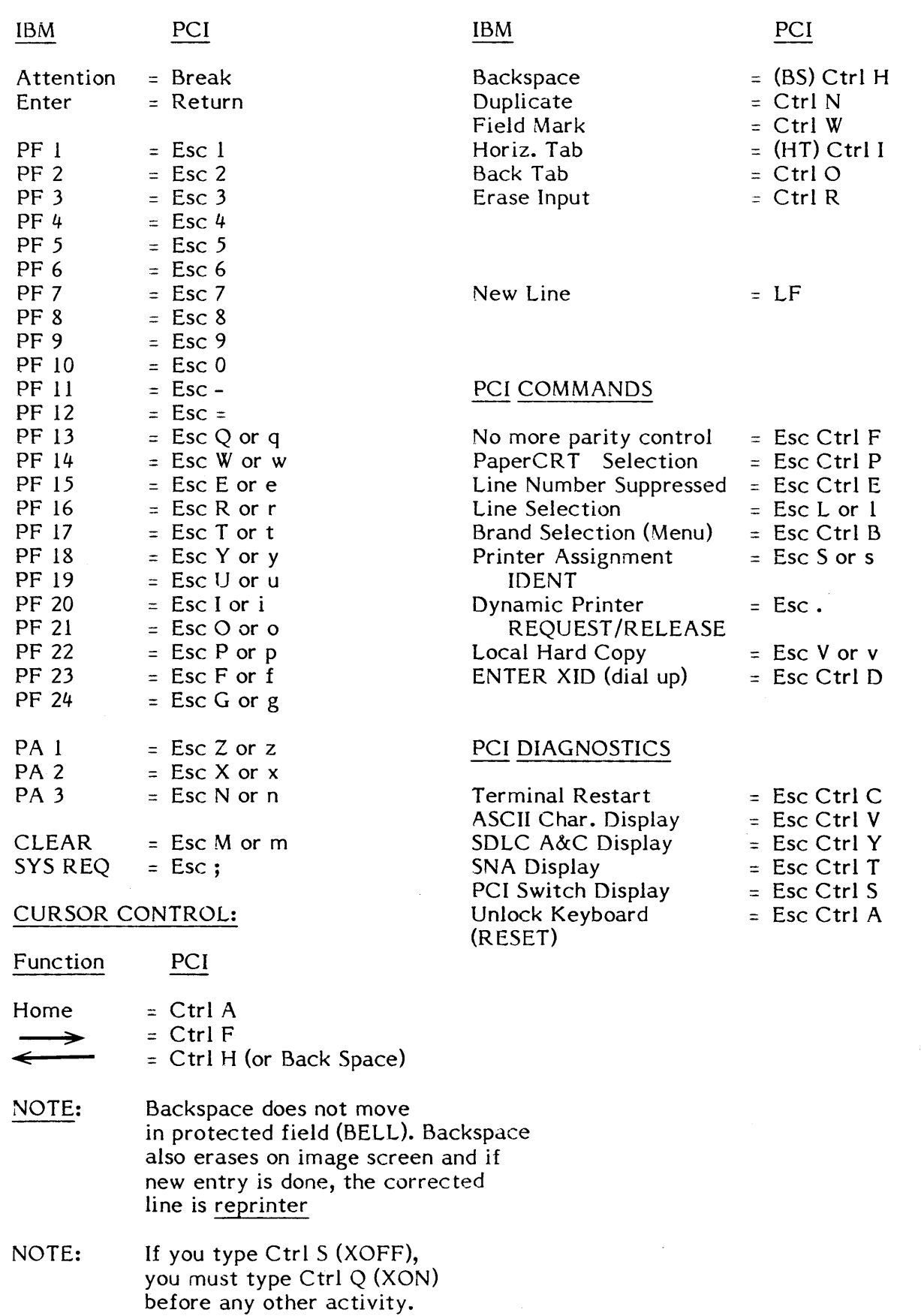

0

0

#### *5.5* INCREMENTAL LINE NUMBERING

The terminal used as a PaperCRT<sup>M</sup> cannot roll the paper up and down. Therefore, the PCI 1076 tracks the printhead as it moves across the page. It tracks vertical movement (linefeeds) by an incrementing line number. The line number is displayed whenever an unprotected write field is sent from the host computer to the terminal. A sample of line counting is shown below. The PCI line number refers to the printed line beneath it.

-------------------------- EDIT - ENTRY PANEL ----------------------- ENTER/VERIFY PARAMETERS BELOW: SPF LIBRARY: 05  $PROJECT ===$ >  $FCI1$ 06 LIBRARY ===> DEMO ===> 07 **TYPE** 08  $==$ > DATA ===> ===> ===> MEMBER ===> <BLANK FOR MEMBER SELECTION LIST> OTHER PARTITIONED OR SEQUENTIAL DATASET: 11  $DATASET$   $NAME$  ===> 12 VOLUME SERIAL ===> 14 DATASET PASSWORD ===> 1.6 PROFILE NAME ===> 08  $MEMENTER = = 2$ <IF NOT CATALOGED> <IF PASSWORD PROTECTED> CBLANK DEFAULTS TO DATASET TYPE>

#### *5.6* CURSOR MOVEMENT

Utilizing PaperCRT<sup> $M$ </sup>, the cursor is automatically placed at the first unprotected write field location as defined by the host program. The initial cursor, as shown in the above example, is just after the arrow for MEMBER. This is normal positioning for this SPF edit panel.

5.4

#### *5.7* LINE NUMBER SUPPRESSION

PaperCRT<sup>™</sup> line numbers can be suppressed by the following.

Type--ESC CTRL E

The PCI 1076 responds with ((LINE NUMBER SUPPRESSION))

000100 000200 000300 000400 THE PCI 1076 CAN FIT INTO YOUR SNA/SDLC AS PU TYPE 2 TODAY!! 000500 000600 000700 000800 000900 001000 001100 INTRODUCING PCI'S 1076 ASCII/SNA SDLC PROTOCOL CONVERTER P R 0 T 0 C 0 L C 0 M P U T E R S I N C. 6430 VARIEL AVENUE SUITE 107 WOODLAND HILLS, CALIFORNIA 91367 800/423-5904 213/716-5500 001200 THIS IS A DEMO DATA SET FOR DIAL UP DEMONSTRATIONS USING PCI'S 001300 1076 PROTOCOL CONVERTER!! 001400 001500 TRY US YOU WILL. LIKE US  $\bullet$ 

**•** 

 $\bullet$ 

Type--ESC CTRL E again

The PCI 1076 responds with ((LINE NUMBER PRINTED))

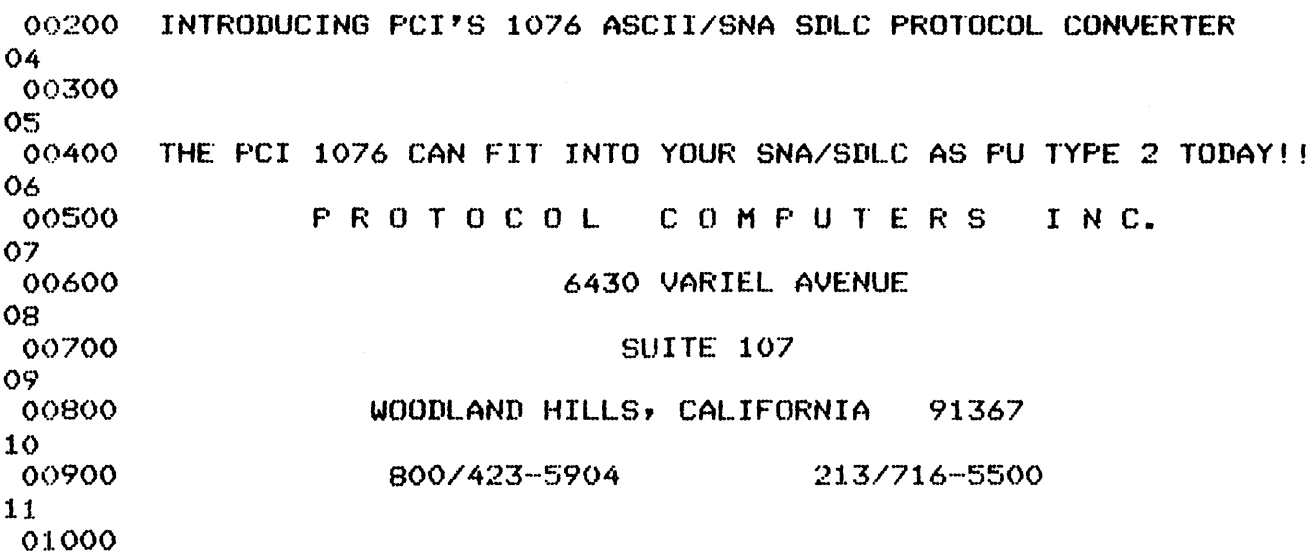

*5.5* 

0

c

5.8 **LOGON PROCEDURE** -- Sample PaperCRT<sup>™</sup> Session

If working remote, make sure the on-line or data carrier detect light on the terminal or modem is ON. If Auto Speed Detect is selected, type a C/R (carriage return).

Banner message appears on the screen. << PCI 1076-7G vS.8 El 00 80 20 0000 0000 Lu:2 )) - To select PaperCRT™ *Option:* 

Type--ESC CTRL P

<< PAPER CRT OPTION SELECTED >>

- To select brand:

Type--ESC CTRL B

BRAND TABLE FOR PAPERCRT: FULL KEYBOARD 0. 0 MS. 5. 0 MS.<br>1. 100 MS. 6. 100 M 1. 100 MS. 6. 100 MS.<br>2. 200 MS, TI 7. 200 MS, 2. 200 MS, TI 7. 200 MS, TI 8. 400 MS. 4. 800 MS. SELECT BRAND: 3

- To select delay *time,* enter code number of choice.

Type--(code of choice) (C/R)

- Type - tso

Tso<<SCREEN CLEARED>>

ACF/VTAM LOGON/LOGOFF SERVICES COMPLETED

01

```
((IN SESSION)) <<SCREEN CLEARED>> 
((NO SESSION)) ((IN SESSION)) <<SCREEN CLEARED>> 
<<SCREEN CLEARED>> 
<<SCREEN CLEARED>>
```
*5.7*   $P_{CI}$ - Enter User ID as required by TSO - Enter password (It is an unprotected ncn-display field and therefore does not print). Ol. PCI2 LOGON IN PROGRESS AT 13:38:48 ON AUGUST 9, 1982 03 LITTON - MELLONICS INFORMATION CENTER MVS/TSO 05 06/22/02 3:50 P.M. -ALL CUSTOMERS PLEASE LIST 'TSO.CLASSES' 06 06/05/82 s:oo A.M. - LIST 'HOTLINE HANDBOOK.TEXT' FOR MIC HANDBOOK PRINTING 07 INSTRUCTIONS. 08 07/22/82 10:20 A.M. -ALL CUSTOMERS USING ASCII/3270 PLEASE LIST 'TSO.TERMINAL. 09 HELP"' 10  $FCI2 -$ To select application option:<br>- Type--SPF (C/R) (or other options available)

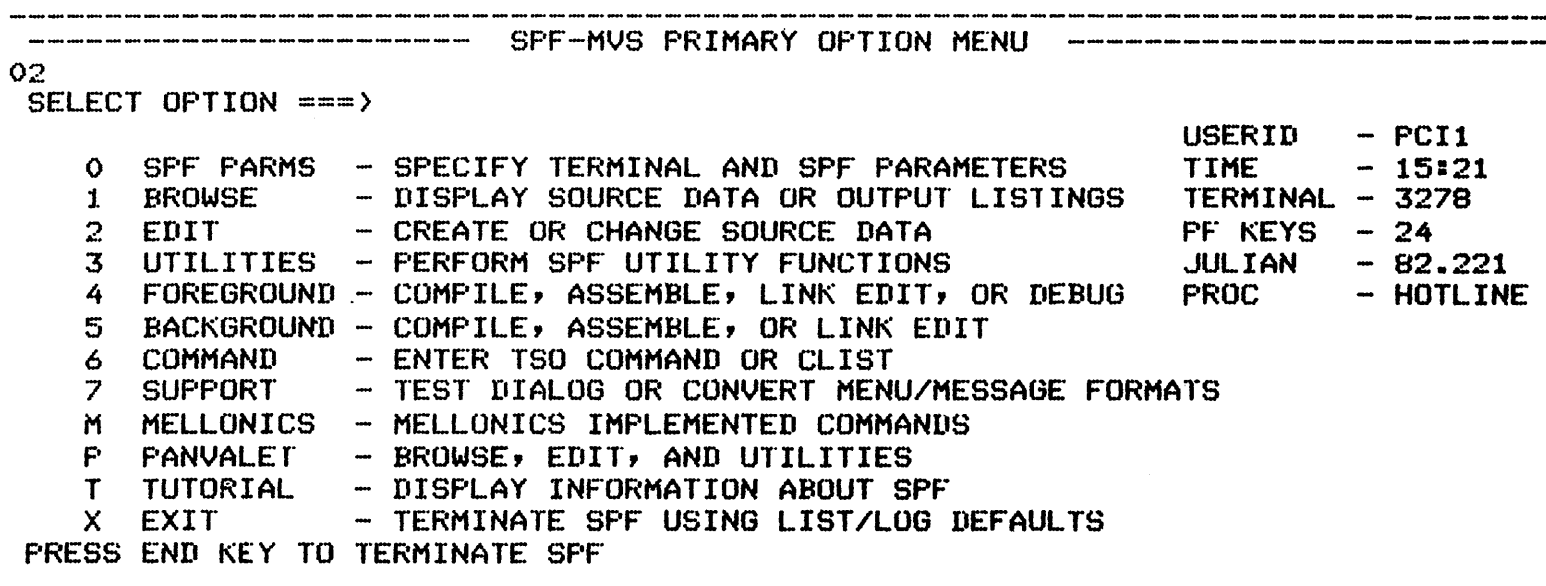

02<br>SELECT OPTION ===> 2 SELECT OPTION ===> 2  $\bullet$ 

5.8

## $P_{CI}$

- Enter option selection by code number, i.e.:

```
- Type--2(C/R)
```

```
EDIT - ENTRY PANEL --------------------
 ENTER/VERIFY PARAMETERS BELOW:
 SFF LIBRARY:
05PROJECT = = > C1106
    LIBRARY = m) DEMO\qquad \qquad \equiv \equiv \equiv \rangle= 2\equiv\equiv\rightarrow07
    TYPE
             ==> DATA
69
    MEMBER = ==(BLANK FOR MEMBER SELECTION LIST)
 OTHER PARTITIONED OR SEQUENTIAL DATASET:
11DATASET NAME ===>
12
    VOLUME SERIAL ===>
                            (IF NOT CATALOGED)
1.4DATASET PASSWORD ==(IF PASSWORD PROTECTED)
16PROFILE NAME
                   = = \rightarrow(BLANK DEFAULTS TO DATASET TYPE)
O<sub>8</sub>
    MEMBER = = 2
```
#### **CURSOR MOVEMENT**

LF -- New line

CTRL F -- Forward

CTRL H -- Backward in unprotected field only

CTRL I -- Horizontal tab

CTRL O -- Back tab

ESC L -- Line selection (either up or down) followed by entering PCI line number

#### *5.9* **EDIT PROCEDURES**

To enter or change information select the line by PCI line number.

- Type--ESC L

The PCI 1076 will respond ((Line  $# = XX$ ))

- Type -- XX (C/R)

- Type -- CTRL I (Tab to data input field)

- Enter data (C/R)

To make corrections:

- Type -- ESC L

- Type -- XX (C/R)
- Type -- CTRL I (Tab to field for correction)

- Enter data (C/R)

For the most part, PaperCRT™ operates like glass CR T's. Data can be entered, erased, changed and corrected as with other CR T's.

**•** 

**•** 

As with any CRT, with use, you will discover shortcuts and great flexibility. Unlike other CRT's, PaperCRT<sup>IM</sup> gives you a written document tracking data activity.

#### PERSONAL COMPUTER SUPPORT

The PCI 1076 can support most personal computers that utilize an ASCII communications port.

Personal computer support is designed to make maximum use of:

- 1. CRT and keyboard
- 2. Printer

 $\mathbf C$ 

c

3. Diskette (disk)

The personal computer can be directly connected to the PCI 1076 at the end of <sup>a</sup> private line with dial-up modems or at the remote end of a coax cable equipped with the PCI CoaxFACE.<sup>M</sup>

The personal computer is set up to execute an ASCII CRT emulation. This lets the PCI 1076 control the screen and receive information entered from the keyboard. The 3278-like operation is the same as that with any ASCII CRT. The printer of the personal computer is activated using Dynamic Printer Assignment when 3287 output is requested. The PCI 1076 issues WRITE commands to the printer only. At this point the personal computer is functional as both a 3278 and a 3287.

The diskette is used to record data from the host computer.

Assume the personal computer has opened and named a diskette file locally. Alternatively, the CRT emulation package can automatically open and name <sup>a</sup> diskette file. The PCI 1076 then issues a WRITE command to the diskette. Data from the host computer is sent via a print output.

The steps are:

- 1. Activate a print file command at the IBM host. This is directed to <sup>a</sup>printer port on the PCI 1076.
- 2. Assign the printer port with Dynamic Printer Assignment.
- 3. Inform the PCI 1076 that the print data is to be written to the diskette.

Note that after the print data transfer, if there is no additional data received within one minute, the PCI 1076 will issue a command to stop diskette writing and release the Dynamic Printer Assignment.

 $\bullet$ 

**•** 

The personal computer user may also issue the command to stop diskette writing.

Using the diskette to send data to the host computer can be a complex operation. Most 3278 applications were written for keyboard entry by an operator. After each line or several short lines of entry, the host computer responds with an additional prompt message. Special attention must be taken to make sure that data to be entered from the diskette in the exact format required by the host application and that the personal computer program will permit host response.

PCI, with the cooperation of the personal computer manufacturers and independent contractors, is working to develop the communication packages which maximize the use of personal computers in networks.

**0** 

**c** 

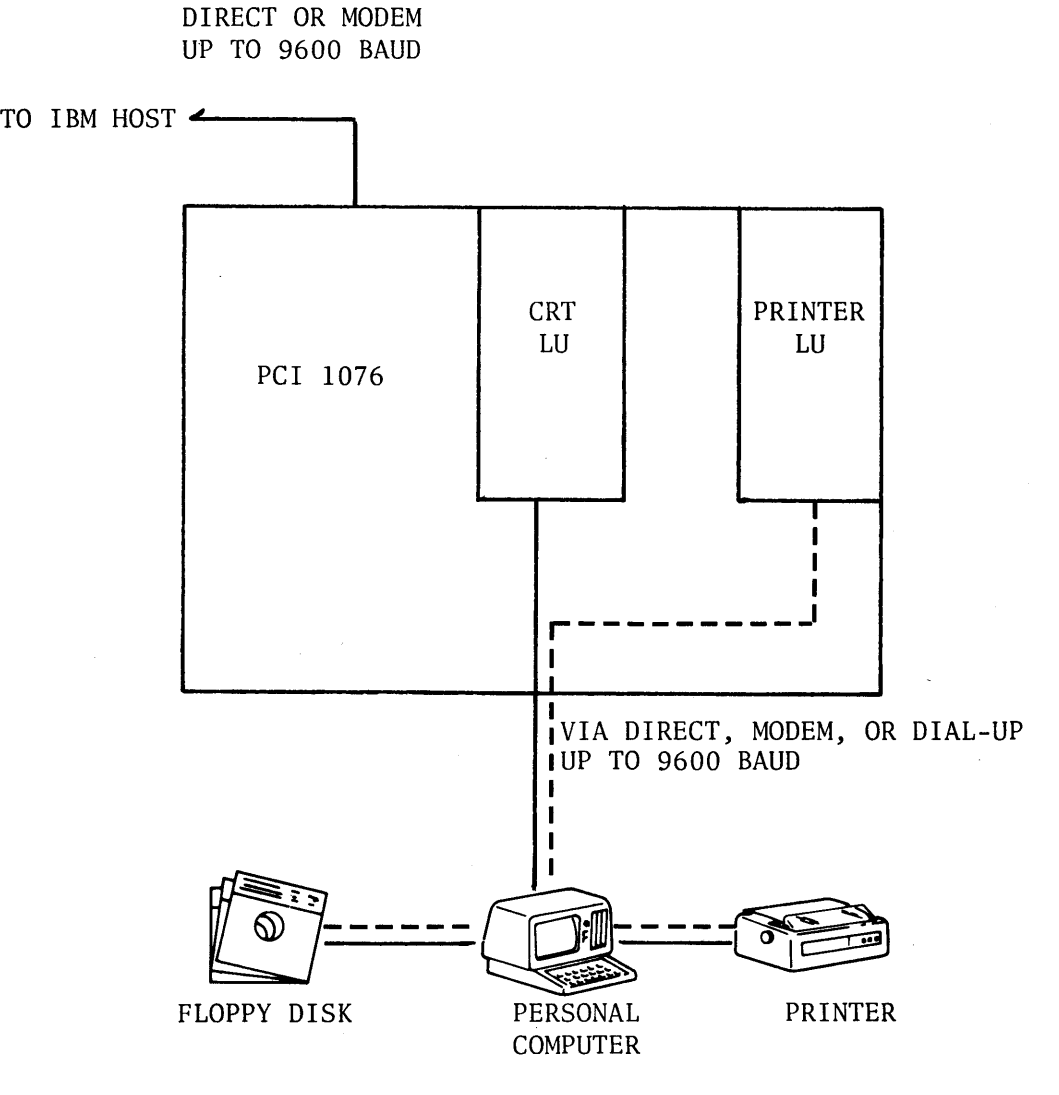

SPECIAL SUPPORT FOR PERSONAL COMPUTERS

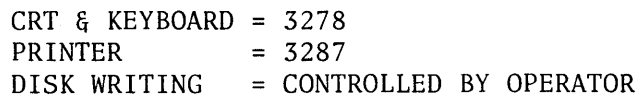

6.3

 $\label{eq:2.1} \mathcal{L}(\mathcal{L}^{\mathcal{L}}_{\mathcal{L}}(\mathcal{L}^{\mathcal{L}}_{\mathcal{L}})) = \mathcal{L}(\mathcal{L}^{\mathcal{L}}_{\mathcal{L}}(\mathcal{L}^{\mathcal{L}}_{\mathcal{L}})) = \mathcal{L}(\mathcal{L}^{\mathcal{L}}_{\mathcal{L}}(\mathcal{L}^{\mathcal{L}}_{\mathcal{L}}))$ 

 $\label{eq:2.1} \frac{1}{\sqrt{2}}\int_{\mathbb{R}^3}\frac{1}{\sqrt{2}}\left(\frac{1}{\sqrt{2}}\right)^2\frac{1}{\sqrt{2}}\left(\frac{1}{\sqrt{2}}\right)^2\frac{1}{\sqrt{2}}\left(\frac{1}{\sqrt{2}}\right)^2\frac{1}{\sqrt{2}}\left(\frac{1}{\sqrt{2}}\right)^2\frac{1}{\sqrt{2}}\left(\frac{1}{\sqrt{2}}\right)^2\frac{1}{\sqrt{2}}\frac{1}{\sqrt{2}}\frac{1}{\sqrt{2}}\frac{1}{\sqrt{2}}\frac{1}{\sqrt{2}}\frac{1}{\sqrt{2}}$ 

 $\label{eq:2.1} \frac{1}{\sqrt{2}}\int_{\mathbb{R}^3}\frac{1}{\sqrt{2}}\left(\frac{1}{\sqrt{2}}\right)^2\frac{1}{\sqrt{2}}\left(\frac{1}{\sqrt{2}}\right)^2\frac{1}{\sqrt{2}}\left(\frac{1}{\sqrt{2}}\right)^2\frac{1}{\sqrt{2}}\left(\frac{1}{\sqrt{2}}\right)^2\frac{1}{\sqrt{2}}\left(\frac{1}{\sqrt{2}}\right)^2\frac{1}{\sqrt{2}}\frac{1}{\sqrt{2}}\frac{1}{\sqrt{2}}\frac{1}{\sqrt{2}}\frac{1}{\sqrt{2}}\frac{1}{\sqrt{2}}$ 

#### CoaxFACE<sup>™</sup>

CoaxFACE™ is a simple device which can be used in conjunction with the PCI 1076. It has been designed and offered by PCI to save the investment in expensive coaxial cable.

CoaxFACE™ is a converter from RS232 to coax cable. It has one connection for RS232, and one for Coax. It functions in both directions when installed, one on each end of a coax cable. Thus, with the PCI 1076 at the host computer end of the coax, and the terminal devices at the other end, the coax cable is used for asynchronous communication via the connections through CoaxFACE.<sup>™</sup>

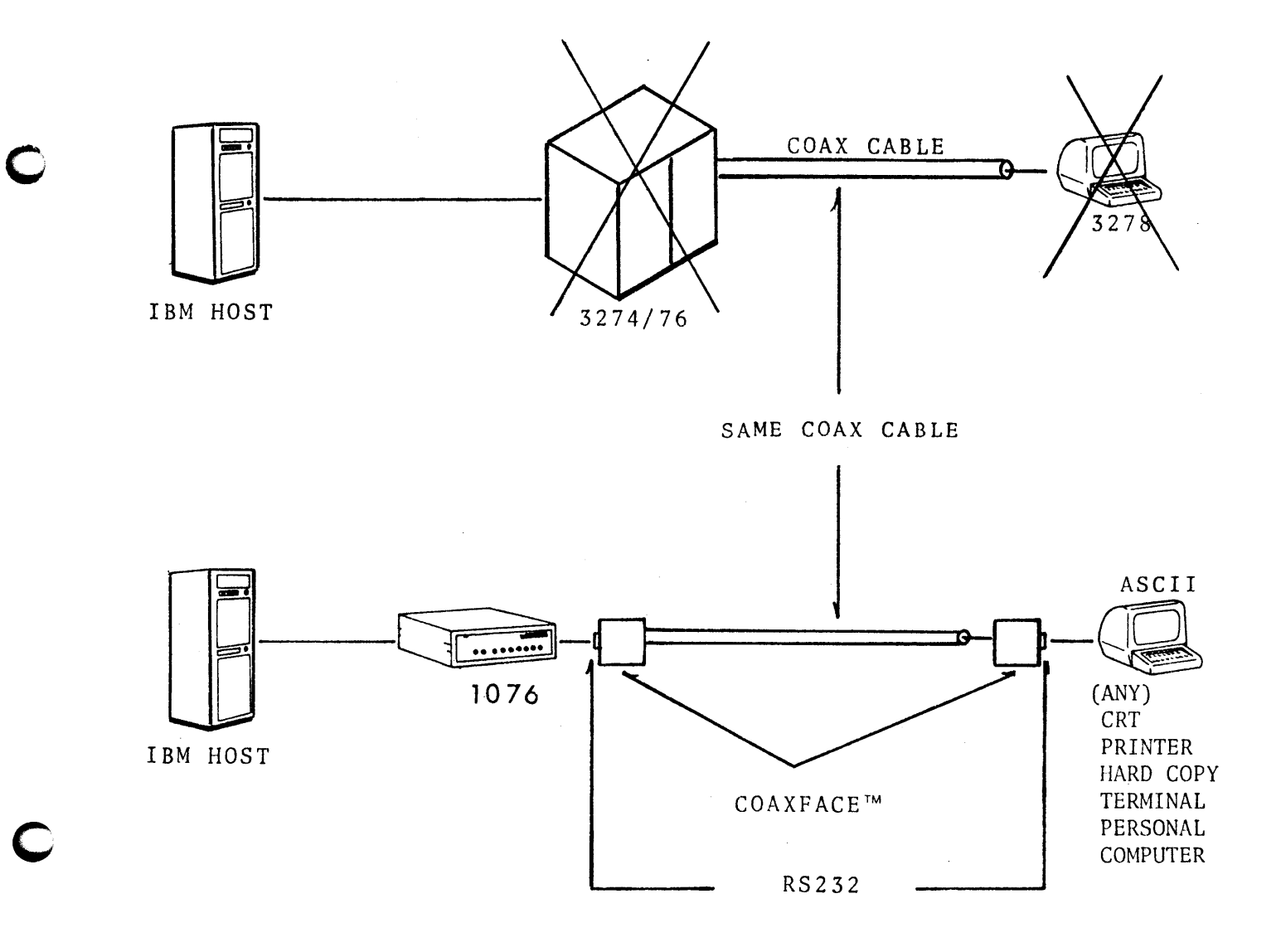

**CHAPTER 7** 

 $\mathcal{L}^{\text{max}}_{\text{max}}$  and  $\mathcal{L}^{\text{max}}_{\text{max}}$  $\label{eq:2.1} \frac{1}{\sqrt{2}}\int_{\mathbb{R}^3}\frac{1}{\sqrt{2}}\left(\frac{1}{\sqrt{2}}\right)^2\frac{1}{\sqrt{2}}\left(\frac{1}{\sqrt{2}}\right)^2\frac{1}{\sqrt{2}}\left(\frac{1}{\sqrt{2}}\right)^2\frac{1}{\sqrt{2}}\left(\frac{1}{\sqrt{2}}\right)^2\frac{1}{\sqrt{2}}\left(\frac{1}{\sqrt{2}}\right)^2\frac{1}{\sqrt{2}}\left(\frac{1}{\sqrt{2}}\right)^2\frac{1}{\sqrt{2}}\frac{1}{\sqrt{2}}\frac{1}{\sqrt{2}}\frac{1$  $\label{eq:2.1} \frac{1}{\sqrt{2}}\int_{\mathbb{R}^3}\frac{1}{\sqrt{2}}\left(\frac{1}{\sqrt{2}}\right)^2\frac{1}{\sqrt{2}}\left(\frac{1}{\sqrt{2}}\right)^2\frac{1}{\sqrt{2}}\left(\frac{1}{\sqrt{2}}\right)^2\frac{1}{\sqrt{2}}\left(\frac{1}{\sqrt{2}}\right)^2\frac{1}{\sqrt{2}}\left(\frac{1}{\sqrt{2}}\right)^2\frac{1}{\sqrt{2}}\left(\frac{1}{\sqrt{2}}\right)^2\frac{1}{\sqrt{2}}\left(\frac{1}{\sqrt{2}}\right)^2\frac{1}{\sqrt{$  $\label{eq:2.1} \frac{1}{\sqrt{2}}\left(\frac{1}{\sqrt{2}}\right)^{2} \left(\frac{1}{\sqrt{2}}\right)^{2} \left(\frac{1}{\sqrt{2}}\right)^{2} \left(\frac{1}{\sqrt{2}}\right)^{2} \left(\frac{1}{\sqrt{2}}\right)^{2} \left(\frac{1}{\sqrt{2}}\right)^{2} \left(\frac{1}{\sqrt{2}}\right)^{2} \left(\frac{1}{\sqrt{2}}\right)^{2} \left(\frac{1}{\sqrt{2}}\right)^{2} \left(\frac{1}{\sqrt{2}}\right)^{2} \left(\frac{1}{\sqrt{2}}\right)^{2} \left(\$ 

# -

c

c

### **CHAPTER 8**

INFORMATION TO FOLLOW

GRAPHICS

 $\mathcal{L}^{\text{max}}_{\text{max}}$  and  $\mathcal{L}^{\text{max}}_{\text{max}}$ 

CHAPTER 9

#### DIAGNOSTICS

 $P_{CI}$ 

The PCI 1076 contains a complete and versatile set of diagnostics.

#### 9.1 DIAGNOSTICS

 $\mathbf{\mathbf{\mathbb{C}}}$ 

c

Among the many features of PCI diagnostics, the following are noteworthy:

1. Every attached CRT can be used as <sup>a</sup>line monitor and trace facility.

2. System assurance is provided on power up.

- 3. The diagnostics serve as <sup>a</sup>built-in ASCII test generator.
- 4. Both SNA and asynchronous communication line status can be displayed.
- *5.* Diagnostics can be performed on remote devices.

#### 9.2 RE-INITIATING

There are numerous registers within the PCI 1076. These registers perform the functions described previously in this manual.

Sometimes there is a need, in beginning an activity and having been powered down, to reset the contents of the PCI 1076. This can be done with a command called "terminate self". Activate this command by keying:

ESC CTRL C (Active only if session is bound)

((Terminal Disconnected))

#### 9.3 SWITCH SETTINGS

To display switch settings of the PCI 1076, type:

ESC CTRL S

The CRT (or PaperCRT<sup>™</sup>) will display:

#### ((PCI 1076-N VY.Z AA BB CC DD RRRR TTTT LU:X))

 $\bullet$ 

**••** 

Which is interpreted as:

 $N =$  Number of ports available on the PCI 1076  $Y.Z = Version number$ AA = SDLC ADDRESS of PU2 (SWO) BB = BASE BRAND (default brand) for CR T's and printers (SW 1)  $X =$  Number of your port RRRR = Receive error count retransmit TTTT = Transmit error count retransmit  $LU: X = Local ADDR$ 

To recover the screen image after a diagnostic display, type:

ESC CTRL A (01)

#### 9.4 ASCII LINE TEST

To test the correctness of the ASCII line at any time, type:

ESC CTRL  $V(15)$ 

This will initiate the ASCII line test. This test displays the output of an ASCII character generator, built into the PCI 1076. The results show whether the terminal displaying is receiving and/or outputting incorrect characters.

The test results display correctly as follows:

NJ^\_`ABCDEFGHIJKLMNOPQRSTUVWXYZ{!}} !"雷事名表"()\*+;-,/01234567 89:;<=>?@ABCDEFGHIJKLMNOPQRSTUVWXYZE\J^\_`abcdeFGHIJKLMNOPQRS TUVWXYZCI3\* 1"#\$%&"()\*+y-./0123456789:;<=>?@ABCDEFGHIJKLMNO PORSTUVWXYZE\J^\_\ABCDEFGHIJRLMNOPGRSTUVWXYZ( ) }\* - !" 帯事者を\* く)\*+ HIJRUMNOPGRSTUVWXYZCID<sup>4</sup> | (4#X&\*()\*+;-./0123456789#\$(=>?@ABC

Stop by hitting space bar. The CRT screen recovers the previous information automatically.

9.4

#### *9.5* SDLC COMMUNICATIONS

Any connected CRT (or PaperCRT™) of a PCI 1076 can be used as an SNA/SDLC line monitor. The address polling can be monitored to make sure that a designated device is being polled. The command to key is:

0

•

ESC CTRL Y (19)

The display is:

E:l.51 E151 E151 E151. E151 E:l.51 El51 E151 E151 E151 E151 E151 E151 E15l E:l.51 El~H E151 E151. E151 El.51 E1~H E151 E151 E151 E151 E151 E151 E:t.~;1 E:l.~)1 El.51 El51 E151 E151 E151 E151 E151 E151 E151 E151 E1D1 El CC E1D1 E1F:I. E1F:I. E1Fl El EE E1F1 E111 E111 E100 E111 E131 El.91 El.91 E1<.n El.91 El.91 E19l El91 E191 E191 E1 <Jl E191 E191 E191 E191 El.91 E191 E191 E19:1. E1.9:1. E191 E19i1 E19:1. E.1-91 E191 E191 E1F1 E: 1 :1.:1. El~H El.31 E131 El.31 El:H El.31 El.31 E13i E131 E131 E131 E171<br>E1F1<br>E131

This shows the actual polling address and control bytes received from the SDLC host. The diagnostic is temporarily halted by keying the SPACE bar and ended by keying a period (.). The CRT screen recovers the previous image.

**c** 

**c** 

#### 9.6 **SNA TRACE**

Valuable diagnostics information is in the SNA portion of the SNA/SDLC frame. To display the SNA trace, type:

ESC CTRL T (14)

The SNA information is displayed as hexidecimal values with direction and source indicators shown (TH RH RU).

 $\mathsf{I}\text{-}\text{-}\text{-}\text{-}\text{K}$  = the CRT or PaperCRT<sup>M</sup> keyboard entry  $---)$  = host (3705, 4300, 8100, etc.) source  $(----S = PCI 1076$  is the source

Single frames are displayed. At the end of each frame a? appears. To continue the SNA trace after the ?, touch the SPACE BAR.

To END the SNA trace, touch and release the period (.) key. The screen recovers the image. A sample trace is as follows:

- 1. In this example, TSO (C/R) was keyed. The PCI transmission was halted after printing ? asking for manual synchronization. This allows time for analysis.
- 2. TSO

(--K 2C0000020001 039000 A3A296?

9.6

3. Keying a SPACE restarts the display. Keying a PERIOD (.)ends the trace.

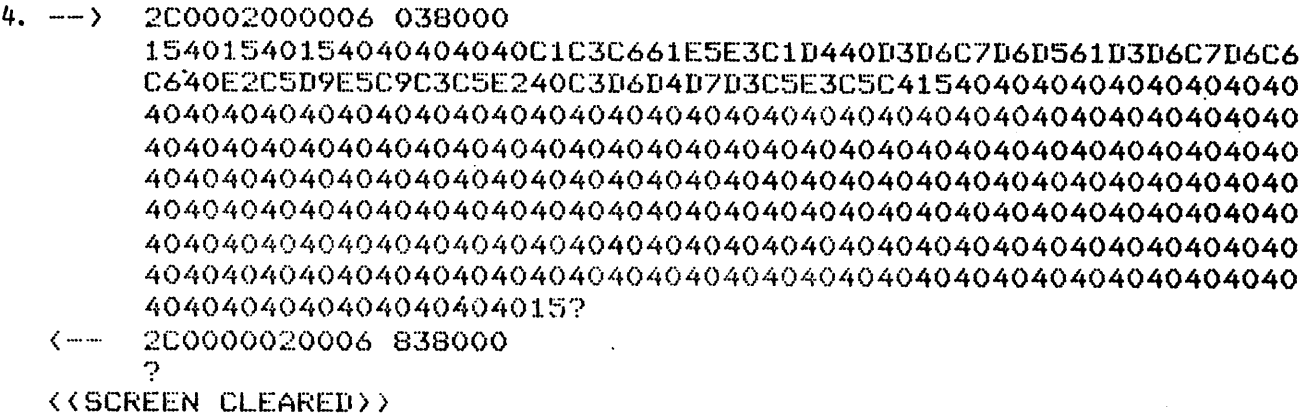

**•** 

**•** 

#### 9.7 **SYSTEM ASSURANCE**

Whenever a PCI product is powered ON, it executes a special system diagnostic test. All internal hardware and firmware components are checked. If all is OK the green LED on the PCI device face lights and remains lit. This green LED is called the system test light.

Additional internal tests in the PCI 1076 are for execution by, or under direction of, PCI personnel. These include the following tests:

#### 9.8 PCI **1076 INTEGRATED (ON BOARD) TEST "Tl76"**

Each PCI has a PROM (programmable read only memory) containing a number of test functions. This PROM is at board location U84.

 $\mathbf{\mathbf{\mathbb{C}}}$ 

c

Local activation is achieved by inducing a momentary short circuit on pins "NMIT".

The test can be run with one or more terminals connected (directly only) to the PCI 1076. Results will be displayed on all terminals at the same time, as follows:

#### l. Prompt message and LRC check of the program:

If OK:

((TEST  $L \times P$  G)) and green LED blinks L = PROM test OK  $X =$  Number of ports 1, 3, 5, 7  $P = PaperCRT$  option available  $G =$  Graphic option available

if NOT OK: ((TEST)) and only "reset" can restart, the test stops after execution, regardless of results.

2. RAM Test: The memory size tested on the number of ports (1076 = 1, 3, 5, or 7). 4 Phases:

- Page addresses

- Addresses in page

- Different byte-bit patterns test

if OK: RAM=::-=::::::::::=== ===OK

if NOT OK: RAM X\*X\*X\*

 $*$ .....

X is the failing RAM number. This test lasts for about 10 seconds if OK, and prints up to  $14 =$  signs during that time.

9.8

3. PROM Check: This section of the test program checks the PROMs.

GOOD = PROM OK

If not OK, the CRC of every PROM which may be bad, is displayed (to be compared to the reference PCI progCRC list):

PROM *II* XXXX etc. PROM Location PROM CRC (PROM order = *5,* 2, 4, 3, 1, 6, 8,7) ?? error

4. Timer Controls: This program checks the 3 channels of the timer used for the 1076:

**••** 

•

Channel 0: checks the transmission clock base Channel 1: checks the time-out base. Channel 2: checks the transmission clock on the SDLC port If everything is OK on 3 channels display:

CTC O; l; 2; OK or CTC O; l; 2 I?; OK

 $W =$  wrong time base for the channel (potential problem)

 $I = no$  interrupt for this channel

(this last one will happen on channel 2 when no clock (external or internal) is provided on port SDLCO: but is correct.)

*5.* Transmission Test: All transmission ports (SDLC and Asynchronous) can be tested sequentially if a loopback plug (or modem loopback is used at the time of the test:

### PcI -

For every port (according to the number of the port defined in the 1076) the program displays the port number "n" (order 1, O, 3, 2, *5,* 4, 7, 6) and:

#### if OK:

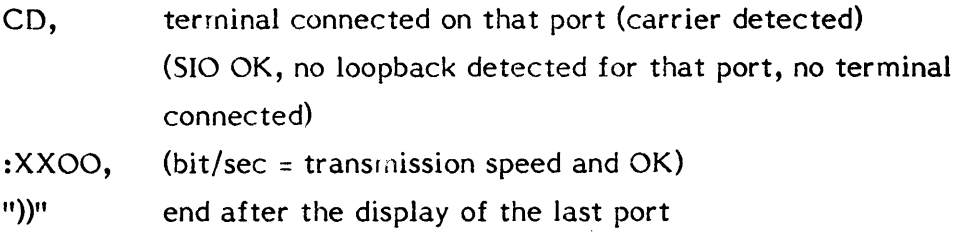

#### if NOT OK:

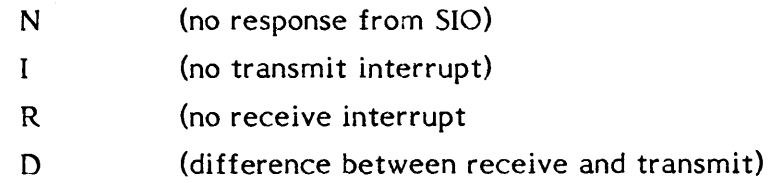

All the 4 last displays detect a problem and the transrnission test will be executed again.

#### END

 $\mathbf C$ 

c

When everything preceding is OK, the program tests bit 8 of SW3:

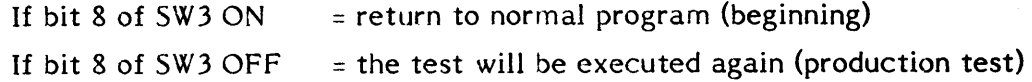

The shipping position is bit 8 of SW3 ON.

9.10

### $P_{CI}$

The following examples will help in understanding test display results:

1. OK: ((Test L 7 G P RAM ::::::::::==OK

PROM OK CTC 0: l; 2?; OK PORT (ll:B/S) 1, O, 3, 2 CD, *5,* 4, 7, 6))

All test OK (G) graphic option present, (P) PaperCRT<sup>M</sup> option present (1) no transmit clock on SDLC OK? no loopback plug during the test, 7 ports 1076 all 510

OK, terminal on port 3.

2. OK: ((Test L *5* RAM===:::===~===OK

PROM OK

CTC O; l; 2; OK

PORT (#:B/S)1, 0: 9600, 3, 2, 5: 1200, 4))

All test OK - no PaperCR $T^{\text{m}}$  option,

- loopback plug on por<sup>t</sup>O, speed 9600 b/s and por<sup>t</sup>*5,* speed 1200 b/s

**•** 

 $\bullet$ 

- no loopback on por<sup>t</sup>1, 3, 2, and 4. Only *5* port 1076.

3. Not OK:

((Test L 7 RAM 9\*9\*9\* - bad ram *119* on schematics

4. Not OK:

((Test L 7 RAM===-===-==-==OK PROM l /IA682, 6 114237, 8 *llF080,* 7 /146FE?? CTC O; l; 2; OK . PORT *(/l=B/S* 1, O, 3"X")

--

0

c

One of these 4 proms is bad. The number corresponds to schematics. To find the bad one, the hexadecimal value after  $#$  sign for every prom is to be compared to a PCI reference list.

 $"X" = N$ , I, R, D something wrong on port 3

*5.* Not OK:

((Test L 7 RAM=========OK

PROM OK

CTC 0 W;

Wrong channel 0 on CTC, assumes a problem of base oscillator for transmission speed on the board.
9.12

#### 9.9 **COMMUNICATION LINE VERIFICATION**

All PCI products, including the 1076, have a set of display lights (LEDs) on the front of the cabinet. ln the PCI 1076, these include the following:

- 1. The POWER ON light.
- 2. The System Test light (described above).
- 3. The SNA/SDLC lights, consisting of:
	- a. The Serial Data Receive (SDR) light.
	- b. The Serial Data Transmit (SOT) light.
- 4. The Data Receive/Transmit lights which show activity on device ports l through 7.

•

•

# $\overline{P_{CI}}$

 $\bigcirc$ 

 $\bigcap$ 

**APPENDIX** 

 $\sim$   $\sim$ 

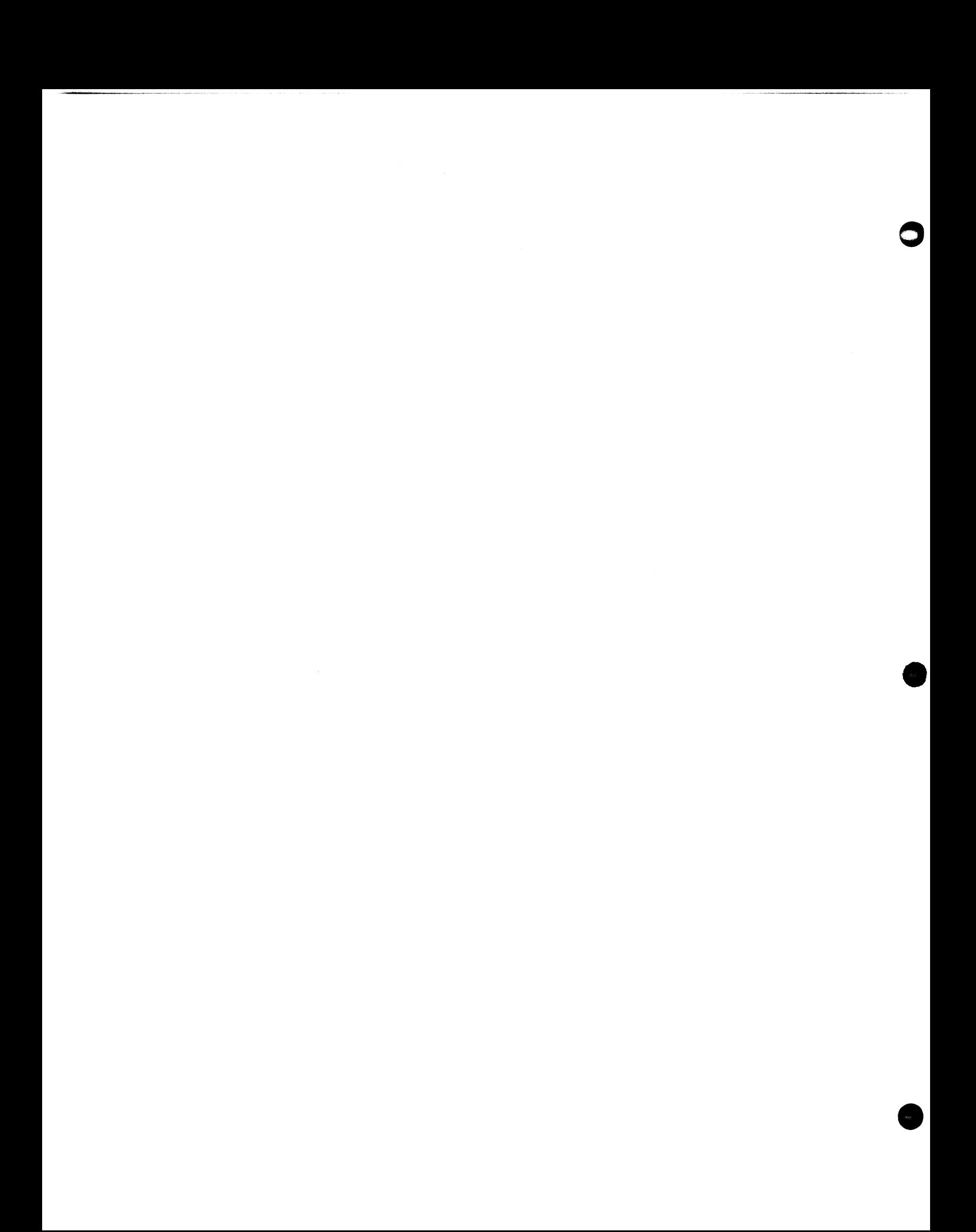

Pc<sub>1</sub>

c

**0** 

TABLE OF CONTENTS-APPENDIX

CRT BRAND LIST SAMPLE SWITCH SETTINGS ON THE PCI 1076 SWITCH SWO POSSIBLE SETTINGS 1076 PROMPT MESSAGES GENERAL COMMAND LIST PAPERCRT™ COMMAND LIST IBM 3101 TRS-80 DT-1 SCANSET SYFA TAB 132-15 ADM 5 TELEVIDEO 950 TEC SERIES 500 HAZELTINE 1400 HAZELTINE 1420 DIGITAL VTlOO ADM 31 HP 2645 TEXAS INSTRUMENT MODEL 940 CRT  $MVI-1$ HONEYWELL VIP7800 KDE-820 TRS-80 MODEL II FALCO TS-1 TE LERAY DISPLAYPHONE ADM 3A CONCEPT HDS 108

 $\label{eq:1} \begin{split} \mathcal{L}_{\text{max}}(\mathbf{r},\mathbf{r}) = \mathcal{L}_{\text{max}}(\mathbf{r},\mathbf{r}) \\ = \mathcal{L}_{\text{max}}(\mathbf{r},\mathbf{r}) = \mathcal{L}_{\text{max}}(\mathbf{r},\mathbf{r}) \\ = \mathcal{L}_{\text{max}}(\mathbf{r},\mathbf{r}) = \mathcal{L}_{\text{max}}(\mathbf{r},\mathbf{r}) \\ = \mathcal{L}_{\text{max}}(\mathbf{r},\mathbf{r}) = \mathcal{L}_{\text{max}}(\mathbf{r},\mathbf{r}) = \mathcal{L}_{\text{max}}(\math$ 

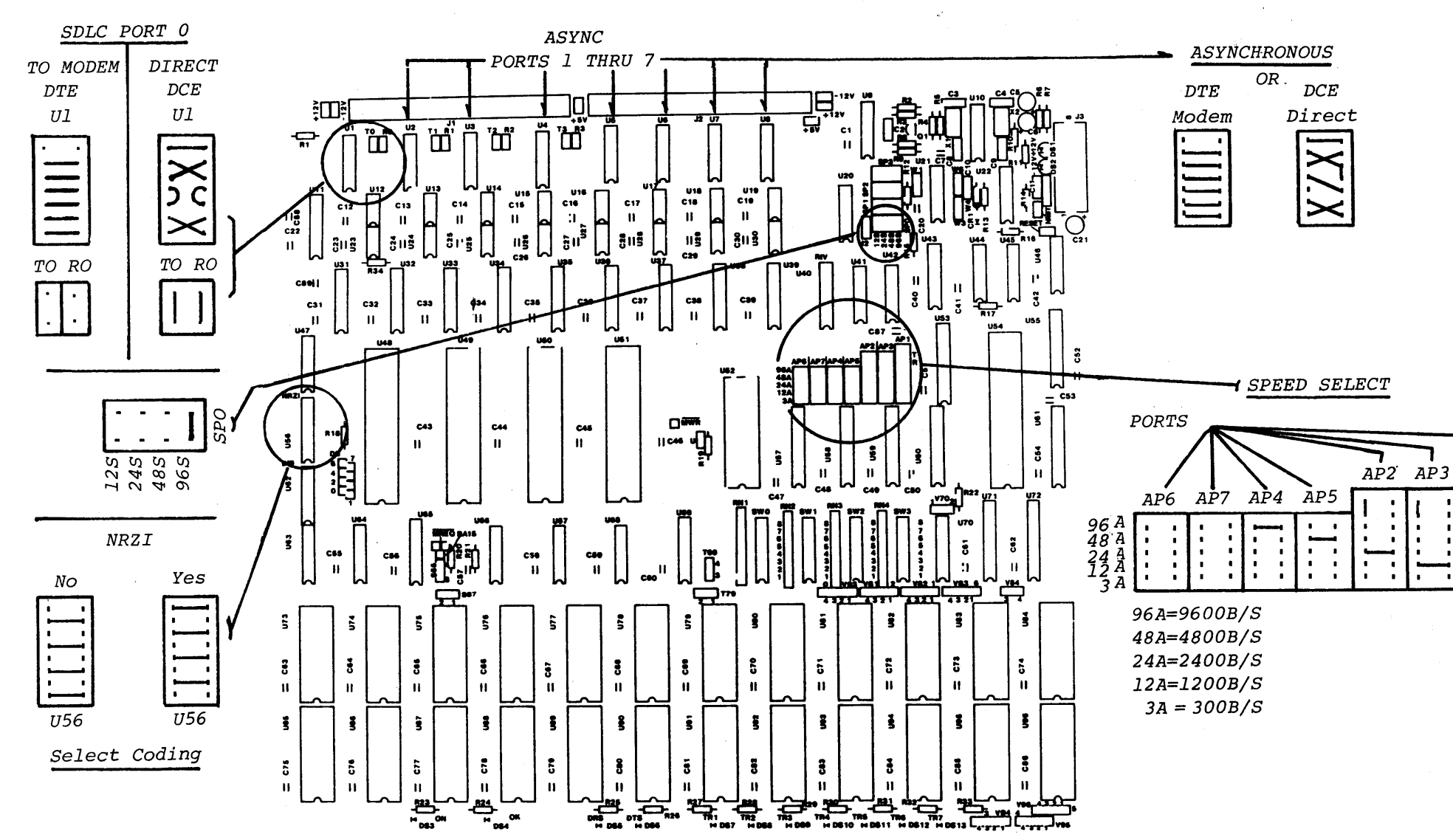

STRAPPING (SDLC AND ASYNCHRONOUS PORTS)

 $\left( \quad \right)$ 

AP1

 $\bigcirc$ 

**TMS** 0812

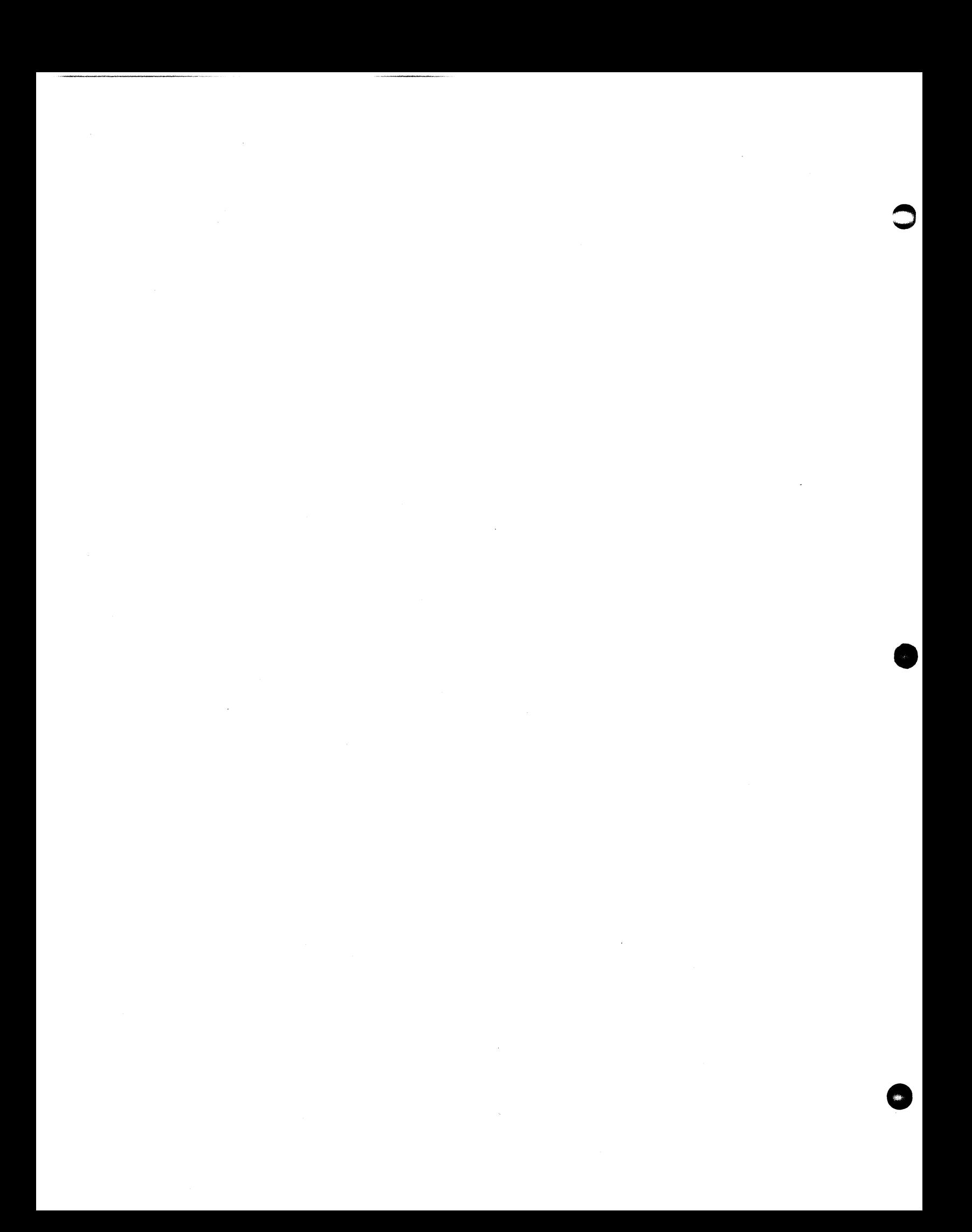

-

c

c

#### **CRT BRAND LIST**

- 0. ADDS VIEW POINT 1. AJ 510 2. BEEHIVE DM78
- 
- 
- 
- 
- 
- 
- 
- 
- 
- 
- 6. IBM 3101 7. LSI ADM 2/31/32 8. TEC *500* 
	-
	-
- OF. LSI ADM *5* 10. ADDS CONSUL *520* 11. HOS 108
- 12. HP 2621 A/P 13. DATAGRAPHIX 132B 14. CA (SYFA)
	-
- 18. TI 940 19. FALCO TS-1
- 
- 3. VTlOO/TAB (VT52) 4. HAZEL TINE 1400 *5.* HAZEL TINE 1420,1500,1510
	-
- 9. TELEVIDEO *950* OA. TRIFORMATION OB. HP 2645A (2642)
- OC. VT 100/TAB (ANSI) OD. LSI ADM 3A OE. CODEX (M68SVS)
	-
	-
- 15. ADDS (REGENT) 16. GRAPHICS 17. HONEYWELL (VIP7800)

 $P_{CI}$  **SW! BASE BRAND SELECTIONS**  ON OFF ON OFF ON OFF ON OFF  $\begin{bmatrix} 0N & 0F \\ 5 & x \\ 4 & x \\ 3 & x \\ 2 & x \end{bmatrix}$  = 3  $\begin{bmatrix} 2 \\ 3 \\ 2 \\ 2 \\ 1 \end{bmatrix}$   $\begin{bmatrix} x \\ x \\ x \\ x \end{bmatrix}$  = 0  $4k$  $\overline{\mathbf{4}}$  $\mathbf{x}$  $= 1$ 3b.  $\begin{bmatrix} 2 \\ 2 \end{bmatrix}$   $\begin{bmatrix} 2 \\ 2 \end{bmatrix}$  $\begin{bmatrix} 1 & x \\ y & z \end{bmatrix}$  x  $\overline{1}$   $\overline{2}$ 1  $\mathbf{x}$ ADDS Viewpoint A/J 510 Beehive DM78 VTlOO/TAB VT52  $\begin{bmatrix} x \\ x \\ x \\ x \end{bmatrix}$  = 4  $\begin{bmatrix} x \\ x \\ x \\ x \end{bmatrix}$  = 5  $\begin{bmatrix} x \\ x \\ x \\ x \end{bmatrix}$  = 6  $\begin{bmatrix} x \\ x \\ x \\ x \end{bmatrix}$  = 7  $\mathbf x$ Hazeltine 1400 Hazeltine IBM 3101 LSI ADM 2/31/32 1420,1500, 1510  $\begin{bmatrix} x & x \\ x & x \\ x \\ x \end{bmatrix} = 8$   $\begin{bmatrix} x & x \\ x \\ x \\ x \end{bmatrix} = 9$   $\begin{bmatrix} x & x \\ x & x \\ x \\ x \end{bmatrix} = 0$ A  $\begin{vmatrix} x \\ x \\ x \\ x \end{vmatrix} = 0B$  x TEC 500 Televideo Tri formation HP 2642 950/925  $\begin{bmatrix} x \\ x \\ x \end{bmatrix} = 0C$   $\begin{bmatrix} x \\ x \\ x \end{bmatrix} = 0D$   $\begin{bmatrix} x \\ x \\ x \\ x \end{bmatrix} = 0E$  $\begin{bmatrix} x \\ x \\ x \\ x \end{bmatrix} = 0F$ X  $\mathbf x$ VTlOO/TAB LSI ADM3A CODEX (M68SVS) LSI ADM5 (ANSI)  $\bar{\beta}$  $\begin{bmatrix} x \\ x \\ x \\ x \end{bmatrix}$  = 10  $\begin{bmatrix} x \\ x \\ x \\ x \end{bmatrix}$  = 11  $\begin{bmatrix} x \\ x \\ x \\ x \end{bmatrix}$  = 12  $\begin{bmatrix} x \\ x \\ x \end{bmatrix} = 13$  $\vert x \vert$  $\boldsymbol{\mathsf{x}}$  $\mathbf{x}$ ADDS Consul 520 Informer 304 HP 2621 A/P Data Graphix 132B  $\begin{bmatrix} x & x \\ x & x \\ x \end{bmatrix}$  = 14  $\begin{bmatrix} x & x \\ x & x \\ x \end{bmatrix}$  = 15  $\begin{bmatrix} x & x \\ x & x \\ x \end{bmatrix}$  = 16  $\begin{bmatrix} x \\ x \\ x \\ x \end{bmatrix} = 1 \text{ F}$  $\mathbf x$  $\mathbf x$  $\mathbf{x}$ CA (SyFA) ADDS (Regent) Graphics (Default to , PaperCRT™)  $ON=0$  $OFF=1$ 

**•** 

**•** 

SAMPLE SWITCH SETTINGS ON THE PCI 1076

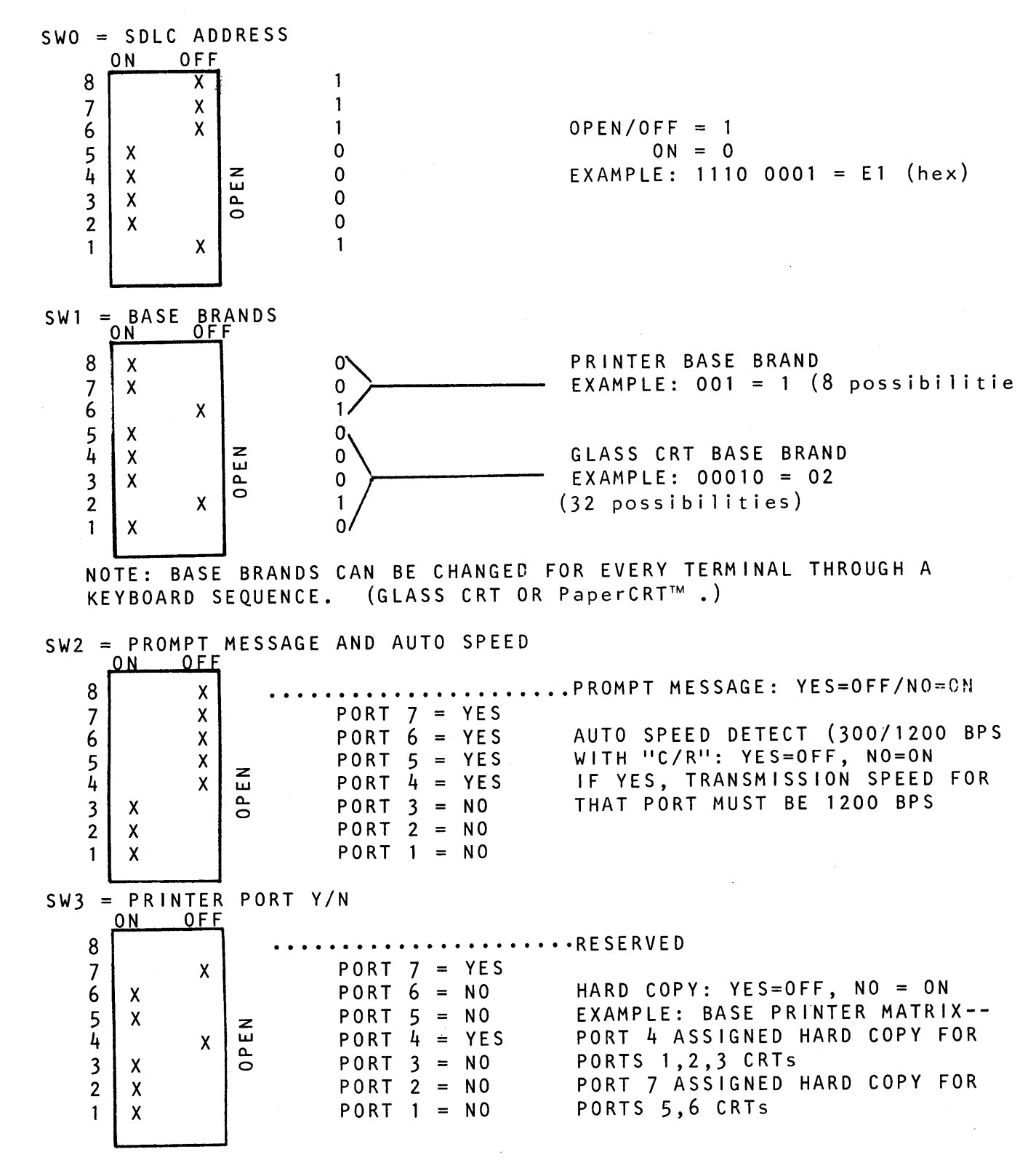

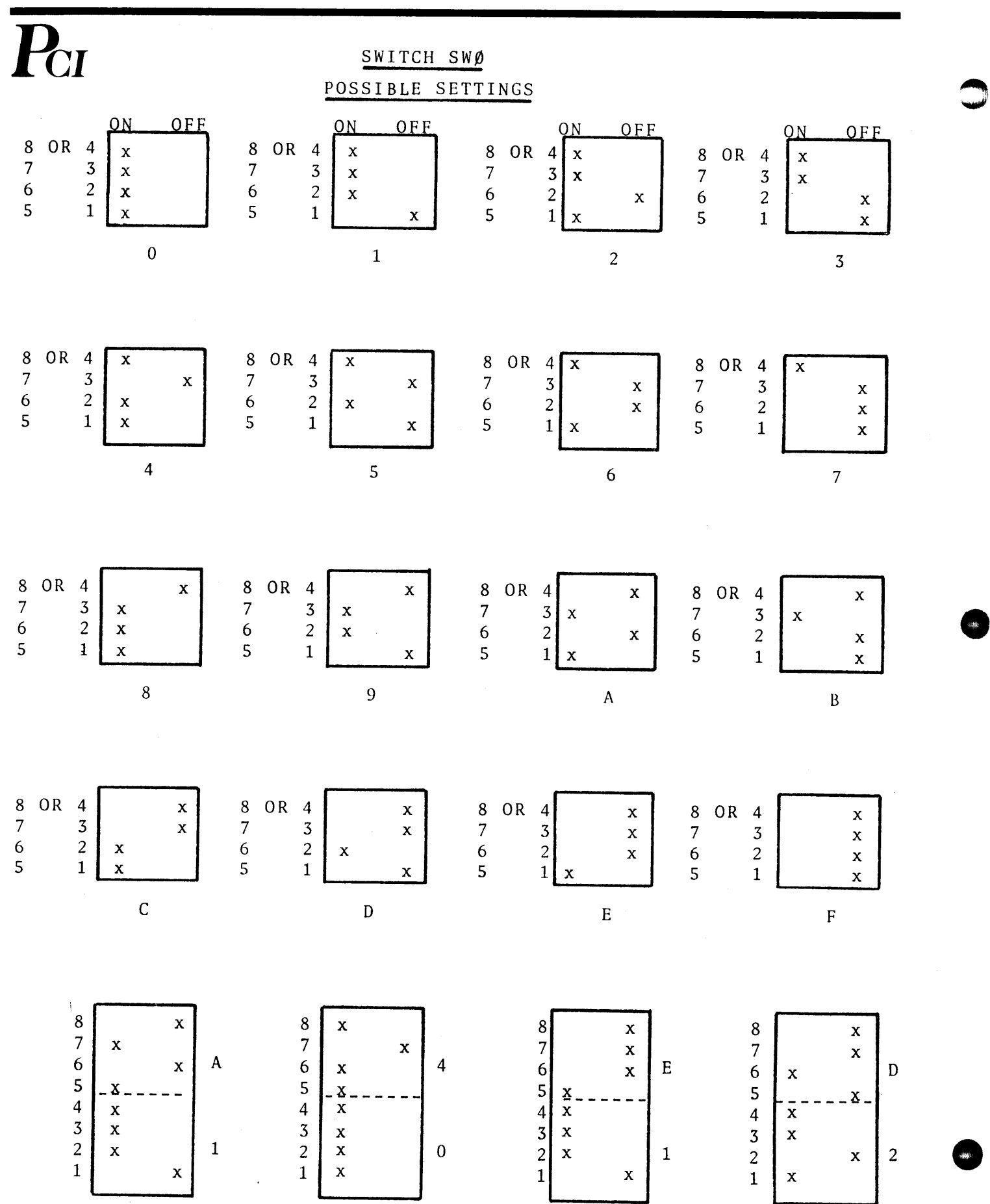

 $\ddot{\phantom{0}}$ 

 $\bullet$ 

c

#### 1076 PROMPT MESSAGES

1. The PCI banner appears when the PCI unit and the terminal are turned on.

((PCI 1076-NG VY .z AA BB CC DD RRRR TTTT LU:X))

Which is interpreted as:

 $N =$  number of PCI ports

 $G =$  graphic option, if available

 $YY.Z = version number$ 

 $AA$  = setting of the SDLC PU2 address in Switch SW0

BB = setting of the base brands CRT /hard copies in Switch SW <sup>1</sup>

CC = setting of prompting and auto speed detect in Switch SW2

DD = assignment of printer ports in Switch SW3

RRRR = retransmission count from Host to PCI

TTTT = retransmission count from PCI to Host

LU:X = Local ADDR

- 2. ((HOST CONTACT PENDING DCDON)) or ((HOST CONTACT PENDING DCDOFF)) No SDLC address polling for 8 to 10 seconds with/without carrier detection.
- 3. ((IN SESSION)) Bind has been received.
- 4. ((NO SESSION))

An unbind has been received.

- *5.* ((PLEASE ENTER LOGON)) An Activate Logic Unit (ACTLU) has been received.
- 6. ((TERMINAL DISCONNECTED))

A De-activate Logic Unit (DACTLU) has been received.

7. ((WAIT))

Keyboard locked. No entry may be made. Wait for host.

- 8. ((INSERT)) Insert activity selected by operator.
- 9. ((AUX PORT ASSIGNED)) ((AUX PORT RELEASED))

A dynamic printer port has been selected by the operator.

- 10. ((DO YOU WANT FORM FEED? Y/N)) Local copy.
- 11. ((NOT PRINTER PORT))

The operator has selected wrong printer assignment.

12. ((PRINTER ASSIGNMENT (ESC S) ((PRINTER NOW ASSIGNED:)) ((PRINTER PORTS ARE :6,8))

((SELECT PRINTER: X(C/R), (IF PRINTER HAS AUTO LF, TYPE N IN PLACE OF CR) ))

**•** 

0

13. ((PAPERCRT OPTION SELECTED)) ((PAPERCRT OPTION NOT AVAILABLE)) PaperCRT mode has been selected if option is available. ((LINE NUMBER SUPPRESSED)) ESC CTRL E ((LINE NUMBER PRINTED)) ESC CTRL E (again)  $((LINE \#: XX))$  ESC L PaperCRT prompts and commands determining whether line numbers will be

printed. ((LINE  $#!XX$ )) requests line number for movement of cursor.

c

c

- 14. ((Glass CRT)) Glass CRT mode has been selected.
- 15. ((ENTER XID:----------)} If dial-up, modification of XID (ESC CTRL D).
- 16. ((ENTER PASSWORD)) Reserved PCI test function (Enter CR).
- 17. ((NOT FORMATTED)) No line numbers.
- 18. ((OUT OF RANGE)) Incorrect entry.
- 19. ((INPUT CLEARED)) PaperCRT only after clear input (CTRL R)

 $\mathcal{L}^{\text{max}}_{\text{max}}$  and  $\mathcal{L}^{\text{max}}_{\text{max}}$ 

 $\label{eq:2.1} \frac{1}{\sqrt{2}}\sum_{i=1}^n\frac{1}{\sqrt{2}}\sum_{i=1}^n\frac{1}{\sqrt{2}}\sum_{i=1}^n\frac{1}{\sqrt{2}}\sum_{i=1}^n\frac{1}{\sqrt{2}}\sum_{i=1}^n\frac{1}{\sqrt{2}}\sum_{i=1}^n\frac{1}{\sqrt{2}}\sum_{i=1}^n\frac{1}{\sqrt{2}}\sum_{i=1}^n\frac{1}{\sqrt{2}}\sum_{i=1}^n\frac{1}{\sqrt{2}}\sum_{i=1}^n\frac{1}{\sqrt{2}}\sum_{i=1}^n\frac$ 

 $\mathcal{L}^{\text{max}}_{\text{max}}$  and  $\mathcal{L}^{\text{max}}_{\text{max}}$ 

 $\mathbf C$ 

 $\Box$ 

#### GENERAL COMMAND LIST

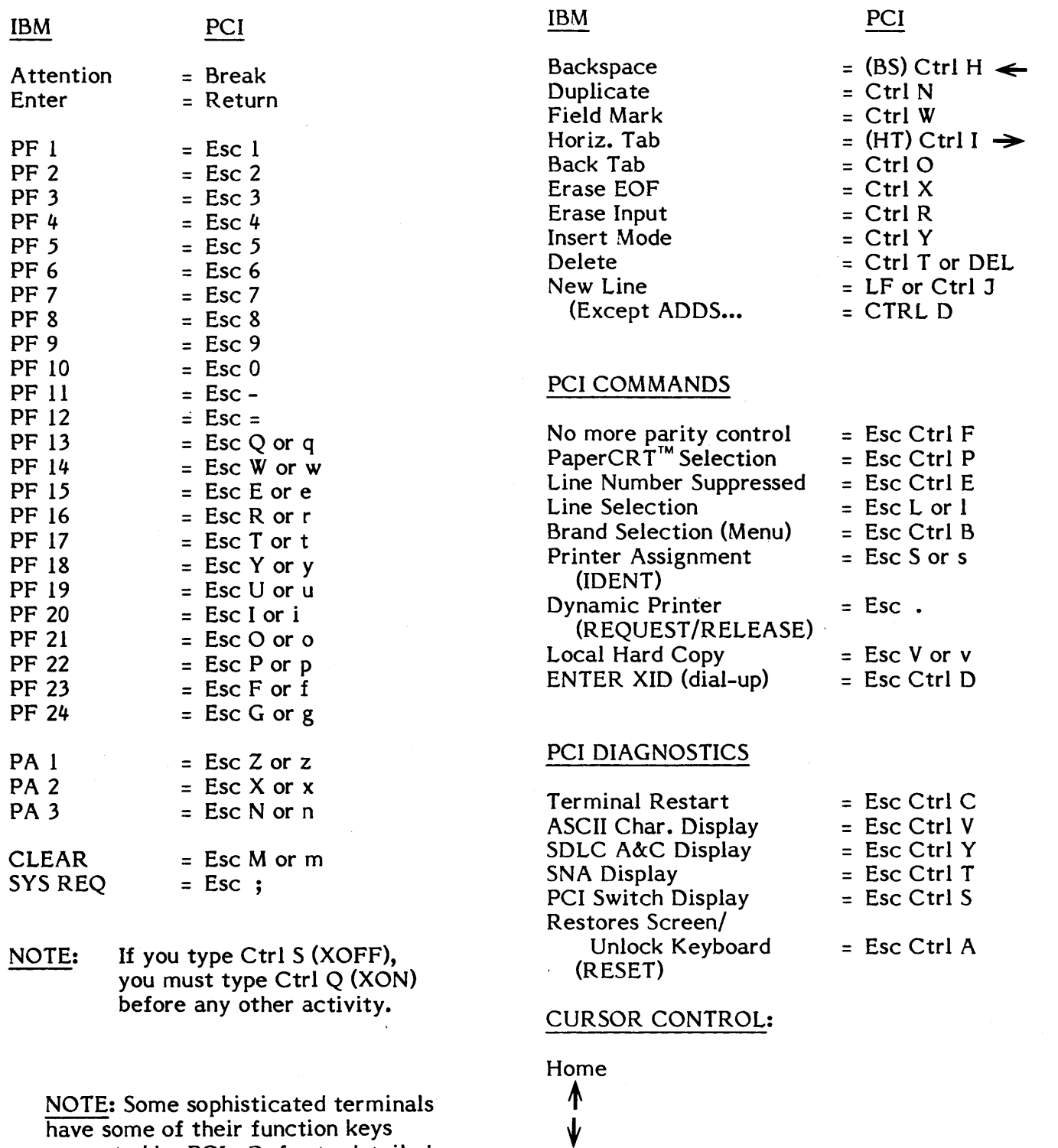

have some of their function keys supported by PCI. Refer to detailed list for each.

<sup>~</sup> <sup>~</sup>

### $\overline{P_{CI}}$

#### PAPERCRT COMMAND LIST

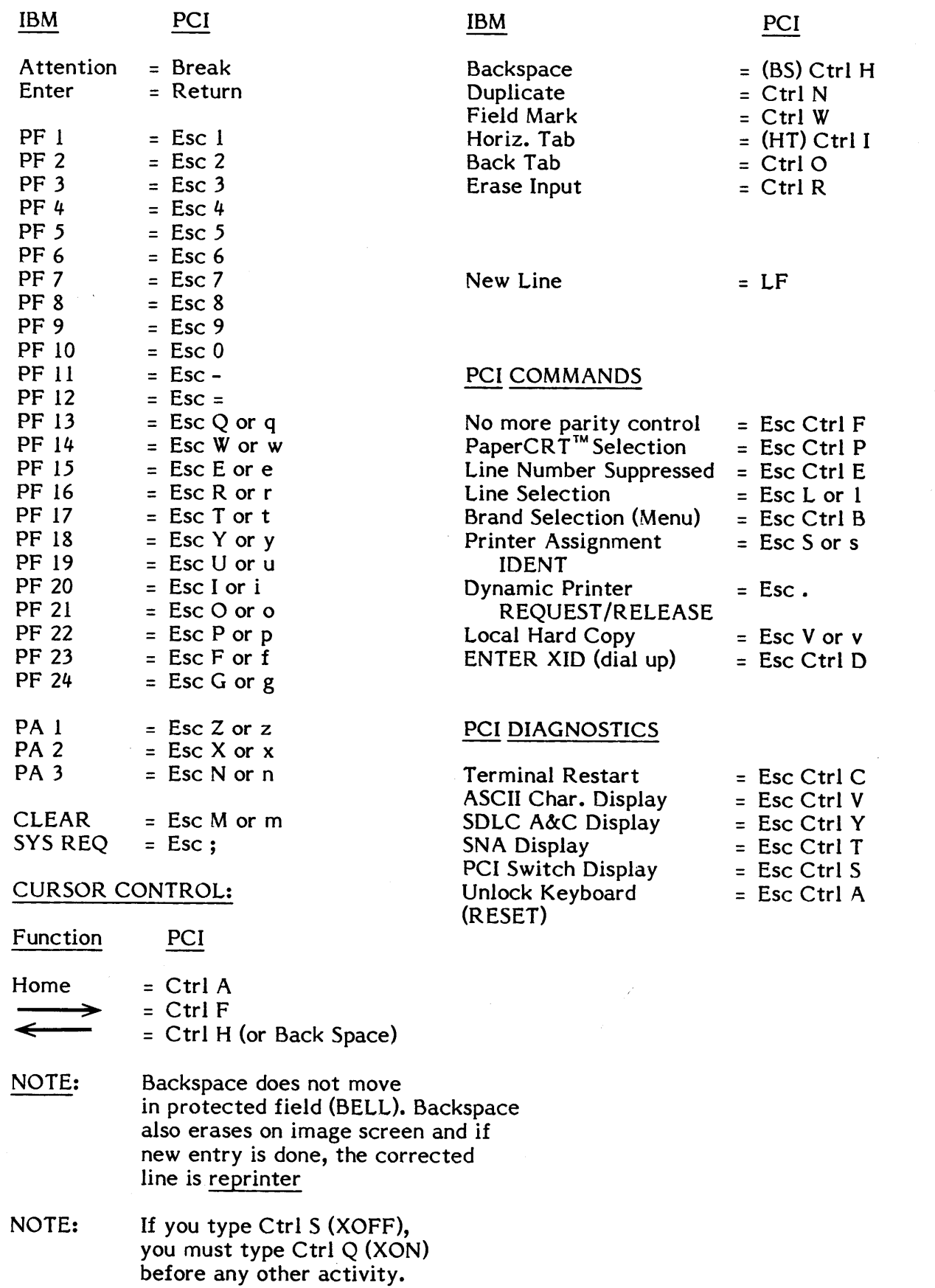

 $\overline{P_{CI}}$ 

 $\overline{C}$ 

 $\Box$ 

**IBM 3101** 

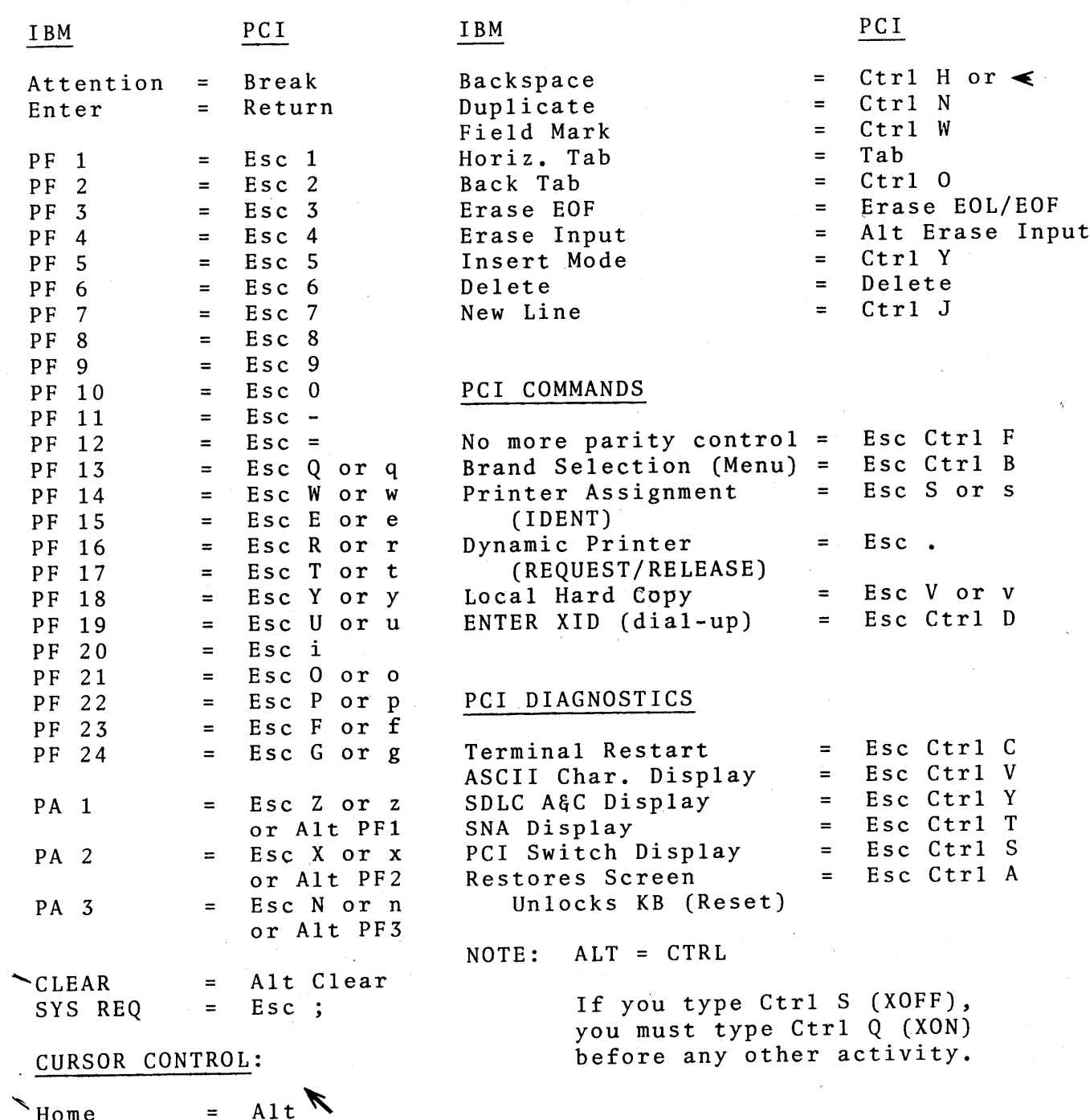

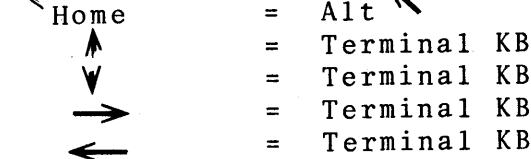

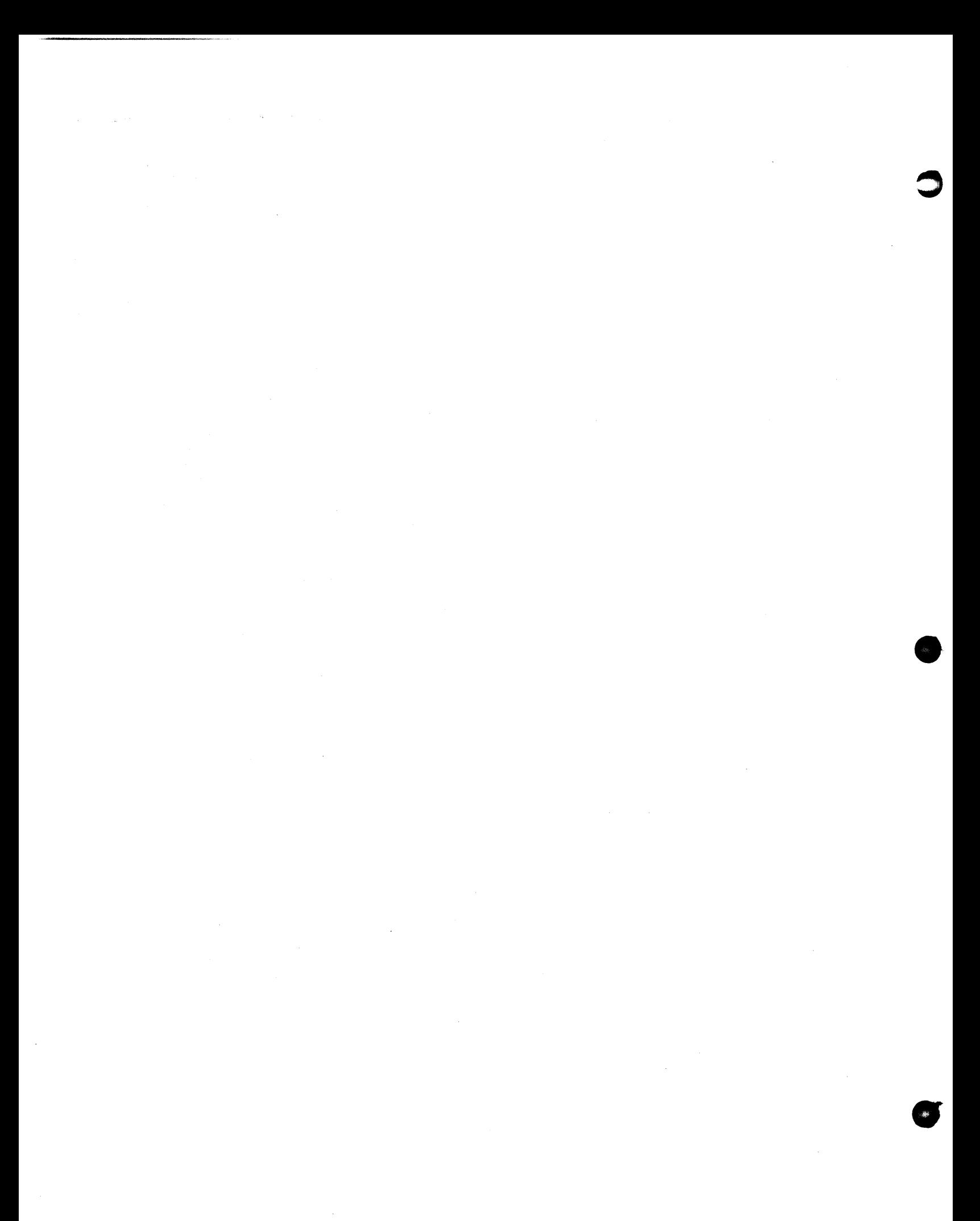

**PCI IBM 3101** 

 $\bar{z}$ 

-

**c** 

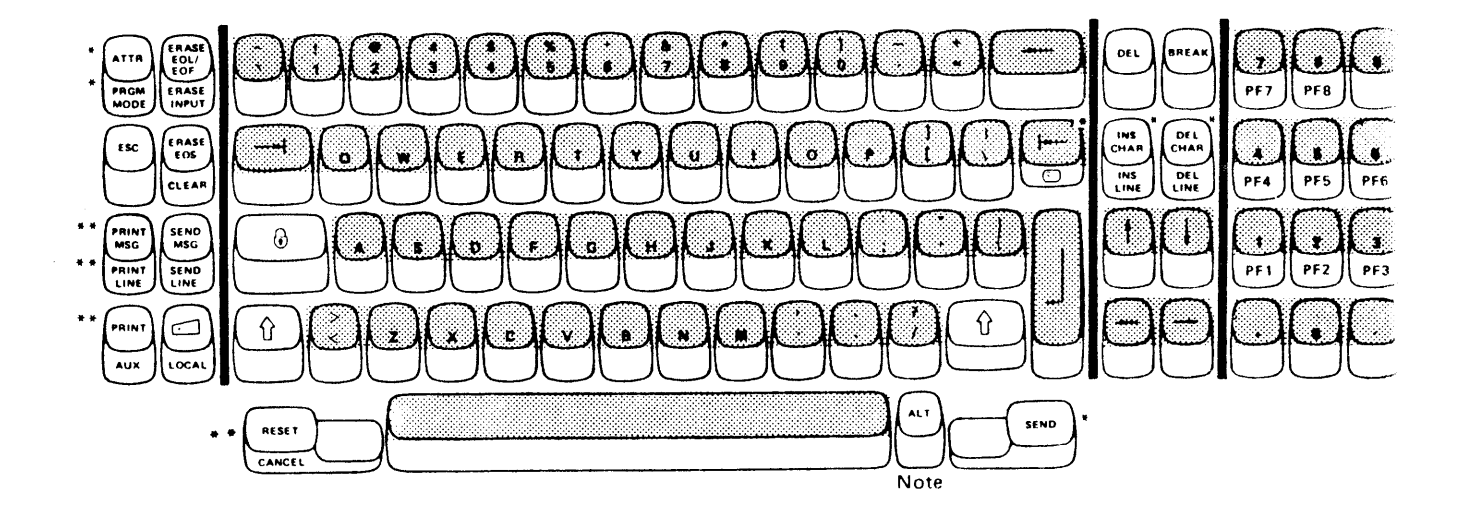

- **<sup>0</sup>**\* Keys are inoperative
- \*\* Keys are inoperative

 $\sim$ 

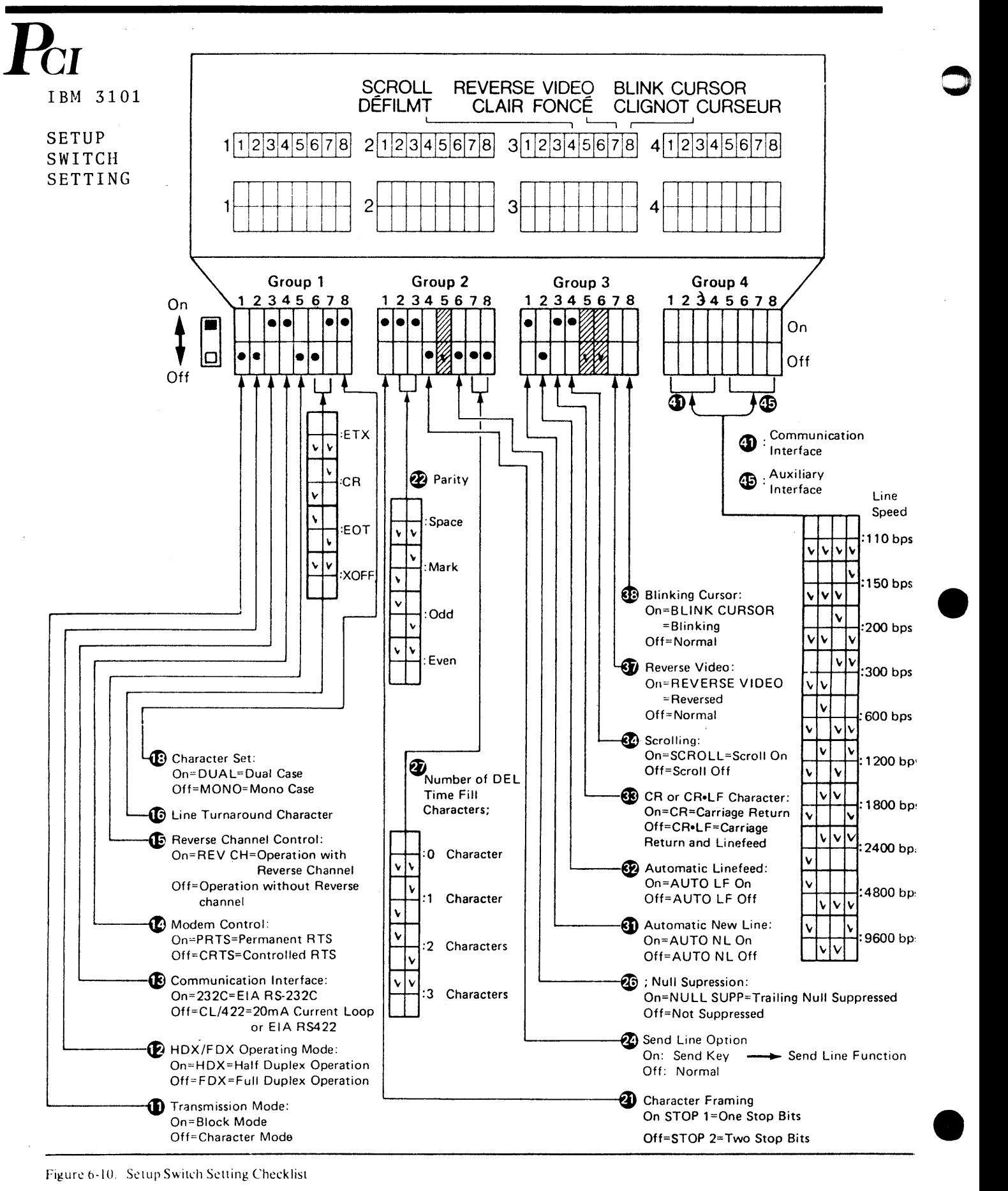

Figure 6-10. Setup Switch Setting Checklist

0

 $\overrightarrow{P_{CI}}$ 

C

 $\subset$ 

TRS-80 DT-1

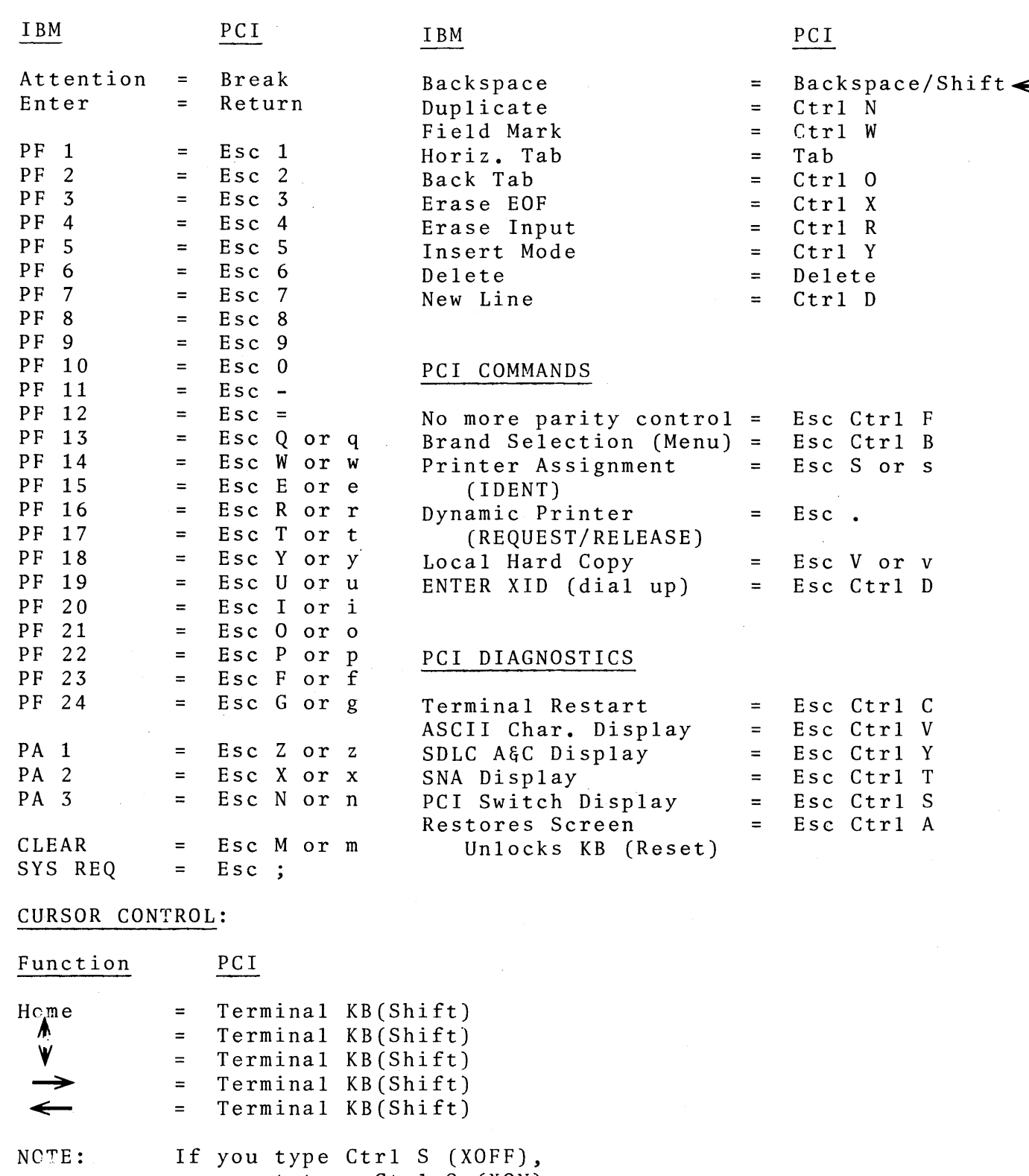

you must type Ctrl Q (XON)<br>before any other activity.

 $\bar{z}$ 

 $P_{CI}$  TRS-80 DT-1

 $\bullet$ 

 $\bullet$ 

This is the set-up for the TRS-80 DT-1. The only difference may be the speed.

#### SET-UP

To set the 1/0 parameters, press the key combinations of: (CTRL) (SHIFT) (ENTER).

TCl TCO EMl EMO REV DTR DSR DCD 1 0 1 0 0 0 0 0 STB O/E PAR WOL BR3 BR2 BRl BRO 0 1 1 1 1 0 0 1 ALF AWP F/H CTl CTO

0 1 0 0 0 Make sure the box is disconnected from the terminal or turned off.

Each item in the Menu is a switch with two positions  $--$  0 or 1.

To set the switch, simply position the Cursor over the appropriate 0 or 1 (below the function you wish to manipulate) and press either press either (0) or (1).

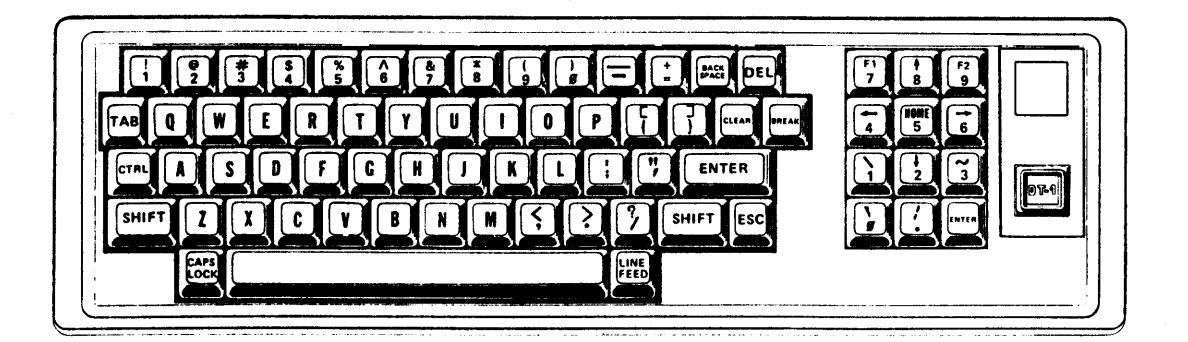

## $\overline{P_{CI}}$

c

c

TRS-80 DT-1

in a shi

TCl TCO TERMINATING CHARACTER CONTROL SELECT 0 0 Carriage Return 0 1 1 0 1 1 Carriage Return/Line Feed End of Text End of Transmission EMl EMO EMULATION MODE SELECT **1** 0 0 Televideo 910 0 1 1 0 1 1 Lear Siegler ADM-5 ADDS 25 Hazeltine 1410 REV REVERSE VIDEO SELECT  $0 = Normal$ 1 = Reverse DTR DATA TERMINAL READY O = Disconnected 1 = Connected DSR DATA SET READY DCD 0 = Disconnected 1 = Connected DATA CARRIER DETECT SELECT 0 = Disconnected 1 = Connected STB STOP BIT SELECT  $O/E$  $0 = 1$  Stop Bit  $1 = 2$  Stop Bits ODD OR EVEN PARITY SELECT  $0 = 0$ dd Parity 1 = Even Parity PAR PARITY SELECT  $0 = No$  Parity 1 = Send Parity

 $P_{CI}$  TRS-80 DT-1

**•** 

•

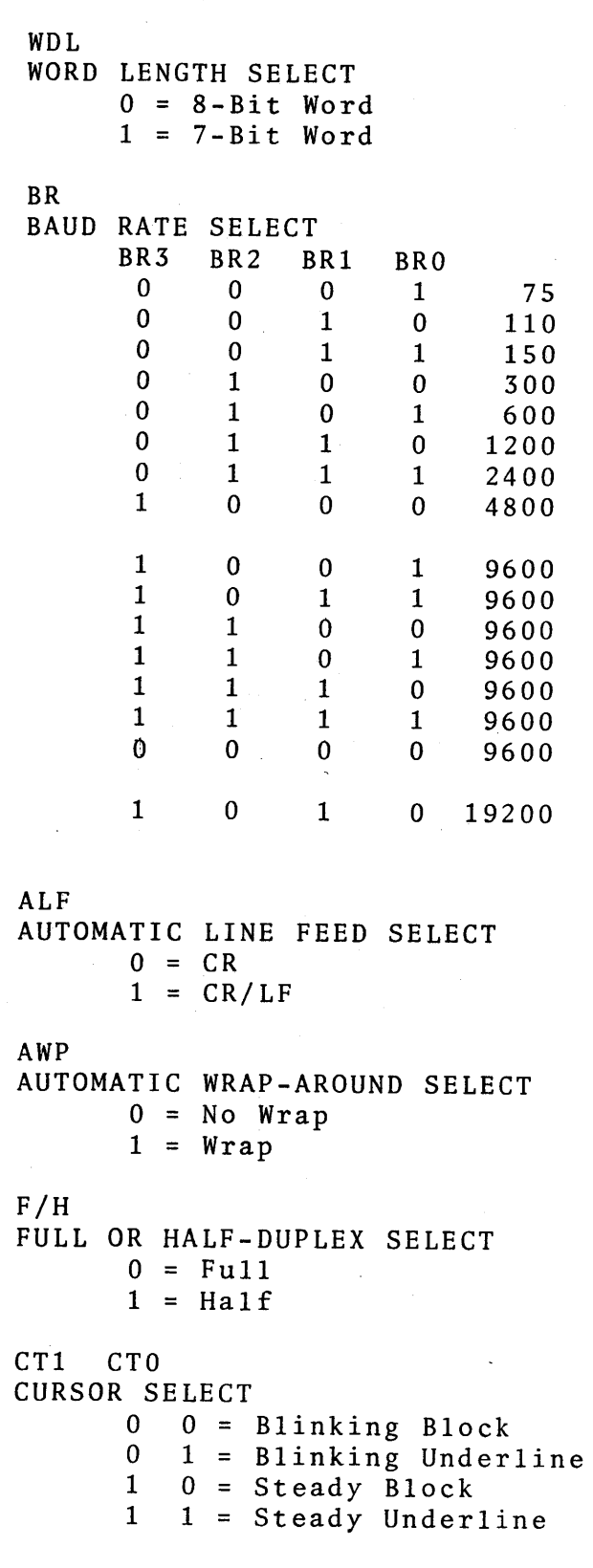

TRS-80 DT-1

TO STORE I/O PARAMETERS PERMANENTLY:

- 1. When you've established the parameters you need, press ENTER.
- 2. The DT-1 will ask if you want to store the parameters permanently. Press Y (yes).
- 3. The DT-1 will display the message SET-UP STORED.
- 4. Press the key-combinations of (CTRL) (SHIFT) (ENTER) to leave the Set-up Mode.

As soon as you press (CTRL) (SHIFT) (ENTER), the Menu will disappear, the buzzer will sound, and the Cursor will return to the Home position.

TO STORE I/O PARAMETERS TEMPORARILY:

c

 $P_{CI}$ 

c

- 1. When you've established the parameters you need, press ENTER.
- 2. The DT-1 will ask if you want to store the parameters permanently. If you do not want to store them permanently, press any key except Y.
- 3. The DT-1 will display-the message SET-UP STORED.
- 4. Press the key-combinations of (CTRL) (SHIFT) (ENTER) to leave the Set-up Mode.

As soon as you press (CTRL) (SHIFT) (ENTER), the Menu ·will disappear, the buzzer will sound, and the Cursor will return to the Home position.

 $P_{CI}$  TRS-80 DT-1

0

 $\bullet$ 

 $\bullet$ 

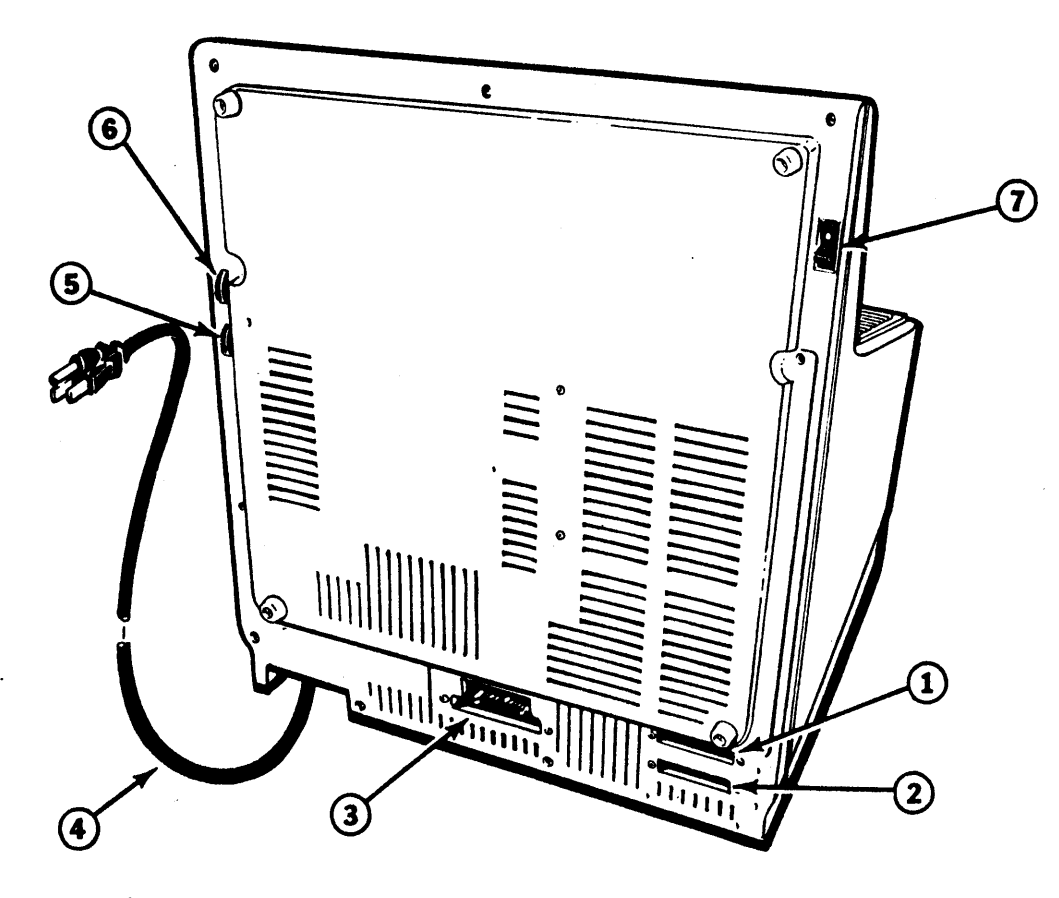

Fiqure 4. DT-1 Connections and Controls

Cl) RS-232 Connection Jack to connect the DT-1 to a Host computer, a modem, or a system network connector.

- (2) Serial Printer Connection.Jack
- (3) Parallel Printer Connection Jack
- (4) AC Power Cord
- (5) Video Brightness Control
- (6) Video Contrast Control
- (7) On/Off Switch.

 $\overline{P_{CI}}$ 

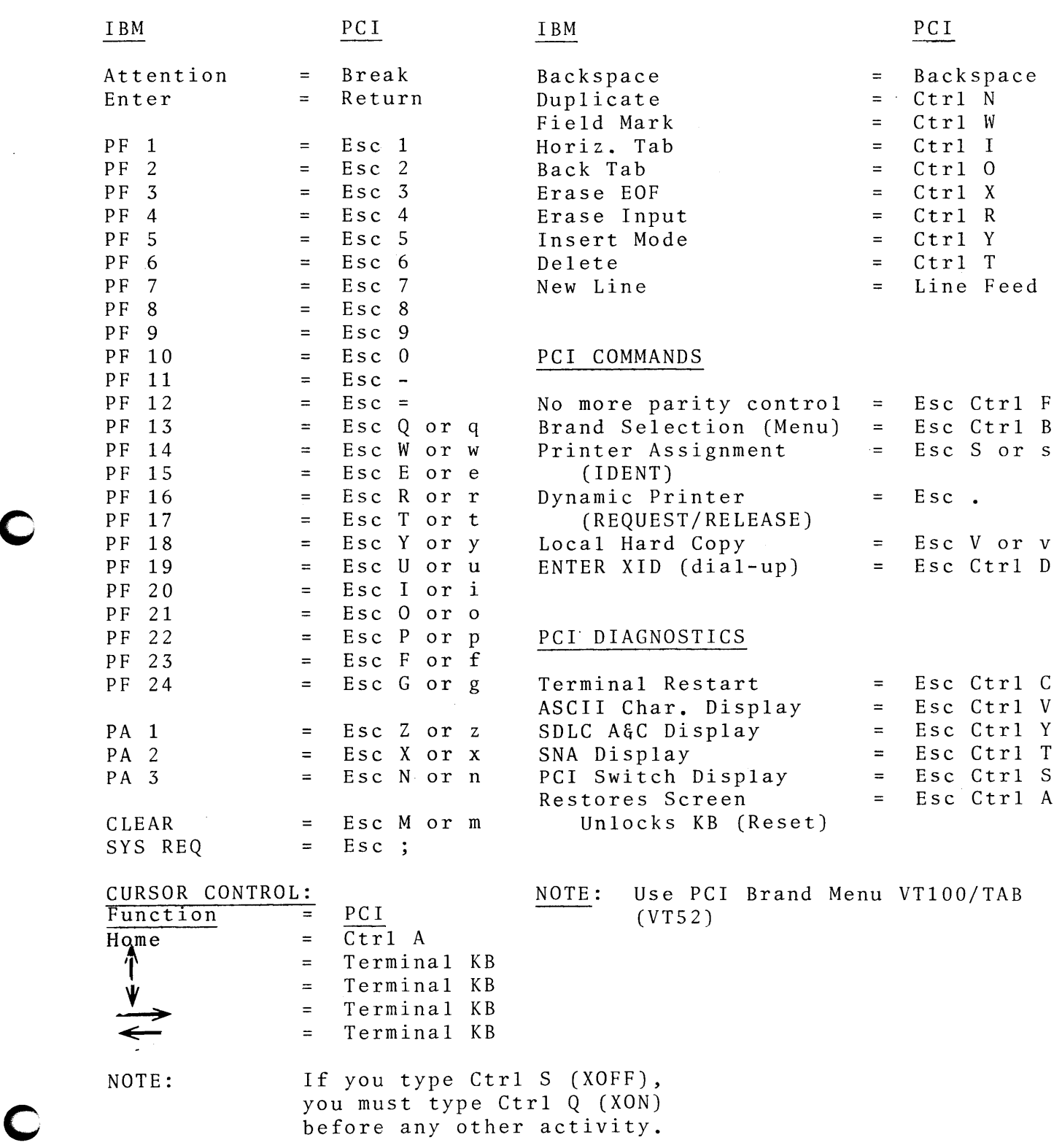

*Pc1* 

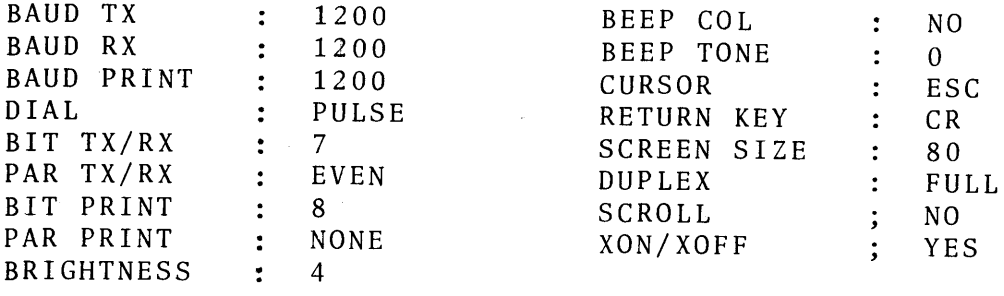

To bring up the set-up mode on the Scanset, follow these steps:

- 1. Press the F6 Button until the following appears:<br>Print Open Confg Trns Dconn Next Print Open Confg Trns
- 2. Press the Confg (F3) Key.
- 3. Press the Stat (F4) Key.

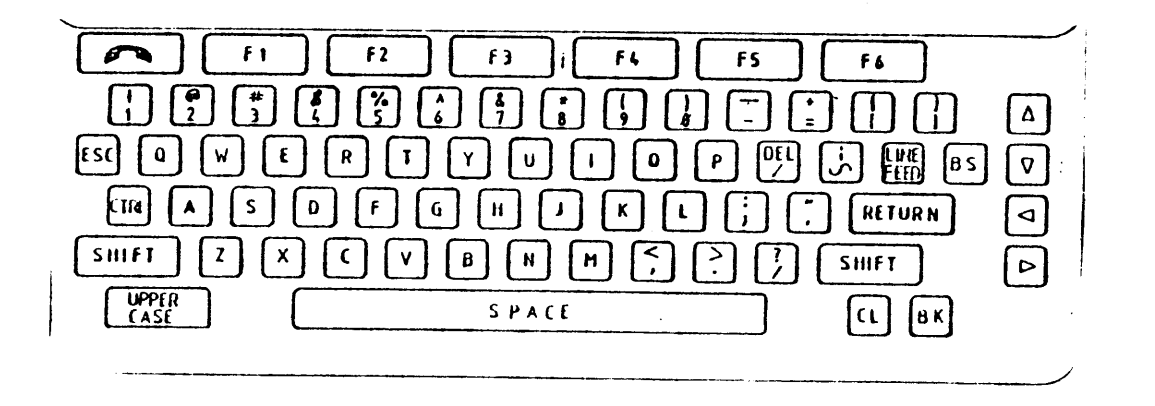

#### **SCANSET**

0

 $\bullet$ 

 $\bullet$ 

 $\overline{P_{CI}}$ 

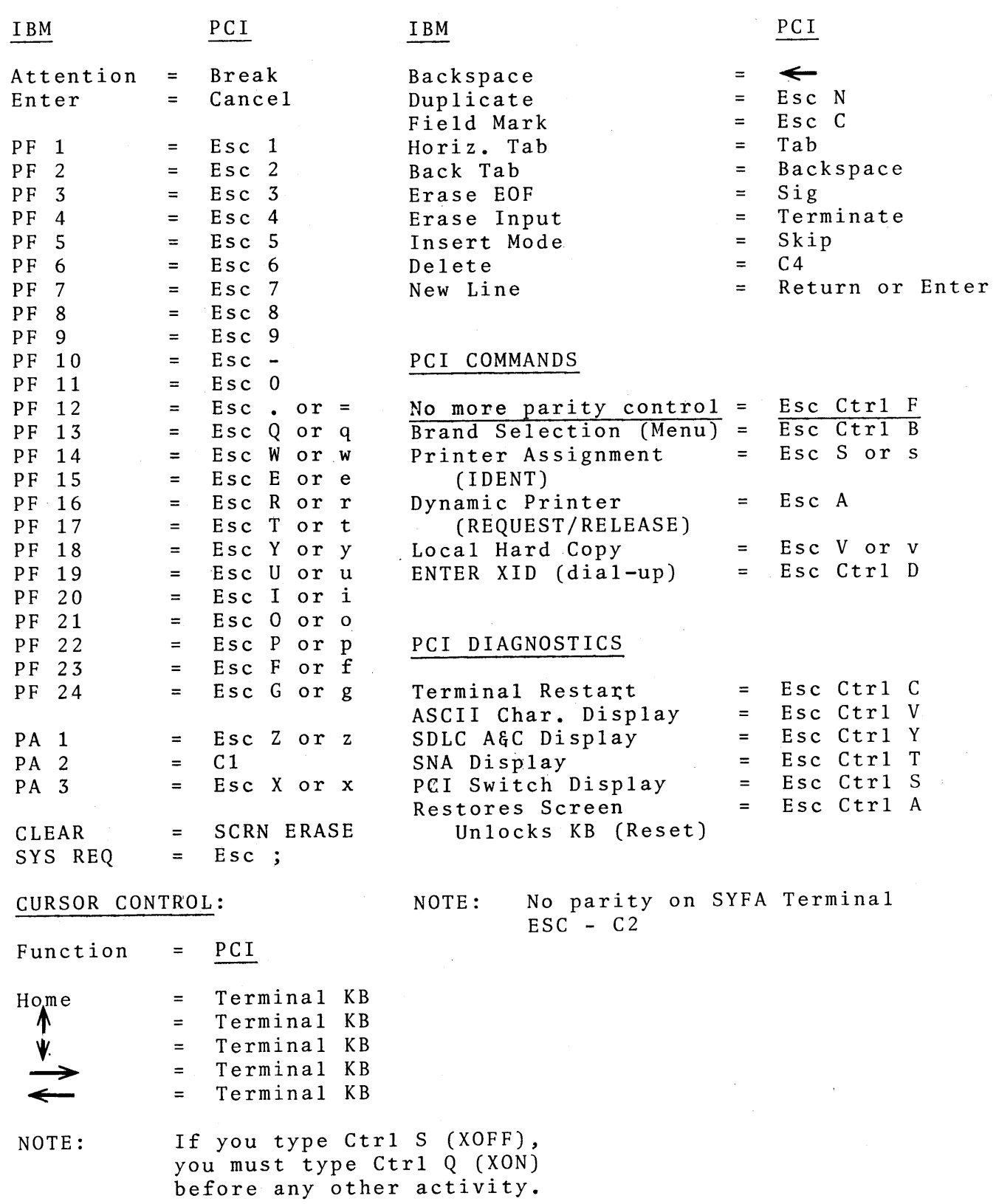

 $\mathbf C$ 

 $\subset$ 

SYFA

 $\zeta^{(1)}$ 

 $\hat{\mathcal{A}}$ 

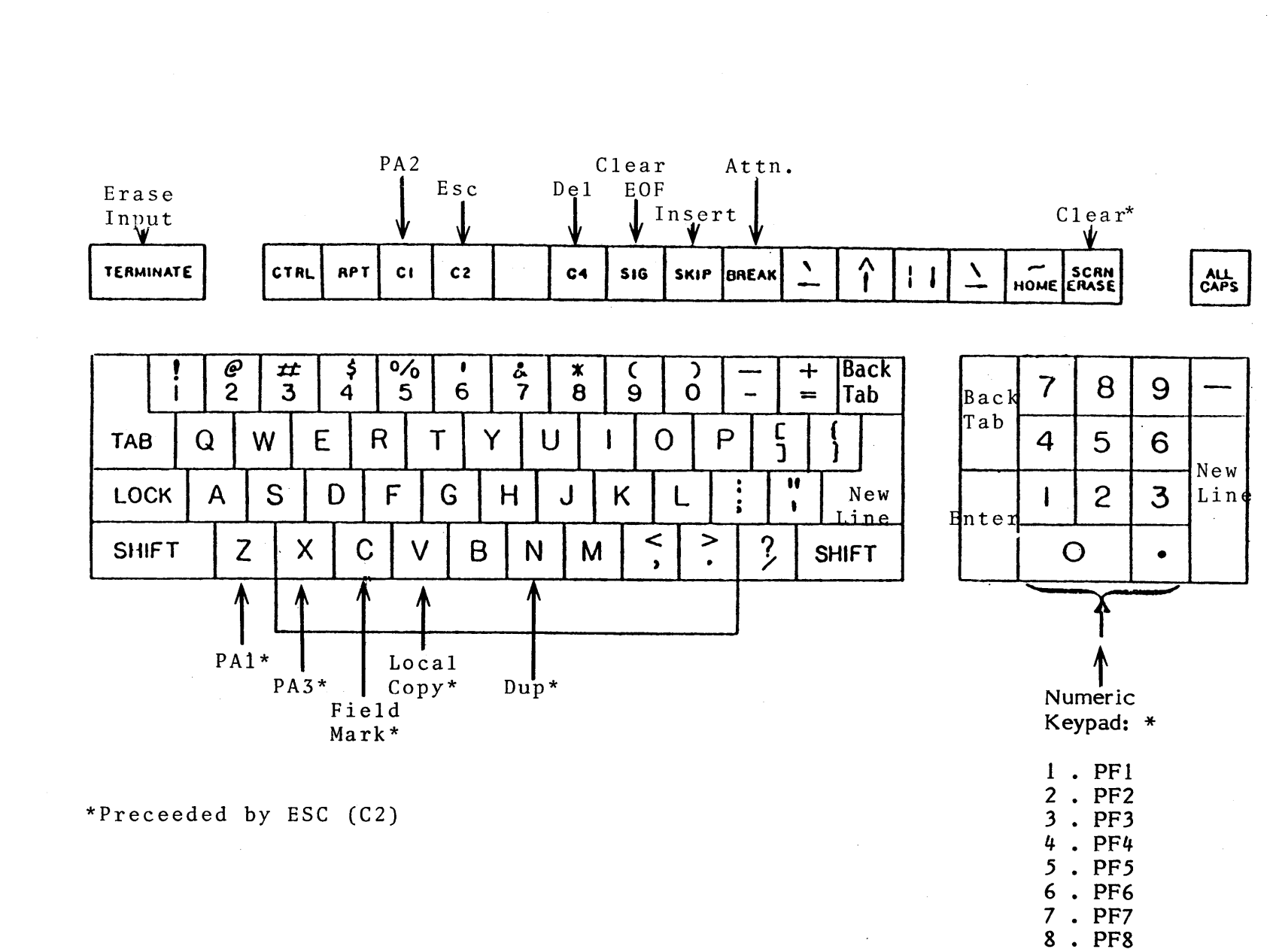

 $\bigcap$ 

9. PF9  $-$  . PF10  $0.$  PF11  $\cdot$   $\cdot$  PF12

 $\overline{C}$  TAB 132/15

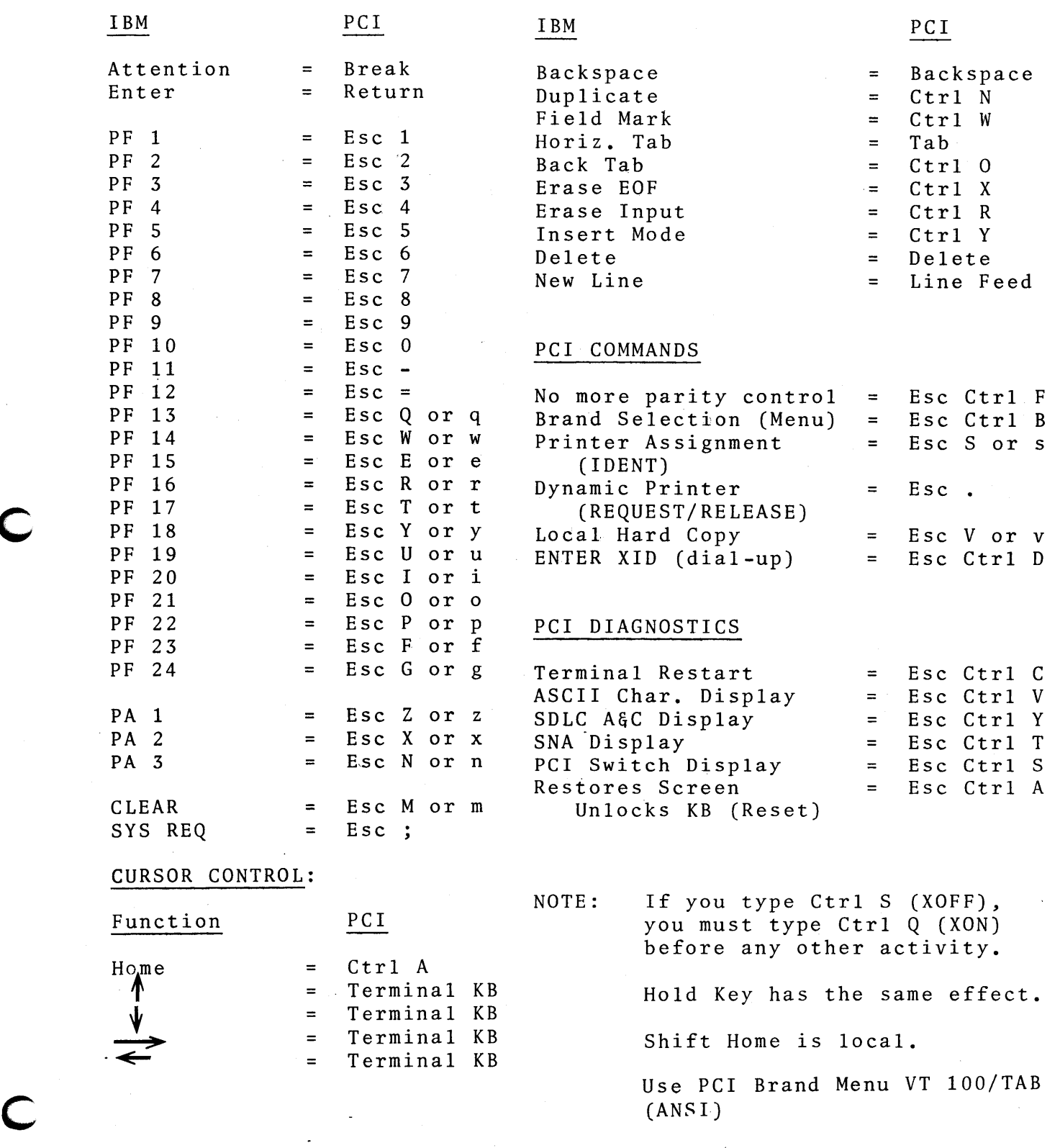

TAB 132/15

PcI

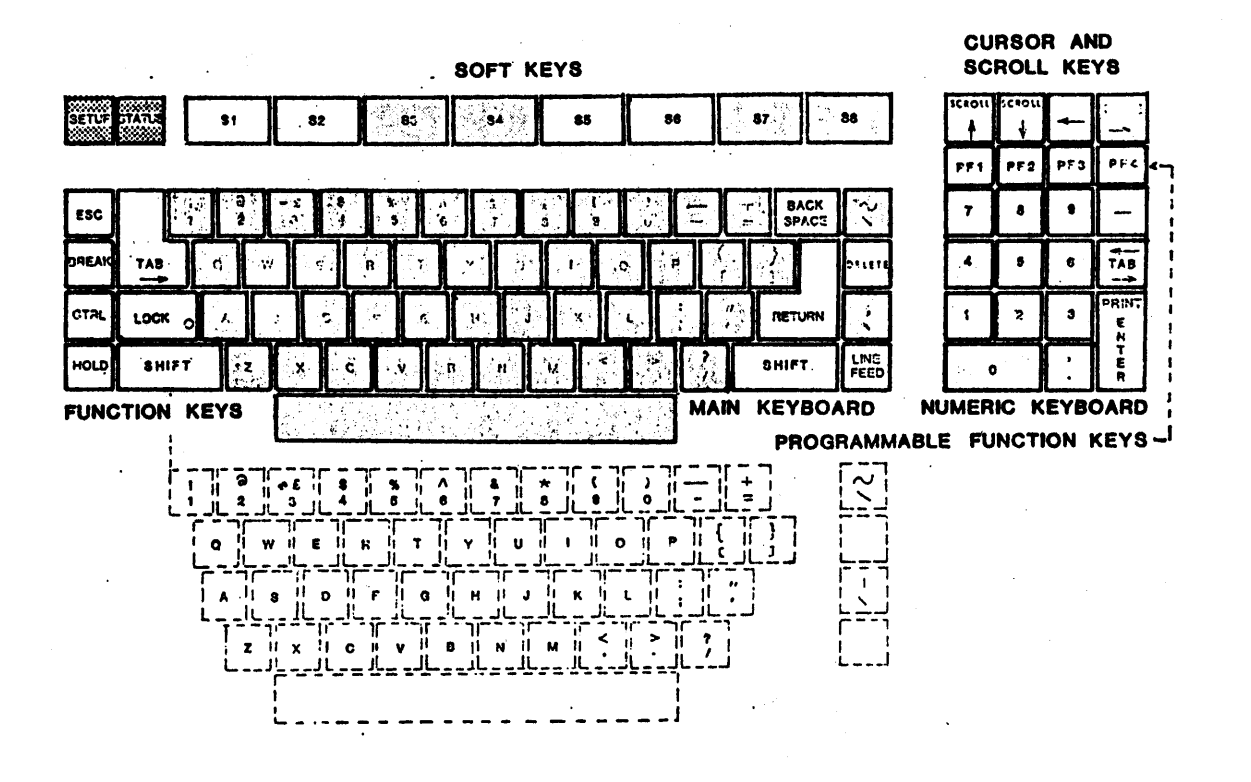

#### TAB 132/15

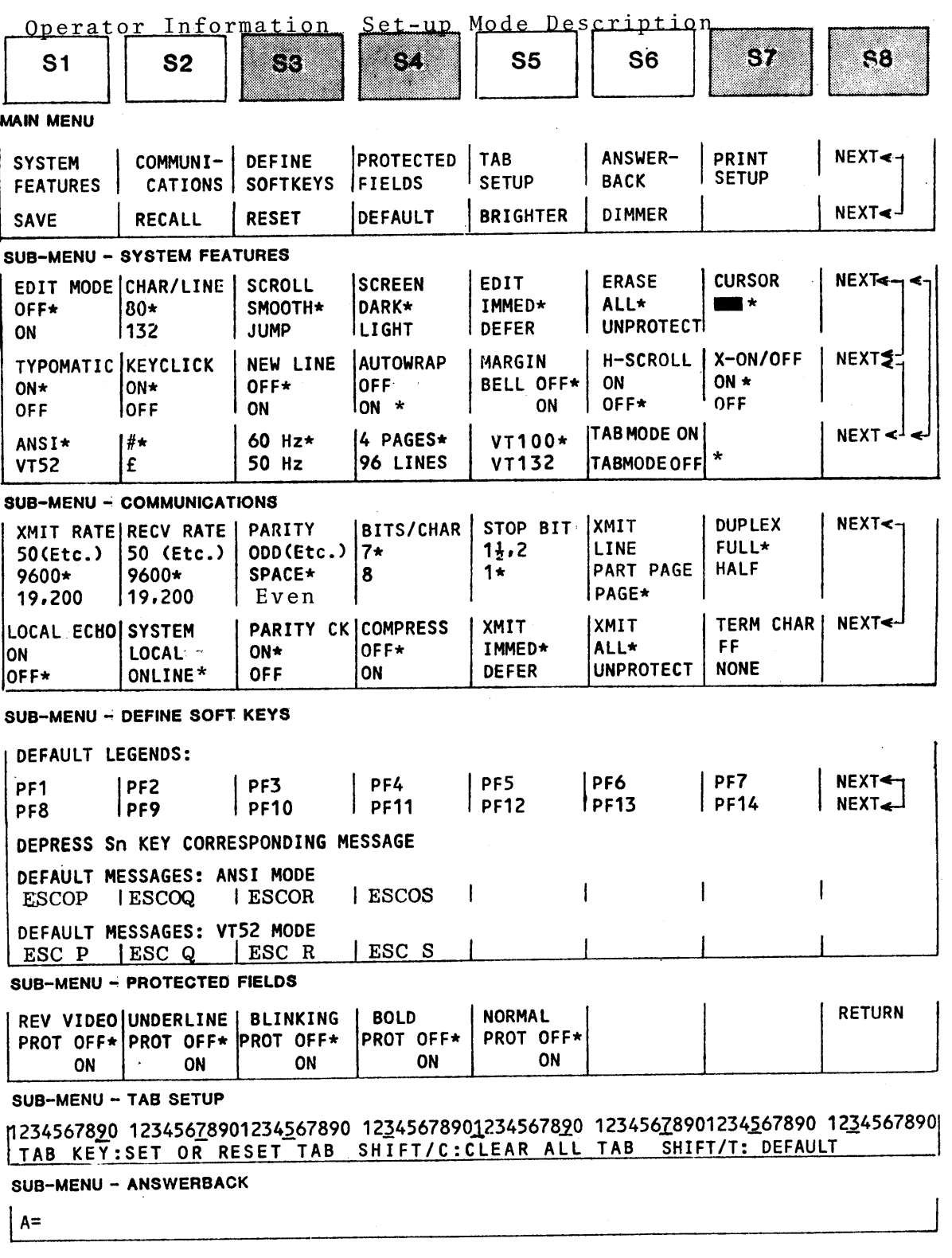

\*DEFAULT CONDITION

 $\bar{x}$ 

#### SOFT KEYS, MAIN MENU, AND SUB-MENUS

cian<br>C

c

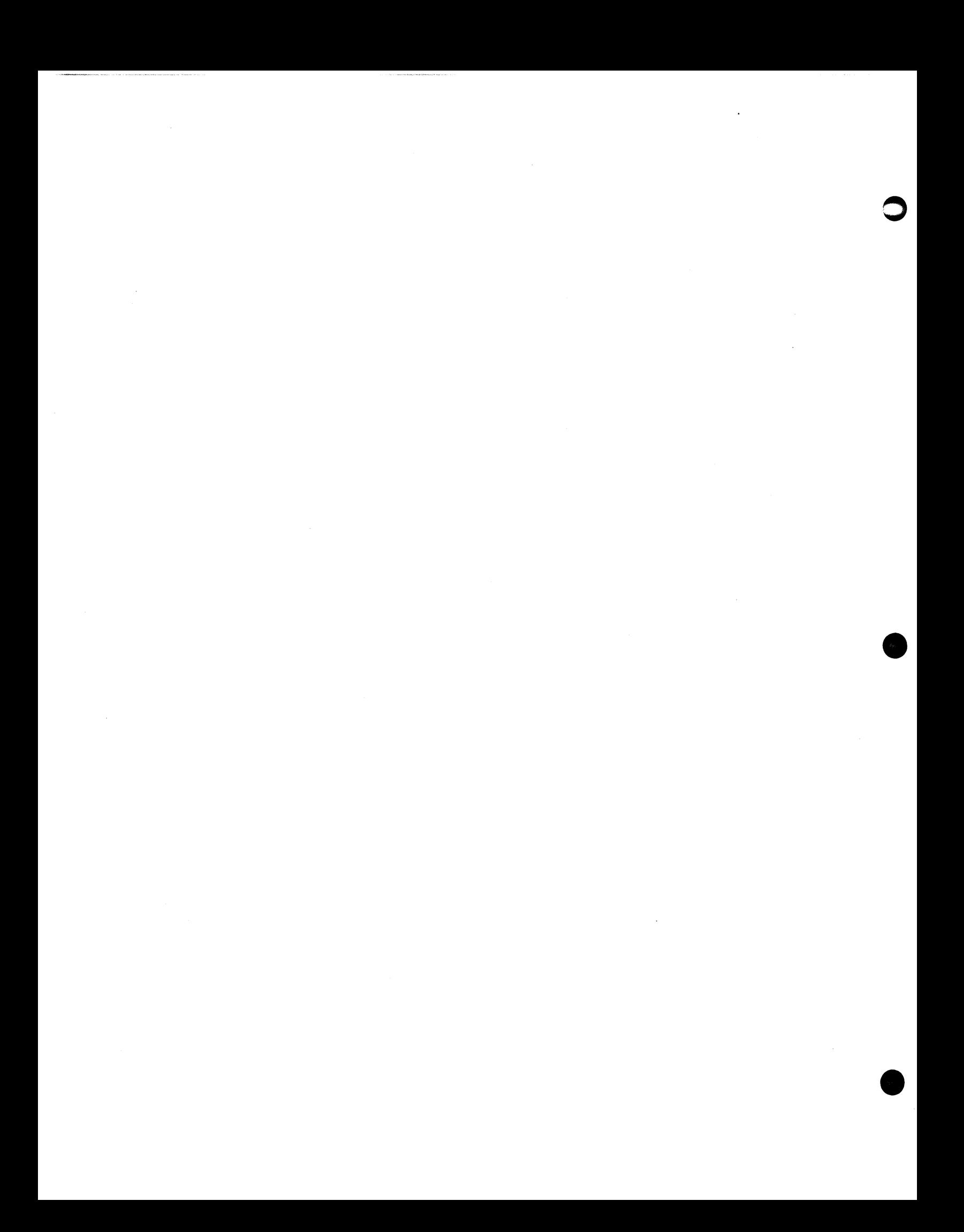

 $\sim$  **PcI** ADM 5

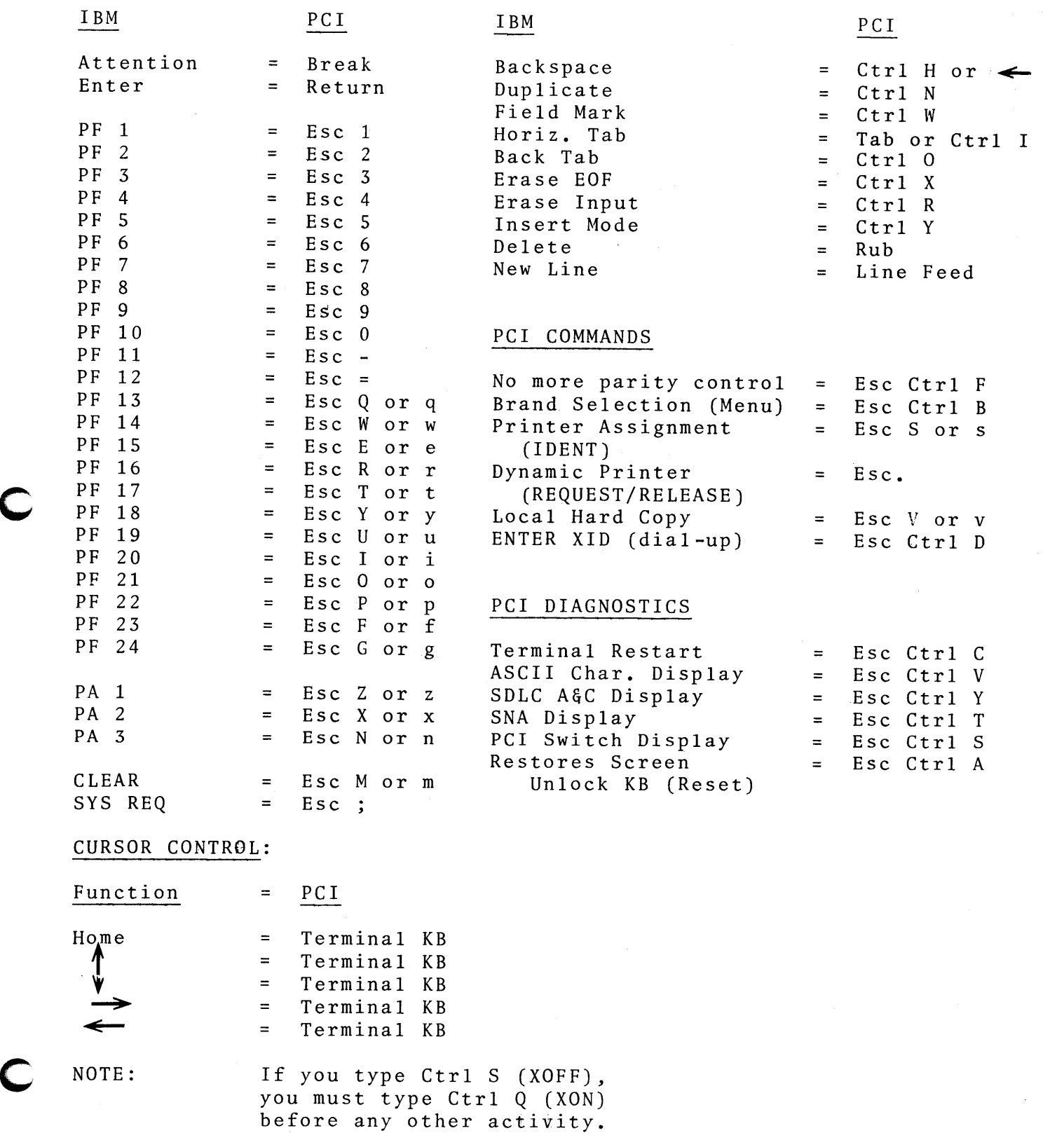
ESC

CAP<br>LOCK

SHIFT

CONTROL

HERE<br>15 ERASE<br>LINE ERASE  $\downarrow$  $\hat{\mathbf{B}}$ REAK PROG  $\mathbf{f}$ HOME  $\leftarrow$  $\longrightarrow$  $\begin{array}{c} \n\hline\n\end{array}$  $\begin{array}{c}\n\hline\n\text{#} \\
3\n\end{array}$  $\overline{\bullet}$  $\overline{\mathbf{a}}$  $\overline{\phantom{a}}$  $\frac{1}{2}$  $\frac{1}{2}$  $\mathbf{0}/_{\mathbf{0}}$  $\left($  $\ddot{\cdot}$  $\lambda$  $7$  8 9 - $\bar{\epsilon}$  $\mathfrak{c}$  $\overline{7}$  $\overline{9}$  $\ddot{\bf{4}}$  $5\phantom{a}$  $\bf 6$  $\pmb{8}$  $\ddot{\bm{s}}$  $\mathbf{I}$  $\mathbf{I}$  $\tilde{\tilde{\wedge}}$  $6\overline{6}$ TAB<sup>1</sup> LINE<br>FEED  $5<sup>1</sup>$  $\mathbf Q$ W  $\mathbf{E}$  $\mathbf T$ Y  $\mathbf O$ P  $\mathbf{R}$  $\begin{array}{c} \mathbf{U} \end{array}$  $\mathbf{I}$ RETURN  $\overline{\mathbf{4}}$ <u>්</u>  $\ddot{+}$  $\mathbf{I}$  $\mathbf{A}$  $\mathbf{s}$ D  $F$  $\mathbf G$  $\overline{\mathbf{H}}$  $\mathbf{J}$  $\mathsf{K}$  $\mathbf{L}$  $\mathbf 1$  $\overline{\mathbf{2}}$  $\overline{\mathbf{3}}$ RUS **RETURN**  $\boldsymbol{\mathcal{N}}$  $\overline{\mathbf{?}}$  $\leq$  $\frac{1}{2}$  $\ddot{\phantom{a}}$  $\mathbf{z}$  $\boldsymbol{\mathcal{B}}$  $\boldsymbol{\mathsf{X}}$  $\mathbf{C}$  $\mathbf{V}$  $\mathbf{B}$ N.  $\mid M$ CLEAR **SHIFT**  $\bullet$  $\mathcal{L}$ 

 $\sqrt{\texttt{control}}$ 

 $\label{eq:2.1} \begin{split} \mathcal{L}_{\text{max}}(\mathbf{r}) = \mathcal{L}_{\text{max}}(\mathbf{r}) \mathcal{L}_{\text{max}}(\mathbf{r}) \mathcal{L}_{\text{max}}(\mathbf{r}) \mathcal{L}_{\text{max}}(\mathbf{r}) \mathcal{L}_{\text{max}}(\mathbf{r}) \mathcal{L}_{\text{max}}(\mathbf{r}) \mathcal{L}_{\text{max}}(\mathbf{r}) \mathcal{L}_{\text{max}}(\mathbf{r}) \mathcal{L}_{\text{max}}(\mathbf{r}) \mathcal{L}_{\text{max}}(\mathbf{r}) \mathcal{L}_{\text{max}}(\mathbf{r}) \$ 

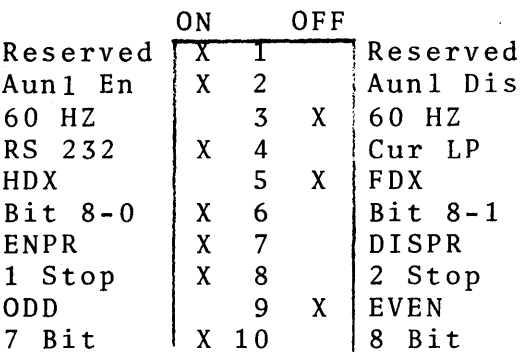

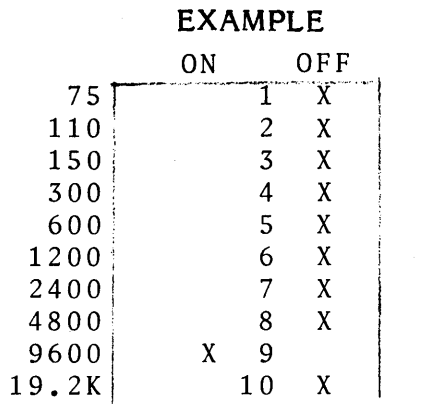

ADM 5

TEC SERIES 500

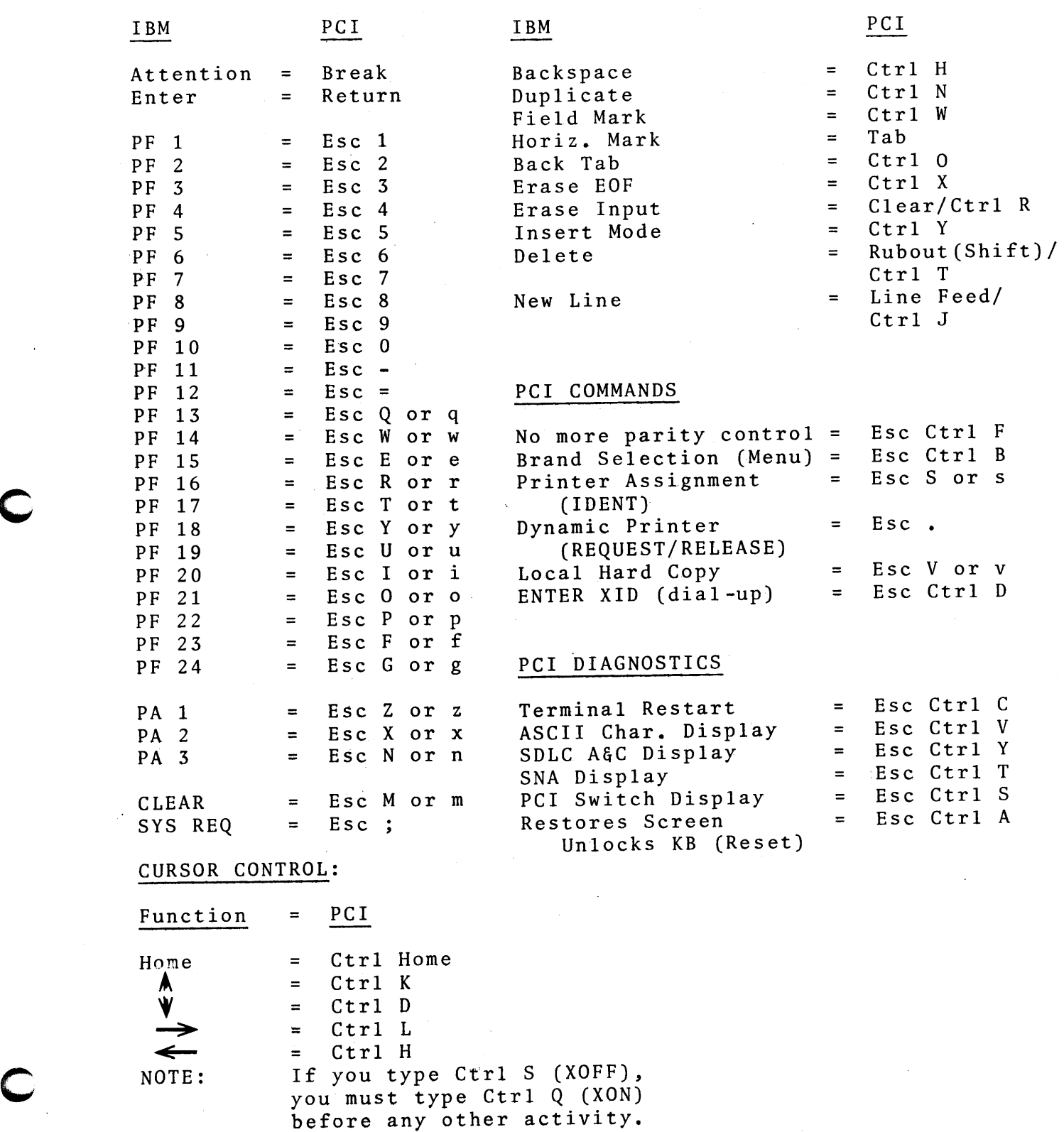

 $\bar{z}$ 

TEC SERIES 500

 $\hat{\boldsymbol{\beta}}$ 

 $\hat{\vec{r}}^{\alpha}$ 

0

•

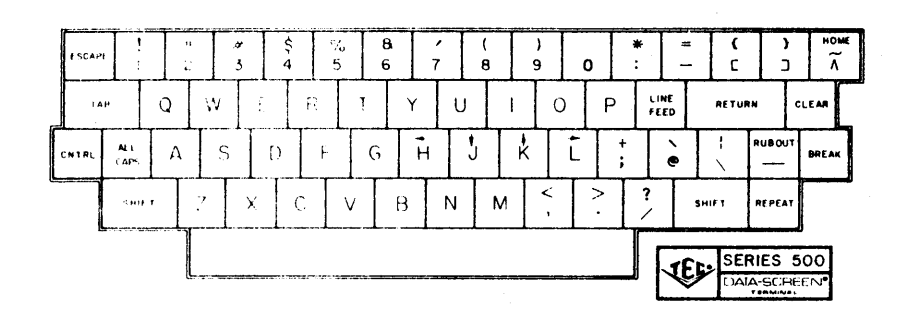

 $\hat{\mathcal{A}}$ 

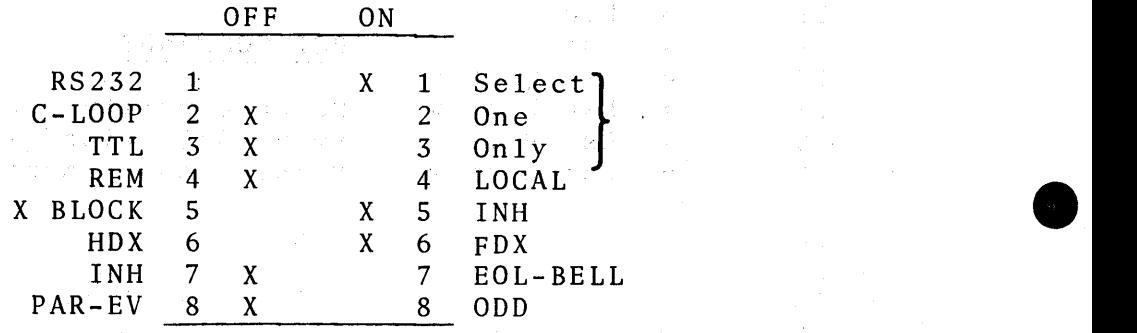

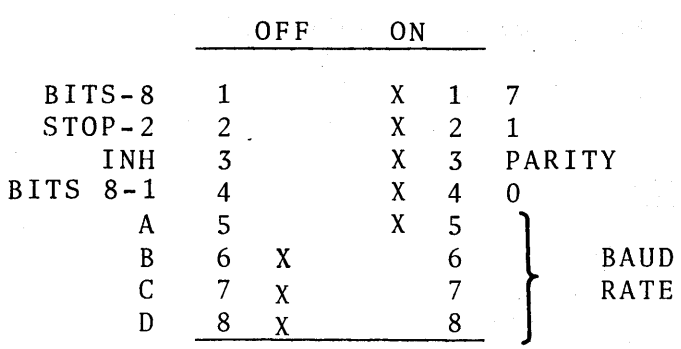

 $\mathcal{A}$ 

 $P_{CI}$ 

# TELEVIDEO 950

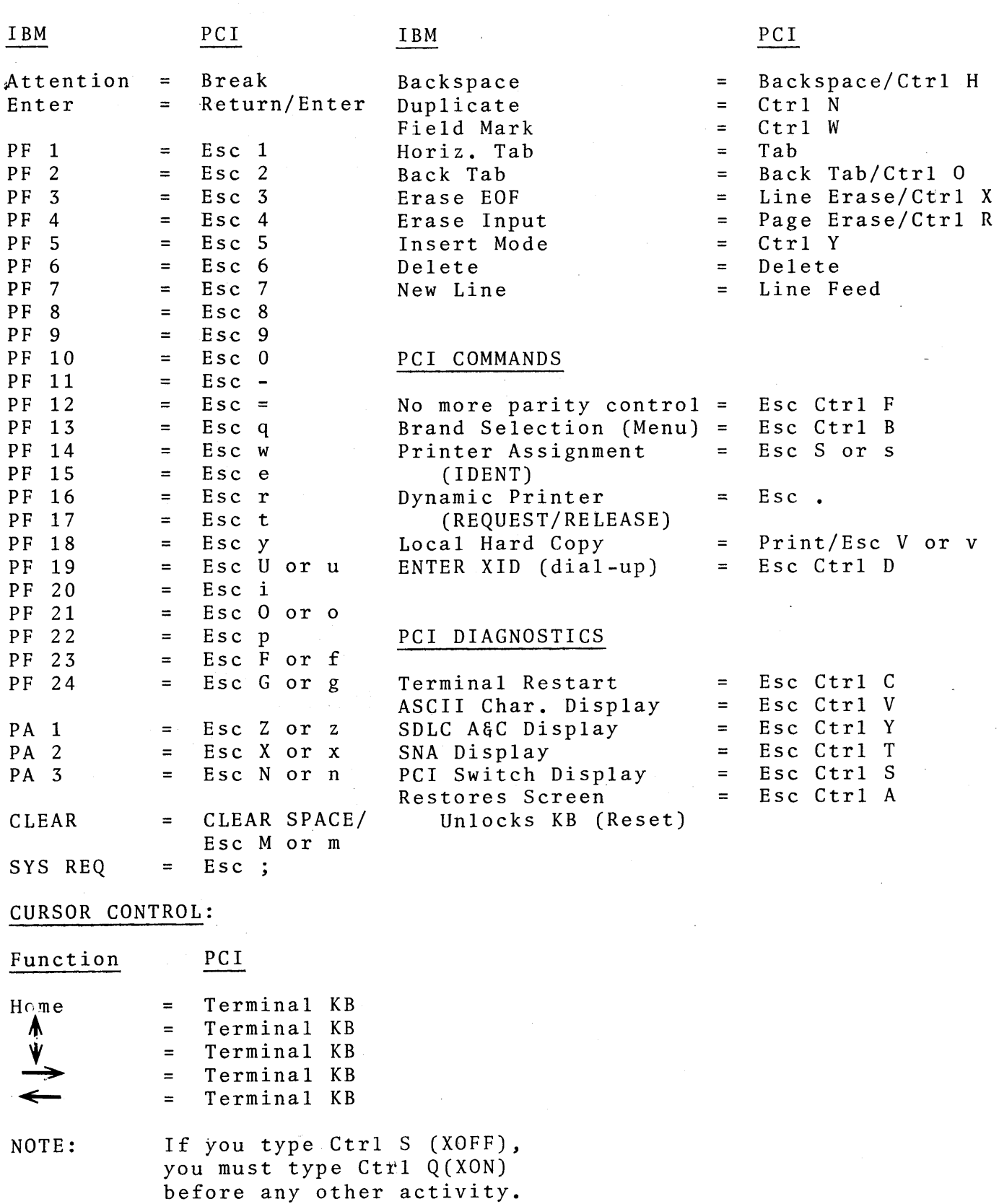

C

.<br>Roze**w** 

 $\subset$ 

 $\sim$   $\epsilon$  $\mathcal{A}^{\text{max}}$ 

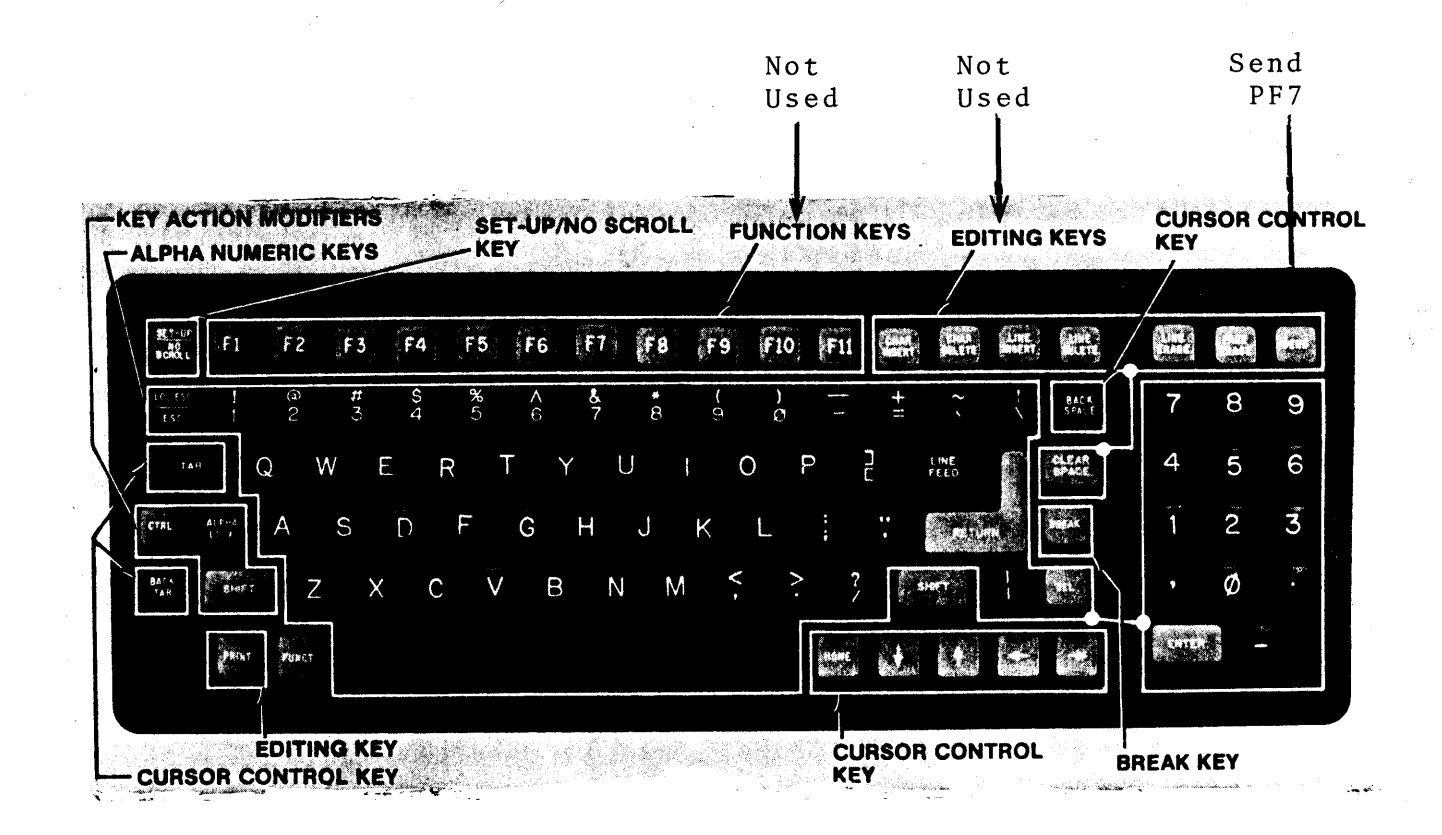

c

c

## TELEVIDEO 950

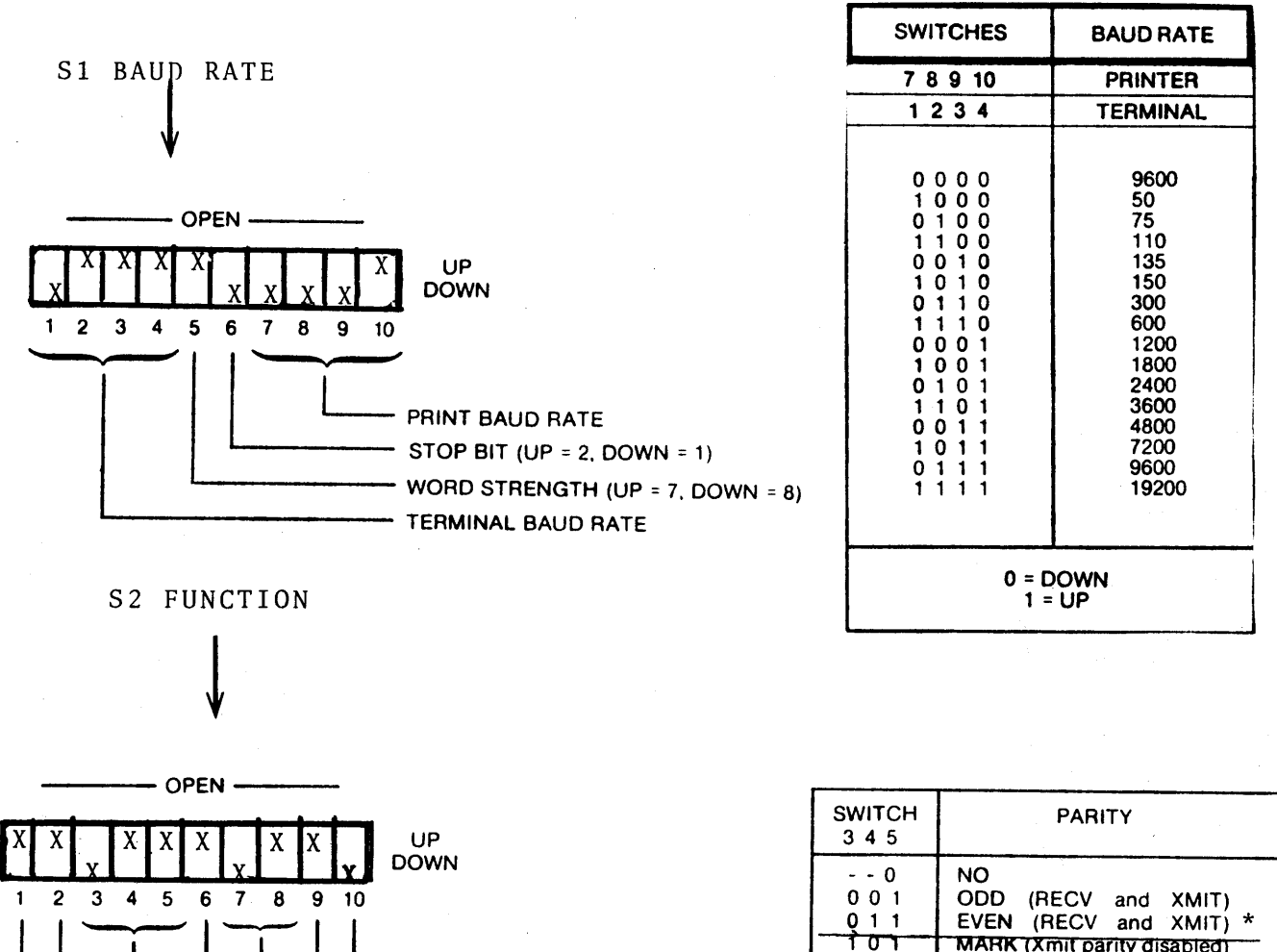

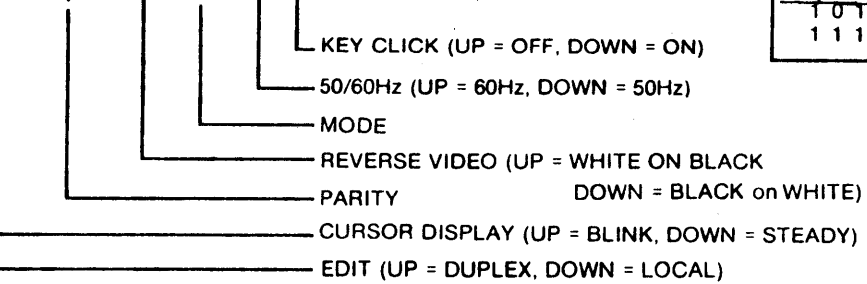

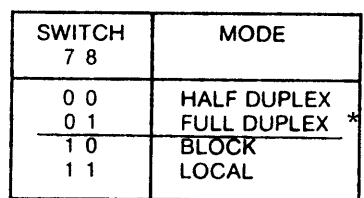

SPACE (Xmit parity disabled)

NOTE: Set 50/60Hz the same as the power line frequency to avoid display flicker

Important

0

**•** 

•

To program the function keys, use the following dialogue:

## $\text{ESC}_1^1$  *p<sub>1</sub> p<sub>2</sub>* message *CTRL Y*

where  $p_i$  is the number of the function key. The values of p, are as follows:

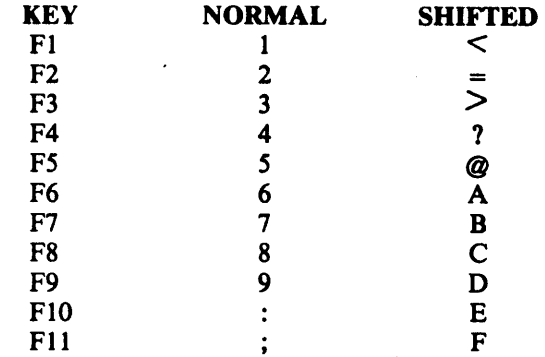

and where  $p_2$  is a 1 (send to a host-FDX), 2 (send to screen-LOC), or 3 (send to host and to screen-HDX).

#### NOTE

For revision 1.0 firmware, function keys must be programmed in sequential ascending order.

Because control, escape, cursor position, and similar function keys are not normally stored, a *CTRL P* imbedded in the *text* of the function key message may be used to store the next character entered. For example, if the desired message is (spaces are for clarity only, do not include them when entering command sequences):

#### ESCA CTRL Y B C CTRL P

precede it with  $\text{ESC}_1^{\dagger}$  the key number, and the transmission mode (see above), then enter it as

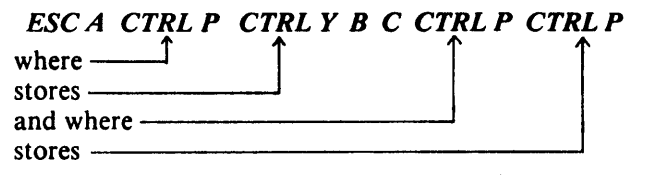

and then complete the load sequence with the *CTRL Y*  load terminator.

Once the function keys have been programmed, just press the desired key (for the first message programmed) or the desired key and *SHIFT* at the same time (for the second message programmed).

#### 3.6 FUNCTION KEY PROGRAMMING

The memory assigned to the function keys can hold up to 256 bytes (or characters) *total.* For each message entered, an extra character byte is added by the Model 950 processor for control purposes. The number of characters that may be entered per key equals 256 bytes minus the number of keys programmed minus the total bytes for all keys already programmed. For example, if three keys have already been programmed with four characters each, then the next key may be programmed with up to 240 characters; that is

256 bytes

- 3 bytes (extra characters) for keys already programmed
- 1 bytes (extra character) new key
- 12 bytes total already programmed
- $= 240$  bytes left that may be programmed.

When the terminal is first turned on, the function keys are programmed with default messages set to Full Duplex mode. These default message codes are as follows:

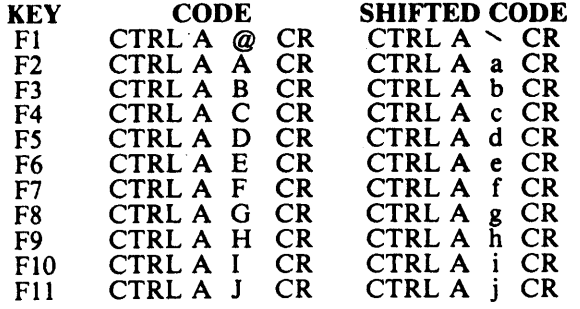

## HAZELTINE 1400

 $\, {\rm H}$  ${\bf N}$ W  $\mathbf{I}$  .  $\mathbf 0$  $\mathbf X$  ${\bf R}$  $\mathbf Y$ 

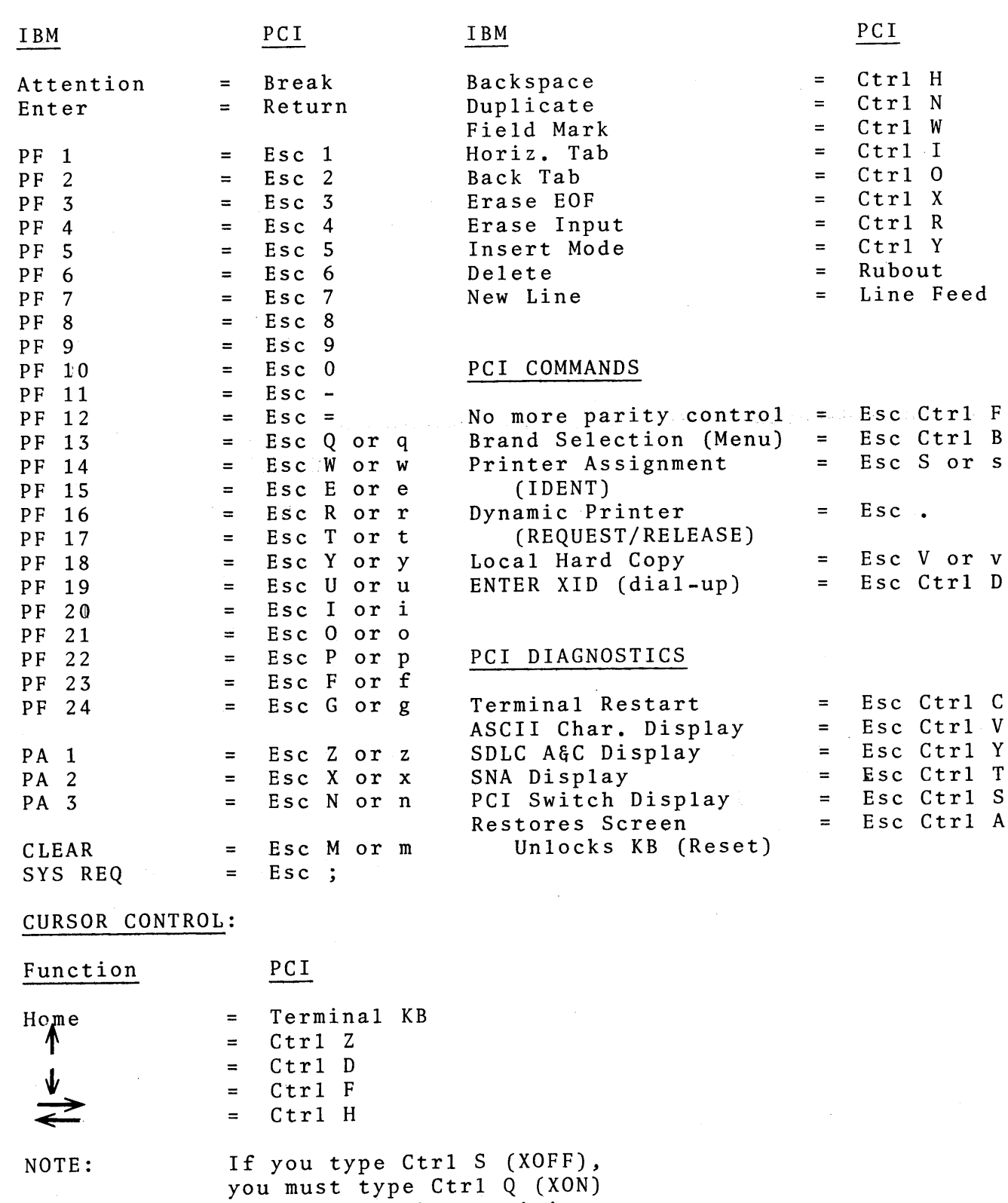

 $\bar{\mathcal{A}}$ 

 $\sim 10^7$ 

before any other activity.

 $\sim 10^7$ 

 $\sim 10^6$ 

 $\sim 10^7$ 

HAZELTINE 1400

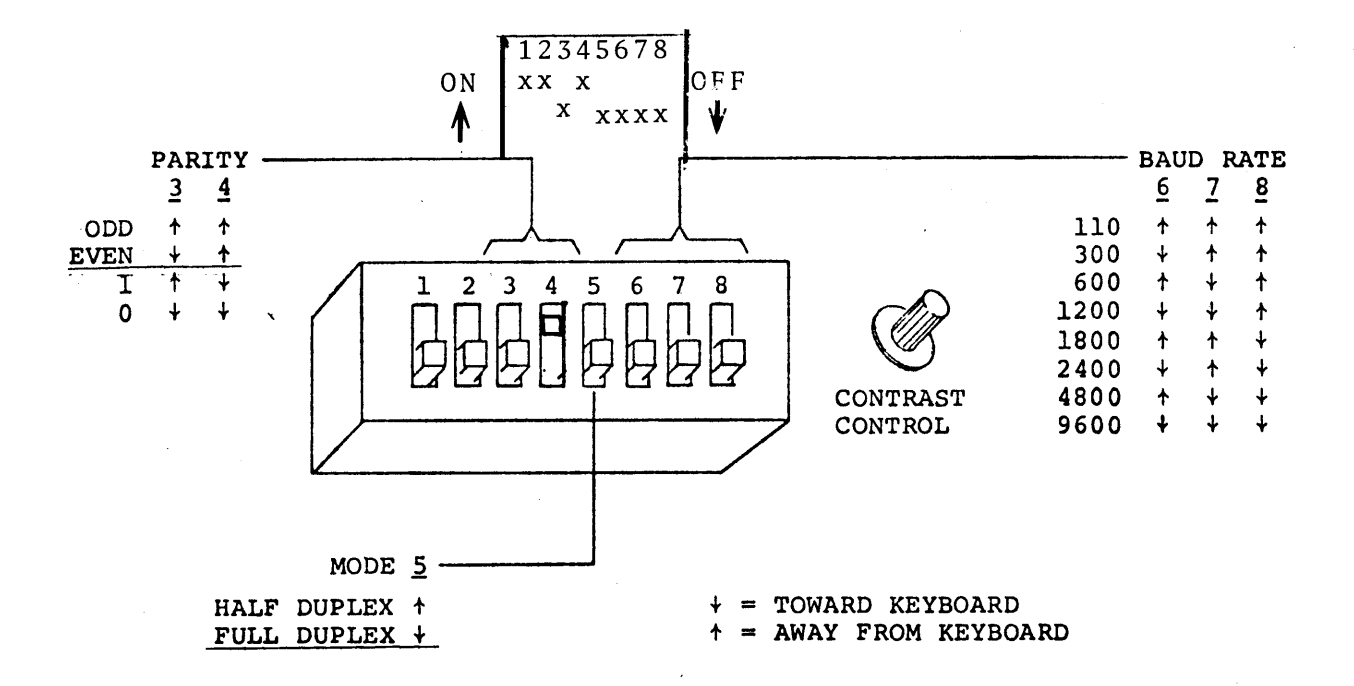

Controls Under Access Plate

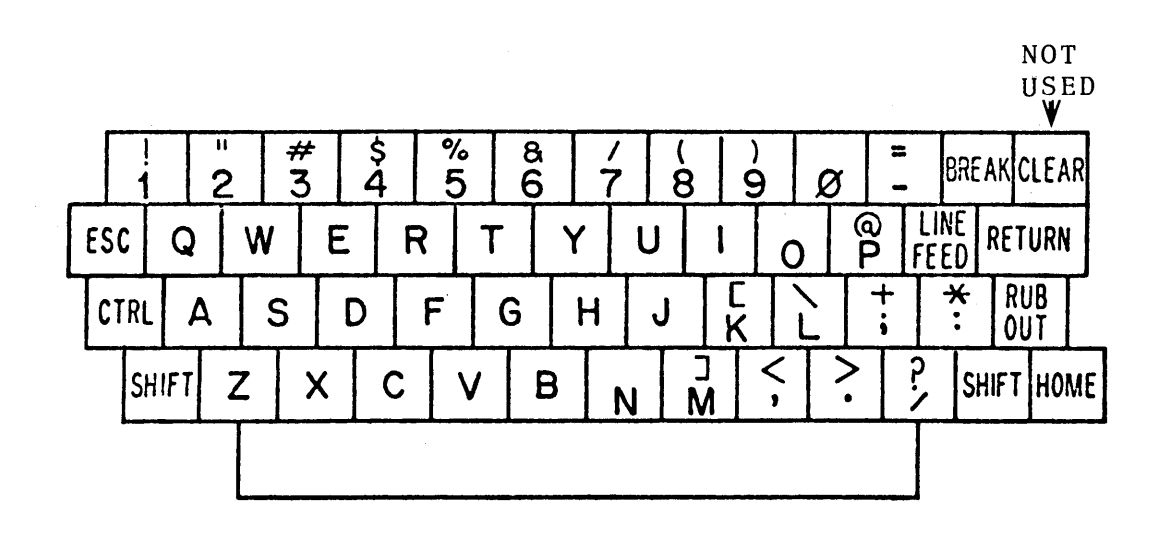

 $\sim$   $\mu$ 

 $\overline{P_{CI}}$ 

# **HAZELTINE 1420**

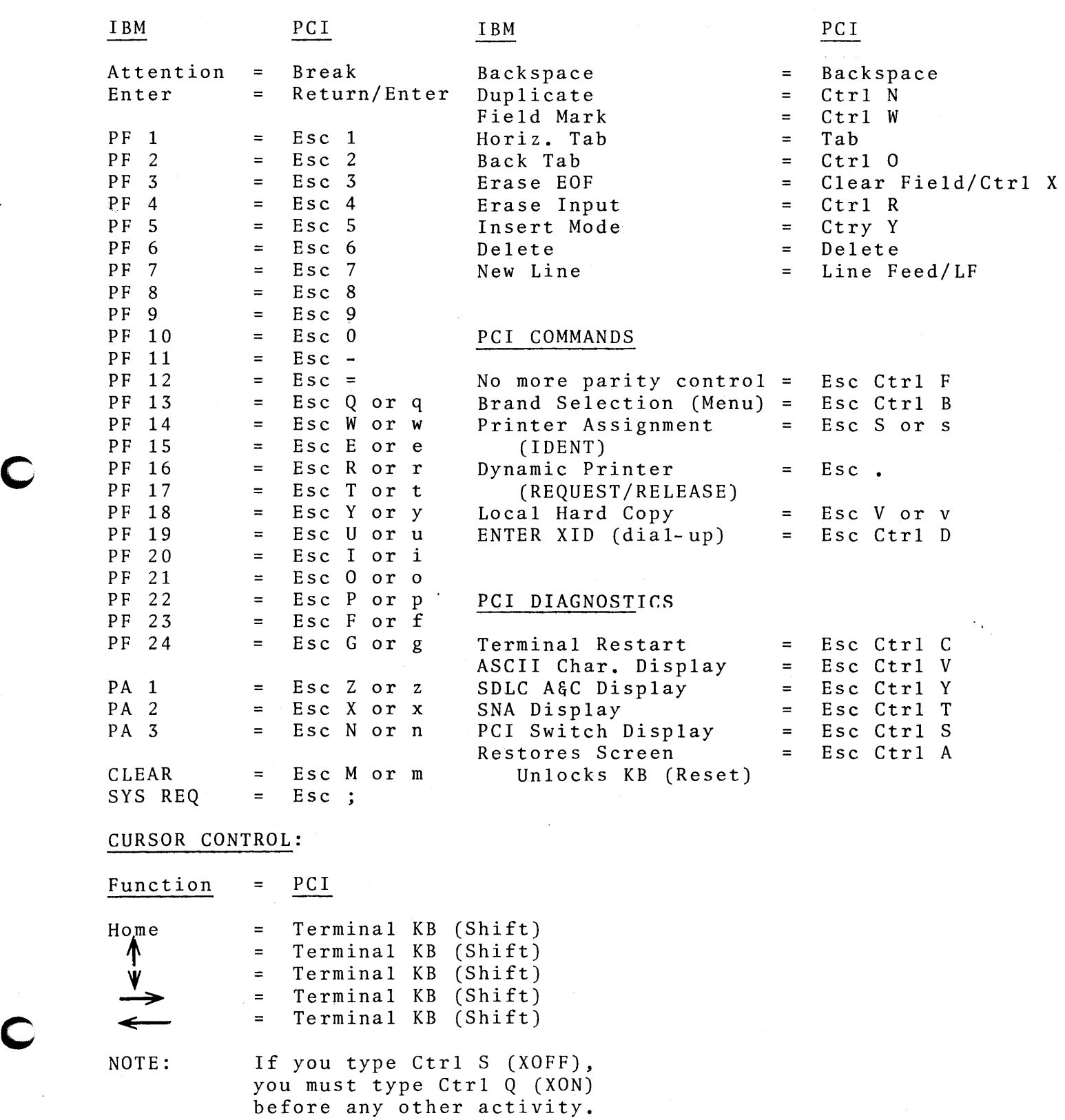

**PCI HAZELTINE** 1420

**0** 

 $\bullet$ 

•

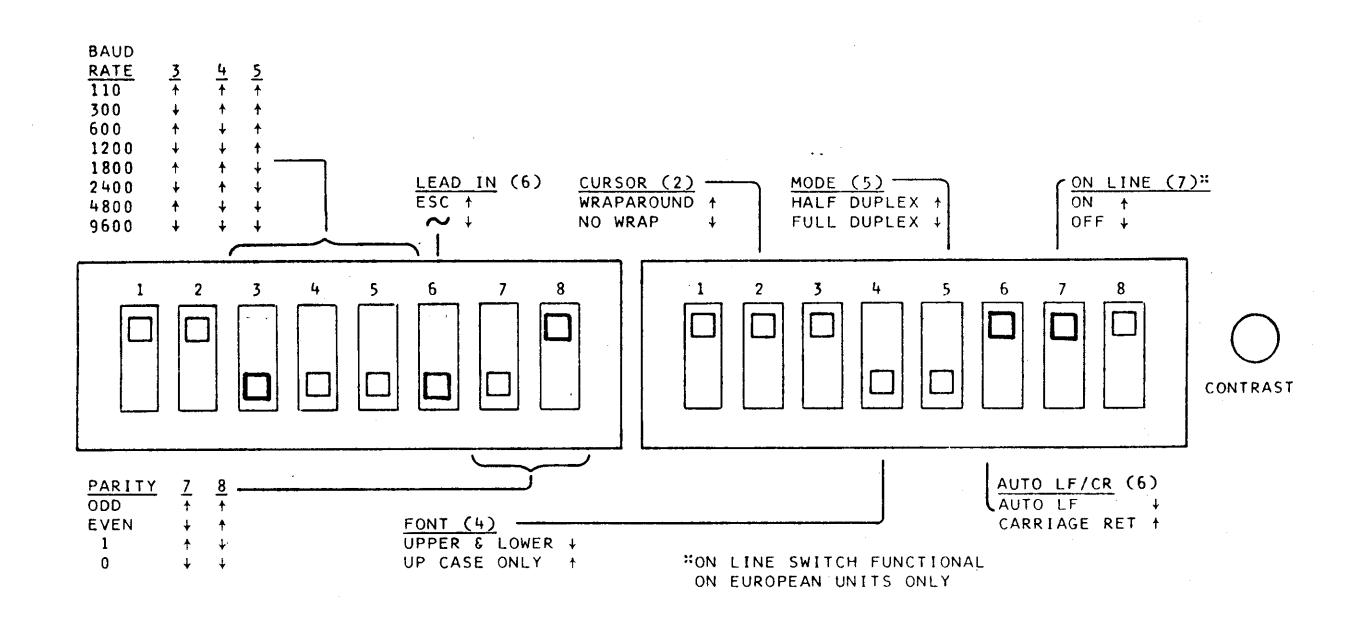

Controls Under Access Panel

Not Used

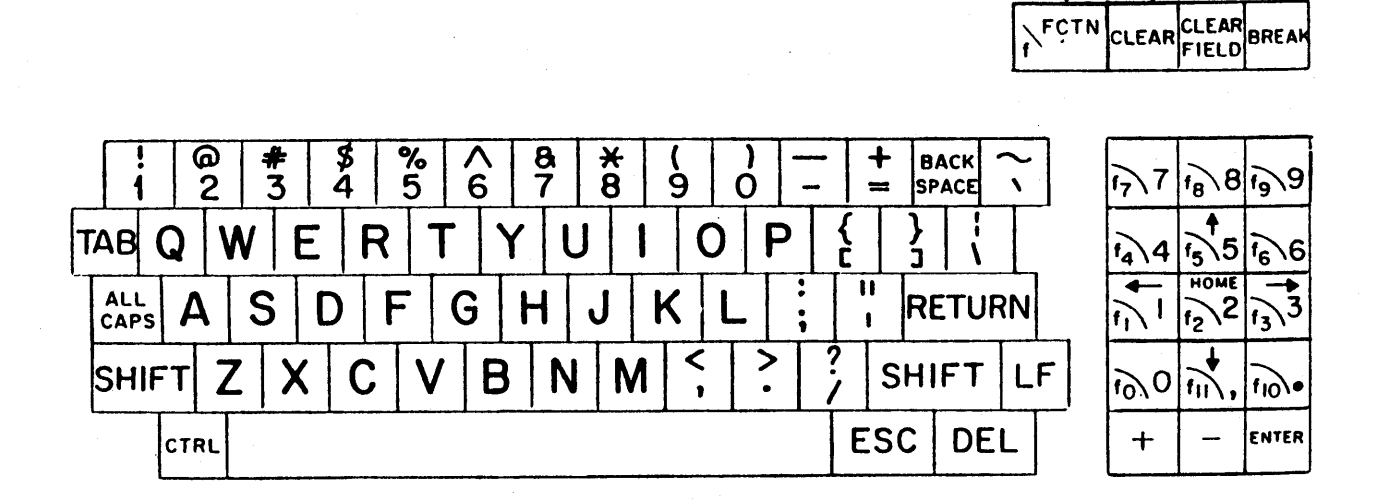

# DIGITAL VT100

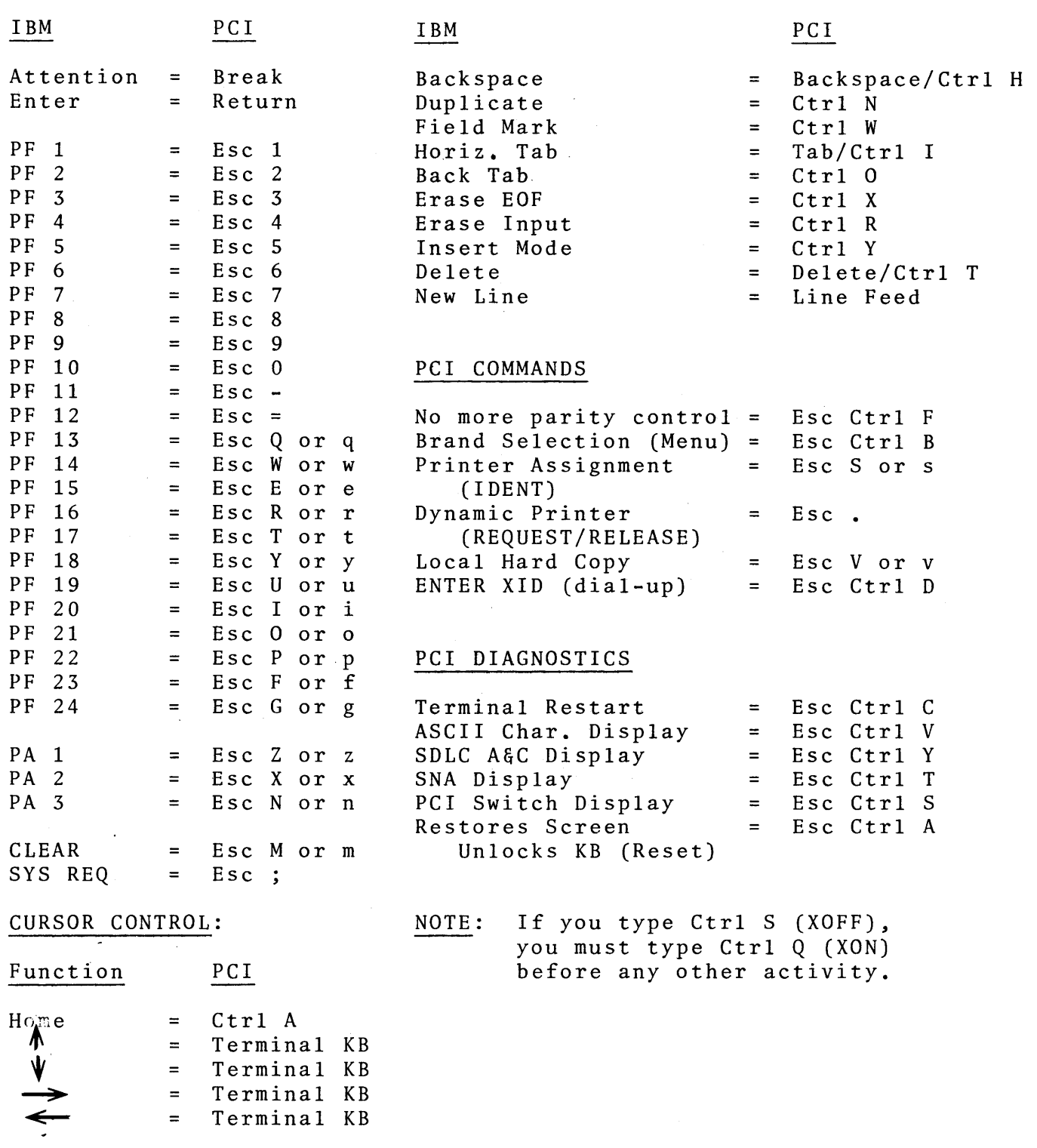

C

C

 $\sim$ 

DIGITAL VT100

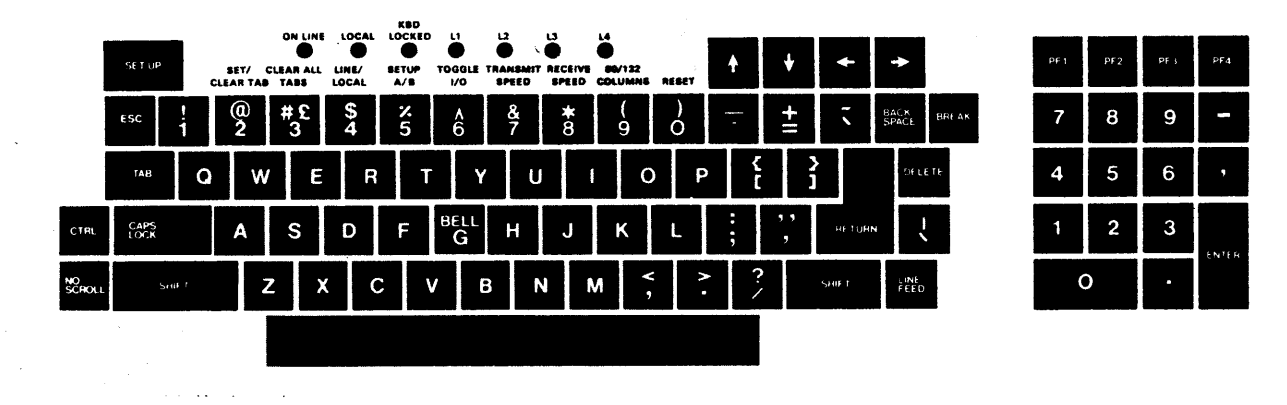

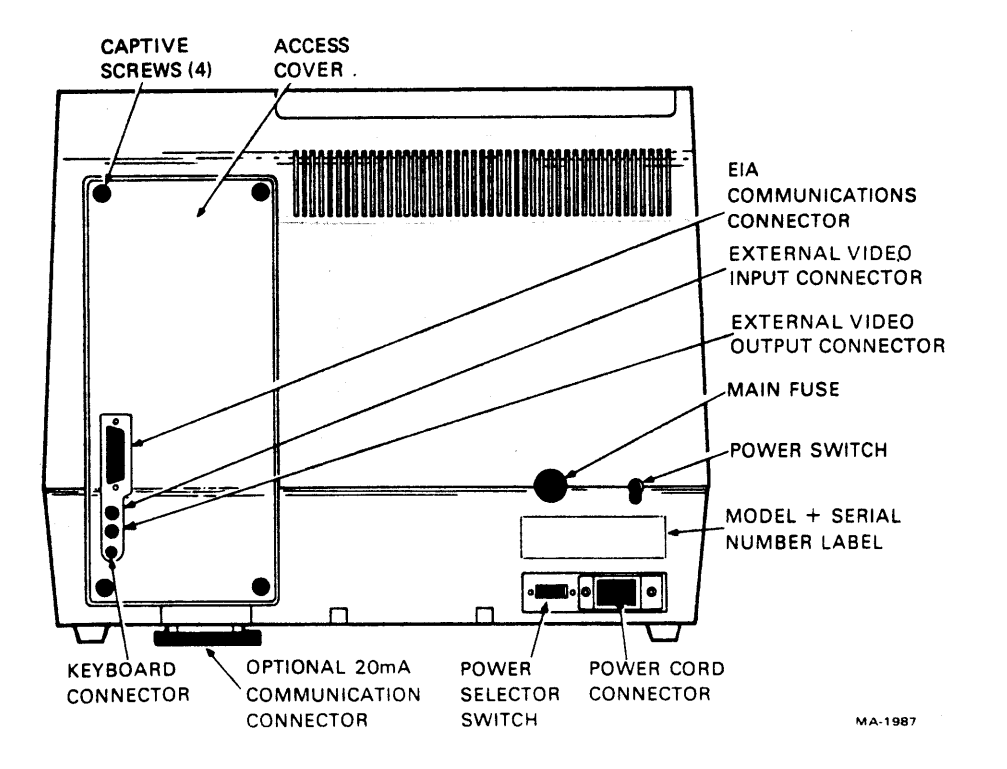

 $\bar{z}$ 

DIGITAL VT100

#### SET-UP

SET-UP A displays the location of the tab stops set in the terminal and a visual ruler which numbers each character position on the line.

SET-UP B summarizes the status of the other terminal features.

To enter SET-UP A, press the SET-UP key. You may exit SET-UP mode by pressing the SET-UP key again.

To enter SET-UP B from SET-UP A, press the 5 key on the main keyboard. To exit SET-UP B press the SET-UP key.

### SET-UP B

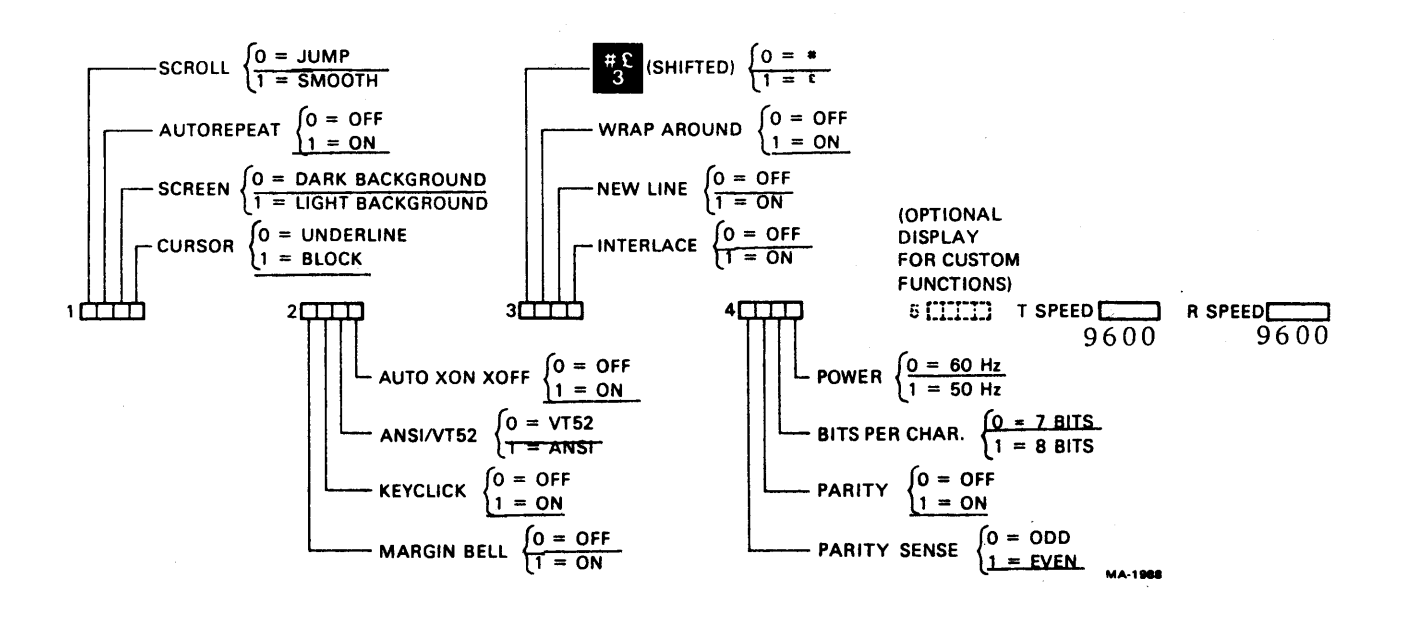

 $\label{eq:2.1} \frac{1}{\sqrt{2}}\int_{\mathbb{R}^3}\frac{1}{\sqrt{2}}\left(\frac{1}{\sqrt{2}}\right)^2\frac{1}{\sqrt{2}}\left(\frac{1}{\sqrt{2}}\right)^2\frac{1}{\sqrt{2}}\left(\frac{1}{\sqrt{2}}\right)^2\frac{1}{\sqrt{2}}\left(\frac{1}{\sqrt{2}}\right)^2\frac{1}{\sqrt{2}}\left(\frac{1}{\sqrt{2}}\right)^2\frac{1}{\sqrt{2}}\frac{1}{\sqrt{2}}\frac{1}{\sqrt{2}}\frac{1}{\sqrt{2}}\frac{1}{\sqrt{2}}\frac{1}{\sqrt{2}}$ 

C

## ADDS VIEWPOINT

 $\mathcal{L}^{\text{max}}_{\text{max}}$ 

 $\hat{\mathcal{A}}$ 

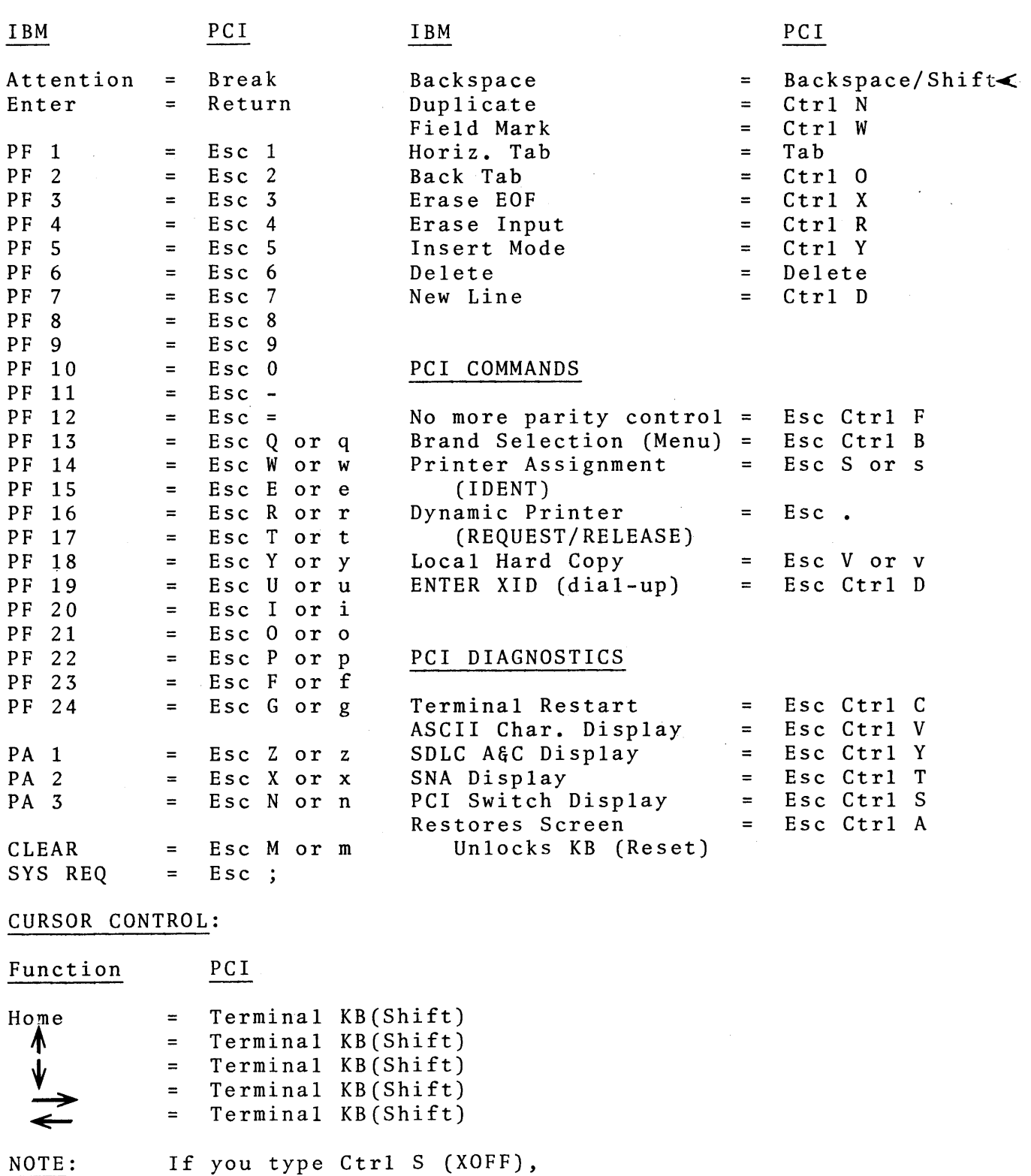

you must type Ctrl Q (XON)<br>before any other activity.

 $\sim 10$ 

 $\mathcal{A}^{\mathcal{A}}$ 

C

ADDS VIEWPOINT

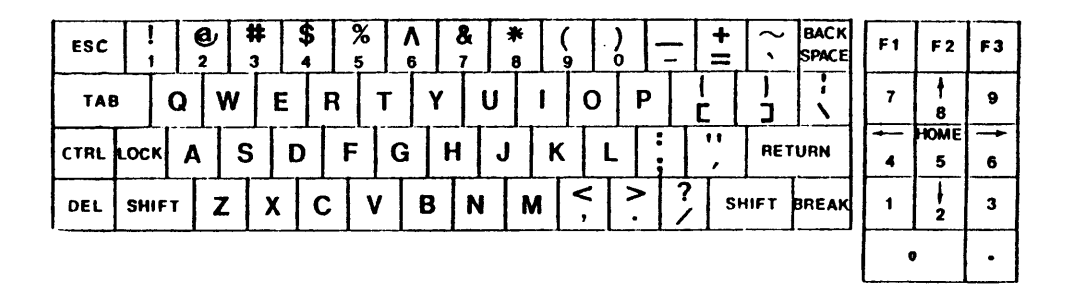

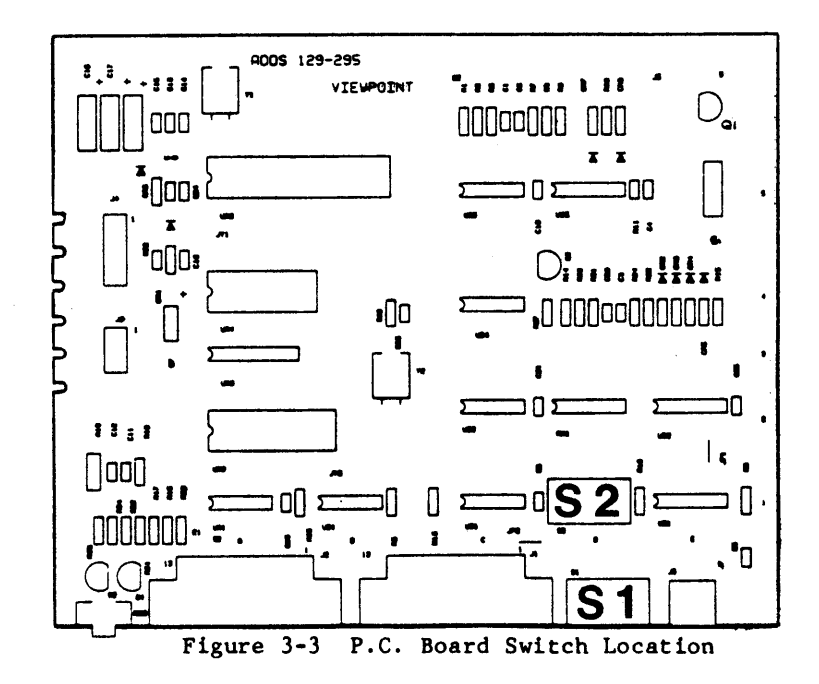

# ADDS VIEWPOINT

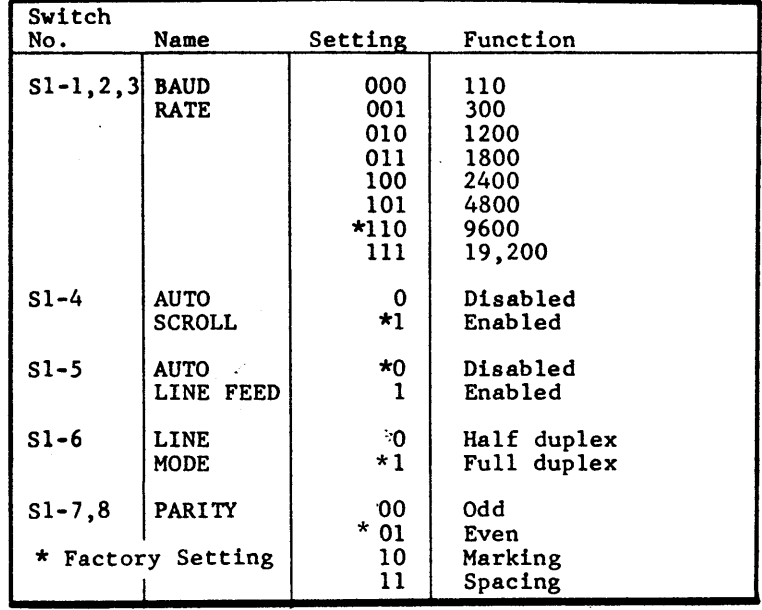

Figure 3-2 Rear Panel Switch Settings

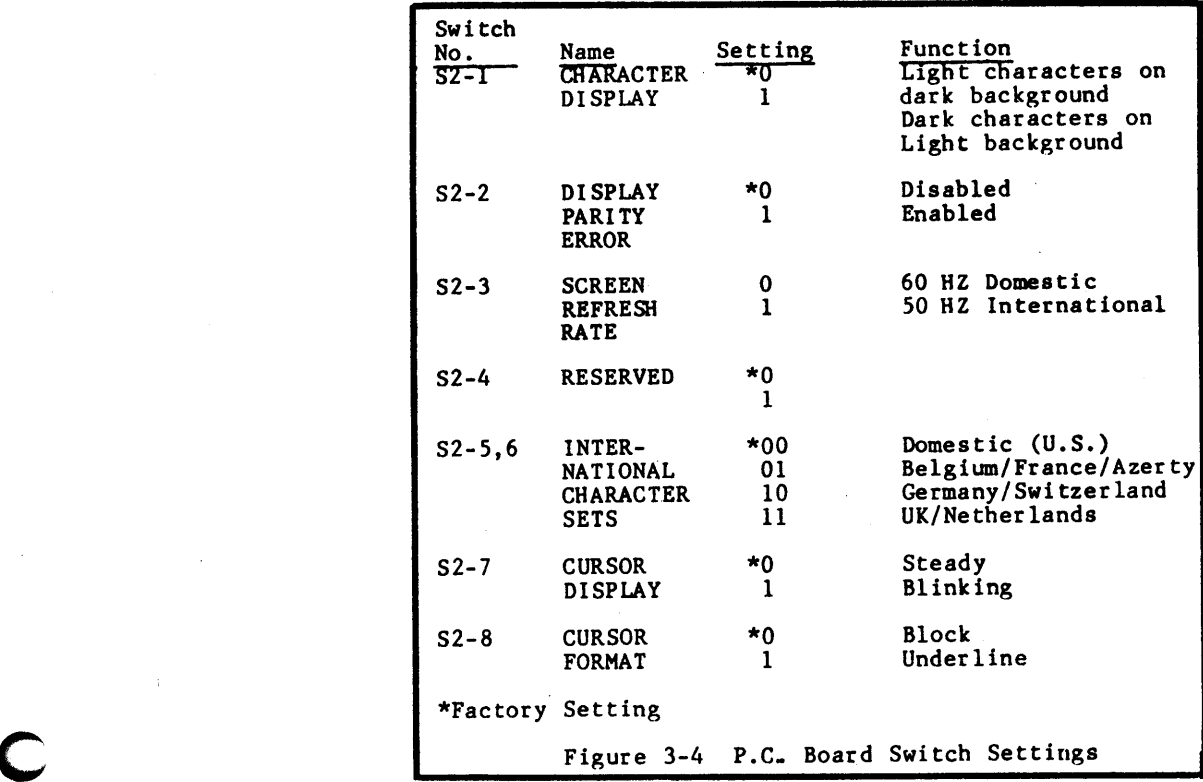

c

 $P_{CI}$ 

**Communication** 

 $\sim 3^{\circ}$ 

 $\label{eq:2.1} \frac{1}{\sqrt{2}}\left(\frac{1}{\sqrt{2}}\right)^{2} \left(\frac{1}{\sqrt{2}}\right)^{2} \left(\frac{1}{\sqrt{2}}\right)^{2} \left(\frac{1}{\sqrt{2}}\right)^{2} \left(\frac{1}{\sqrt{2}}\right)^{2} \left(\frac{1}{\sqrt{2}}\right)^{2} \left(\frac{1}{\sqrt{2}}\right)^{2} \left(\frac{1}{\sqrt{2}}\right)^{2} \left(\frac{1}{\sqrt{2}}\right)^{2} \left(\frac{1}{\sqrt{2}}\right)^{2} \left(\frac{1}{\sqrt{2}}\right)^{2} \left(\$ 

 $\label{eq:2.1} \frac{1}{\sqrt{2}}\int_{\mathbb{R}^3}\frac{1}{\sqrt{2}}\left(\frac{1}{\sqrt{2}}\right)^2\frac{1}{\sqrt{2}}\left(\frac{1}{\sqrt{2}}\right)^2\frac{1}{\sqrt{2}}\left(\frac{1}{\sqrt{2}}\right)^2\frac{1}{\sqrt{2}}\left(\frac{1}{\sqrt{2}}\right)^2.$ 

 $\overline{P_{CI}}$ 

ADM 31

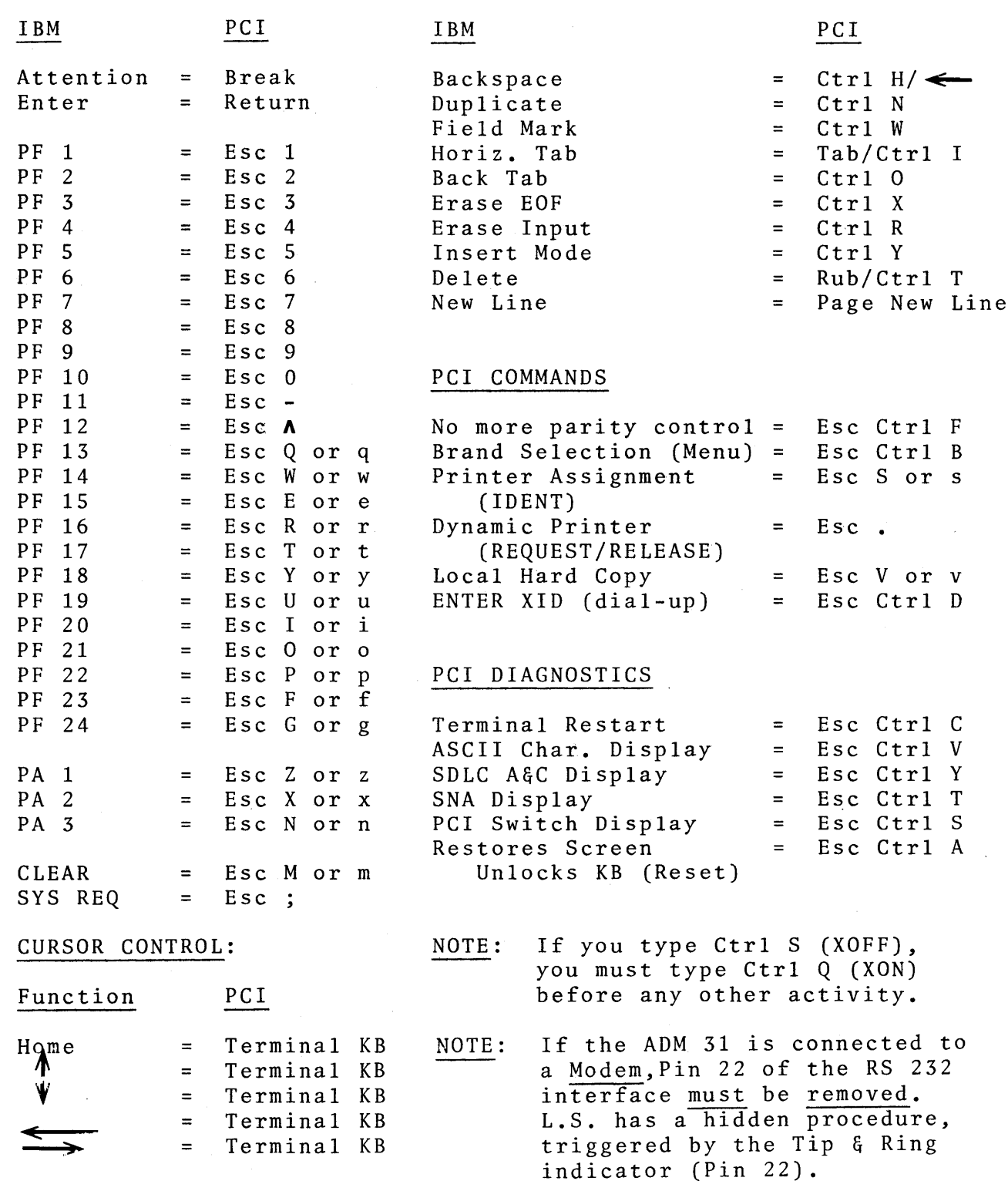

C

 $\hat{\boldsymbol{\beta}}$ 

 $\mathsf{C}$ 

ADM 31

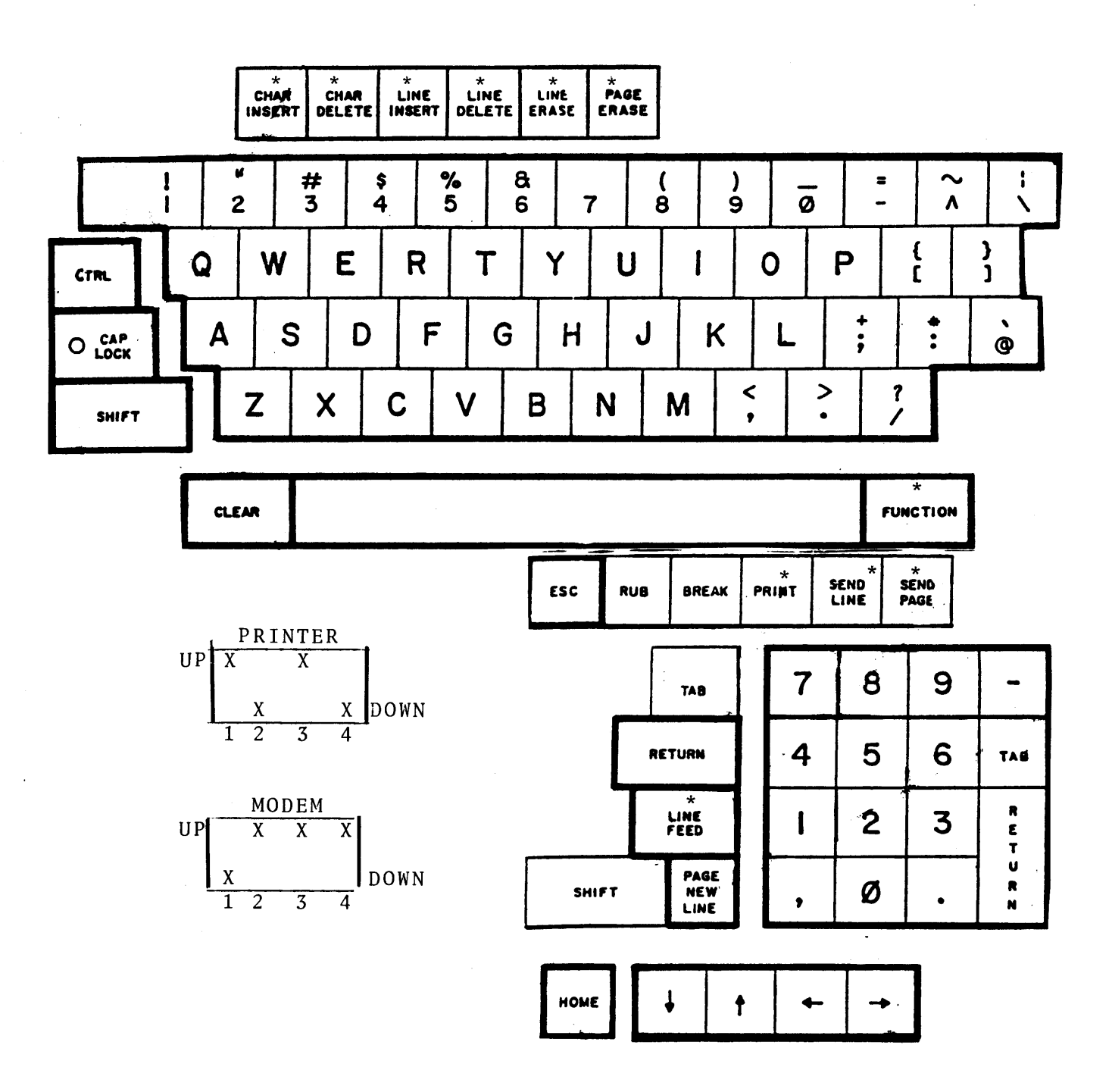

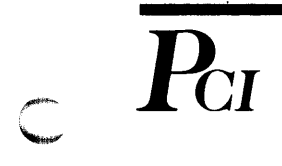

c

c

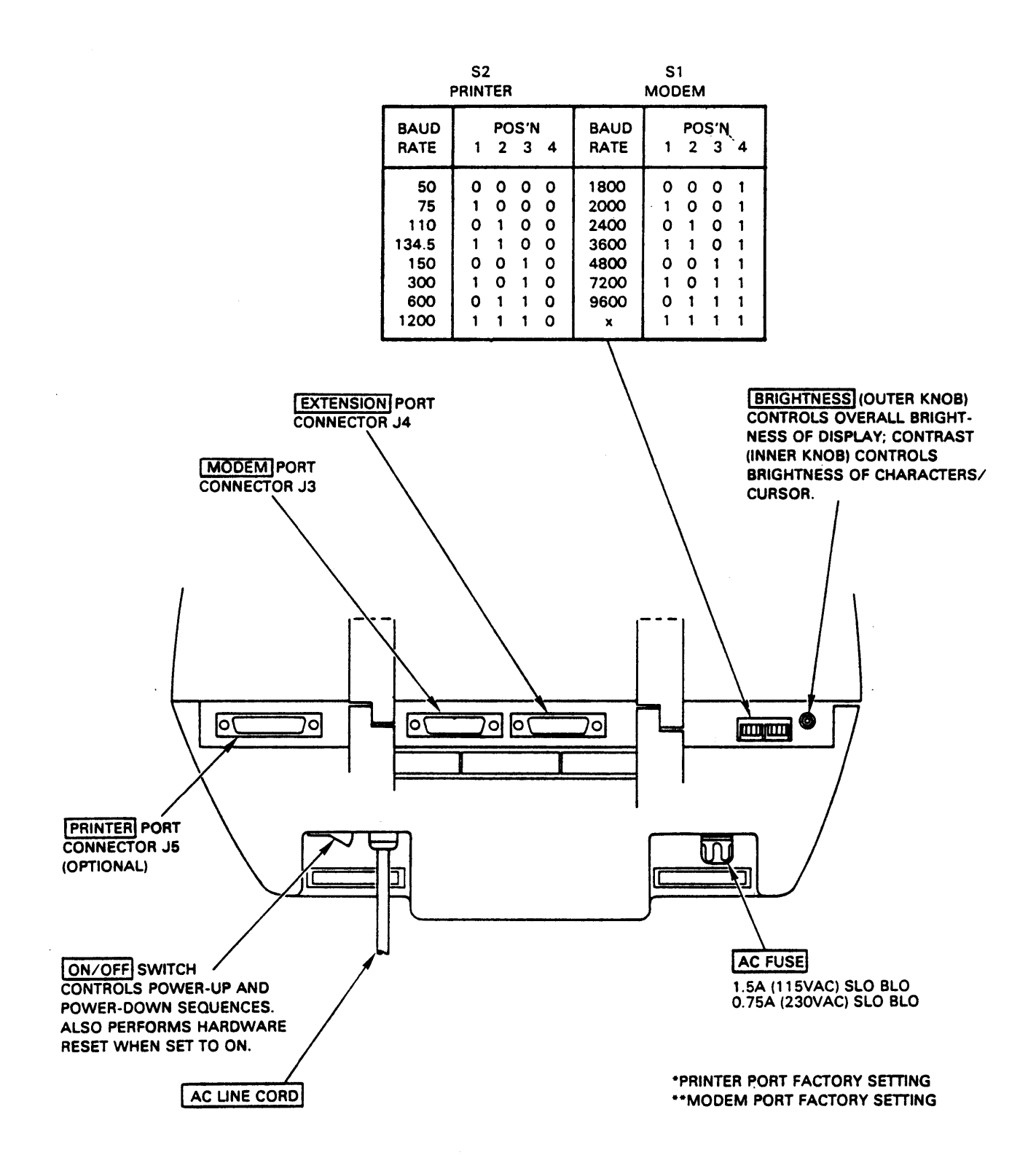

ADM 31

 $R_{II}$  HP 2645

**William**"

USE PCI BRAND MENU HP 2621

IBM PCI IBM PCI CI Attention = Break Backspace = Backspace/Ctrl H Duplicate = Ctrl N<br>Field Mark = Ctrl W Field Mark = Ctrl W<br>Horiz. Tab = Tab/Ctrl I PF 1 = Esc 1  $\text{Horiz. Tab} = \text{Esc 2}$   $\text{Back Tab}$  = PF 2 = Esc 2 Back Tab =  $Ctrl 0$ PF 3 = Esc 3 Erase EOF = Esc K(Shift)<br>PF 4 = Esc 4 Erase Input = Clear Displa PF 4 = Esc 4 Erase Input = Clear Display<br>PF 5 = Esc 5 Insert Mode = Ctrl Y PF 5  $=$  Esc 5 Insert Mode  $=$  PF 6  $=$  Esc 6 Delete  $=$ PF 6  $=$  Esc 6 Delete  $=$  Delete Delete (Shift)<br>PF 7  $=$  Esc 7 New Line  $=$  Ctrl J  $PF$  7 = Esc 7 New Line =  $Ctrl$  J  $PF 8$  = Esc 8  $PF = 9$  = Esc 9 PCI COMMANDS<br>  $PF = 10$  = Esc 0 PF  $10 = Esc = 0$ <br>
PF  $11 = Esc =$ PF 11 = Esc - No more parity control = Esc Ctrl F<br>PF 12 = Esc = Brand Selection (Menu) = Esc Ctrl B PF 12 = Esc = Brand Selection (Menu) = Esc Ctrl B<br>PF 13 = Insert Char Printer Assignment = Roll Up PF 13 = Insert Char Printer Assignment<br>PF 14 = Clear Tab (IDENT)  $PF$  14 = Clear Tab (IDENT)<br> $PF$  15 = Set Tab Dynamic Printer PF 14 = Clear Iab (IDENT)<br>
PF 15 = Set Tab Dynamic Printer = Esc .<br>
PF 16 = Esc R or r (REQUEST/RELEASE) PF 16 = Esc R or r (REQUEST/RELEASE)<br>
PF 17 = Roll Down Local Hard Copy = Previous Page<br>
PF 18 = Esc Y or y ENTER XID (dial-up) = Esc Ctrl D PF 18 = Esc Y or y ENTER XID (dial-up)<br>PF 19 = Next Page Next Page PF 20 = Esc I or i PCI DIAGNOSTICS  $PF$  21 = Esc 0 or 0<br> $PF$  22 = Delete Char PF 22 = Delete Char Terminal Restart = Esc Ctrl C<br>PF 23 = Esc F or f ASCII Char, Display = Esc Ctrl V PF 23 = Esc F or f ASCII Char. Display = Esc Ctrl V<br>PF 24 = Esc G or g SDLC A&C Display = Esc Ctrl Y SDLC A&C Display SNA Display = Esc Ctrl T<br>PCI Switch Display = Esc Ctrl S PA 1 = Esc Z or z PCI Switch Display<br>PA 2 = Esc X or x Restores Screen PA 2 = Esc X or x Restores Screen = Esc Ctrl A<br>PA 3 = Esc N or n Unlocks KB (Reset) Unlocks KB (Reset) CLEAR  $=$  Delete Line  $\frac{NOTE}{P}$ : If you type Ctrl S (XOFF),<br>Esc M or m you must type Ctrl Q (XON) you must type Ctrl Q (XON) SYS REQ = Esc; before any other activity. CURSOR CONTROL: MAX SPEED = 4800 b/s Function NOTE: On the PCA board (Key interface) Switch A must be open. Switch A must be closed. Home  $\begin{array}{c} \blacktriangleright \qquad = \qquad \text{Terminal KB} \qquad \qquad \text{Esc H} \qquad \qquad \text{Bsc A} \qquad \qquad \text{Fsc A} \qquad \qquad \text{Fsc B} \qquad \qquad \text{W} \qquad \qquad \text{Fsc B} \qquad \qquad \text{Bsc B} \end{array}$ <sup>=</sup>Terminal KB Esc A **c 'f** = Terminal KB Esc B ~ Terminal KB Esc c or Backspace  $\overrightarrow{B}$  = Terminal KB Esc D<br>= Terminal KB Esc D

PCI

HP 2645

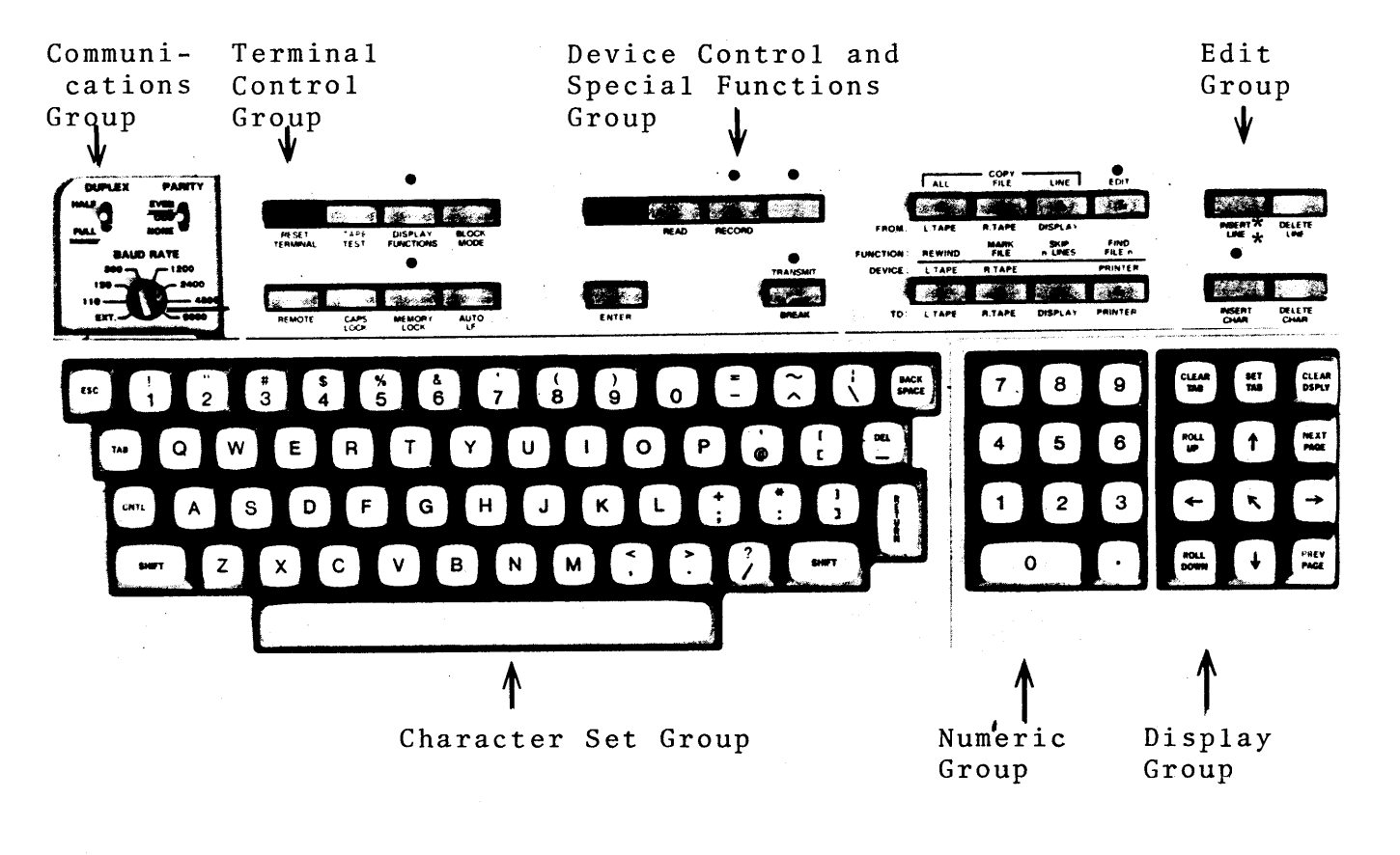

\*Insert Line = Paper Crt Line Selection Esc Ctrl P

 $\overline{R_{CI}}$ 

## TEXAS INSTRUMENT MODEL 940 CRT

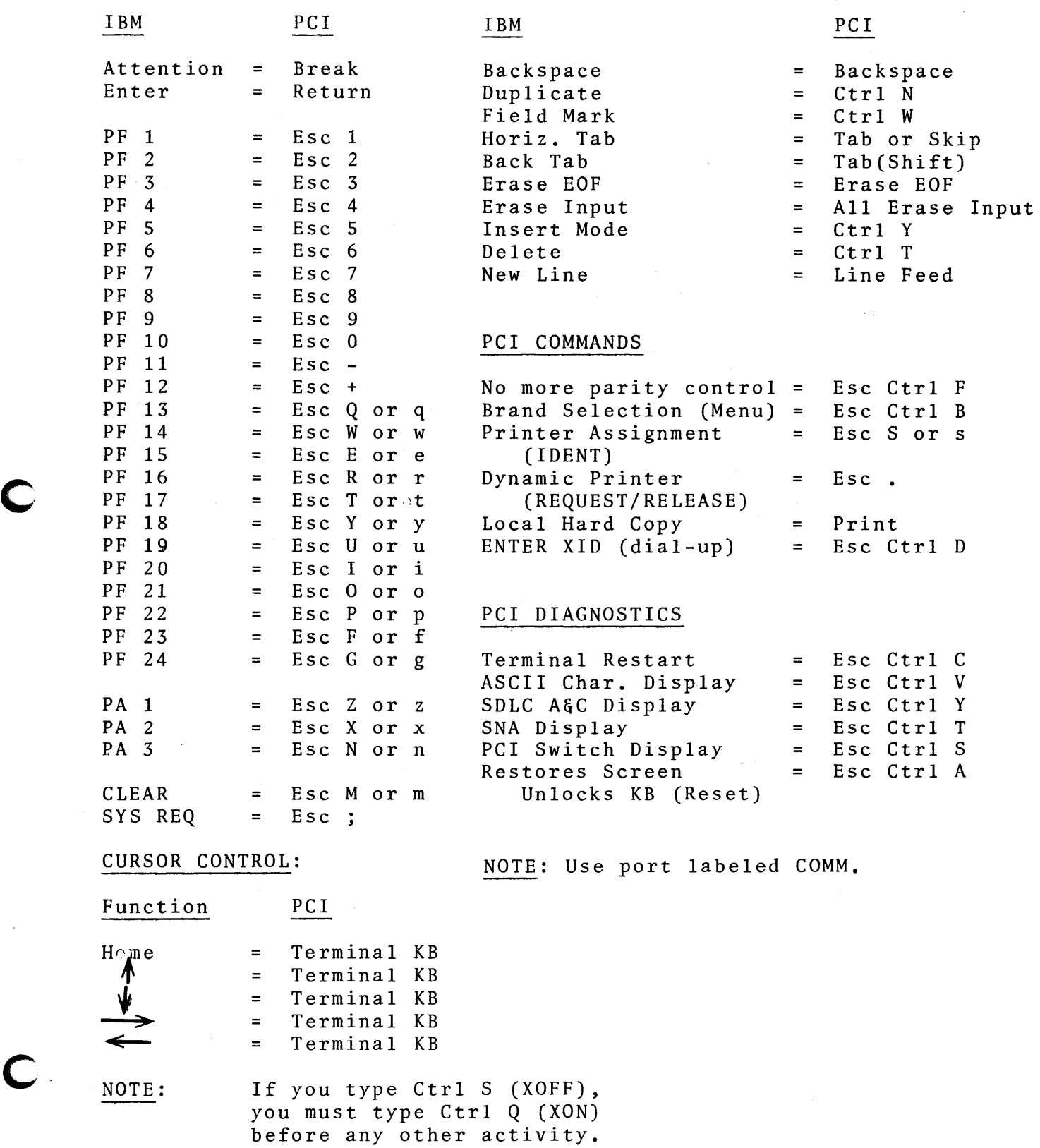

 $\overline{P}_{CI}$ 

 $\sim$ 

TEXAS INSTRUMENT MODEL 940 CRT

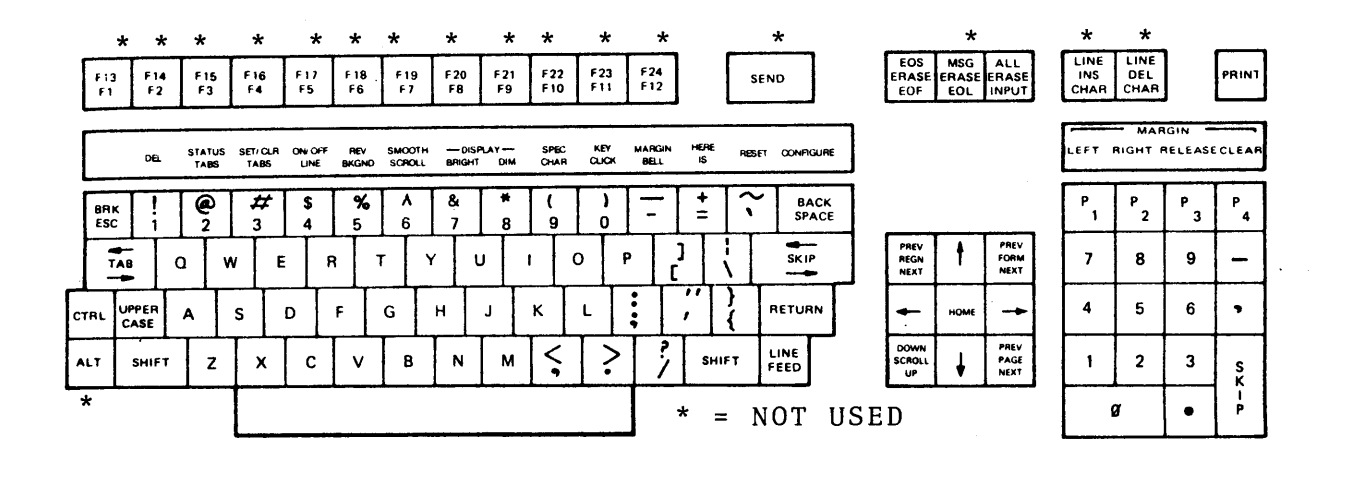

 $\bar{z}$ 

 $\overline{P_{CI}}$ 

.<br>Manazarta

 $\bar{z}$ 

 $\epsilon$ 

C

C

 $\sim$   $\sim$ 

 $MVI - 7$ 

 $\hat{\boldsymbol{\beta}}$ 

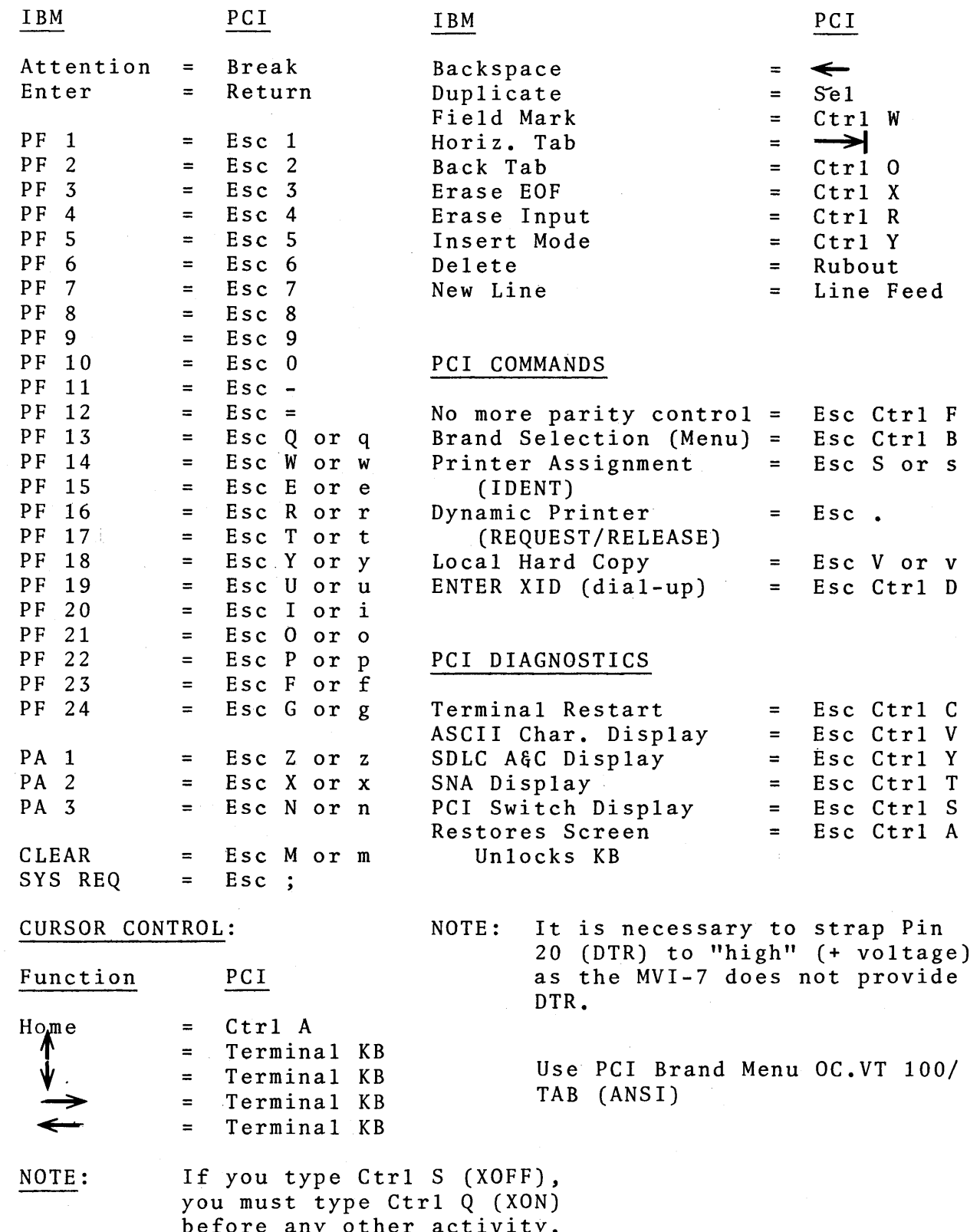

**MVl-7** 

•

**•** 

**•** 

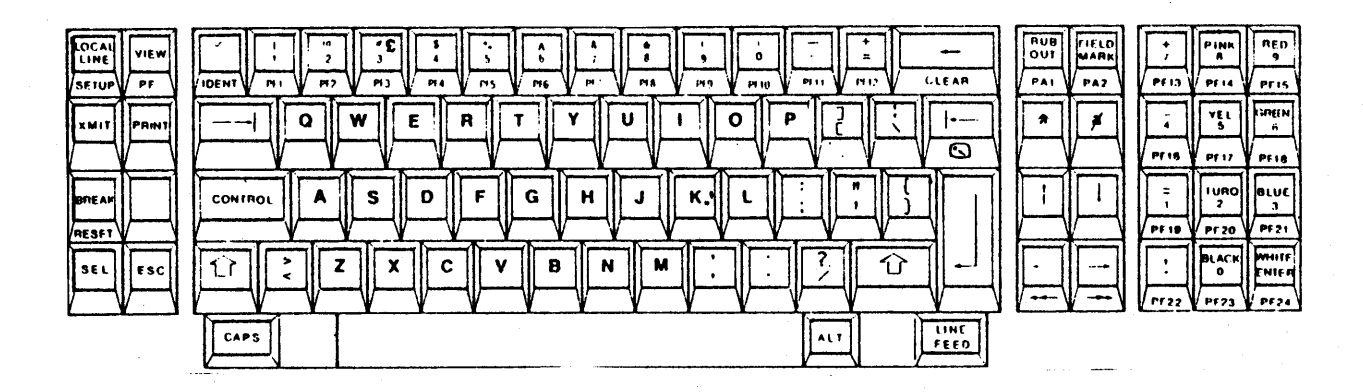

NOTE: These keys are not used: XMIT, FIELD MARK, PRINT, **a** and **a** 

To enter the MVI-7 Configeration Mode, hold down the ALT key and simultaneously press SETUP. The following will appear: MVI-7 CONFIGERATION: (Blinking in yellow)

Function Select =  $\mathbf{\Lambda} \mathbf{\Psi}$ Parameter Select =  $\leftarrow$   $\rightarrow$ Activate Parameter = Space Bar Activate and Menorize Parameter = Enter (White-PF24) Return to Normal Terminal Operation = Press ESC

CONFIGERATION: MVI-7 ENHANCED: ON LINE: FULL DUPLEX RCV BAUD: 9600 XMIT BAUD: 9600 LINE FORMAT: 7BITS, EVEN PARITY 1 STOP VERT SCROLL: ON HORIZ. SCROLL: ON LINE SCROLL: ON WRAP: ON NEW LINE: OFF AUTO LINEFEED: ON HOME: BOT KEYCLICK: ON BELL: ON CURSOR: BLOCK EOM: CR LEAD-IN: ESC AUX BAUD: 300

 $\overline{P_{CI}}$ 

# HONEYWELL VIP7800

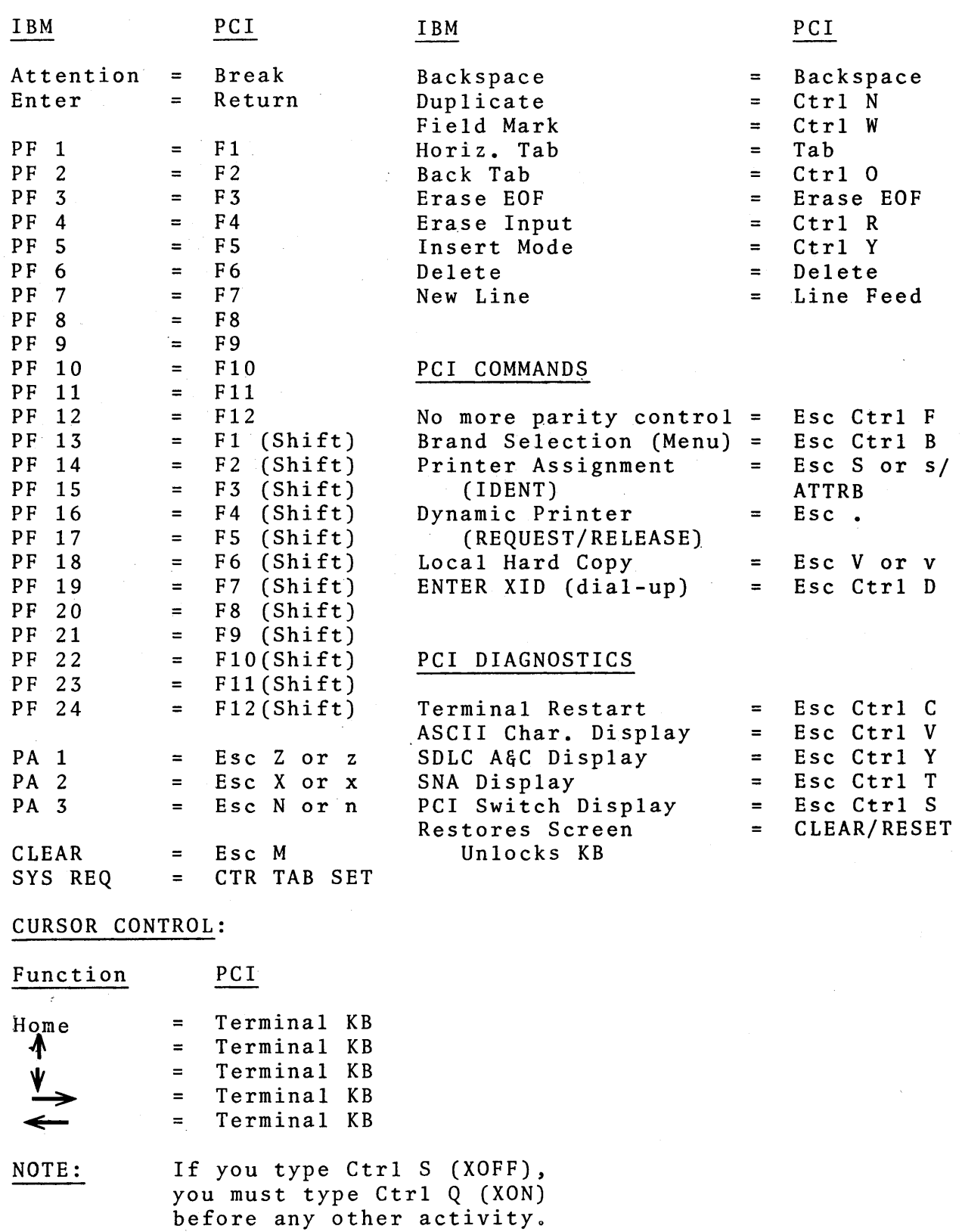

c

c

HONEYWELL VIP7800

 $\bar{z}$ 

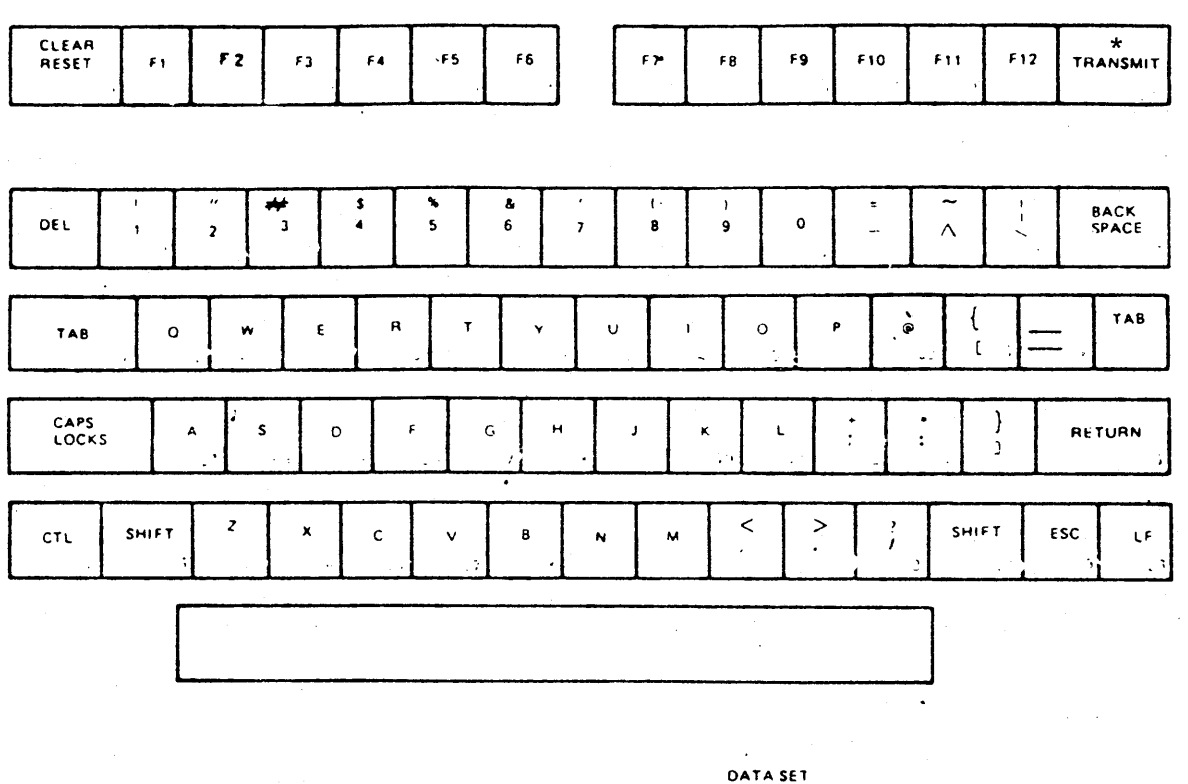

POWER ON

 $\circ$ 

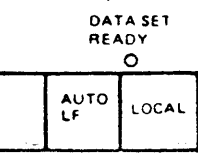

**BREAK** 

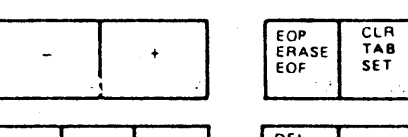

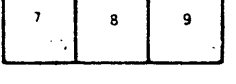

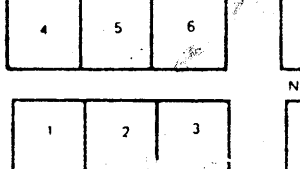

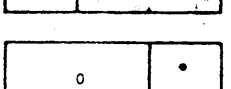

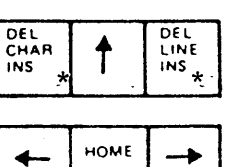

NOTE B NOTE B  $\overline{t}$  $\downarrow$  $\downarrow$ 

TEXT<br>FORM ATTRB

= NOT USED

 $\star$ 

## HONEYWELL VIP7800

SWITCH SETTINGS

Sl NORMAL STANDBY x

 $S<sub>2</sub>$ 

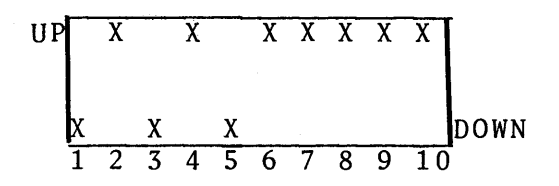

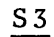

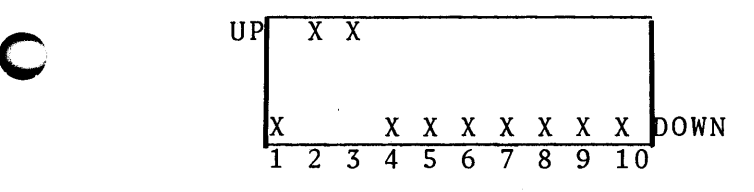

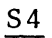

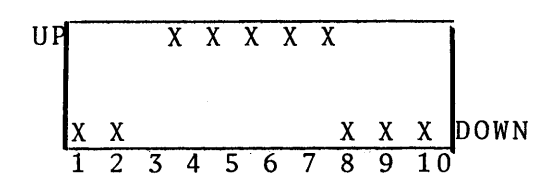

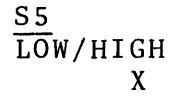

c

S6 BAUD RATE = 14

 $\label{eq:2.1} \mathcal{L}(\mathcal{A}) = \mathcal{L}(\mathcal{A}) \mathcal{L}(\mathcal{A}) \mathcal{L}(\mathcal{A}) = \mathcal{L}(\mathcal{A}) \mathcal{L}(\mathcal{A}).$  Pc1 KDE-820

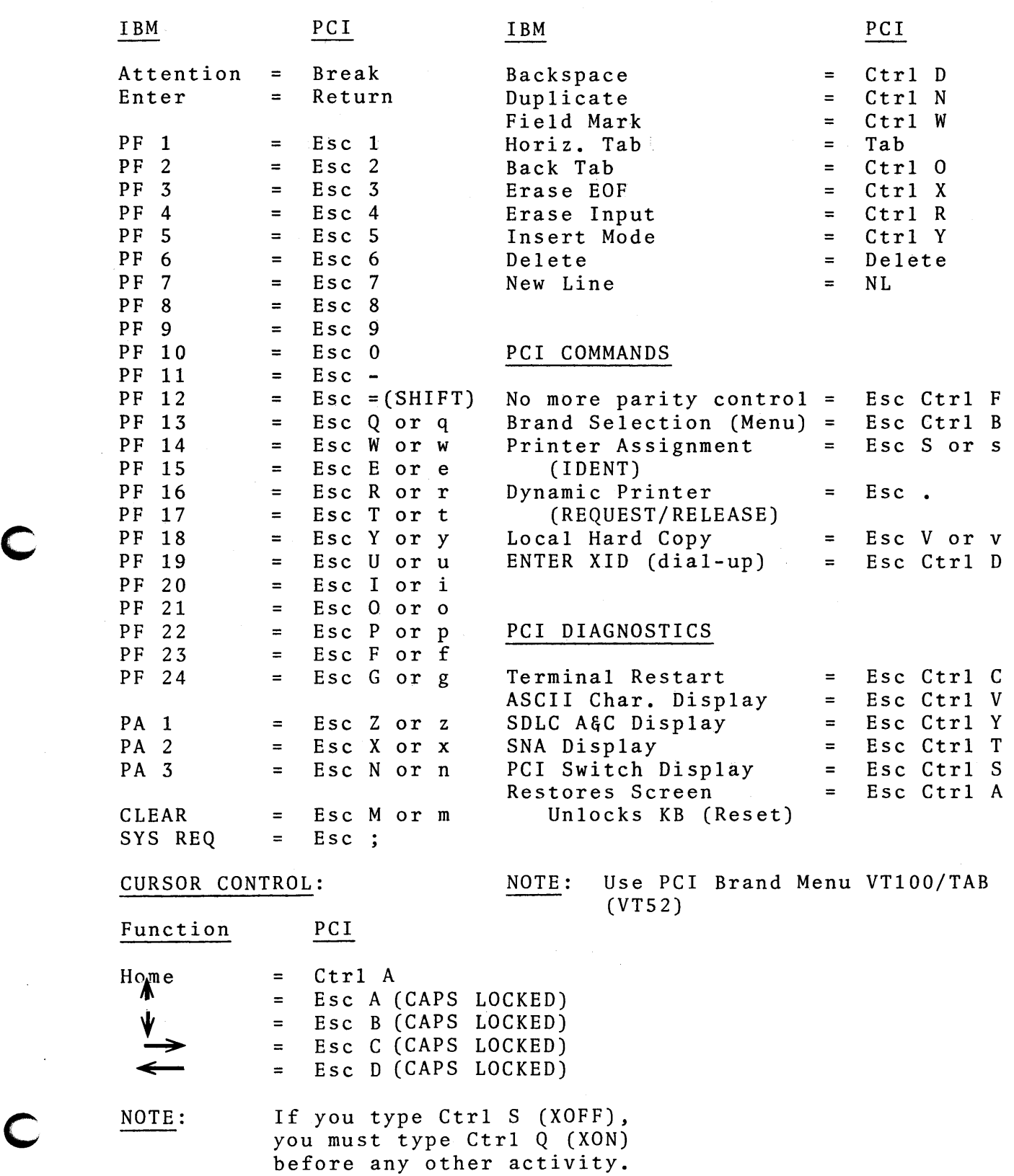

i<br>Nasar

KDE-820

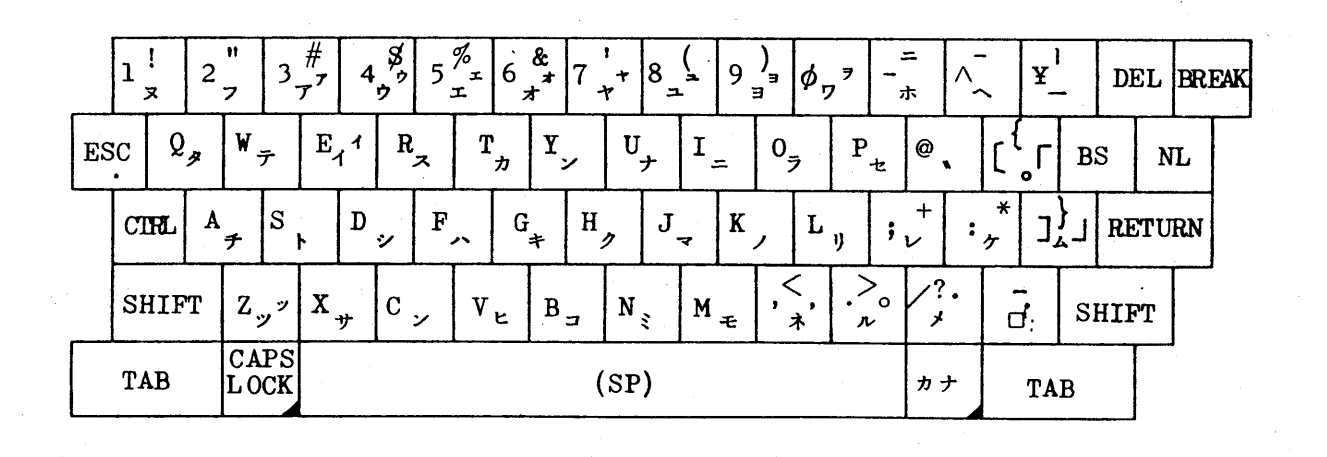

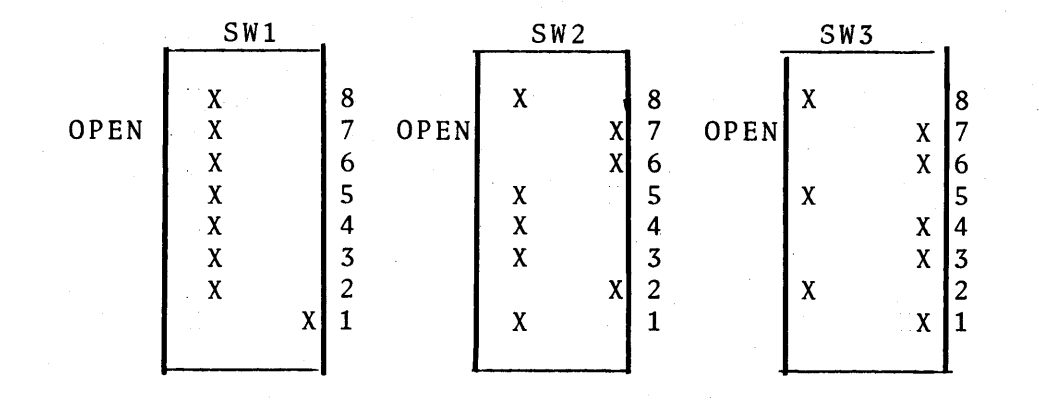

PcI  $\label{eq:3} \begin{aligned} \mathcal{P}^{(1)}(t) = \mathcal{P}^{(1)}(t) \end{aligned}$ 

KDE-820

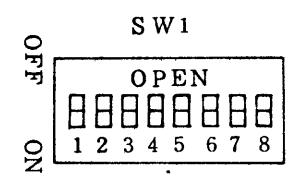

## BAUD PATE

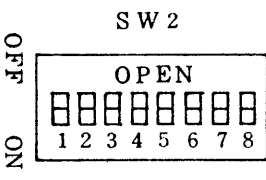

DATA CONT

٦

K BAUD RATE  $\mathbf{1}$  $9600$  $\sqrt{2}$  $4^\circ\!\!\!\!\!800$  $\overline{\mathbf{3}}$ 2400  $\boldsymbol{4}$  $1\;2\;0\;0$  $\sf 5$ 600

 $3\;0\;0$ 

 $1\ 5\ 0$  $\frac{75}{(110)}$ 

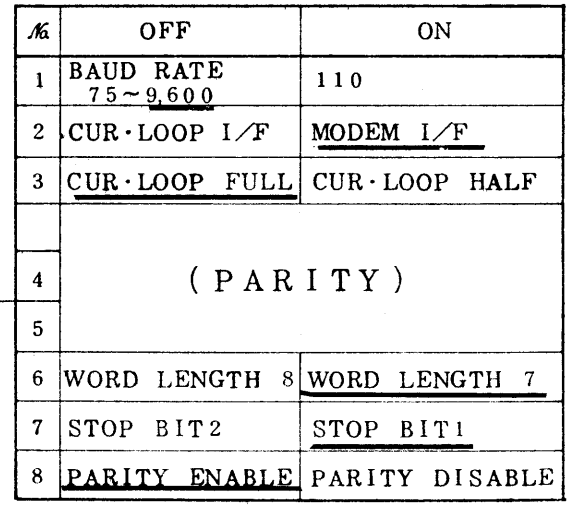

BAUD RATE $K$ 対応したスイッチ をON にして下さ い。2つ以上の接 点を同時に ON に しないで下さい。

 $\bf 6$ 

 $\pmb{7}$ 

 $\bf 8$ 

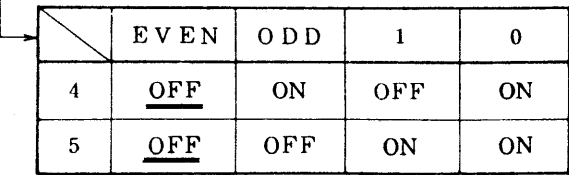
PcI

•

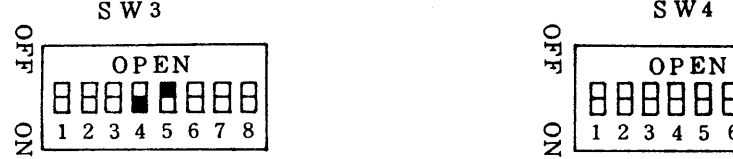

## SPEC CONT 1 SPEC CONT 2

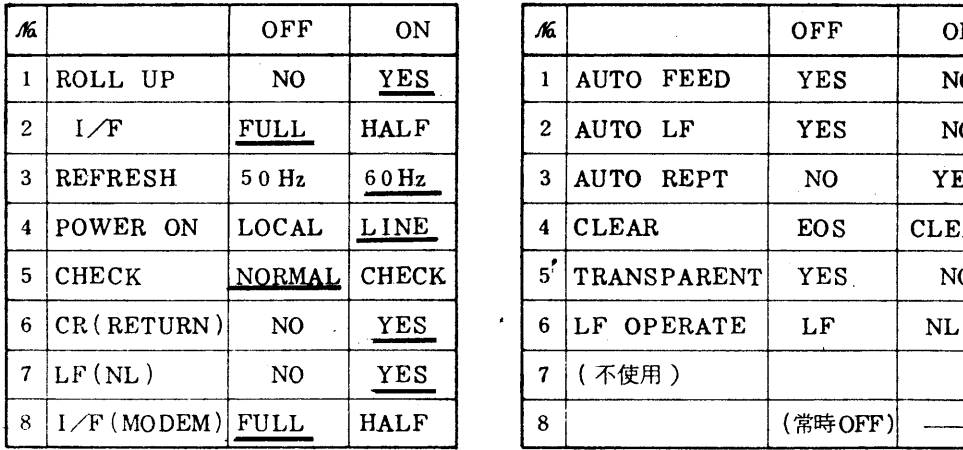

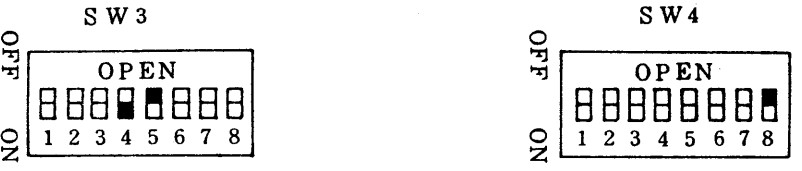

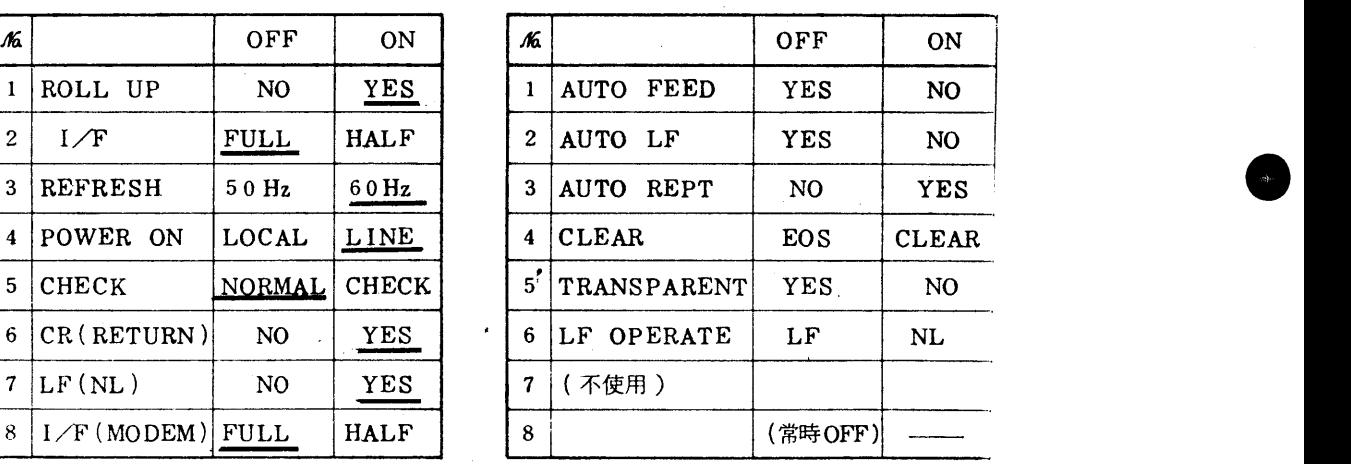

注・スイッチを切替えるときは、必ず電源を切ってから行って下さい。

 $\sim$ 

- SW3-4は常時 ONとする。
- SW 3-5は常時 OFF とする。
- SW 4-8は常時 OFF とする。
- SW4は PCB 内にあります。

 $\epsilon$   $\overline{P_{CI}}$ 

 $\mathbf C$ 

 $\bigcap$ 

TRS-80 MODEL II

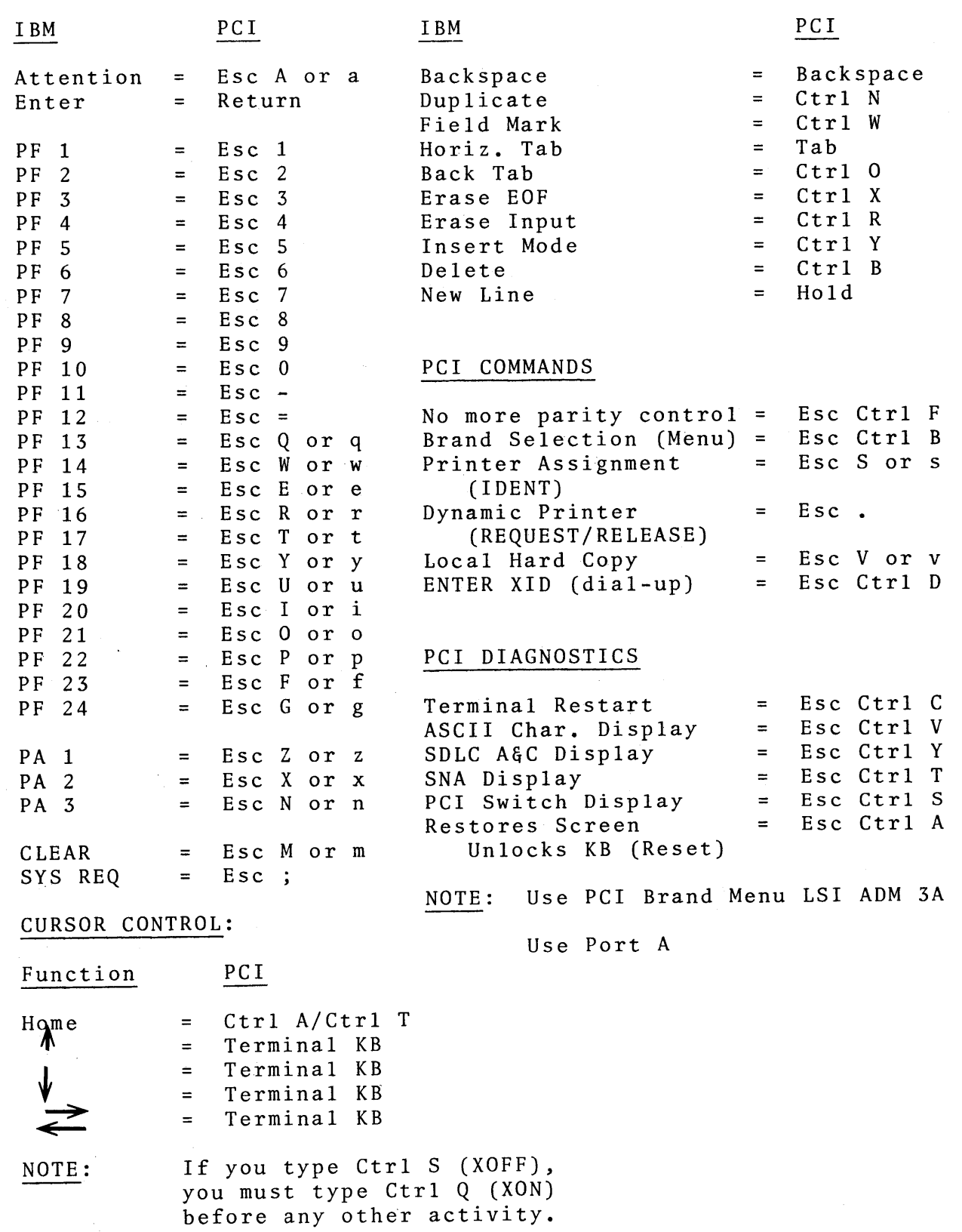

 $P_{CI}$ 

 $\bullet$ 

 $\bullet$ 

SETTING UP THE ADM-3 EMULATION PROGRAM 1. Insert Diskette 2. Type .date/press enter 3. Type time/press enter 4. Type ADM in caps/press enter s. Press Break You will see: Terminal Status Conversation Mode ...................... ON Page Edit Mode..........................OFF Program Mode.............................OFF **Keyboard** . . . . . . . . . . • . . . . . . . • . . . .. . . . . . . . . ON Monitor Mode.............................OFF Protect Mode.............................OFF Super Shift.................................OFF Local Tab.................................OFF Break Menu ------------------- $C = Conv.$  Mode ON/OFF  $E = Page$  Edit Mode ON/OFF G = Program Mode ON/OFF K = Keyboard ON/OFF M = Monitor Mode ON/OFF P = Protect Mode ON/OFF <sup>S</sup>= Super Shift ON/OFF  $T = Local$  Tabs ON/OFF <ENTER> = Exit Menu <HOLD> = Xmit Break Seq.  $<$ Fl> = Reset  **= Master Reset** Q = QUIT ADM & RETURN TO TRSDOS 6. Press F2 You wi11· see: \* \* \* MASTER MENU \* \* \*

> 2 - Lear Siegler ADM-2 Emulation 3 - Lear Siegler ADM-3 Emulation

> 1 - Set Communication Parameters

YOUR SELECTION, PLEASE >------>

7. Press 1 You will see:

 $P_{CI}$ 

NOTE: ADM uses Serial Port A only. Current settings for BAUD, WORDLEN, PARITY, STOPBITS are: 9600,7,E,1 Change (Y/N)?

If you need to change one (or more) press (Y). Now type the new parameters, separated by commas, in the same order you see them, and press enter.

You will see: Save new settings (Y/N)?

If you press (Y) the Parameters you have selected will be written on the Diskette at the end of your session. They will then be used each time you run the ADM-2/3 Program unless you change them again.

If the program is interrupted abnormally (e.g., without using the Q command) the selected parameters will not be stored, and you'll need to set them again when you use the program again.

If you choose (N), the settings will be used for this session, but will not be saved. The previously saved parameters will be in effect the next time you use the program.

When you have pressed (Y) or (N) you will see the Master Menu again.

8. Press 3

c

c

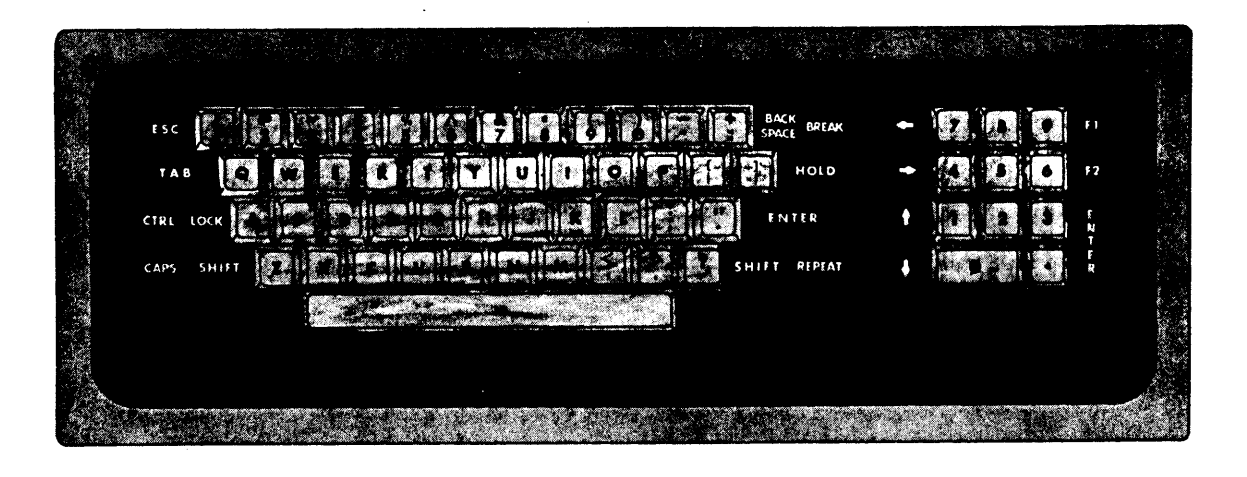

PCI TRS-80 MODEL II

•

**•** 

 $\bullet$ 

### USING THE ADM-3 EMULATOR

To select and change optional operating conditions you must go to the Break Menu. Press Break. You will see:

---------------------------Terminal Status \_\_\_\_\_\_\_\_\_\_\_ Autoscroll .............................. ON Keyboard ................................ ON Local Mode..............................OFF Monitor Mode.............................OFF **Printer** ................................. OFF Transparent Print .........................OFF Video Display ........................... ON \_ \_ \_ \_ \_ \_ \_ \_ \_ \_ \_ \_ \_ \_ \_ \_ \_ \_ \_ Break Menu A = Autoscroll ON/OFF <sup>K</sup>= Keyboard ON/OFF  $M =$  Monitor ON/OFF  $L = Local Mode ON/OFF$  $T =$  Trans. Print ON/OFF  $P =$  Printer ON/OFF V = Video Display ON/OFF  $<$ HOLD> = Xmit Break Seq <Fl> Reset <F2> Master Reset  $Q = QUIT$  ADM & RETURN TO TRSDOS SELECT FROM ABOVE MENU:

Figure 4. ADM-3 Break Menu

 $\overline{P_{CI}}$ 

FALCO TS-1

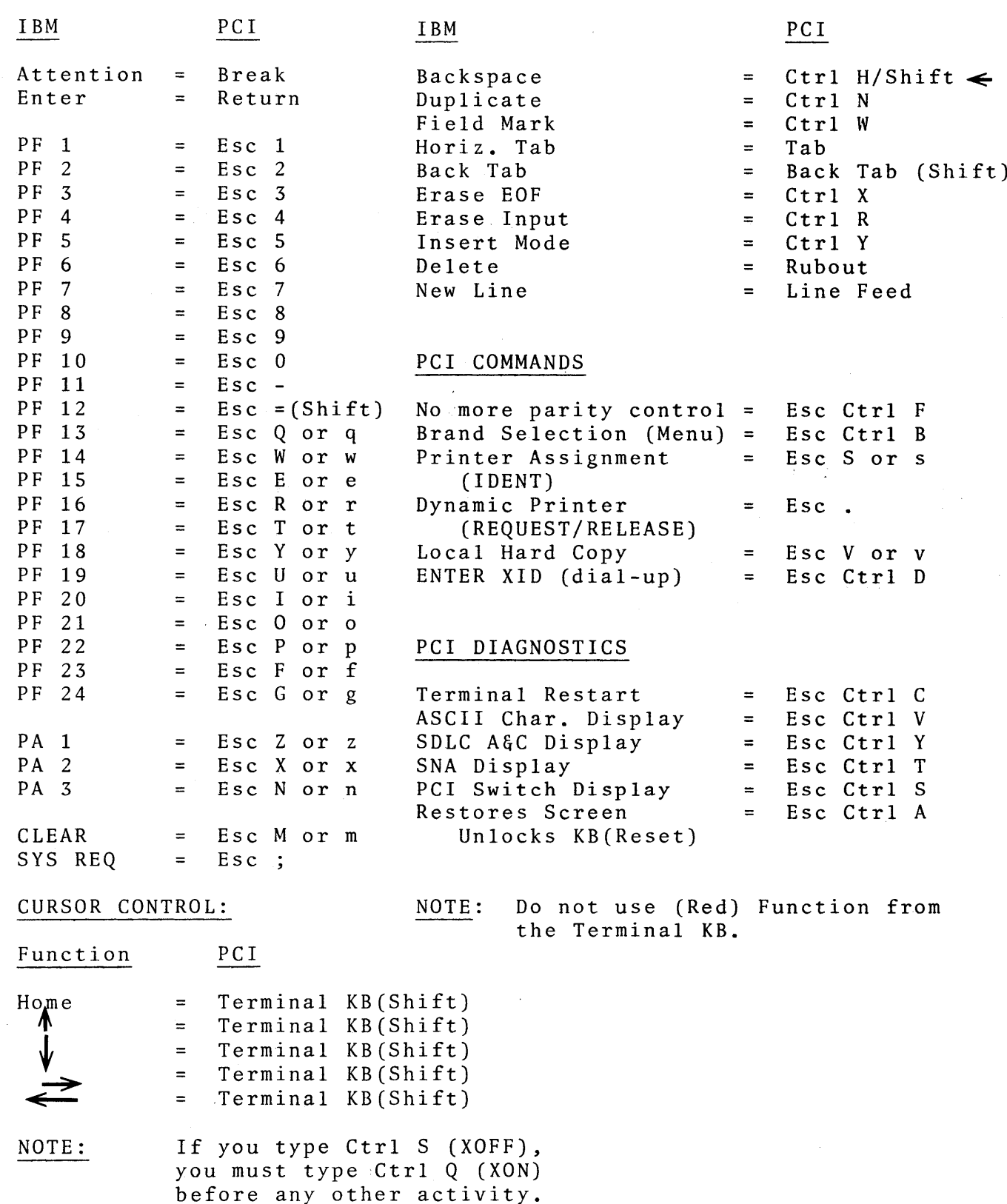

 $\overline{C}$ 

C

PcI

 $\mathcal{L}_\alpha$ 

FALCO TS-1

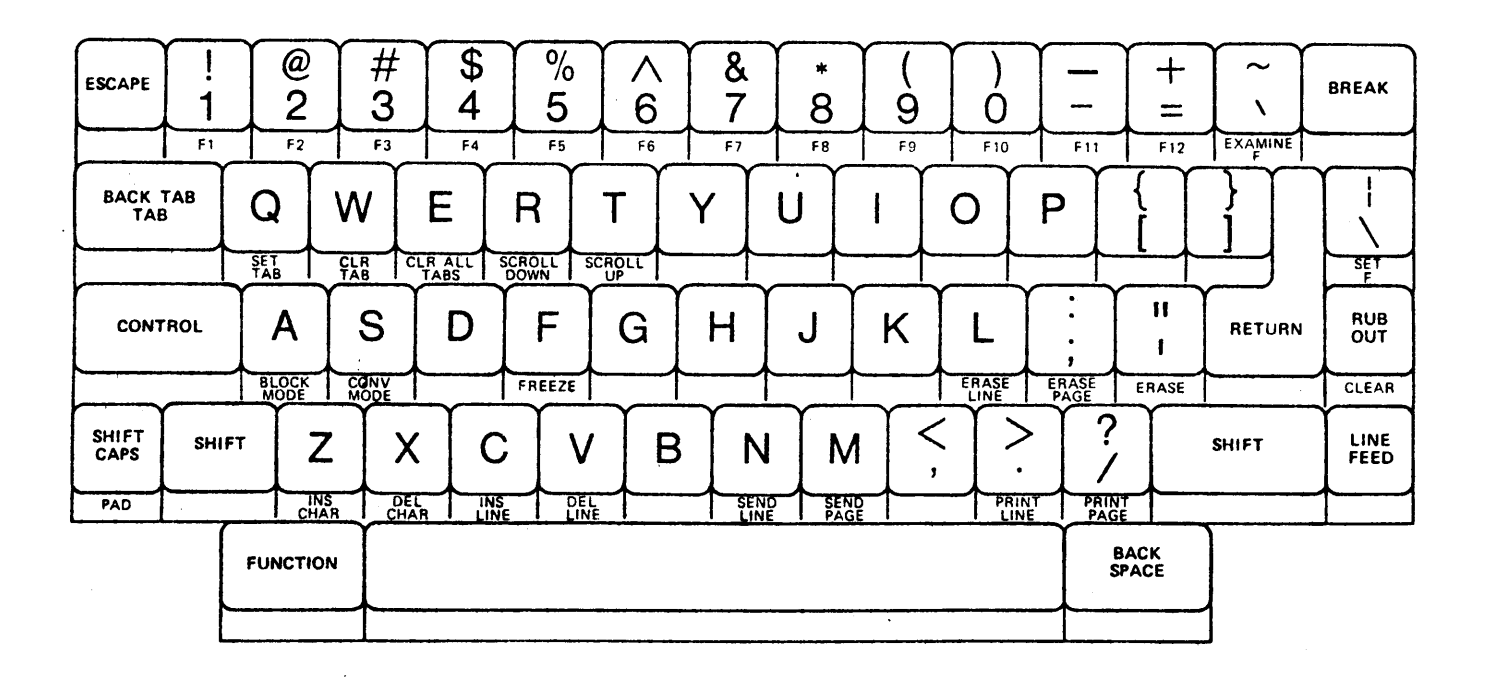

- 1. Use Port A
- 2. Use Conv. Mode

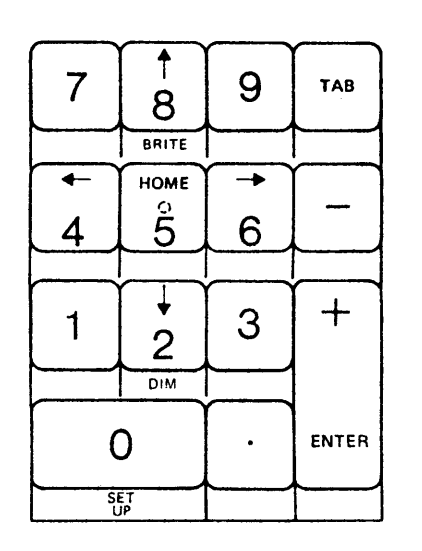

## $PCI$  FALCO TS-1

c

### SET-UP MODE

There are two methods to examine and/or change the Set-up Mode parameters; they are the Single Line method and the Full Screen method. To enter either mode, press and hold the FUNCTION key and then press the SET UP key. (This operation will display the Single Line "SETUP Menu Select:".) To select the Full Screen SETUP Menu, press a zero key.

> TITLE SETUP Fz Sf Cp Pd In Pr Bk TIME

1. Port A: Baud E, 8 Data  $\mathbb Q$ , 2 Stop  $0$ , Parity  $1$ , Even P $1$ 

2. Port B: Baud<sup>8</sup> 8 Data<sup>1</sup> 2 Stop<sup>1</sup> Parity<sup>1</sup> Even Pl

Baud: 0=50 1 =75 2= 110 3= 134.5 4= 150 5=300 6=600 7= 1200

Baud: 8=1800 9=2000 A=2400 B=3600 C=4800 D=7200 E=9600 F=19200

3. Block  $0$  Half D  $0$  50 Hz  $0$  Port B  $0 \in$  Port  $1$  Xonoff  $4$  Dtr  $0$ 

4. Roll  $1$  Scroll i 0 Smooth: 0 Crlf .024 Hr 0 Cur-Key 1 Stat 1

5. Repeat. 1 Tactile 1 Bell 0 Cursor 7 Model 0

V2.13:0 (C) FOP, INC. Optional Model Enabled

To change a feature, simply position the block cursor at the box to be changed, and enter the appropriate character from the key-<br>board. The "0" or "1" or 0 through F for Baud Rate. Cursor 0 t The "O" or "1" or 0 through F for Baud Rate, Cursor 0 to 7, and 0 to 3 for Model are the only valid characters; all others will result in a bell tone, indicating an attempted illegalecharacter<br>entry. Illegal characters will not be accepted. Illegal characters will not be accepted.

The SETUP Meny cursor position is changed with the space bar, RETURN key, or LINE FEED key. Press the space bar to move the cursor from left to right one box position at a time on the same line. The cursor will return to the first box on the same line if advanced from the last position. Press the RETURN key to advance the cursor to the first box of the next line. Press the LINE FEED key to return the cursor to the first box of the preceding line.

To terminate the Single Line SETUP menu, press ESCAPE twice; to terminate the Full Screen SETUP Menu, press ESCAPE once.

# $\overline{P_{CI}}$

FALCO TS-1

**•** 

 $\bullet$ 

**•** 

SETUP MENU CODES AND THEIR MEANINGS

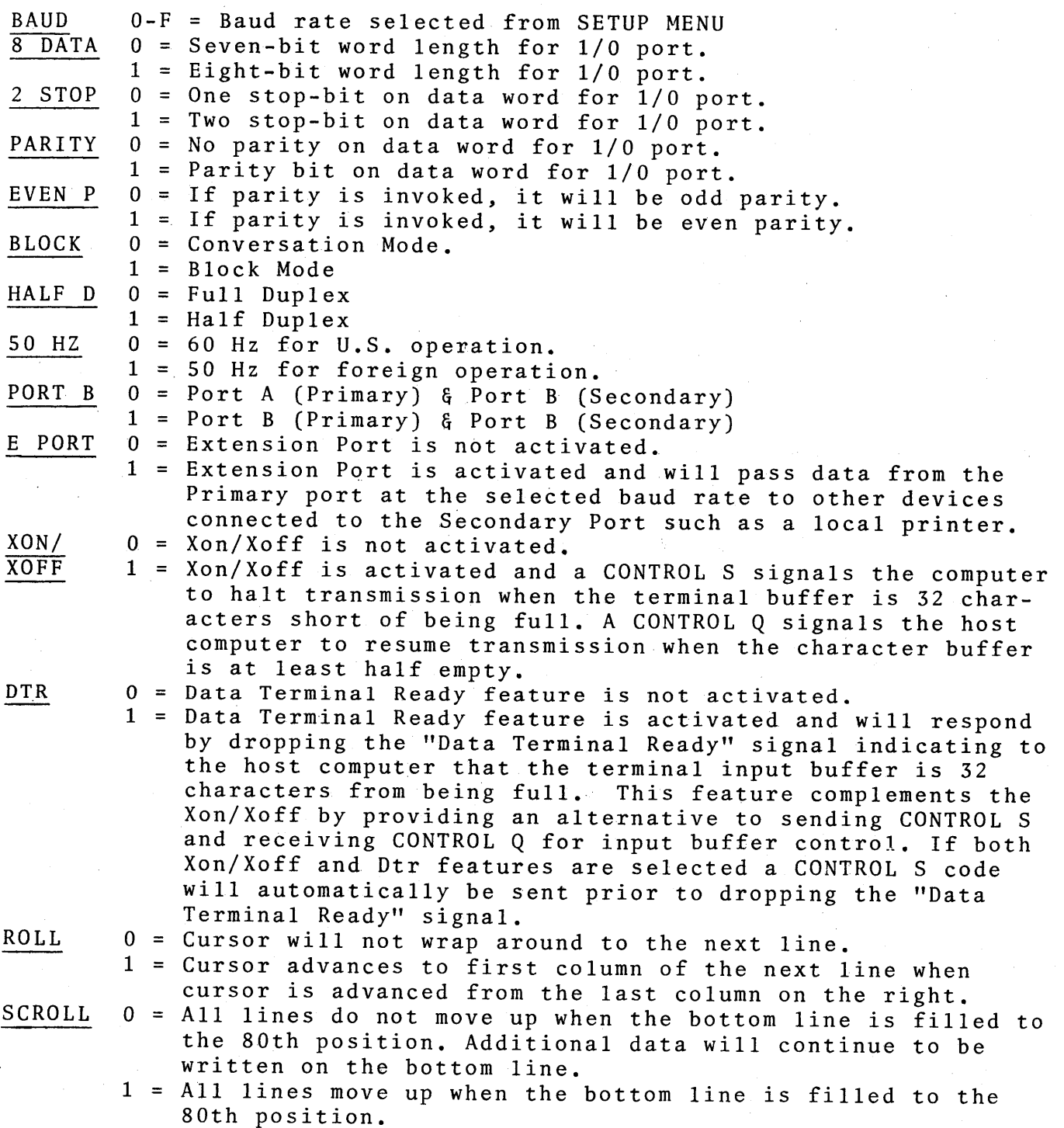

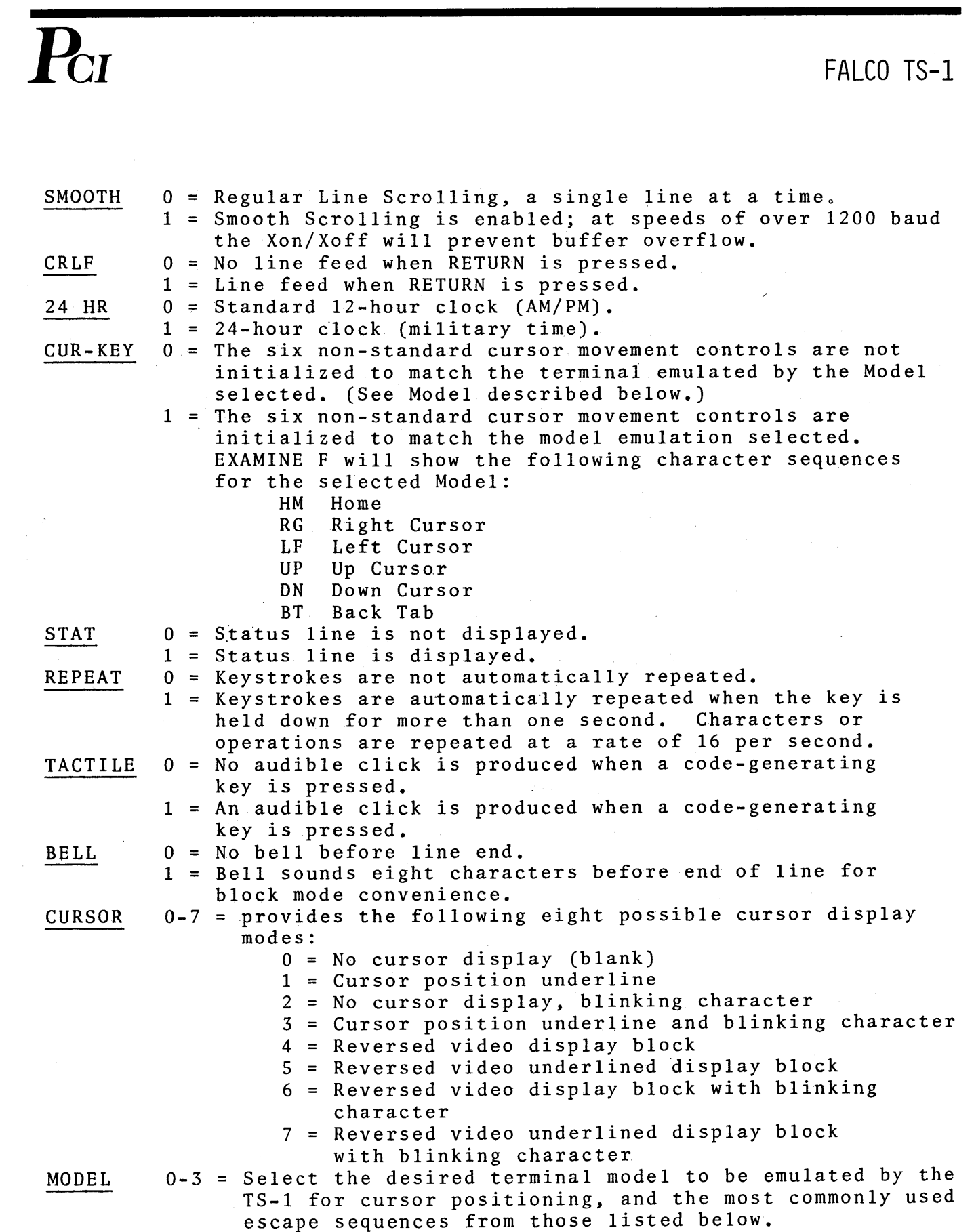

c

 $\sim$ 

c

 $\label{eq:2.1} \frac{1}{\sqrt{2\pi}}\int_{\mathbb{R}^3}\frac{1}{\sqrt{2\pi}}\int_{\mathbb{R}^3}\frac{1}{\sqrt{2\pi}}\int_{\mathbb{R}^3}\frac{1}{\sqrt{2\pi}}\int_{\mathbb{R}^3}\frac{1}{\sqrt{2\pi}}\int_{\mathbb{R}^3}\frac{1}{\sqrt{2\pi}}\frac{1}{\sqrt{2\pi}}\int_{\mathbb{R}^3}\frac{1}{\sqrt{2\pi}}\frac{1}{\sqrt{2\pi}}\frac{1}{\sqrt{2\pi}}\frac{1}{\sqrt{2\pi}}\frac{1}{\sqrt{2\pi}}\$ 

 $P_{CI}$ 

 $\mathcal{P}_{\mathcal{P}_{\mathcal{M}_{\mathcal{P}}}}$ 

**b** 

**••** 

**•** 

The three emulations provided with the standard TS-1 are listed below.

 $\beta=1$ 

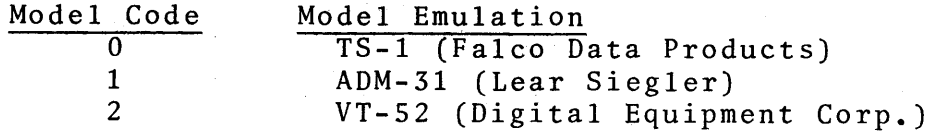

 $\sim 10^6$ 

 $\overline{P_{CI}}$ 

TELERAY

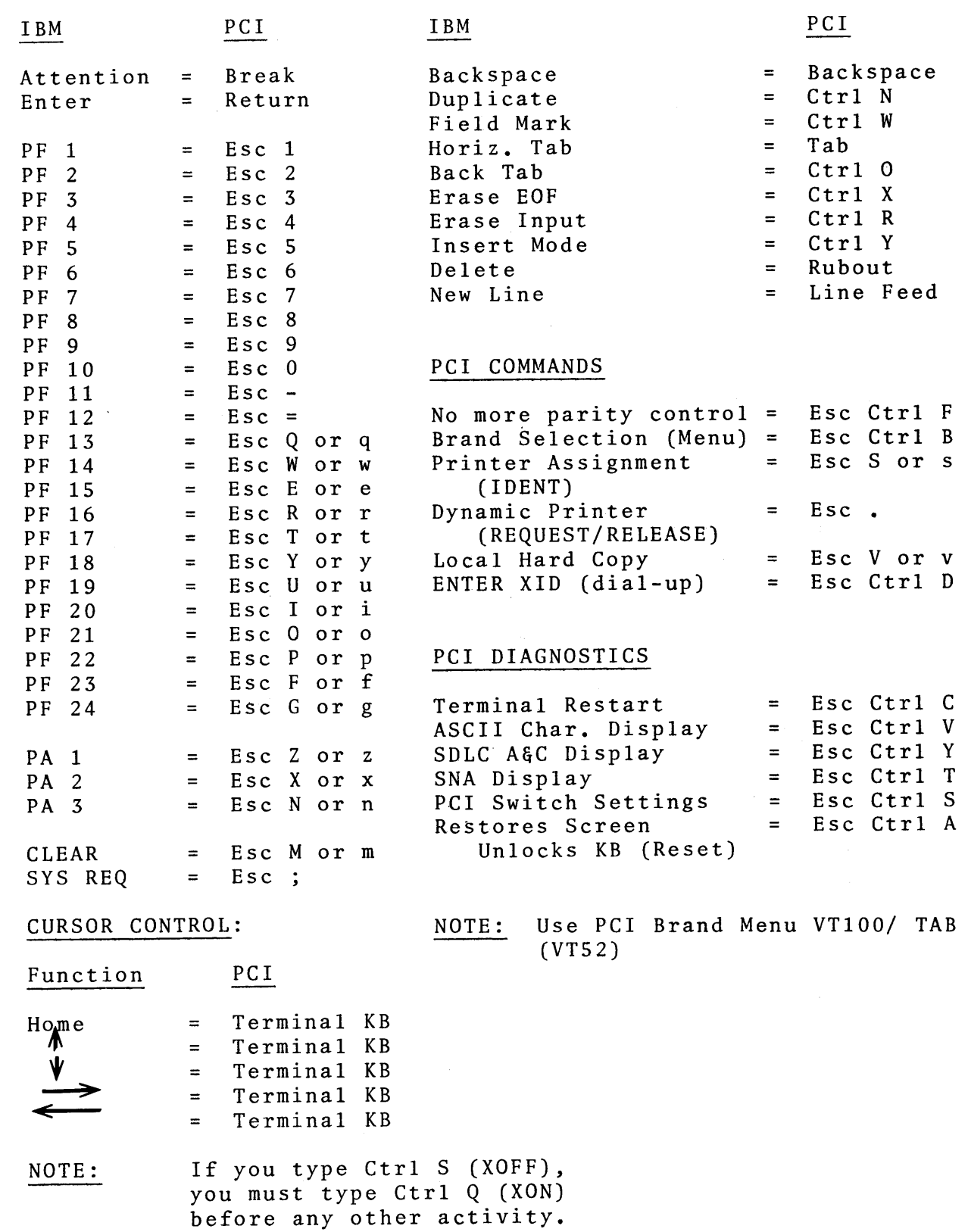

 $\sim$ 

 $\mathsf{C}$ 

 $\hat{\boldsymbol{\beta}}$ 

 $P_{CI}$ 

TELERAY

## **KEYBOARD**

The figure below describes the keyboard with the largest available standard keys. Not shown are optional or special layouts which contain more or fewer keys. A recessed light is provided to indicate that the remote keyboard has been correctly connected to the Teleray display.

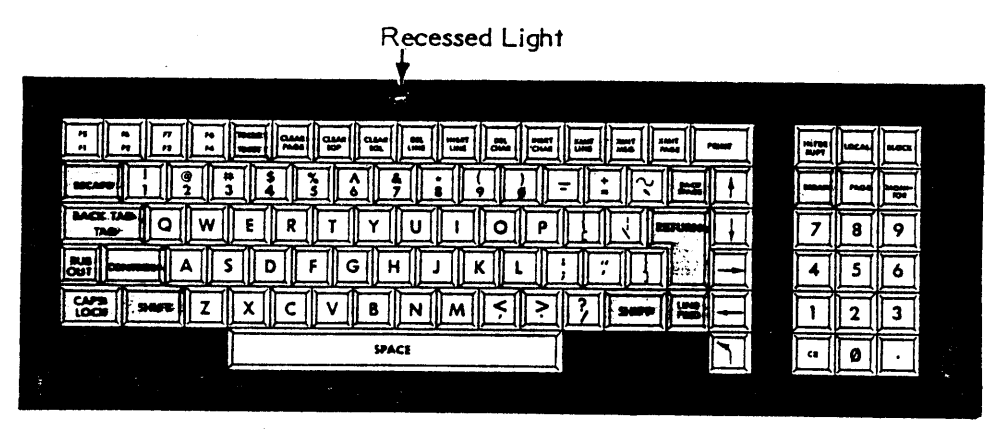

## SWITCH SETTINGS

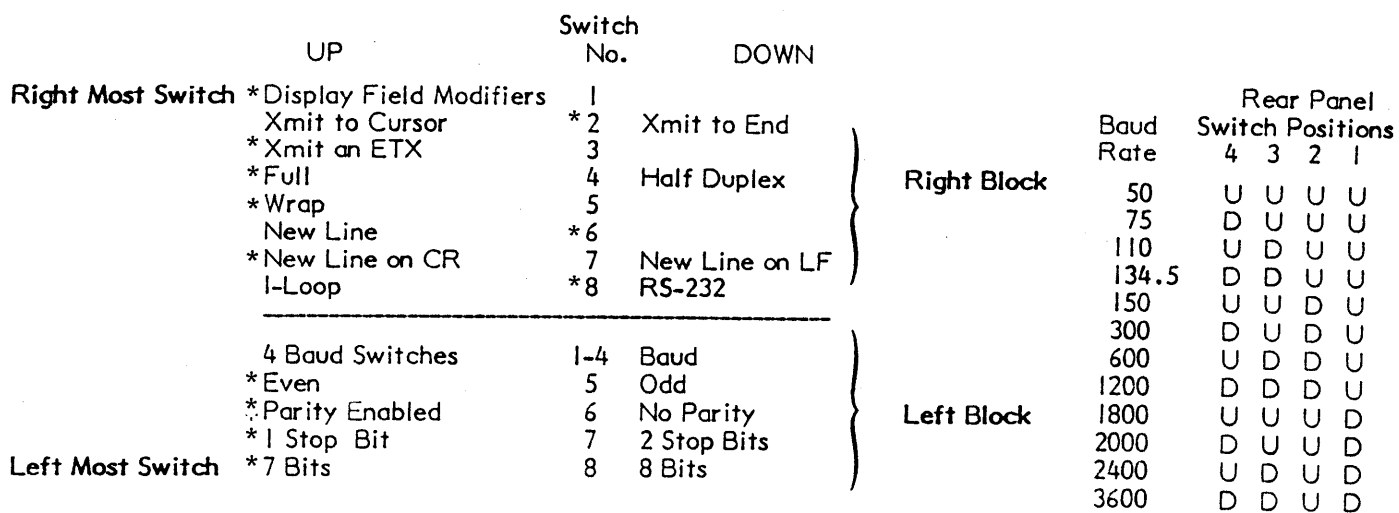

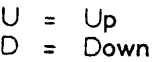

Res D· D D D

4800 u u D D 7200 D u D D 9600 U D D D<br>Res D D D D

0

0

 $\overline{C}$   $\overline{P_{CI}}$ 

DISPLAYPHONE

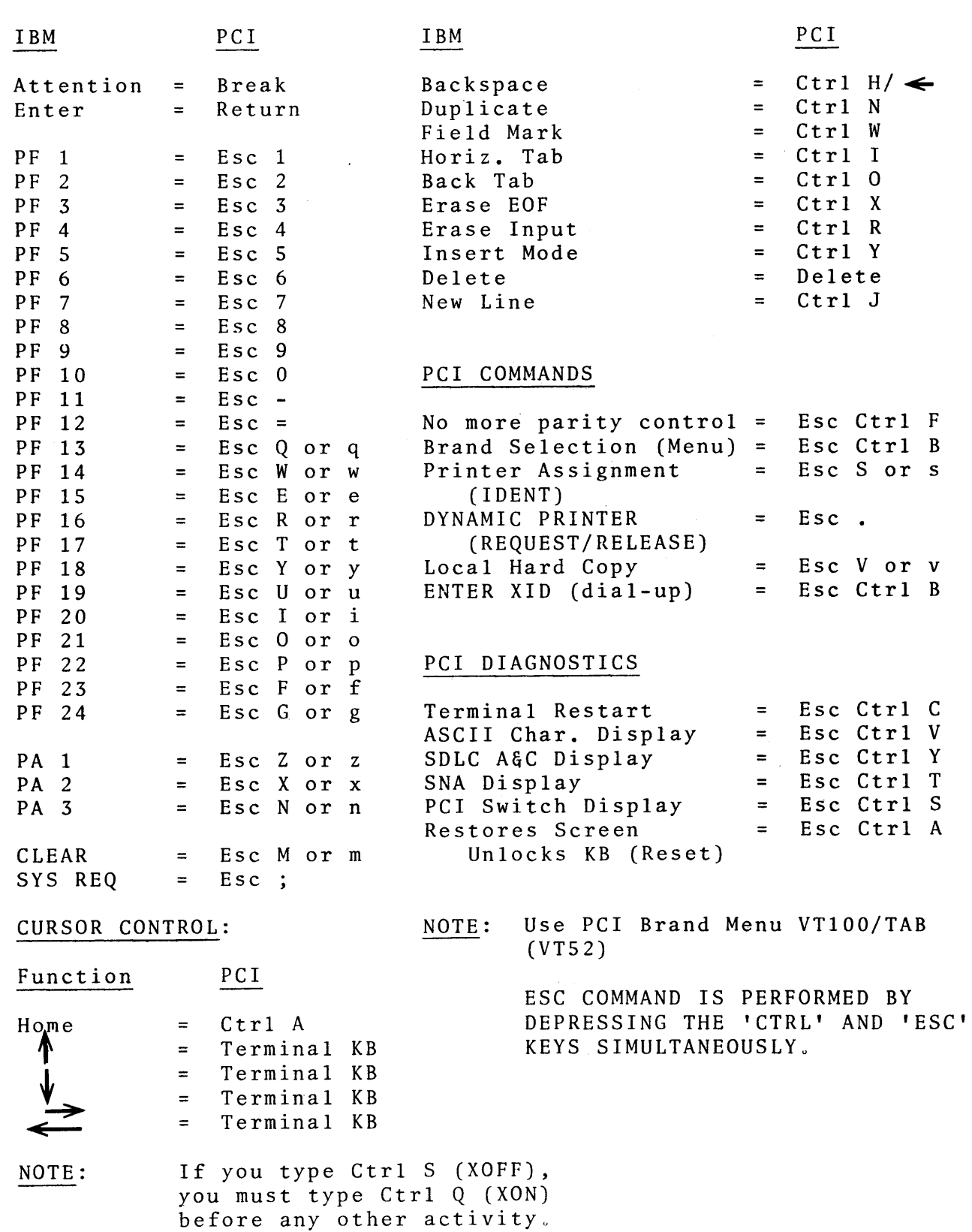

C

 $\mathbf{\mathbf{I}}$ 

 $\overline{C}$ 

## $P_{\text{CI}}$

## **DISPL/\YPHONE**

**0** 

**0** 

### INSTRUCTIONS FOR DIAL-UP

1. On back of Displayphone a telephone jack must be plugged in Line 2<br>2. Turn on Displayphone by pressing ON/OFF 2. Turn on Displayphone by pressing ON/OFF<br>3. Press Services Kev Press Services Key 4. Select 4 (DISPLAYPHONE UTILITIES)<br>5. Select 2 (MANUAL DATA CALL PROFIL Select 2 (MANUAL DATA CALL PROFILE WIDTH MODE DUPLEX PARITY 80 P F E 6. Press Exit to store data 7. Press Services again 8. Press Line 2 and manually dial telephone number<br>9. Press Data Soft Key for connection Press Data Soft Key for connection

10. To hang up press Line 2 and then press Release

NOTE: Use Line 2 for Data Calls

Displayphone will only operate at 300 Baud over telephone line. It can be used at 1200 Baud when directly connected.

## INSTRUCTIONS FOR DIRECT CONNECTION

1. Connect RS232 cable to back of Displayphone at port marked RS232

- 2. Power on Displayphone<br>3. Press Services
- Press Services
- 4. Select 3 Local Data Port

Local RS232 Data Port should be ON Set Baud Rates Press Exit WIDTH MODE DUPLEX PARITY 80 P F E Press exit to store data

5. Press Screen Key

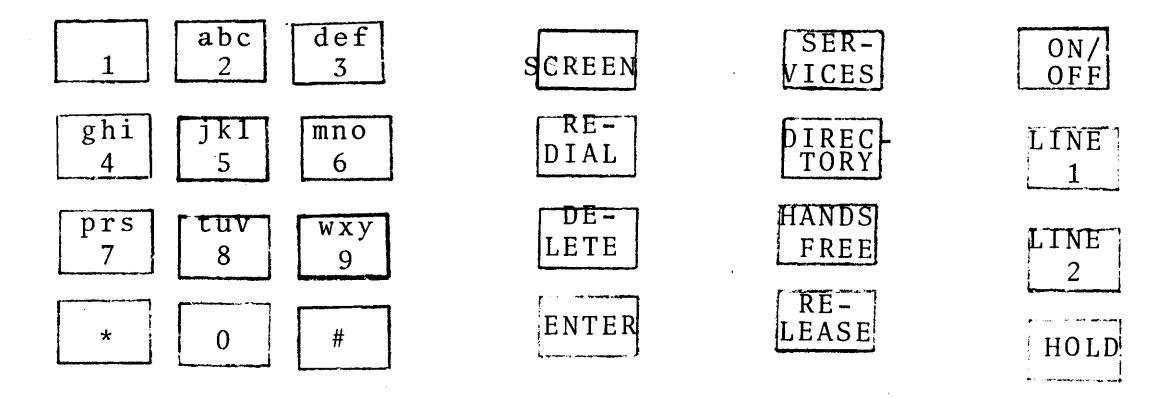

 $\overline{P_{CI}}$ 

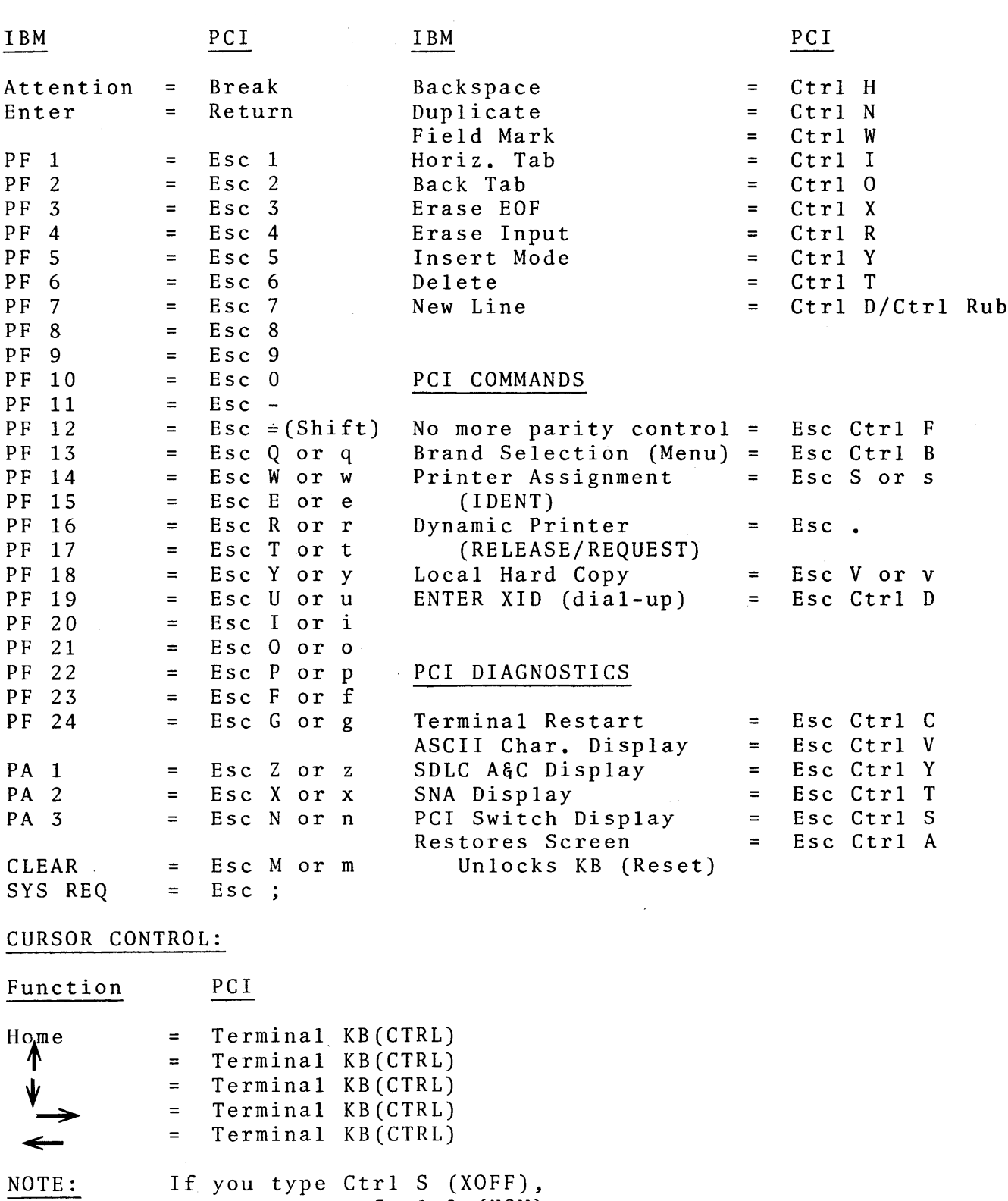

you must type Ctrl Q (XON)<br>before any other activity.

C

 $\overline{C}$ 

ADM 3A

 $P_{CI}$  ADM 3A

## ADM 3A SWITCH SETTINGS

 $\sim$   $\lambda$ 

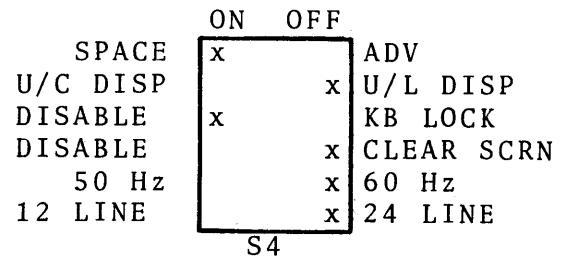

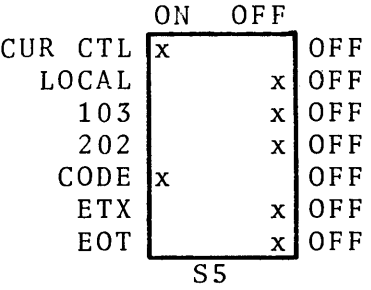

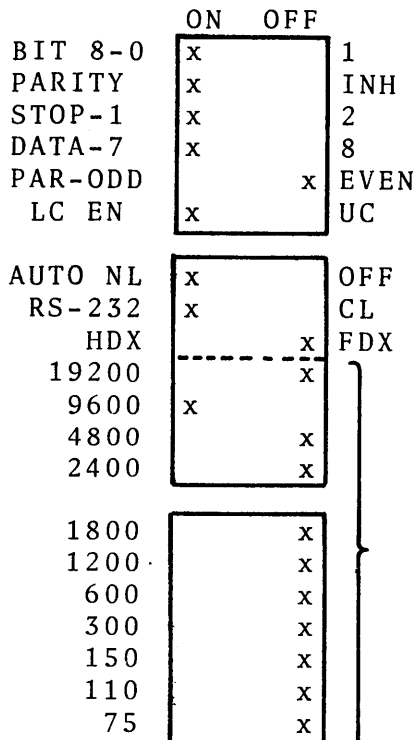

NOTICE: IF THE ADM 3A IS CONNECTED TO A MODEM, PIN 22 OF THE RS 232 INTERFACE MUST BE REMOVED. L.S. HAS A HIDDEN PROCEDURE, TRIGGERED BY THE TIP & RING INDICATOR (PIN 22).

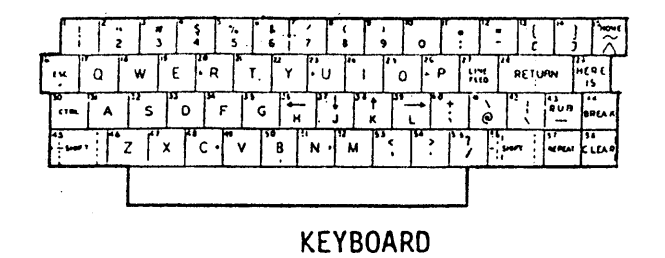

**0** 

**0** 

 $\overline{P_{CI}}$ 

## CONCEPT HDS 108

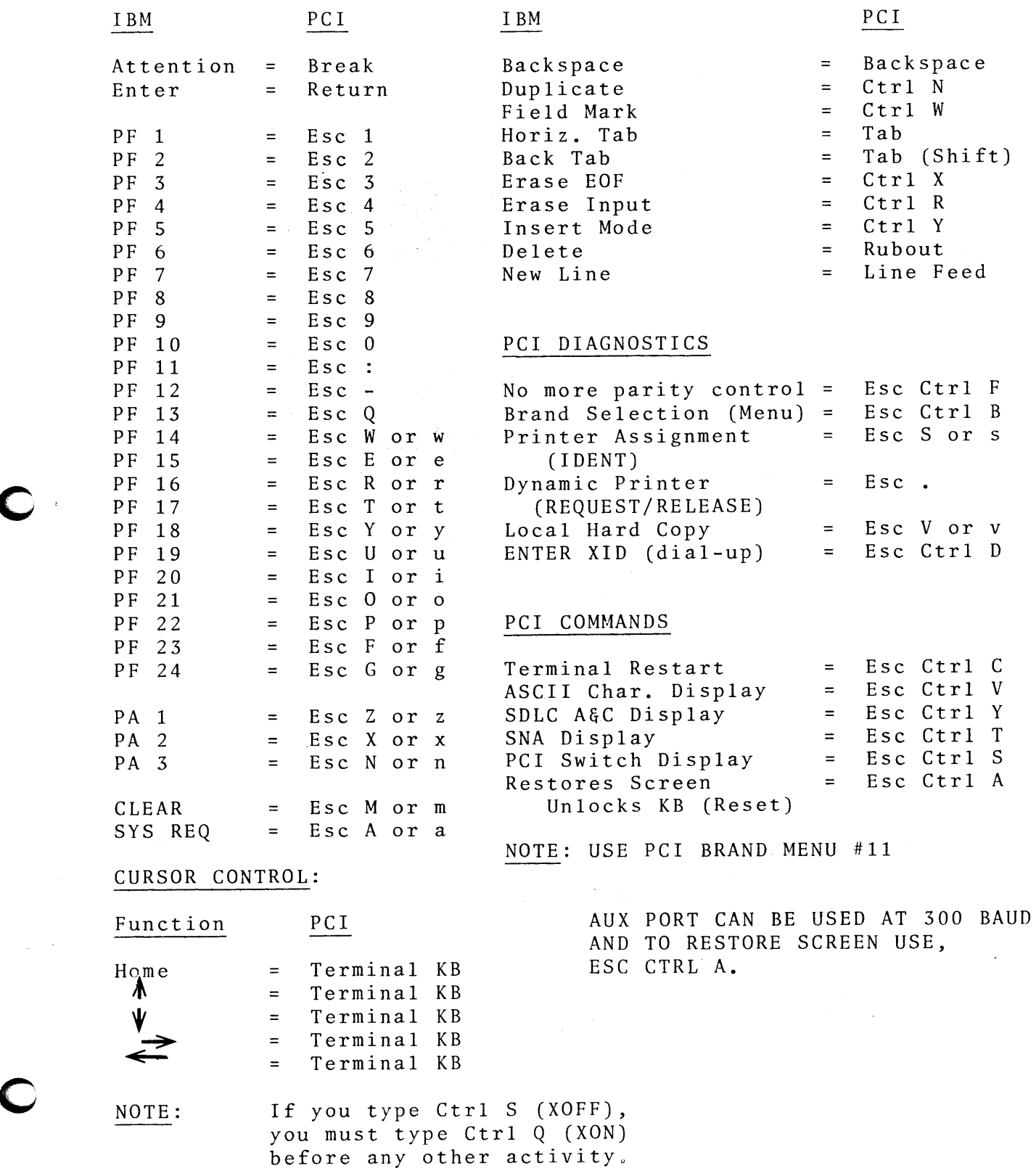

Pc1

CONCEPT HDS 108

**•** 

**•** 

## CONCEPT KEYBOARD LAYOUT

PROGRAMMABLE FUNCTION KEYS

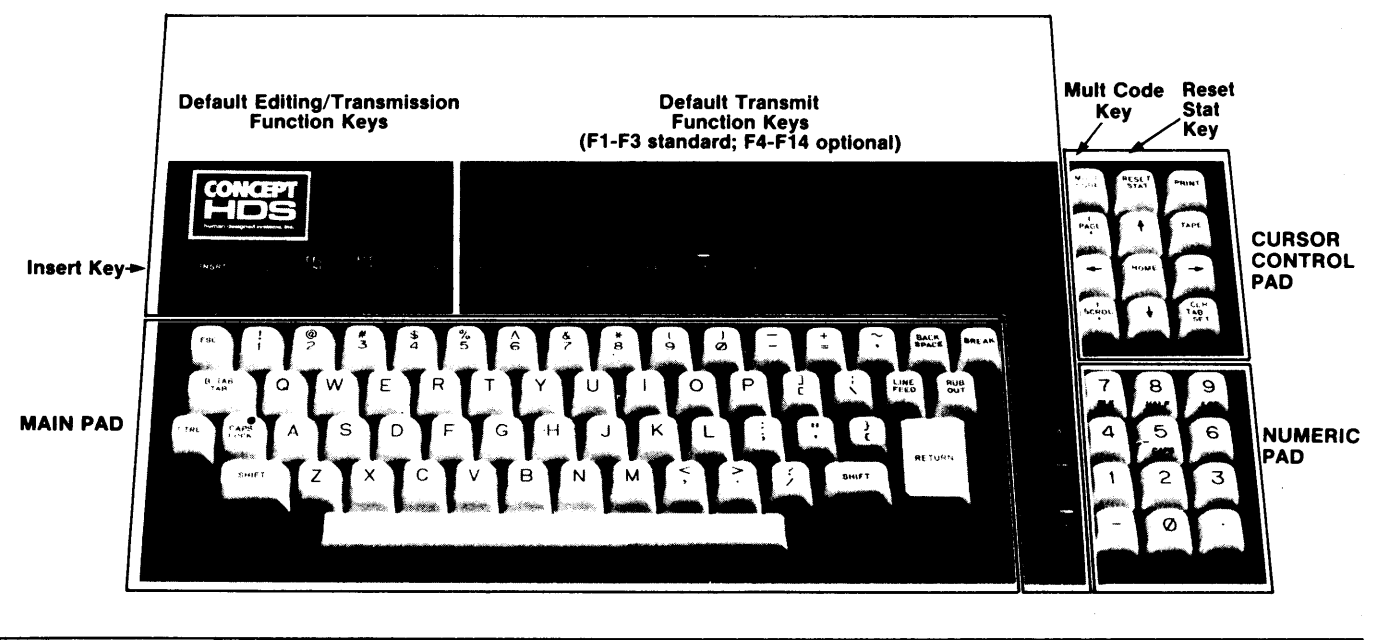

Figure 1-1 CONCEPT CONTROLS AND CONNECTIONS

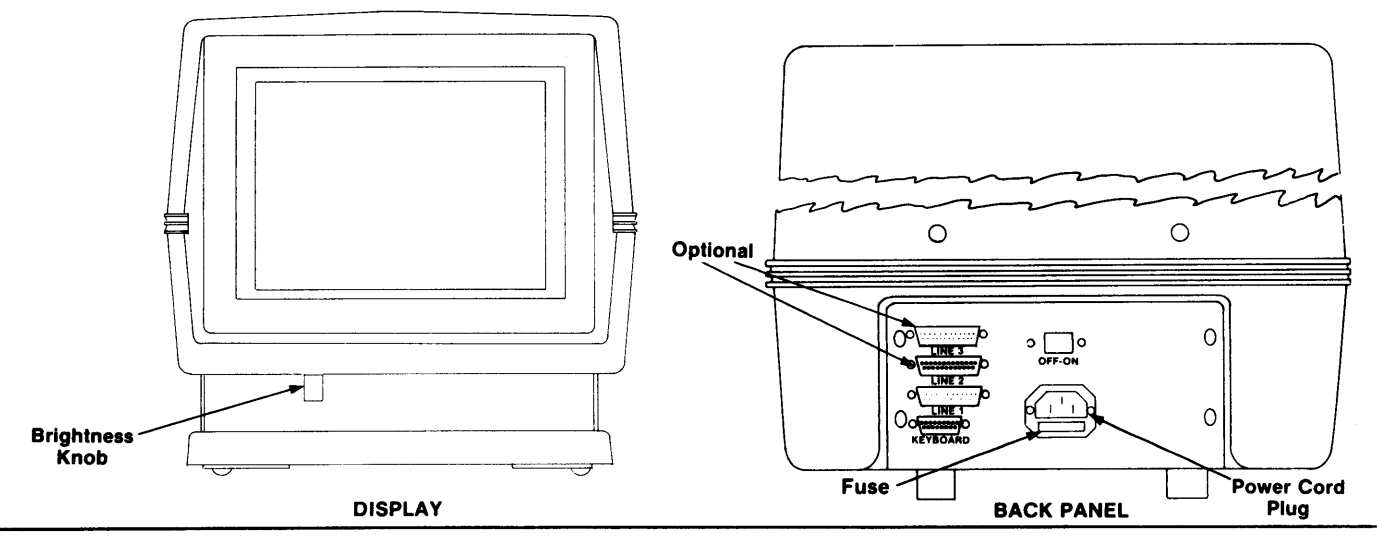

 $P_{CI}$ c

CONCEPT HDS 108

#### KB 9600 FULL lSTOP EVEN/OFF 000,000,024,080 E3333 REM PROG CHAR U/L 000:000 ASC

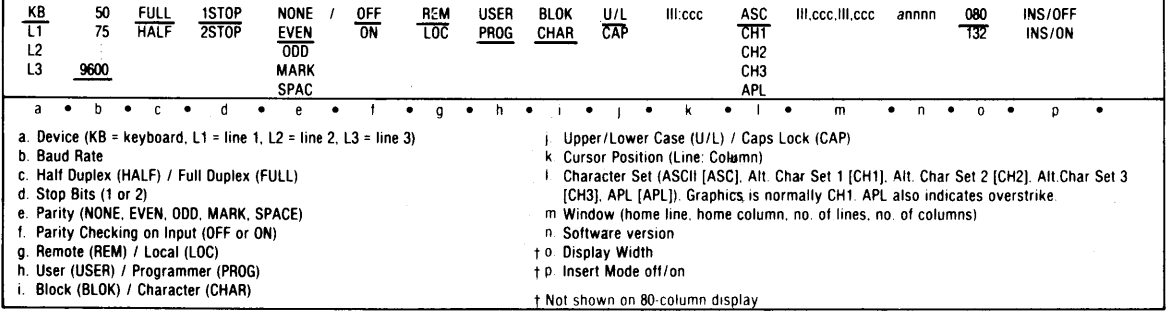

## SETTING UP COMMUNICATIONS

To set up communications between the CONCEPT terminal and the user's host computer system, the terminal must be physically connected to the computer or communication equipment via the Line 1 connector, and configured with <sup>a</sup>compatible communication protocol/interface for the user's computer. Follow the steps below.

- 1. Display the Status Line by typing the STAT key. If the terminal is not in Remote mode, select Remote mode by typing the two keys MULT CODE 9.
- 2. If the terminal is not in the Programmer mode, select Programmer mode by typing the two keys MULT CODE U (note upper case U).
- 3. Select the appropriate Duplex setting by typing the two keys: MULT CODE 8 (FULL DUPLEX).
- 4. Select the appropriate Parity setting by typing the three keys: MULT CODE P ! (EVEN PARITY).
- 5. Select the appropriate Baud rate setting by typing the three keys: MULT CODE  $O($  note - upper case  $O)$  .  $(9600)$ .
- 6. Select the appropriate Stop bit setting by typing the four keys: MULT CODE Space  $\blacktriangleleft$  ! (ONE STOP BIT).
- 7. Select the appropriate Window setting by typing the six keys: MULT CODE v Space Space 8 p  $(24x80)$ .
- 8. In emergencies, the terminal's non-volatile memory can be reset to the factory default configuration by typing the three keys: MULT CODE Space  $\sim$  . Reset the terminal to this configuration by typing the RESET key (shifted STAT). Then start at Step 1.
- 9. Once you have selected the correct settings you can store the settings permanently by typing the three keys: MULT CODE Space C.
- 1 0. Press MULT CODE X(note upper case) to enable CURSOR KEYS.(Do this last).

 $\label{eq:2.1} \frac{1}{\sqrt{2}}\int_{\mathbb{R}^3}\frac{1}{\sqrt{2}}\left(\frac{1}{\sqrt{2}}\right)^2\frac{1}{\sqrt{2}}\left(\frac{1}{\sqrt{2}}\right)^2\frac{1}{\sqrt{2}}\left(\frac{1}{\sqrt{2}}\right)^2\frac{1}{\sqrt{2}}\left(\frac{1}{\sqrt{2}}\right)^2.$ 

 $\frac{1}{2} \frac{1}{2} \frac{1}{2}$